Register your product and get support at  $9000$  series Smart LED TV

www.philips.com/welcome

65PFL9708 84PFL9708

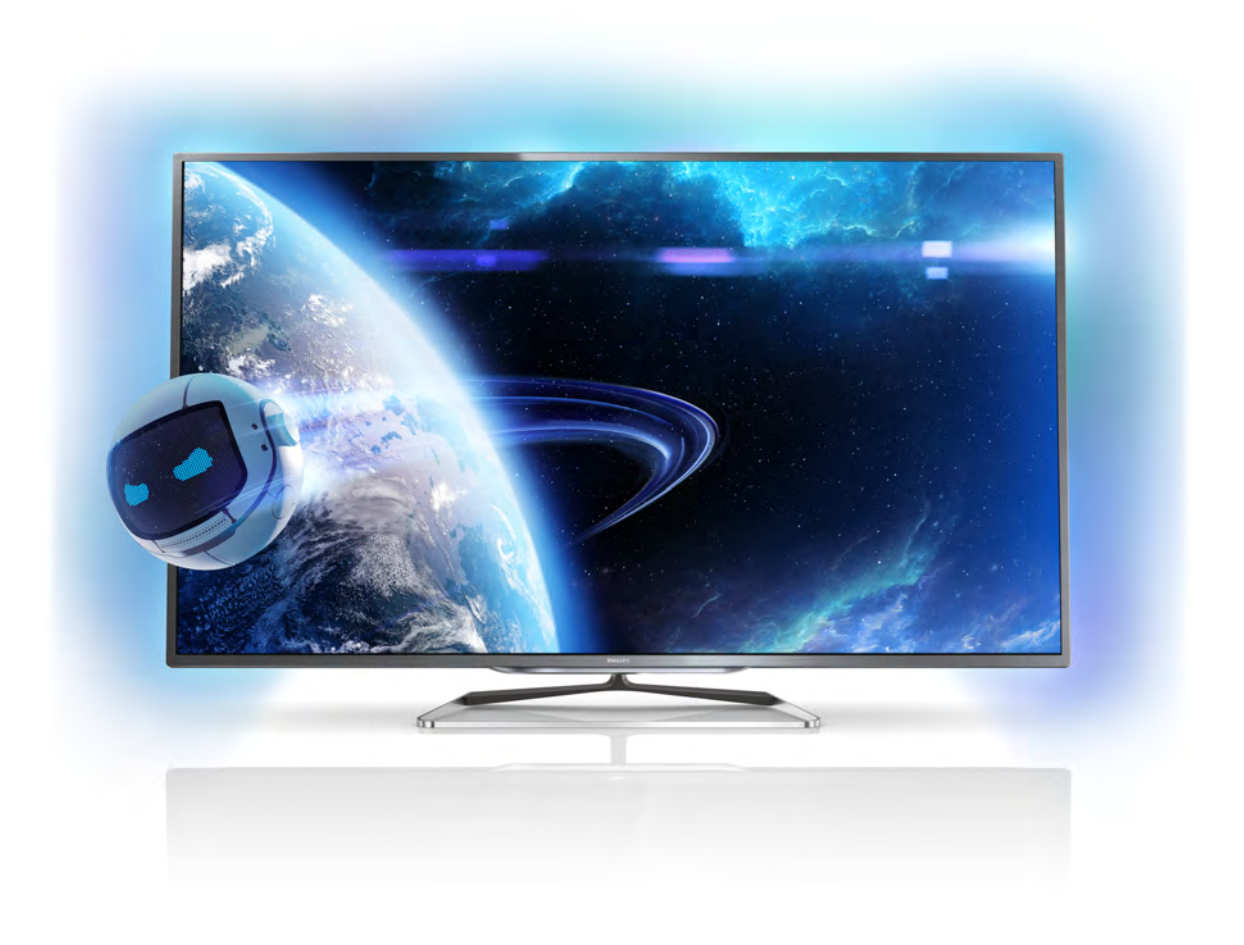

# Kullanım kılavuzu

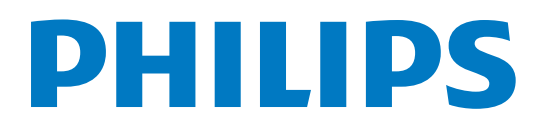

# *i*çindekiler

#### 1 1.1 1.2 Tur 3 Ultra HD TV 3 Smart TV 3

- 1.3 Uygulama galerisi 3
- 1.4 Kiralık videolar 3
- 1.5 Çevrimiçi TV 4
- 1.6 Sosyal ağlar 4
- 1.7 Skype 4
- 1.8 Akıllı telefonlar ve tabletler 4
- 1.9 TV'yi duraklatma ve kayıtlar 4
- 1.10 Oyun 5
- 1.11 EasyLink 5

#### 2 Kurulum 6

- 2.1 TV standı ve duvara montaj 6
- 2.2 2.3 Yerleştirme hakkında ipuçları 6 Power cable 6
- 2.4 Anten 6
- 2.5 Uydu çanak anteni 7
- 2.6  $A\check{g}$  7
- 2.7 Cihazlan bağlama 9
- 2.8 Ayarlar menüsü 18
- 2.9 Güvenlik ve bakım 19

#### 3 TV 21

- 3.1 Açma 21
- 3.2 Uzaktan kumanda 21
- 3.3 TV kanalları 25
- 3.4 TV kılavuzu 33
- 3.5 Cihazlara geçme 34
- 3.6 Altyazılar ve diller 35
- 3.7 Zamanlayıcılar ve saat 36
- 3.8 3.9 Görüntü ayarları 37 Ses ayarları 40
- 3.10 Ambilight ayarları 42
- 3.11 Evrensel erişim 44

#### 4 Uydu kanalları 46

- 4.1 Uydu kanallarını izleme 46
- 4.2 Uydu kanalı listesi 46
- 4.3 Favori uydu kanalları 46
- 4.4 Uydu kanallarını kilitleme 47
- 4.5 Uydu kurulumu 48

#### 5 3D 53

- 5.1 Gerekenler 53
- 5.2 Passive 3D gözlüğünüz 53
- 5.3 5.4 3D izleme 53
- 5.5 Optimum 3D izleme 53 Sağlık uyansı 54
- 

#### 6 Smart TV 55

- 6.1 Ana menü 55
- 6.2 Smart TV Uygulamaları 55
- 6.3 Videolar, fotoğraflar veya müzik 58
- 6.4 Coklu oda 60
- 6.5 6.6 Pause TV 61 Kayıt 62
- 6.7 MyRemote Uygulaması 63
- 7 Skype 68
- 
- 7.1 Skype nedir? 68
- 7.2 Skype'ı başlatma 68
- 7.3 Kisiler 69
- 7.4 Skype'ta arama 70
- 7.5 Skype Kredisi 71
- 7.6 7.7 Skype ayarları 71
- 7.8 Oturumu kapatma 72 Kullanım Koşulları 72
- 8 Oyunlar 73
- 8.1 Oyun oynama 73
- 8.2 İki oyunculu oyunlar 73

#### 9 TV Özellikleri 74

- 9.1 Çevresel 74
- 9.2 Güç 74
- 9.3 Alım 75
- 9.4 Ekran 75
- 9.5 Ses 75
- 9.6 9.7 Multimedya 75
- 9.8 Bağlantı 76 Boyutlar ve ağırlıklar 76

#### 10 TV Yazılımı 77

- 10.1 Yazılım sürümü 77
- 10.2 Yazılım güncelleme 77
- 10.3 Açık kaynaklı yazılım 77
- 10.4 Açık kaynak lisansı 77

#### 11 Destek 78

- 11.1 Kayıt olun 78
- 11.2 Yardım ve arama özelliğini kullanma 78
- 11.3 Online yardım 78
- 11.4 Müşteri desteği 78

#### 12 Telif hakları ve lisanslar 79

- 12.1 HDMI 79
- 12.2 Dolby 79
- 12.3 DTS 2.0 + Digital Out™ 79
- 12.4 Skype 79
- 12.5 DLNA Sertifikalı® 79
- 12.6 DivX Sertifikalı® 79
- 12.7 12.8 Microsoft 79
- 12.9 Wi-Fi Alliance 79 MHEG yazılımı 80
- 12.10 Diğer ticari markalar 80
- Dizin 81

# 1 Tur

### 1.3 Uygulama galerisi

Uygulamalara, yani TV için özel olarak hazırlanmış web sitelerine gözatmak için Smart TV'de Uygulama galerisi'ni açın.

# 1.1 Ultra HD TV

Bu TV Ultra HD ekrana sahiptir. Çözünürlüğü normal HD ekranlardan dört kat daha fazladır. Ultra HD, sahip olduğu 8 milyon pikselle bir TV'de görebileceğiniz en gelişmiş ve gerçekçi görüntüleri sunar.

Buna ek olarak, yeni Ultra Pixel HD Engine gelen TV sinyalini kesintisiz olarak Ultra HD çözünürlüğe dönüştürür. Bu sayede TV'nizi açar açmaz bu etkileyici görüntü kalitesinin tadını çıkarmaya başlayabilirsiniz. Veya doğal Ultra HD videolan HDMI 5 bağlantısı üzerinden izleyebilirsiniz. Ultra HD büyük ekranda bile canlı ve net bir TV izleme deneyimi sunar.

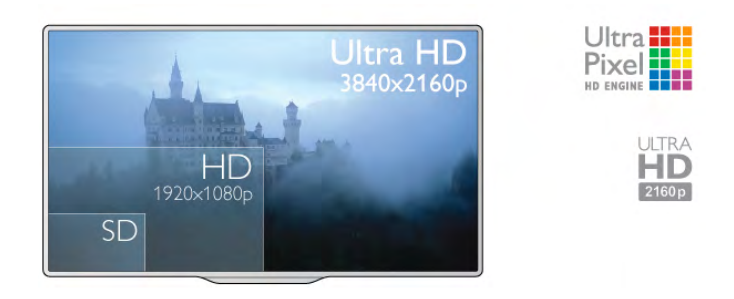

# $\overline{1.2}$ Smart TV

Bu Philips Smart LED TV'yi Intemet'e bağlayın ve yepyeni bir televizyon dünyasını keşfedin. Yönlendiricinize kablolu bir bağlantı yapabilir veya Wi-Fi ile kablosuz bağlanabilirsiniz.

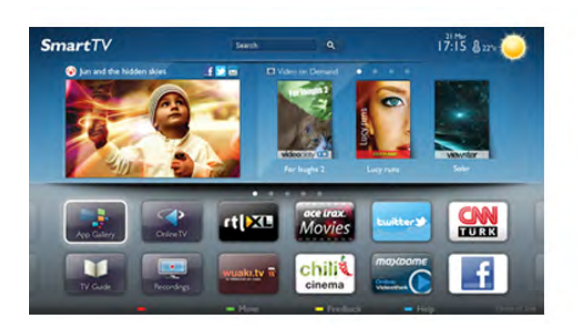

Ev ağınıza bağlı TV ile akıllı telefon fotoğraflarını TV'de görüntüleyebilir, bilgisayarınızdaki videoları oynatabilir veya tablet bilgisayarınızla TV'yi kontrol edebilirsiniz.

Intemet'e bağlı TV'niz ile çevrimiçi video mağazalarından kiralık video izleyebilir, çevrimiçi TV rehberini okuyabilir veya sevdiğiniz TV programını bir USB Sabit Sürücüye kaydedebilirsiniz. Smart TV Uygulamalan her türden eğlenceli ve hayatı kolaylaştıran servisiyle keyfinize keyif katar.

Daha fazla bilgi için Yardım'da **bilgi Liste'**ye basın ve Smart TV konusuna bakın.

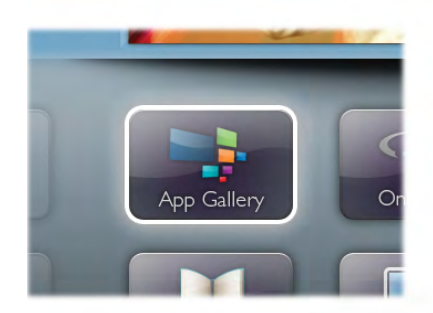

YouTube videolan, ulusal bir gazete, çevrimiçi bir fotoğraf albümü, Facebook, Twitter vb. için çeşitli Uygulamalar bulabilirsiniz. Çevrimiçi bir video mağazasından video kiralamak için de kaçırdığınız programları izlemek için de Uygulamalar mevcuttur. Uygulama galerisinde aradığınızı bulamıyorsanız, World Wide Web'i deneyin ve TV üzerinden Internet'te gezinin.

Daha fazla bilgi için Yardım'da **bayet Liste'ye basın ve Uygulama** galerisi konusuna bakın.

### 1.4 Kiralık videolar

Kiralık video izlemek için evden çıkmanız gerekmiyor. Tek yapmanız gereken bölgenizdeki çevrimiçi video mağazasından en son filmi kiralamak.

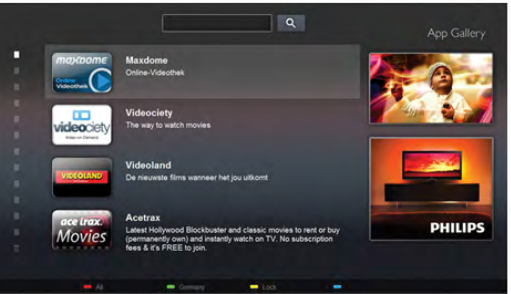

Smart TV'yi başlatın ve video mağazası Uygulamasını Smart TV başlangıç sayfasına ekleyin.

Video mağazası Uygulamasını açın, kişisel hesabınızı oluşturun, filmi seçin ve oynat tuşuna basın.

Yükleme derdi yoktur, filmi hemen izleyebilirsiniz\*.

Daha fazla bilgi için Yardım'da **bilgi Liste'**ye basın ve Kiralık videolar konusuna bakın.

\* Seçilen video mağazasının video akışı servisine bağlı olarak.

### 1.5 Çevrimiçi TV

Smart TV'nin Çevrimiçi TV Uygulamalan (TV yayını) ile kaçırdığınız bir TV programını izleyebilir veya bir programı size en uygun zamanda izleyebilirsiniz. Uygulama galerisinde yayıncı logosunu arayın.

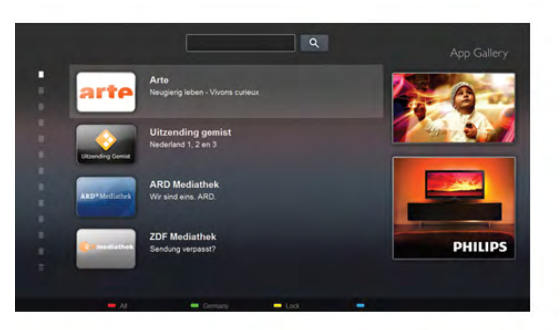

Daha fazla bilgi için Yardım'da **basılda Eliste'ye basın ve Çevrimiçi** TV konusuna bakın.

### 1.6 Sosyal ağlar

Bilgisayarda arkadaşlarınızın mesajlarını kontrol etmek için yerinizden kalkmanız gerekmiyor. Smart TV'yi açın, sosyal ağ sayfanızı seçin ve mesajınızı kanepenizden gönderin.

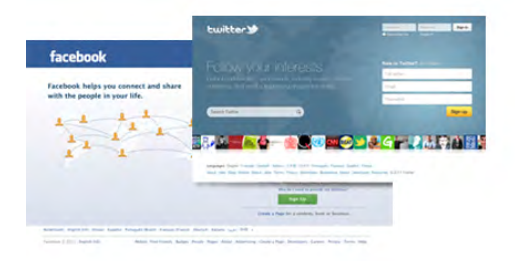

Smart TV, popüler sosyal ağlar Facebook ve Twitter'ı destekler.

Daha fazla bilgi için Yardım'da **bayu Liste'ye basın ve Uygulama** galerisi konusuna bakın.

### 1.7 Skype

Skype™ ile TV'nizden ücretsiz olarak görüntülü arama yapabilirsiniz.

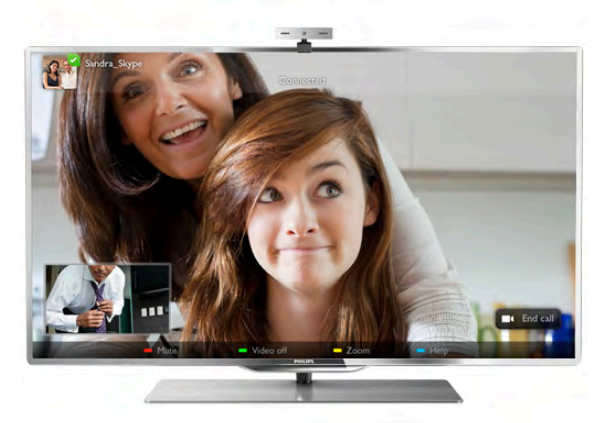

Dünyanın herhangi bir yerindeki arkadaşlarınızı arayabilir ve görebilirsiniz. Görüntülü arama yapmak için dahili mikrofonu olan bir kamera ve iyi bir Internet bağlantısı gerekir. Bazı Philips TV'lerde dahili kamera ve mikrofon bulunmaktadır.

Daha fazla bilgi için Yardım'da **bilgi Liste'**ye basın ve Skype konusuna bakın.

### 1.8 Akıllı telefonlar ve tabletler

Akıllı telefonunuzu veya tabletinizi TV uzaktan kumandası veya ortam denetleyicisi olarak kullanmak için akıllı telefonunuzun veya tabletinizin uygulama mağazasından Philips MyRemote uygulamasını indirin.

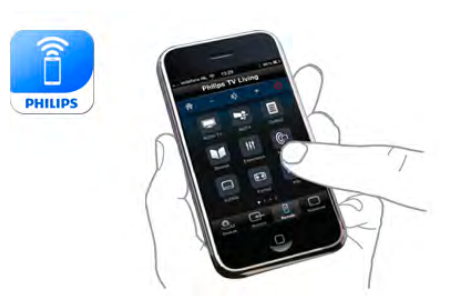

Akıllı telefonunuzu veya tabletinizi kullanarak TV'nizi kontrol edin, kanal değiştirin, ses seviyesini ayarlayın. MyRemote uygulaması ile telefonunuzu veya tabletinizi kullanarak bilgisayannızdan TV'nize fotoğraf, müzik veya video gönderebilirsiniz. Ayrıca, MyRemote uygulamasını bir tablette kullanıyorsanız, TV rehberini açabilir, program bilgilerini okuyabilir ve tek dokunuşla istediğiniz kanala geçebilirsiniz. MyRemote uygulaması iOS ve Android işletim sistemlerinde kullanılmaktadır.

Daha fazla bilgi için Yardım'da **bilgi Liste'ye basın ve MyRemote** uygulaması konusuna bakın.

# 1.9 TV'yi duraklatma ve kayıtlar

Bir USB Sabit Sürücü bağlarsanız, dijital bir TV kanalının yayınını duraklatabilir ve kaydedebilirsiniz.

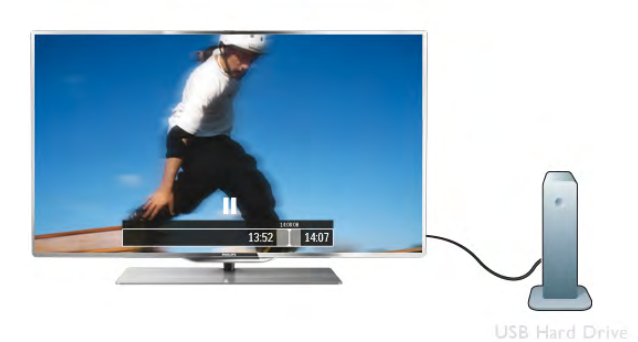

easy<br>Link

Daha fazla bilgi için Yardım'da **bay Liste'ye basın ve EasyLink** konusuna bakın.

TV'niz yayını USB Sabit Sürücüye kaydederken, TV'yi duraklatıp acil telefon aramalarını yanıtlayabilir veya bir spor müsabakası esnasında ara verebilirsiniz. Daha sonra izlemeye devam edebilirsiniz.

Bağlı bir USB Sabit Sürücü ile dijital yayınlan da kaydedebilirsiniz. Bir programı izlerken kayıt yapabilir veya gelecekte yayınlanacak bir programın kaydını programlayabilirsiniz.

Daha fazla bilgi için Yardım'da **bilgi Liste'**ye basın ve TV'yi Duraklatma veya Kaydetme konusuna bakın.

### 1.10 Oyun

Ana menüden oyun konsolunuzu seçerseniz, TV oyun için ideal ayarlara otomatik olarak geçer.

Bölünmüş ekranlarda birden fazla oyunculu bir oyun oynuyorsanız, TV'yi her ekranı aynı anda tam ekran olarak gösterecek biçimde ayarlayabilirsiniz. Böylece her oyuncu kendi oyununa odaklanabilir.

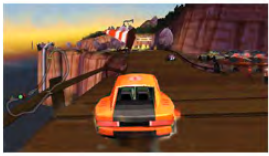

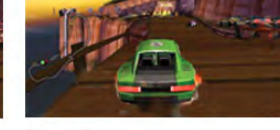

TV her iki ekranı göstermek için 3D teknolojisini kullanır. İki farklı tam ekran görüntülü iki oyunculu bir oyun oynamak için her oyuncun bir 3D gözlüğü olması gerekir.

Daha fazla bilgi için Yardım'da **bilgi Liste'ye basın ve Oyun** konsolu veya İki oyunculu oyunlar konusuna bakın.

### 1.11 EasyLink

EasyLink ile TV'nin uzaktan kumandasını kullanarak Blu-ray Disk oynatıcı gibi bağlı bir cihazı çalıştırabilirsiniz. EasyLink bağlı cihazlarla iletişim kurmak için HDMI CEC kullanır.

# $\overline{2}$ Kurulum

### $2.1$ TV standı ve duvara montaj

### TV Standı

TV standının montaj talimatlarını TV ile birlikte verilen Hızlı Başlangıç Kılavuzu'nda bulabilirsiniz. Bu kılavuzu kaybetmeniz halinde www.philips.com adresinden yükleyebilirsiniz. Yükleyeceğiniz Hızlı Başlangıç Kılavuzu'nu aramak için TV'nin ürün tipi numarasını kullanın.

• TV için ideal izleme mesafesi, çapraz ekran boyutunun üç katıdır. Otururken, gözleriniz ekranın ortasıyla aynı seviyede

# 2.3 Power cable

olmalıdır.

Güç kablosunu TV'nin POWER soketine takın. Güç kablosunun TV'ye sıkıca takıldığından emin olun. Duvardaki prizin her zaman erişilebilir olduğundan emin olun. Güç kablosunu çıkartırken her zaman fişten tutarak çekin, kablodan çekmeyin.

# Duvara montaj

TV'nizde VESA uyumlu bir duvara montaj braketi (ayrıca satılır) de kullanılabilir.

Duvara montaj aparatını satın alırken aşağıdaki VESA kodunu kullanın . . .

- 65PFL9708 VESA MIS-F 400x400,M6
- 84PFL9708 VESA MIS-F 600x400,M6

Braketi güvenli biçimde sabitlemek için çizimde gösterilen uzunlukta vida kullanın.

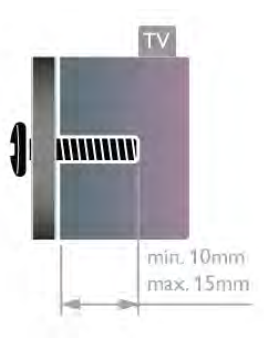

### Dikkat

TV'nin duvara montajı için özel beceri gereklidir ve yalnızca yetkili personel tarafından yapılmalıdır. TV'yi duvara monte ederken TV'nin ağırlığına uygun şekilde güvenlik standartlarına uyulmalıdır. TV'yi yerleştirmeden önce güvenlik önlemlerini de okuyun.

TP Vision Netherlands B.V., uygun olmayan montajlarla ya da kaza veya yaralanmaya neden olan diğer montaj yöntemleriyle ilgili hiçbir sorumluluk kabul etmemektedir.

# 2.2

# Yerleştirme hakkında ipuçları

• TV'yi, ışığın doğrudan ekran üzerinde parlamadığı bir yere yerleştirin.

• Ambilight etkisinden en iyi şekilde yararlanabilmek için odadaki ışığı kısın.

• TV'yi duvardan en fazla 15 cm uzağa yerleştirin.

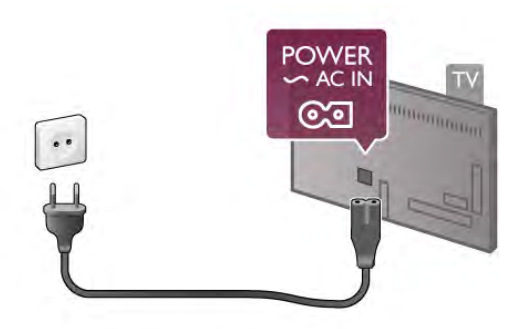

TV bekleme modundayken çok az güç tüketmesine rağmen, uzun süre kullanmayacaksanız enerji tasarrufu için güç kablosunu prizden çekin.

TV'yi açma ve kapatma hakkında daha fazla bilgi için Yardım'da **Example 2** Liste'ye basın ve Bekleme konusuna bakın.

TV'nin arkasındaki anten bağlantısını bulun. Anten kablosunu Anten  $\Pi$  soketine sağlam bir şekilde takın.

Kendi anteninizi bağlayabilir veya bir anten dağıtım sisteminin (belirli bölgelerde ortaktır) anten sinyaline bağlanabilirsiniz. IEC Koaksiyel 75 Ohm RF anten kablosu kullanın.

Bu anten kablosunu DVB-T ve DVB-C giriş sinyalleri için kullanın.

<sup>2.4</sup> Anten

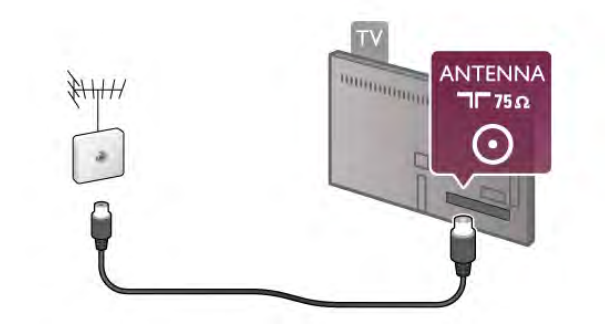

### 2.5 Uydu çanak anteni

TV'nin arkasındaki F tipi uydu bağlantısını bulun. Uydu çanak anteninizden (veya Unicable dağıtıcıdan) gelen kabloyu bu bağlantıya takın.

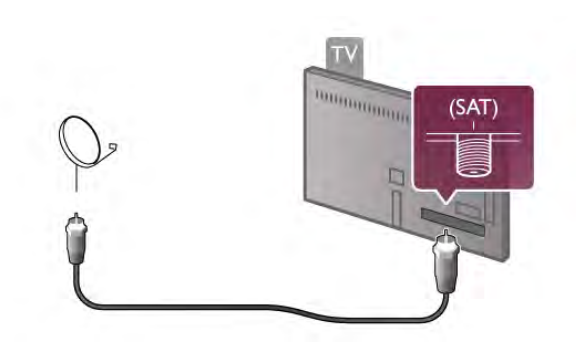

### 2.6 Ağ

### Kablosuz bağlantı

#### Gerekenler

TV'yi Internet'e kablosuz bağlamak için bir kablosuz yönlendirici gerekir. Yüksek hızlı (geniş bant) bir Internet bağlantısı kullanın.

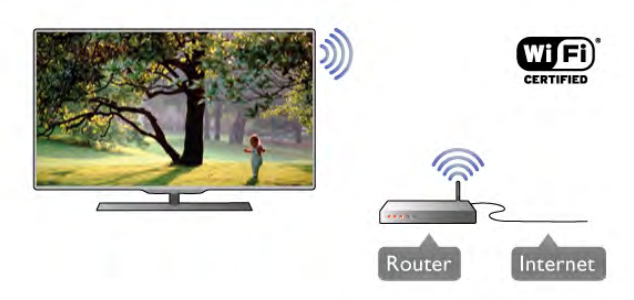

#### Dosya paylaşımı

TV, kablosuz ağınızdaki bilgisayar veya NAS cihazı gibi diğer cihazlardaki dosyaları bulup açabilir. Microsoft Windows XP, Vista veya Windows 7, Mac OSX veya Linux tabanlı işletim sistemine sahip bir bilgisayar kullanabilirsiniz.

#### Ortam sunucusu yazılımı

Bilgisayarınızdaki ortam sunucusu yazılımı ile, bilgisayarınızda sakladığınız fotoğraf, müzik ve video dosyalarını TV ekranında açabilirsiniz.

Windows Media Player 11, Twonky™ veya benzeri güncel bir ortam sunucusu yazılım sürümü kullanın\*.

Yazılımı bilgisayarınıza kurun ve ortam dosyalarınızı TV ile payla"acak biçimde ayarlayın. Daha fazla bilgi için ortam sunucusu yazılımının kullanım kılavuzunu okuyun. Dosyalarınızı TV'de açmak için, ortam sunucusu yazılımınızın bilgisayarda çalışıyor olması gerekir.

\* Desteklenen ortam sunucusu yazılımları hakkında genel bilgi almak için Yardım'da **basılı Liste'ye basın ve Ortam sunucusu** yazılımı, desteklenen konusuna bakın.

#### Bağlantıyı gerçekleştirin

1 - 5 arasındaki adımları uygulayın.

Adım 1 -Kablosuz ağınızınyönlendiricisinin açık olduğundan emin olun.

Adım 2 - $\bigoplus$  tuşuna basıp  $\bigcirc$  Ayarlar'ı seçin ve OK tuşuna basın.

Adım 3 -Ağa bağlan'ı seçin ve OK tuşuna basın.

Adım 4 -Kablosuz'u seçin ve OK tuşuna basın.

Adım 5 - Kablosuz ağınızı taramak için Tara'yı seçin. WPS'li (Wi-Fi Korumalı Kurulum) bir yönlendiriciniz varsa, WPS'yi seçebilirsiniz. Tercihinizi yapın ve  $OK$  tuşuna basın.

#### - Tara

Kablosuz ağınızı (kablosuz yönlendiricinizi) taramak için Tara'yı seçin. Televizyonunuz yakınınızda birçok kablosuz ağ bulabilir.

#### - WPS

Yönlendiricinizde WPS varsa, tarama yapmadan doğrudan yönlendiriciye bağlanabilirsiniz. Yönlendiriciye gidin, WPS düğmesine basın ve 2 dakika içinde TV'ye dönün. Ardından bağlantıyı yapmak için **Bağlan'**a basın.

Kablosuz ağınızda WEP güvenlik şifreleme sistemi kullanan cihazlarınız varsa, WPS kullanamazsınız.

Bağlanmak için WPS pin kodu kullanmanız gerekiyorsa, WPS yerine Tara'yı seçin.

Adım 6 - Bulunan ağlar listesinde, kablosuz ağınızı seçip OK tusuna basın.

Ağ adı gizlendiğinden ağınız listede yer almıyorsa (yönlendiricinin SSID yayınını kapatmışsınızdır), ağ adını kendiniz gimek için Manuel giriş'i seçin.

Adım 7 - Yönlendirici tipine bağlı olarak şimdi şifreleme anahtarınızı (WEP, WPA veya WPA2) girebilirsiniz. Bu ağın şifreleme anahtarını önceden girdiyseniz, bağlantıyı hemen yapmak için *İleri'yi seçebilirsiniz*.

Yönlendiriciniz WPS veya WPS pini destekliyorsa, WPS, WPS pin veya Standart'ı seçebilirsiniz. Seçiminizi yapıp OK tuşuna basın.

#### - Standart

Sifreleme anahtarını (parola, sifre veya güvenlik anahtarı) manuel girmek için Standart'ı seçin. Sifreleme anahtarını girmek için uzaktan kumanda klavyesini kullanabilirsiniz. Şifreyi girdikten sonra **Bağlan'**a basın.

- WPS pin

Bir PIN koduyla güvenli bir WPS bağlantısı kurmak için, WPS pin'i seçip OK tusuna basın. Gösterilen 8 basamaklı PIN kodunu yazın ve PC'nizdeki yönlendirici yazılımına girin. Televizyonunuza dönün ve Bağlan'a basın. PIN kodunun yönlendirici yazılımında nereye girileceğini öğrenmek için yönlendirici kullanım kılavuzuna bakın.

Adım 8 - Bağlantı başanyla kurulduğunda bir mesaj görüntülenir.

#### Ağ yapılandırma

Bağlantı kurulamazsa, yönlendiricinin DHCP ayarını kontrol edebilirsiniz. DHCP, Açık olarak ayarlanmalıdır. Altematif olarak, ileri düzey bir kullanıcıysanız ve ağınızı statik IP adresleme ile kurmak istiyorsanız, TV'yi Statik IP'ye ayarlayın. TV'yi Statik IP'ye ayarlamak için,  $\biguparrow\hspace{-0.1cm} \biguparrow$  tuşuna basıp  $\biguparrow\hspace{-0.1cm} \biguparrow\hspace{-0.1cm} \biguparrow\hspace{-0.1cm} \biguparrow$  Ayarlar'ı seçin ve OK tuşuna basın. Ağ ayarları > Ağ yapılandırma > Statik IP'yi seçin. Menüde seçilen Statik IP ile, aynı menüde IP adresi ve Statik IP yapılandırma'daki diğer gerekli ayarları yapabilirsiniz.

#### Ağ sorunları

#### Kablosuz ağ bulunamadı veya bozuk

• Yakınınızda bulunan mikrodalga fırınlar, DECT telefonlar ve diğer Wi-Fi 802.11b/g/n cihazları, kablosuz ağı bozabilir.

• Ağınızdaki güvenlik duvarlarının TV'nin kablosuz bağlantısına erişim izni verdiğinden emin olun.

• Kablosuz ağ, evinizde düzgün çalışmıyorsa kablolu ağ kurmayı deneyin.

#### Internet calışmıyor

• Yönlendirici bağlantısında sorun yoksa yönlendiricinin Internet bağlantısını kontrol edin.

#### PC ve Internet bağlantısı yavaş

• İç mekanlardaki kapsama alanı, aktanm hızı ve sinyal kalitesiyle ilgili diğer faktörler hakkında bilgi edinmek için kablosuz yönlendiricinin kullanım kılavuzuna bakın.

• Yönlendiriciniz için yüksek hızlı (geniş bant) Internet bağlantısı kullanın.

### Kablolu bağlantı

#### Gerekenler

TV'yi Intemet'e bağlamak için bir ağ yönlendiricisi gerekir. Yüksek hızlı (geniş bant) Internet bağlantısı olan bir yönlendirici kullanın.

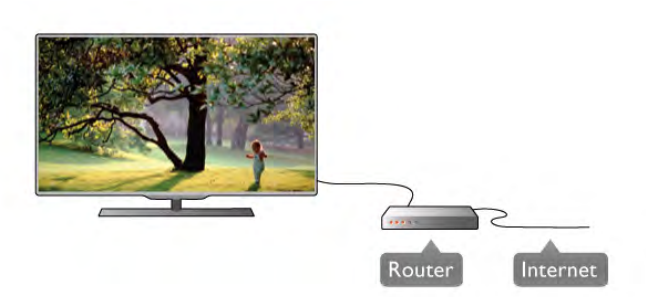

#### Kurulum

1 - 5 arasındaki adımları uygulayın.

1 - Yönlendiriciyi bir ağ kablosuyla (Ethernet kablosu\*\*) TV'ye bağlayın.

- 2 Yönlendiricinin açık olduğundan emin olun.
- $3 \hat{\mathbf{m}}$  tusuna basıp  $\hat{\mathbf{m}}$  Ayarlar'ı seçin ve OK tusuna basın.
- 4 -Ağa bağlan'ı seçin ve OK tuşuna basın.

5 -Kablolu'yu seçin ve OK tusuna basın.

TV sürekli olarak ağ bağlantısını arayacaktır. Bağlantı basanyla kurulduğunda bir mesaj görüntülenir.

#### Ağ yapılandırma

Bağlantı kurulamazsa, yönlendiricinin DHCP ayarını kontrol edebilirsiniz. DHCP, Açık olarak ayarlanmalıdır.

Altematif olarak, ileri düzey bir kullanıcıysanız ve ağınızı statik IP adresleme ile kurmak istiyorsanız, TV'yi Statik IP'ye ayarlayın. TV'yi Statik IP'ye ayarlamak için **fi** tuşuna basıp  $\bullet$  Ayarlar'ı seçin ve OK tuşuna basın.

Ağ ayarları > Ağ yapılandırma > Statik IP'yi seçin. Menüde seçilen Statik IP ile, aynı menüde IP adresi ve Statik IP yapılandırma'daki diğer gerekli ayarları yapabilirsiniz.

#### Dosya paylaşımı

TV, ağınızdaki bilgisayannız gibi diğer cihazlardaki dosyalan bulup açabilir. Microsoft Windows XP, Vista veya Windows 7, Mac OSX veya Linux işletim sistemine sahip bir bilgisayar kullanabilirsiniz.

#### Ortam sunucusu yazılımı

Bilgisayarınızdaki ortam sunucusu yazılımını kullanarak, bilgisayannızda sakladığınız fotoğraf, müzik ve video dosyalannı TV ekranında açabilirsiniz.

Windows Media Player 11, Twonky™ veya benzeri güncel bir ortam sunucusu yazılım sürümü kullanın\*. Yazılımı bilgisayarınıza kurun ve ortam dosyalarınızı TV ile paylaşacak biçimde ayarlayın. Daha fazla bilgi için ortam sunucusu yazılımının kullanım kılavuzunu okuyun. Dosyalarınızı TV'de açmak için ortam sunucusu yazılımınızın bilgisayarda çalışıyor olması gerekir.

\* Desteklenen ortam sunucusu yazılımları hakkında genel bilgi almak için Yardım'da **bası Liste'ye basın ve Ortam sunucusu** yazılımı, desteklenen konusuna bakın.

\*\*EMC kurallarına uygunluk için blendajlı FTP Cat. 5E Ethernet kablosu kullanın.

### Ağ ayarları

Ağ ayarları'nı açmak için **n** tuşuna basıp  $\bullet$  Ayarlar'ı seçin ve OK tuşuna basın.

Ağ ayarları'nı seçip OK tuşuna basın.

#### Ağ ayarlarını görüntüle

Tüm gecerli ağ ayarları burada gösterilir. IP ve MAC adresi, sinyal gücü, hız, şifreleme yöntemi vb.

#### Ağ tipi

Ağı, Kablolu veya Kablosuz olarak ayarlar.

#### Ağ yapılandırma

Ağ yapılandırmasını DHCP ve Otomatik IP veya Statik IP olarak ayarlar.

#### Statik IP yapılandırma

Statik IP ayarlanırsa, tüm gerekli IP ayarlarını burada ayarlayabilirsiniz.

#### Dijital Ortam İsleyici - DMR

Akıllı telefon veya tabletlerden multimedya dosyaları almak için DMR'yi Açık olarak ayarlayın.

#### Wi-Fi Miracast

Wi-Fi Miracast hakkında daha fazla bilgi için **\* List** tuşuna basın ve Wi-Fi Miracast™ konusuna başvurun.

#### Wi-Fi Miracast bağlantıları

Wi-Fi Miracast hakkında daha fazla bilgi için **Exist** tuşuna basın ve Wi-Fi Miracast™ konusuna başvurun.

#### Wi-Fi Smart Screen

Wi-Fi Smart Screen hakkında daha fazla bilgi için **\* List** tuşuna basın ve MyRemote Uygulaması, WiFi smart screen konusuna basvurun.

#### TV ağı adı

Ağınızda birden fazla TV varsa, bu TV'leri burada yeniden adlandırabilirsiniz.

#### Internet belleğini sil

Internet belleğini sil ile TV'nizde saklanan tüm Internet dosyalarını silersiniz. Philips Smart TV kayıt ve ebeveyn kontrolü ayarını, video mağazası uygulaması oturum açma bilgilerini, tüm Smart TV uygulama favorilerini, Internet yer imlerini ve geçmişini silersiniz. Etkileşimli MHEG uygulamaları TV'nizde tanımlama bilgilerini de kaydedebilir. Bu dosyalar da silinir.

### $\overline{27}$ Cihazları bağlama

### Bağlantılar hakkında ipuçları

#### Bağlantı kılavuzu

Cihazı TV'ye kullanılabilir olan en yüksek kaliteli bağlantıyla bağlayın. Ayrıca, iyi görüntü ve sesin aktarımı için iyi kablolar kullanın.

Birkaç cihazı TV'ye bağlamakla ilgili yardıma ihtiyacınız varsa, Philips TV bağlantı kılavuzunu ziyaret edebilirsiniz. Kılavuzda bağlantının nasıl yapılacağı ve hangi kabloların kullanılacağı hakkında bilgiler bulunmaktadır.

www.connectivityguide.philips.com adresini ziyaret edin.

#### Anten

Bir Set Üstü Kutunuz (dijital alıcı) veya Kaydediciniz varsa, anten kablolarını **anten sinyalinin** TV'den önce Set Üstü Kutusu veya Kaydediciden geçeceği biçimde bağlayın. Böylece, anten ve Set Üstü Kutusu olası ilave kanalları kayıt için Kaydediciye gönderebilir.

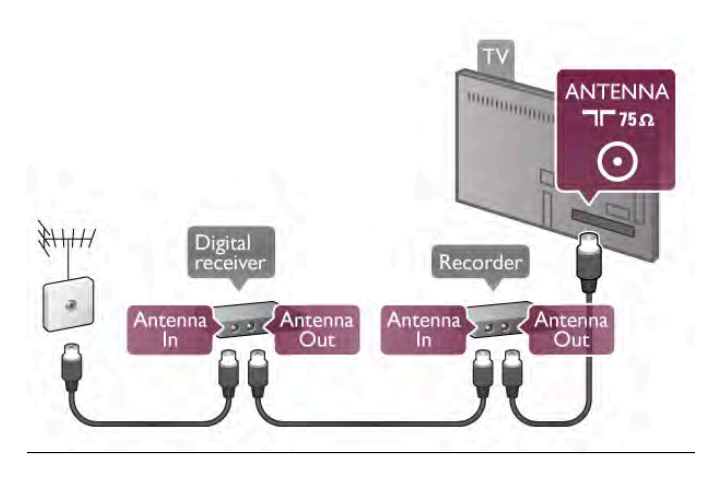

#### **HDMI**

#### HDMI CEC

HDMI bağlantısı en iyi görüntü ve ses kalitesini sunar. Tek bir HDMI kablosu video ve ses sinyallerini birleştirir. High Definition (HD) TV sinyalleri için HDMI kablosu kullanın. En iyi sinyal kalitesinde aktanm için Yüksek hızlı HDMI kablosu kullanın ve 5 metreden uzun bir HDMI kablosu kullanmayın.

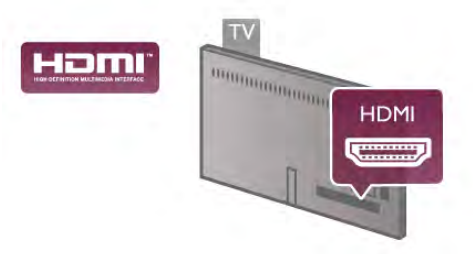

#### EasyLink HDMI CEC

Cihazlarınız HDMI ile bağlı ise ve cihazlarınızda EasyLink özelliği varsa, cihazlan TV'nin uzaktan kumandası ile çalıştırabilirsiniz. EasyLink HDMI CEC, TV'de ve bağlı cihazda açılmış olmalıdır. EasyLink kullanımı hakkında daha fazla bilgi için Yardım'da t Liste'ye basın ve EasyLink HDMI CEC konusuna bakın.

#### DVI - HDMI

Cihazınızda yalnızca DVI bağlantısı varsa, DVI - HDMI adaptörü kullanın. HDMI bağlantılarından birini kullanın ve ses için TV'nin arkasındaki Ses Girişi VGA/DVI bağlantısına bir Ses Sol/Sağ kablosu (3,5 mm mini jak) takın.

#### Kopya koruması

DVI ve HDMI kablolan HDCP'yi (Yüksek Bant Genişliğine Sahip Dijital İçerik Koruması) destekler. HDCP, DVD disk veya Blu-ray Disk içindeki HD içeriğin kopyalanmasını önleyen bir kopya koruma sinyalidir. DRM (Dijital Hak Yönetimi) olarak da adlandırılır.

#### HDMI ARC

TV'deki tüm HDMI bağlantılarında HDMI ARC (Ses Dönüş Kanalı) vardır.

Cihazda, genellikle Ev Sinema Sisteminde (HTS), HDMI ARC bağlantısı da varsa, cihazı TV'deki HDMI bağlantılarından herhangi birine bağlayın. HDMI ARC bağlantısı sayesinde, TV görüntüsünün sesini HTS'ye gönderen ilave bir ses kablosuna ihtiyaç duymazsınız. HDMI ARC bağlantısı iki sinyali birleştirir. HTS'yi bağlamak için TV'deki herhangi bir HDMI bağlantısını kullanabilirsiniz, ancak ARC aynı anda yalnızca 1 cihaz/bağlantı için kullanılabilir.

HDMI bağlantılarından ARC'yi kapatmak isterseniz, **n** tuşuna basıp  $\clubsuit$  Ayarlar'ı seçin ve OK tuşuna basın. TV ayarları > Ses > Gelişmiş > HDMI ARC'yi seçin.

#### **HDMI Ultra HD**

"Doğal" Ultra HD çözünürlükte (3840x2160 piksel) çekilmiş veya üretilmiş videolan bu TV'de izleyebilirsiniz.

HDMI 5 bağlantısına Ultra HD videolan oynatan bir Blu-ray Disc oynatıcı, oyun konsolu veya bilgisayar bağlayın. Bağlantı için bir Yüksek hızlı HDMI kablosu kullanın. HDMI 5 bağlantısı ARC'ye (Ses Dönüş Kanalı) sahip olabilir ve 3D'yi desteklemez.

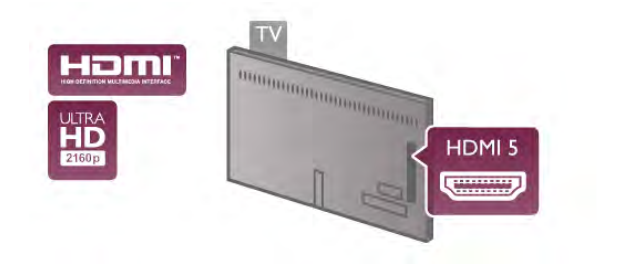

#### Y Pb Pr

Komponent Video YPbPr yüksek kaliteli bir bağlantıdır. YPbPr bağlantısı Yüksek Çözünürlüklü (HD) TV sinyalleri için kullanılabilir. Ses için Y, Pb ve Pr sinyallerinin yanına Ses Sol ve Sağ sinyallerini de ekleyin.

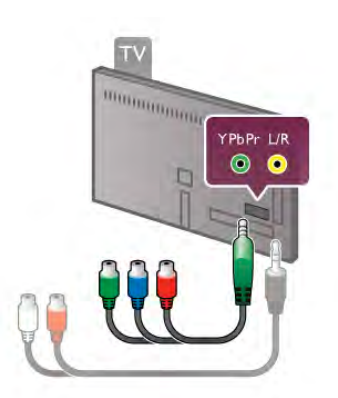

Cihazınızı bağlamak için ürünle birlikte verilen YPbPr adaptör kablosunu kullanın. Bağlarken, YPbPr (yeşil, mavi, kırmızı) konektör renklerini kablo fisleriyle eslestirin.

Cihazınız ses de içeriyorsa, bir Ses Sol/Sağ cinch - mini jak (3,5 mm) adaptör kablosu (ürünle birlikte verilmez) kullanın.

### **SCART**

SCART iyi kaliteli bir bağlantıdır. SCART bağlantısı CVBS ve RGB görüntü sinyalleri için kullanılabilir, ancak Yüksek Çözünürlüklü (HD) TV sinyalleri için kullanılamaz. SCART video ve ses sinyallerini birlestirir.

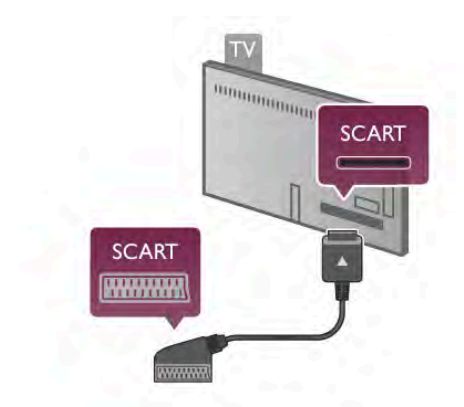

Cihazınızı bağlamak için ürünle birlikte verilen SCART adaptör kablosunu kullanın.

#### Ses Cıkıs - Optik

Ses Cıkıs - Optik yüksek kaliteli bir ses bağlantısıdır. Bu optik bağlantı 5.1 ses kanallarını taşıyabilir. Ses cihazınızda, genellikle bir Ev Sinema Sistemi (HTS), HDMI ARC bağlantısı yoksa, bu ses kablosunu HTS'deki bir Ses Giris - Optik bağlantısına bağlayabilirsiniz. Bu Ses kablosu TV'nin sesini HTS'ye gönderir.

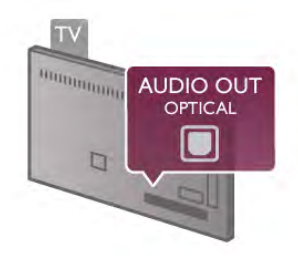

Ses çıkış sinyali türünü Ev Sinema Sisteminizin ses özelliklerine uyacak biçimde ayarlayabilirsiniz.

Daha fazla bilgi için Yardım'da **bile Liste**'ye basın ve Ses Çıkış ayarları konusuna bakın.

Ses ekrandaki görüntüyle eslesmezse, sesi görüntü senkronizasyonuna ayarlayabilirsiniz. Daha fazla bilgi için Yardım'da **bilgi Liste**'ye basın ve Ses ve görüntü senkronizasyonu konusuna bakın.

### EasyLink HDMI CEC

#### EasyLink

EasyLink ile TV uzaktan kumandasını kullanarak bağlı cihazları çalı stırabilirsiniz. EasyLink, bağlı cihazlarla iletisim kurmak için HDMI CEC\* kullanır. Cihazların HDMI CEC'yi desteklemesi ve HDMI bağlantısı ile bağlanmış olması gerekir.

*\* Tüketici Elektroni*!*i Kontrolü*

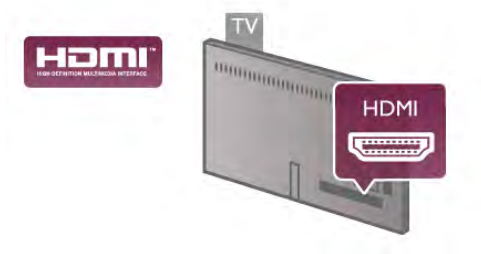

#### EasyLink kurulumu

TV'yi aldığınızda EasyLink özelliği açıktır. Bağlı EasyLink cihazlarındaki tüm HDMI CEC ayarlarının düzgün yapıldığından emin olun. EasyLink, farklı markaların cihazlarıyla çalışmayabilir.

#### Diğer markalarda HDMI CEC

HDMI CEC işlevinin farklı markalarda farklı adları vardır. Bazı örnekler şunlardır: Anynet, Aquos Link, Bravia Theatre Sync, Kuro Link, Simplink ve Viera Link. Markaların tümü EasyLink ile tam uyumlu değildir.

Örnek HDMI CEC marka adları ilgili sahiplerinin mülkiyetindedir.

#### Cihazları çalıştırma

HDMI'ye bağlı cihazı çalıştırmak ve EasyLink'i ayarlamak için, TV bağlantılarında cihazı veya etkinliğini seçin. **+** SOURCE tusuna basın, HDMI bağlantısıyla bağlı bir cihaz seçin ve OK tusuna basın.

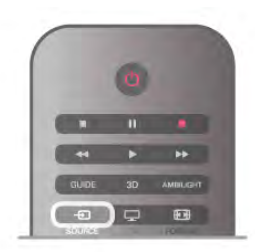

Cihaz seçildikten sonra, TV uzaktan kumandası cihazı kontrol edebilir. Ancak  $\bigoplus$  (Ana sayfa) ve **III OPTIONS** tuslan ve Ambilight gibi diğer bazı tipik TV tuşlan cihaza yönlendirilmez. Gereken tuş TV uzaktan kumandasında yoksa, tuşu Seçenekler menüsünde seçebilirsiniz. **III OPTIONS** tuşuna basıp menü çubuğunda **Bi Kontroller'**i seçin. Ekranda olması gereken cihaz tuşunu seçip OK tuşuna basın.

Bazı çok özel cihaz tuşlan Kontroller menüsünde yer almayabilir.

#### EasyLink ayarları

TV'yi aldığınızda tüm EasyLink ayarları açıktır. EasyLink ayarlarının her birini ayrı ayrı kapatabilirsiniz.

#### EasyLink

EasyLink'i tamamen kapatmak için  $\biguparrow$  tuşuna basıp  $\bigcirc$ Ayarlar'ı seçin ve OK tusuna basın. TV ayarları > Genel ayarlar > EasyLink > EasyLink'i seçin. Kapalı'yı seçip OK tuşuna basın.

#### EasyLink Uzaktan Kumanda

Cihazların iletişim kurmasını istiyor, ancak bunları TV uzaktan kumandasıyla çalıştırmak istemiyorsanız, EasyLink uzaktan kumandasını ayrı olarak kapatabilirsiniz.

EasyLink ayarlan menüsünde, EasyLink Uzaktan Kumanda'yı ve Kapalı'yı seçin.

#### Pixel Plus bağlantısı

DVD veya Blu-ray Disk oynatıcı gibi bazı baska cihazların kendi görüntü kalitesi işleme özellikleri olabilir. TV'nin işlemesinden kaynaklanan parazitlerin görüntü kalitesini düşürmesini önlemek için, bu cihazların görüntü işleme özelliği devre dışı bırakılmalıdır. TV'yi aldığınızda Pixel Plus bağlantısı açıktır ve TV'ye bağlı olan Philips cihazlarının görüntü kalitesi işleme özelliğini devre dışı bırakır.

Pixel Plus bağlantısını kapatmak için EasyLink ayarları menüsünde Pixel Plus bağlantısı ve Kapalı'yı seçin.

#### Otomatik altyazı kaydırma

Altyazıları destekleyen bir Philips disk oynatıcı ile DVD veya Blu-ray Disk oynatırsanız, TV altyazılan yukan tasıyabilir. Böylece altyazılar seçmis olduğunuz Görüntü formatına uygun sekilde görünebilecektir. TV'yi aldığınızda Otomatik altyazı kaydırma islevi açıktır.

Otomatik altyazı kaydırmayı kapatmak için EasyLink ayarları menüsünde Otomatik altyazı kaydırma ve Kapalı'yı seçin.

### Ortak arayüz CAM

 $Cl<sup>+</sup>$ 

Bu TV, CI+ Kosullu Erisim kullanımına hazırdır.

CI+ ile bölgenizdeki dijital TV yayıncıları tarafından yayınlanan filmler ve spor programları gibi üst düzey HD programları izleyebilirsiniz. Bu programlar TV yayıncısı tarafından şifrelenir ve ön ödemeli bir CI+ modülüyle programların şifresi çözülür. Dijital TV yayıncıları, söz konusu özel programlara abone olduğunuzda bu CI+ modülünü (Koşullu Erişim Modülü -CAM) sağlar. Bu programlar üst düzey bir kopyalama korumasına sahiptir.

Şartlar ve koşullar hakkında daha fazla bilgi almak için dijital TV yayıncısı ile iletişime geçin.

CAM bağlantısı hakkında daha fazla bilgi için Yardım'da Liste'ye basın ve Ortak Arayüz CAM konusuna bakın.

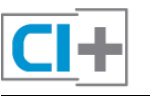

#### **CAM**

#### CAM modülü takma

Bir CAM takmadan önce TV'yi kapatın. Doğru takma yöntemi CAM üzerinde gösterilir. Yanlış takılması CAM ve TV'ye zarar verebilir.

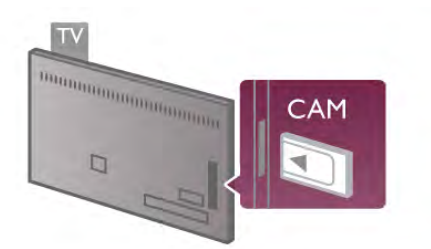

CAM kartını takmak için TV'nin sol tarafındaki Ortak Arayüz yuvasını kullanın\*. CAM'i fazla kuvvet uygulamadan, gidebildiği kadar bastırın ve yuvada bırakın. CAM aktivasyonu bir kaç dakika sürebilir. CAM çıkanlırsa, TV'deki yayın servisi devre dışı kalır.

\* Ortak Arayüz yuvası içine akıllı kart taktığınız PC kartlarını (PCMCIA) kabul eder. Her iki kartın da TV yayıncısı tarafından sağlanmış olması gerekir.

CAM takılmış ve abonelik ücretleri ödenmişse, (bağlantı yöntemleri farklı olabilir), TV yayınını izleyebilirsiniz. Takılan CAM bu TV'ye özeldir.

#### CAM ayarları

CAM TV yayınına parolalar veya PIN kodları ayarlamak için.  $\bigcap$ tuşuna basıp  $\clubsuit$  Ayarlar'ı seçin OK tuşuna basın. Kanal ayarları > Ortak Arayüz'ü seçin. CAM TV yayınını seçip **OK** tuşuna basın.

### Set Üstü Kutusu STB

Anteni Set Üstü Kutusuna (dijital alıcı) ve TV'ye bağlamak için 2 anten kablosu kullanın.

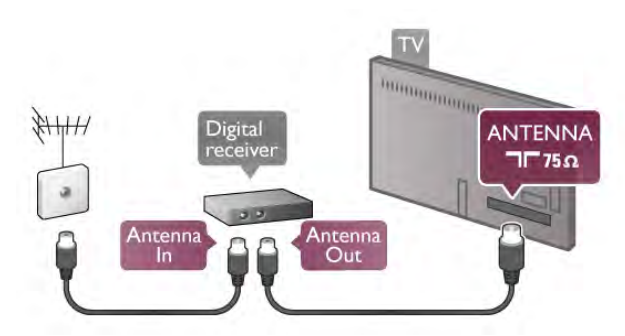

Anten bağlantılarının yanına, Set Üstü Kutusunu TV'ye bağlamak için bir HDMI kablosu ekleyin. Bunun yerine, Set Üstü Kutusunda HDMI bağlantısı yoksa bir SCART kablosu da kullanabilirsiniz.

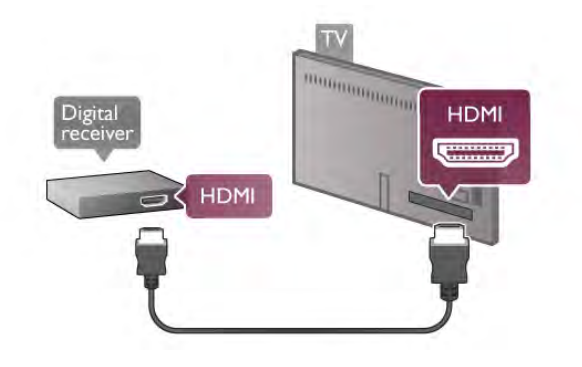

Kapatma zamanlayıcısı

Yalnızca Set Üstü Kutusunun uzaktan kumandasını kullanıyorsanız, bu otomatik zamanlayıcıyı kapatın. Bunu yapmanızın sebebi, 4 saat boyunca TV uzaktan kumandasında herhangi bir tuşa basılmadığında TV'nin otomatik olarak kapanmasını önlemektir.

Kapatma zamanlayıcısını kapatmak için  $\bigcap$  tuşuna basıp  $\bigotimes$ Ayarlar'ı seçin ve OK tuşuna basın.

TV ayarları > Genel ayarlar > Kapatma zamanlayıcısı'nı seçin ve kaydırma çubuğunu 0'a ayarlayın.

### Uydu alıcı

Canak anten kablosunu Uydu alıcısına bağlayın.

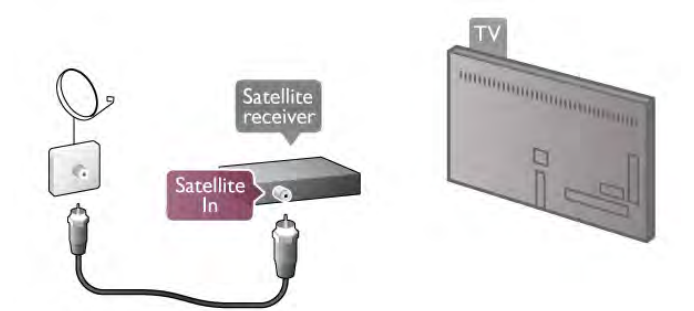

Anten bağlantısının yanına, cihazı TV'ye bağlamak için bir HDMI kablosu ekleyin. Bunun yerine, cihazda HDMI bağlantısı yoksa bir SCART kablosu da kullanabilirsiniz.

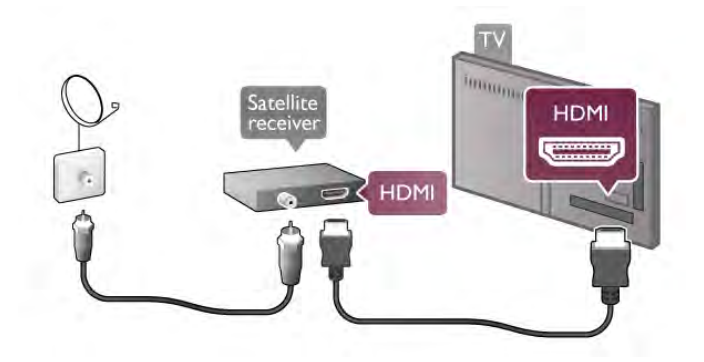

#### Kapatma zamanlayıcısı

Yalnızca Uydu alıcısının uzaktan kumandasını kullanıyorsanız, bu otomatik zamanlayıcıyı devre dışı bırakın. Bunu yapmanızın sebebi, 4 saat boyunca TV uzaktan kumandasında herhangi bir tuşa basılmadığında TV'nin otomatik olarak kapanmasını önlemektir.

Devre dısı bırakmak için  $\bigoplus$  tusuna basıp  $\bigoplus$  Ayarlar'ı seçin ve OK tusuna basın.

TV ayarları > Genel ayarlar > Kapatma zamanlayıcısı'nı seçin ve kaydırma çubuğunu 0'a ayarlayın.

#### Bağlanın

Ev Sinema Sistemini (HTS) TV'ye bağlamak için bir HDMI kablosu kullanın. Philips Soundbar veya dahili disk oynatıcısı olan bir HTS bağlayabilirsiniz.

Bunun yerine, cihazda HDMI bağlantısı yoksa bir SCART kablosu da kullanabilirsiniz.

#### HDMI ARC

Ev Sinema Sisteminizde HDMI ARC bağlantısı varsa, bağlantı için TV'deki herhangi bir HDMI bağlantısını kullanabilirsiniz. TV'deki tüm HDMI bağlantılarında Ses Dönüş Kanalı (ARC) sinyali bulunur. Ancak Ev Sinema Sistemini bağladıktan sonra, TV ARC sinyalini yalnızca bu HDMI bağlantısına gönderebilir. HDMI ARC ile, ilave ses kablosu bağlamanız gerekmez. HDMI ARC bağlantısı iki sinyali birleştirir.

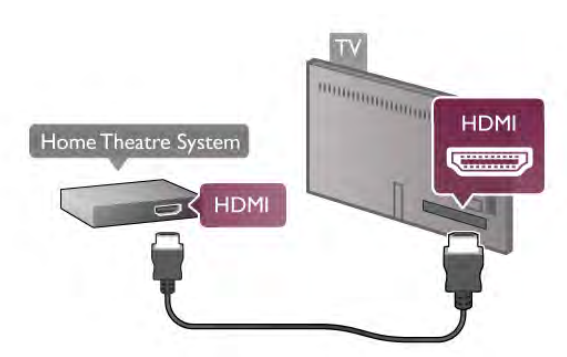

Ev Sinema Sisteminde HDMI ARC bağlantısı yoksa, TV görüntüsünün sesinin Ev Sinema Sistemine göndermek için bir optik ses kablosu kullanın.

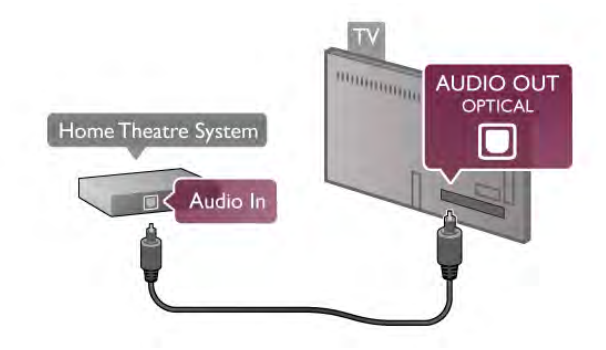

#### Ses ve görüntü senkronizasyonu (sync)

Ses ekrandaki görüntüyle eşleşmezse, ses ve görüntüyü eşleştirmek için birçok DVD Ev Sinema Sisteminde sese bir gecikme ayarlayabilirsiniz. Insanların konuştuğu sahnelerde uyusmazlıklar görülebilir. Cümlelerini bitirdiklerinde dudakları hala hareket ediyor ve dudaklan durduğunda cümle devam ediyor olabilir.

Daha fazla bilgi için Yardım'da **\* Liste'**ye basın ve Ses ve görüntü senkronizasyonu konusuna bakın.

#### Ses Çıkış gecikmesi

TV'ye bir Ev Sinema Sistemi (HTS) bağlıyken, TV'deki görüntü ve HTS'den gelen ses senkronize olmalıdır. İnsanların konuştuğu sahnelerde uyuşmazlıklar görülebilir; insanlar cümlelerini bitirdiklerinde dudakları hala hareket ediyor ve tam tersi bir durum olabilir.

#### Otomatik ses ve görüntü senkronizasyonu

En yeni Philips Ev Sinema Sistemlerinde, ses ve görüntü senkronizasyonu otomatik olarak senkronize edilir ve daima doğrudur.

#### Ses senkron gecikmesi

Diğer bazı Ev Sinema Sistemlerinde ses ile görüntüyü senkronize etmek için ses senkron gecikmesini ayarlamanız gerekebilir. HTS üzerinde, görüntü ve ses eşleşene kadar gecikme değerini arttırın. 180 ms'ye kadar bir gecikme süresi gerekebilir. HTS kullanım kılavuzunu okuyun. HTS üzerinde bir gecikme değeri ayarlayarak TV üzerindeki Ses Çıkış gecikmesini kapatmanız gereklidir.

Ses Çıkış gecikmesini kapatmak için . . .

1 - **f** tuşuna basın,  $\ddot{\bullet}$  Ayarlar'ı seçin ve OK tuşuna basın. 2 -TV ayarları > Ses > Gelişmiş > Ses Çıkış gecikmesi'ni seçin.

3 -Kapalı'yı seçin ve OK tuşuna basın.

4 - Gerekirse arka arkaya **b** tuşuna basarak menüyü kapatabilirsiniz.

#### Ses Çıkış dengesi

Ev Sinema Sisteminde gecikme ayarlayamazsanız, TV'yi sesle senkronize olacak biçimde ayarlayabilirsiniz. Ev Sinema Sisteminin TV görüntüsünün sesini işlemesi için gereken zamanı telafi eden bir denge ayarlayabilirsiniz. Dengeyi 5 ms'lik adımlarla ayarlayabilirsiniz. Maksimum ayar -60 ms'dir. Ses Çıkış gecikmesi ayarının açılması gerekir.

Sesi TV'de senkronize etmek için . . .

1 - **h** tuşuna basın,  $\clubsuit$  Ayarlar'ı seçin ve OK tuşuna basın.  $2$  -TV ayarları > Ses > Gelişmiş > Ses Çıkış dengesi'ni seçin. 3 - Kaydırma çubuğunu kullanarak ses dengesini ayarlayın ve OK tusuna basın.

4 - Gerekirse arka arkaya **b** tuşuna basarak menüyü kapatabilirsiniz.

#### Ses Cıkıs formatı

Dolby Digital, DTS® veya benzeri bir çok kanallı ses isleme özelliğine sahip Ev Sinema Sisteminiz (HTS) varsa, Ses çıkıs formatını Çok Kanallı olarak ayarlayın. TV, Çok Kanallı ayarı ile bir TV kanalından veya bağlı oynatıcıdan gelen sıkıstırılmış cok kanallı ses sinyalini Ev Sinema Sistemine gönderebilir. Ev Sinema Sisteminizin çok kanallı ses işleme özelliği yoksa Stereo'yu seçin.

Ses Çıkış formatını ayarlamak için . . .

1 - **h** tuşuna basın,  $\mathbf{\ddot{x}}$  Ayarlar'ı seçin ve OK tuşuna basın.

 $2$  -TV ayarları > Ses > Gelişmiş > Ses Çıkış formatı'nı seçin.

3 -Çok Kanallı veya Stereo'yu seçin.

4 - Gerekirse arka arkaya  $\blacktriangle$  tuşuna basarak menüyü kapatabilirsiniz.

#### Ses Çıkışı seviyelendirme

Birinden diğerine geçerken, TV ve Ev Sinema Sisteminin ses seviyesini (şiddetini) ayarlamak için Ses Çıkışı seviyelendirme özelliğini kullanın. Ses seviyesindeki farklılıklar ses işlemedeki farklılıklardan kaynaklanabilir.

Ses seviyesindeki farklılığı ayarlamak için . .

1 - **h** tuşuna basın,  $\bullet$  Ayarlar'ı seçin ve OK tuşuna basın. 2 -TV ayarları > Ses > Gelişmiş > Ses Çıkışı

seviyelendirme'yi seçin.

3 - Ses seviyesi farkı büyükse Daha fazla'yı seçin. Ses seviyesi farkı küçükse Daha az'ı seçin.

4 - Gerekirse arka arkaya **b** tuşuna basarak menüyü kapatabilirsiniz.

Ses Çıkışı seviyelendirme hem Ses Çıkış - Optik hem de HDMI-ARC ses sinyallerini etkiler.

#### Sorun giderme

#### Yüksek sesli gürültü

Videoyu bağlanan USB flash sürücü veya bilgisayardan izliyorsanız Ev Sinema Sistemi'nden gelen ses bozuk olabilir. Bu gürültü ses veya video dosyasında DTS ses bulunduğu halde Ev Sinema Sistemi'nde DTS ses işleme sistemi bulunmadığında ortaya çıkar. Bu sorunu, TV'nin Ses Çıkış formatı'nı Stereo seçeneğine ayarlayarak giderebilirsiniz. Ana sayfa > Ayarlar >  $TV$  ayarları  $>$  Ses  $>$  Gelismis  $>$  Ses Çıkış formatı öğesine gidin

#### Ses yok

TV'nin sesi Ev Sinema Sistemi'nden yayınlanmıyorsa şunları kontrol edin. . .

• HDMI kablosunu, Ev Sinema Sistemi'nin HDMI ARC bağlantısına bağlayıp bağlamadığını kontrol edin. TV'deki tüm HDMI bağlantıları, HDMI ARC bağlantılarıdır.

• TV'nin HDMI ARC ayarının Açık olarak ayarlanıp ayarlanmadığını kontrol edin. Ana Sayfa > Ayarlar > TV ayarları

 $>$  Ses > Gelismis > HDMI ARC ögesine gidin

### Blu-ray Disk Oynatıcı

Ultra HD video oynatan bir Blu-ray Disc oynatıcınız varsa oynatıcıyı HDMI 5 bağlantısına bağlayın. Normal bir HD Blu-ray Disc oynatıcınız varsa oynatıcıyı HDMI 1, 2, 3 veya 4 bağlantısına bağlayın. Bağlantı için her zaman bir Yüksek hızlı HDMI kablosu kullanın.

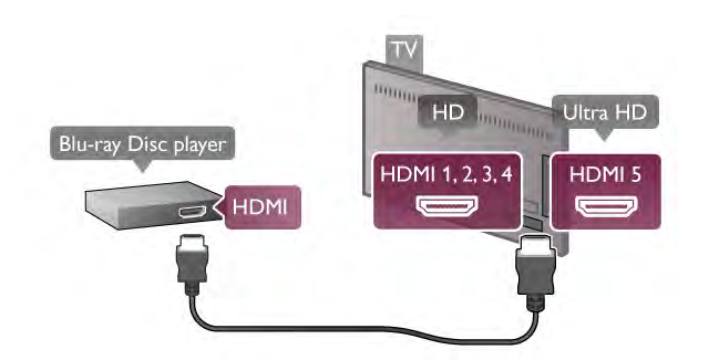

Blu-ray Disk oynatıcıda EasyLink HDMI CEC varsa, oynatıcıyı TV uzaktan kumandasıyla çalıştırabilirsiniz.

Daha fazla bilgi için Yardım'da **bayetinin Liste'ye basın ve EasyLink** HDMI CEC konusuna bakın.

### DVD Oynatıcı

DVD oynatıcıyı TV'ye bağlamak için bir HDMI kablosu kullanın. Bunun yerine, cihazda HDMI bağlantısı yoksa bir SCART kablosu da kullanabilirsiniz.

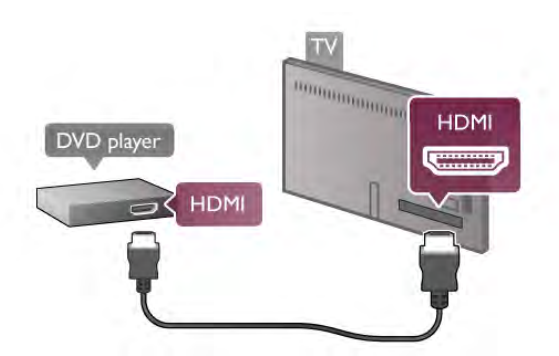

DVD oynatıcı HDMI ve EasyLink HDMI CEC ile bağlanmışsa, oynatıcıyı TV uzaktan kumandasıyla çalıştırabilirsiniz. Daha fazla bilgi için Yardım'da **\* Liste**'ye basın ve EasyLink HDMI CEC konusuna bakın.

### Oyun konsolu

#### **HDMI Ultra HD**

TV'ye oyun konsolu bağlayabilirsiniz.

Oyun konsolunu Ultra HD çözünürlükte video izlemek ya da oyun oynamak için kullanıyorsanız oyun konsolunu HDMI 5 bağlantısına bağlayın. Çoğunlukla HD veya 3D HD çözünürlükte video izliyor ya da oyun oynuyorsanız oyun konsolunu HDMI 1, 2, 3 veya 4 bağlantısına bağlayın. Bağlantı için her zaman bir Yüksek hızlı HDMI kablosu kullanın.

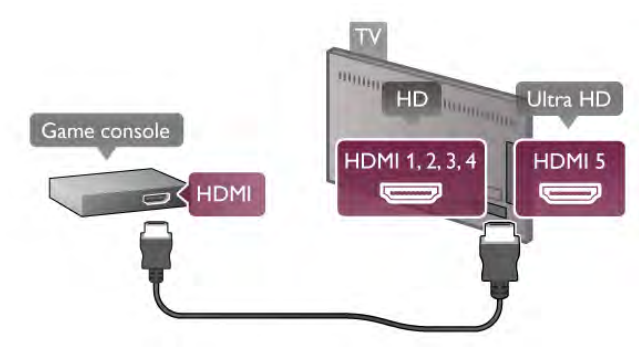

Oyun konsolu HDMI ve EasyLink HDMI CEC ile bağlanmışsa, oyun konsolunu TV uzaktan kumandasıyla çalıştırabilirsiniz.

#### Ses Video LR/Scart

TV'ye oyun konsolu bağlayabilirsiniz.

Oyun konsolunuzda yalnızca Video (CVBS) ve Ses L/R çıkısı varsa SCART bağlantısına bağlamak için Video Ses L/R -SCART adaptörü kullanın.

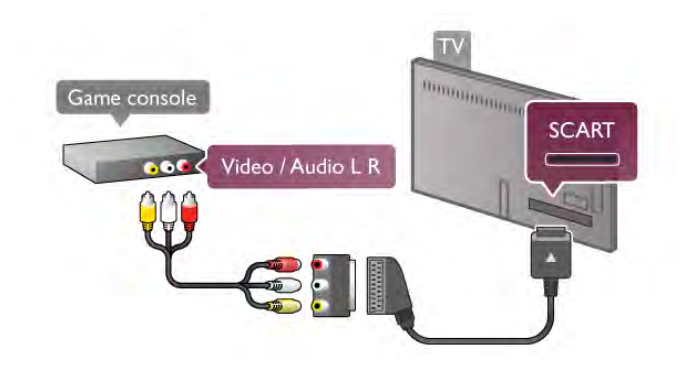

### USB Sabit Sürücü

#### Gerekenler

Bir USB Sabit Sürücü bağlarsanız, TV yayınını duraklatabilir veya kaydedebilirsiniz. TV yayını dijital bir yayın (DVB yayını veya benzeri) olmalıdır.

#### Duraklatmak için

Bir yayını duraklatmak için en az 32 GB Sabit Sürücü alanına sahip USB 2.0 uyumlu bir Sabit Sürücü gerekir.

#### Kaydetmek için

Yayını duraklatmak veya kaydetmek için en az 250 GB Sabit Sürücü alanına sahip bir Sabit Sürücü gerekir.

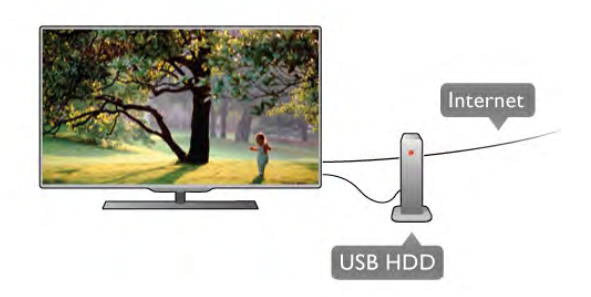

#### TV kılavuzu

Kayıt için bir USB Sabit Sürücü almaya karar vermeden önce ülkenizdeki dijital TV kanallarını kaydedip edemediğinizi öğrenebilirsiniz.

Uzaktan kumandada GUIDE tuşuna basın. TV rehberi sayfasında bir Kayıt düğmesi varsa dijital TV kanallarının programlarını kaydedebilirsiniz.

TV'ye USB Sabit Sürücü kurmak için Yardım'da **bile Liste'**ye basın ve USB Sabit Sürücü, Kurulum konusuna bakın.

#### Kurulum

Bir yayını duraklatmadan veya kaydetmeden önce, bir USB Sabit Sürücü ba"lamanız ve formatlamanız gerekir. Bir yayını Internet'ten TV rehberi verileriyle birlikte kaydetmek istiyorsanız, USB Sabit Sürücü'yü kurmadan önce TV'nize Internet bağlantısı kurmanız gerekir.

1 - USB Sabit Sürücüyü TV'de bulunan USB bağlantısına bağlayın. Formatlama sırasında diğer USB bağlantı noktalarına başka bir USB cihazı bağlamayın.

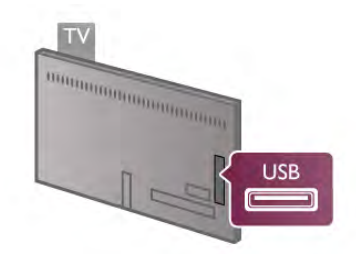

2 - USB Sabit Sürücü ve TV'yi açın.

3 - TV dijital bir TV kanalına ayarlandığında, II (Duraklat) tuşuna basın. Duraklatmaya çalışmak formatlamayı başlatacaktır. Formatlama bağlı USB Sabit Sürücüdeki tüm dosyalan siler. Ekrandaki talimatları uygulayın.

USB Sabit Sürücü formatlandığında, sürücüyü devamlı bağlı bırakın.

#### Uyarı

USB Sabit Sürücü özellikle bu TV için formatlanır, burada saklanan kayıtları başka bir TV veya PC üzerinde kullanamazsınız. USB Sabit Sürücüdeki kayıt dosyalarını herhangi bir PC uygulamasına kopyalamayın ve böyle bir uygulama ile değiştirmeyin. Böyle bir işlem kayıtlarınızın bozulmasına neden olur. Başka bir USB Sabit Sürücüyü formatladığınızda, eskisinin içenği kaybolabilir. TV'nize kurduğunuz USB Sabit Sürücünün bilgisayarla birlikte kullanım için yeniden formatlanması gerekir.

TV kanallarını duraklatmak veya kaydetmek için Yardım'da Liste'ye basın ve TV Duraklatma veya Kaydetme konusuna bakın.

### USB klavye veya fare

#### USB klavye

TV'de metin girmek için bir USB klavye (USB-HID türü) bağlayın.

TV'ye klavye ve fare bağlayabilirsiniz. Bağlamak için TV'nin USB bağlantılarından birini kullanın.

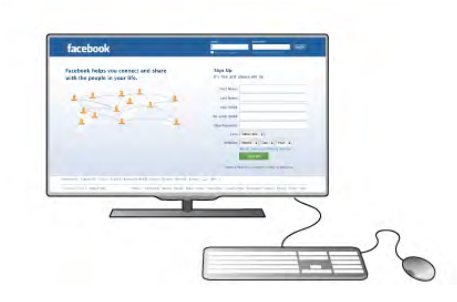

#### Klavyeyi kurma

USB klavyeyi kurmak için TV'yi açın ve USB klavyeyi TV'deki USB bağlantılarından birine bağlayın. TV klavyeyi ilk algıladığında klavye düzeninizi seçebilir ve seçiminizi test edebilirsiniz. Önce Kiril veya Yunan alfabesi klavye düzeni seçerseniz, ikincil bir Latin alfabesi klavye düzeni seçebilirsiniz.

Daha sonra klavye düzenini değiştirmek için  $\bigoplus$  tuşuna basıp **S** Ayarlar'ı seçin ve OK tusuna basın.

TV ayarları > Genel ayarlar > USB fare ve klavye > Klavye ayarları'nı seçin OK tuşuna basın.

#### Kanal yeniden adlandırma tuşları.

- Enter tuşu  $\leftarrow$  = OK
- Geri silme tuşu  $\leftarrow$  = imleçten önceki karakteri siler
- Ok tuşları = metin alanı içinde gezinmeyi sağlar
- Klavye düzenlerini değiştirmek için, ikincil bir düzen

 $ay$ arlandıysa  $Alt + Shift$  tuşlarına aynı anda basın.

#### Smart TV Uygulamaları ve Internet sayfaları tuşları

- Sekme ve Shift Sekme tuşlar= Sonraki ve Önceki
- $-$  Home = sayfanın en üstüne gider
- $-$  End = sayfanın en altına gider
- Page  $Up = bir$  üst sayfaya gider
- Page  $Down = bir$  alt sayfaya giden
- $+ =$  bir adım yakınlaştırır
- $-$  = bir adım uzaklaştırır
- $-$  \* = enine sığdırır

USB fare bağlamak için Yardım'da **\* Liste'**ye basın ve USB fare konusuna bakın.

#### USB fare

#### Bağlanın

Internet'teki sayfalarda gezinmek için bir USB fare (USB-HID türü) bağlayabilirsiniz.

Bir İnternet sayfasında bağlantıları daha kolay bir şekilde seçebilir ve tıklayabilirsiniz.

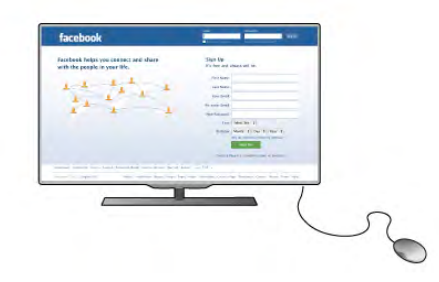

#### Fareyi bağlama

TV'yi açın ve USB fareyi TV'deki USB bağlantılarından birine bağlayın. USB fareyi TV'ye bağlı bir USB klavyeye de bağlayabilirsiniz.

#### Fare tıklamaları

- $-$  Sol tıklama  $=$  Tamam
- Sağ tıklama  $=$  Geri  $\triangle$

Sayfalan yukan veya aşağı kaydırmak için kaydırma tekerleğini kullanabilirsiniz.

USB klavye bağlamak için Yardım'da **\* Liste'**ye basın ve USB klavye konusuna bakın.

#### Hız

Farenin hızını, yani farenin ekranda hareket etme hızını ayarlayabilirsiniz.

Hızı ayarlamak için . . .

1 - $\bigcap$  tuşuna basıp  $\bigotimes$  Ayarlar'ı seçin ve OK tuşuna basın.

2 -TV avarları'nı secin ve OK tusuna basın.

3 -Genel ayarlar  $>$  *isaretçi ve fare hızı'nı seçin ve OK tuşuna* basın.

4 - Hızı artırmak veya azaltmak için  $\blacktriangle$  (Yukan) veya  $\blacktriangledown$  (Aşağı) ok tuslarına basın.

5 - Ayarladığınız hızı test etmek için  $\blacktriangleright$  (Sağ) ok tuşuna basın. 6 - Ayara geri dönmek için < (Sol) ok tuşuna basın. Ayarı

yeniden ayarlayabilirsiniz.  $7$  - Ayan saklamak ve kapatmak için  $OK$  tuşuna basın.

8 - Gerekirse arka arkaya **b** tuşuna basarak menüyü kapatabilirsiniz.

### USB flash sürücü

Bağlı bir USB flash sürücüdeki fotoğraflarınızı görüntüleyebilir veya müzik ve video dosyalarınızı oynatabilirsiniz.

TV açıkken TV'deki USB bağlantılarından birine bir USB flash sürücü bağlayın.

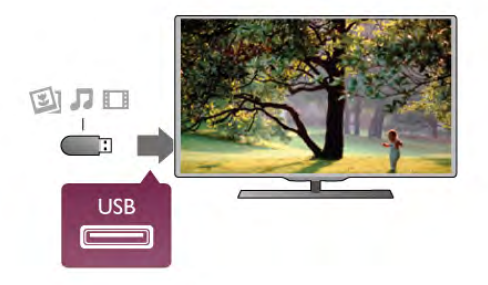

TV flash sürücüyü algılar ve sürücünün içeriğini gösteren bir liste açar.

lçerik listesi otomatik olarak görünmezse, **D** SOURCE tuşuna basıp USB'yi seçin ve OK tuşuna basın.

USB flash sürücü içeriğini izlemeyi durdurmak için  $\Box$  TV tuşuna basın ve başka bir etkinlik seçin. USB flash sürücüyü istediğiniz zaman çekerek çıkarabilirsiniz.

#### USB'de Ultra HD

Bağlı USB cihazındaki veya flash sürücüdeki fotoğraflan Ultra HD çözünürlükte görüntüleyebilirsiniz. Fotoğrafin çözünürlüğü daha yüksekse TV çözünürlüğü Ultra HD'ye düşürür. USB bağlantılarında doğal Ultra HD video oynatamazsınız.

USB flash sürücü içeriğini izlemek veya dinlemek için Yardım'da **Liste**'ye basın ve Videolar, fotograflar ve müzik konusuna bakın.

### Fotoğraf makinesi

Dijital fotoğraf makinenizdeki fotoğrafları görüntülemek için fotoğraf makinesini doğrudan TV'ye bağlayabilirsiniz.

Bağlamak için TV'deki USB bağlantılarından birini kullanın. Kamerayı bağlantıyı tamamladıktan sonra açın.

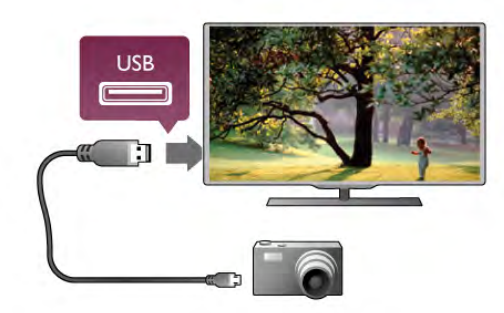

lçerik listesi otomatik olarak görünmezse, **D** SOURCE tuşuna basıp USB'yi seçin ve OK tuşuna basın.

Fotoğraf makinesinin içeriği PTP (Fotoğraf Aktarım Protokolü) ile aktaracak şekilde ayarlanması gerekebilir. Dijital fotoğraf makinesinin kullanım kılavuzuna basyurun.

#### USB'de Ultra HD

Bağlı USB cihazındaki veya flash sürücüdeki fotoğrafları Ultra HD çözünürlükte görüntüleyebilirsiniz. Fotoğrafin çözünürlüğü daha yüksekse TV çözünürlüğü Ultra HD'ye düşürür. USB ba#lantılarında do#al Ultra HD video oynatamazsınız.

Fotoğraf görüntüleme hakkında daha fazla bilgi için Yardım'da Liste'ye basın ve Videolar, fotoğraflar ve müzik konusuna bakın.

### Video kamera

Video kameranızı bağlamak için HDMI, YPbPr veya SCART bağlantısı kullanabilirsiniz. Video kameranızda sadece Video (CVBS) ve Ses Sol/Sağ çıkışı varsa, SCART bağlantısını yapmak için Video Ses Sol/Sağ - SCART adaptörü kullanın.

En iyi kalite için video kamerayı TV'ye bağlarken bir HDMI kablosu kullanın.

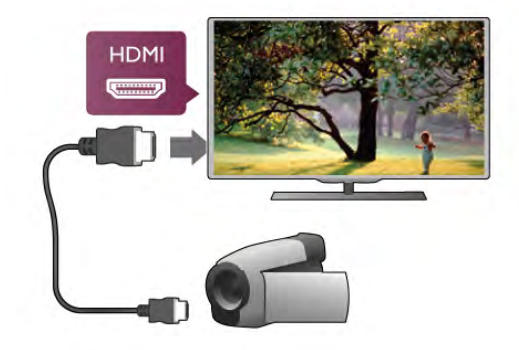

Veya video kamerayı TV'ye bağlamak için bir SCART adaptörü kullanın.

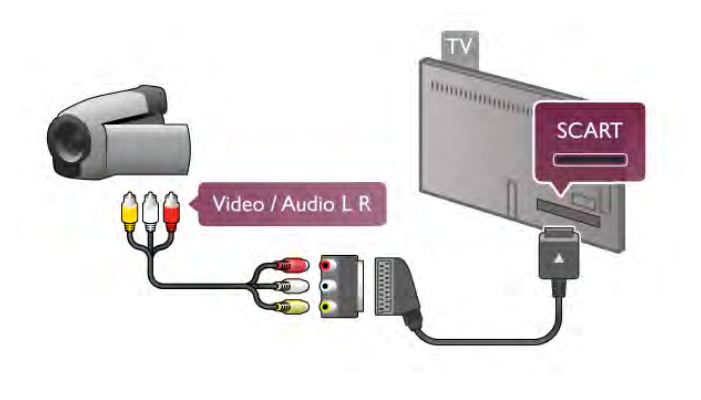

### Bilgisayar

Bilgisayannızı TV'ye bağlayıp TV'yi PC monitörü olarak kullanabilirsiniz.

#### HDMI ile

Bir HDMI kablosu kullanarak bilgisayan TV'ye bağlayın.

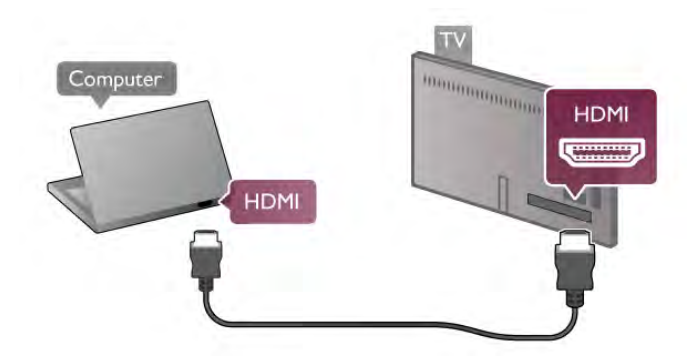

#### DVI - HDMI ile

Bunun yerine, PC'yi HDMI'ye bağlamak için bir DVI - HDMI adaptörü ve sesi TV'nin arkasındaki AUDIO IN L/R bağlantısına bağlamak için bir ses Sol/Sağ kablosu ekleyin.

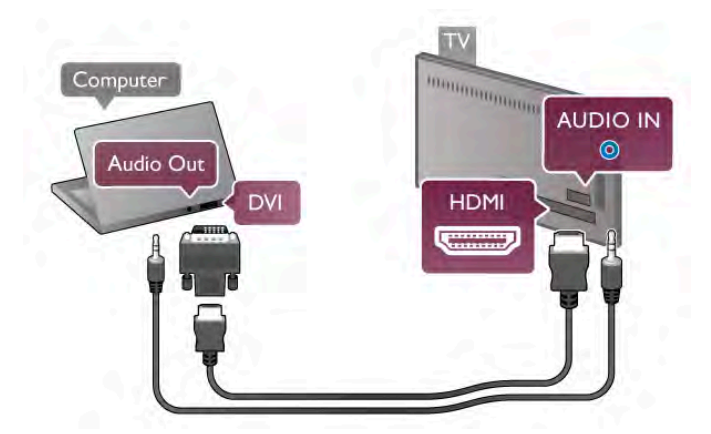

#### İdeal monitör ayarı

Bilgisayannız Kaynak menüsünde (bağlantılar listesi) Bilgisayar türü cihaz olarak eklenmişse, TV ideal Bilgisayar ayanna otomatik olarak ayarlanır.

Bilgisayarı film izlemek veya oyun oynamak için kullanıyorsanız, TV'yi tekrar ideal TV izleme veya oyun oynamaya ayarlamak isteyebilirsiniz.

TV'yi ideal ayara manuel ayarlamak için . . .

1 - **h** tusuna basıp  $\ddot{\otimes}$  Ayarlar'ı seçin ve OK tusuna basın. 2 -TV ayarları > Görüntü > Oyun veya bilgisayar'ı seçin ve OK tusuna basın.

3 -Oyun'u (oyun oynamak için) seçin veya Kapalı'yı (film izlemek için) seçin ve OK tamam tusuna basın.

4 - Gerekirse, menüyü kapatmak için  $\blacktriangle$  tuşuna tekrar tekrar basın. Oyun oynamayı bıraktığınızda Oyun veya bilgisayar ayannı tekrar Bilgisayar'a getirmeyi unutmayın.

#### Görüntü formatı - Ölçeksiz

Ek olarak, Görüntü formatını piksel görüntüleme modu için uzman piksel olan Ölçeksiz'e ayarlayabilirsiniz (siyah çubuklar görünebilir).

1 -**III OPTIONS** tusuna basıp menü cubuğunda **III** Seçenekler'i seçin.

2 - Görüntü formatı > Ölçeksiz'i seçip OK tuşuna basın.

Desteklenen PC çözünürlükleri hakkında genel bilgiler için Yardım'da **b** Liste'ye basın ve Ekran çözünürlükleri'ni seçin.

### Kulaklıklar

TV'deki  $\bigcap$  bağlantısına kulaklık bağlayabilirsiniz. Bağlantı tipi 3,5 mm mini jaktır. Kulaklığın ses seviyesini TV'den bağımsız olarak ayarlayabilirsiniz.

Ses seviyesini ayarlamak için . . .

1 -**III OPTIONS** tuşuna basın ve menü çubuğunda **tra** Görüntü ve ses'i seçin.

2 -v (aşağı) tuşuna basın, Kulaklık ses seviyesi'ni seçin ve OK tusuna basın.

3 - (yukan) veya v (aşağı) tuşuna basarak ses seviyesini ayarlayın.

4 - Gerekirse arka arkaya **b** tuşuna basarak menüyü kapatabilirsiniz.

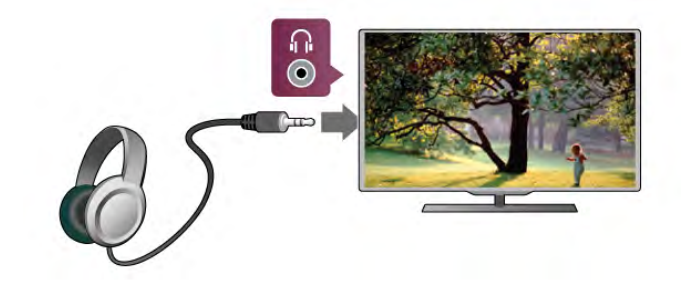

### 2.8 Ayarlar menüsü

### Hızlı görüntü ayarları

Hızlı görüntü ayarlarını kullanarak temel görüntü tercihlerinizi birkaç kolay adımda ayarlayabilirsiniz. Yaptığınız ayarlar Görüntü tarzı - Kişisel altında saklanır. Bazı ayarların değişmesi durumunda görüntü tercihlerinize geri dönebilirsiniz. Tüm TV etkinlikleri veya bağlanan cihazlar için görüntü tercihlerinizi ayrı ayrı ayarlayabilirsiniz.

Görüntü tercihlerinize geri dönmek için bir TV kanalını izlerken **III OPTIONS** tusuna basın, menü çubuğundan **in Görüntü** ve ses'i seçin, ardından Görüntü tarzı'nı seçin ve Kişisel'i seçin.

Hızlı görüntü ayarlarını yapmak için . . .

1 - **f** tuşuna basın, bir etkinlik veya bağlı bir cihaz (veya cihazın bağlantısını) seçin ve OK tuşuna basın.

2 - <sup>t</sup>u tuşuna tekrar basın,  $\ddot{\bullet}$  Ayarlar'ı seçin ve OK tuşuna basın.

3 -Hızlı görüntü ayarları'nı seçin ve OK tuşuna basın. Adımları izleyin ve işlemi tamamlayın. Etkinlik veya bağlantı artık kişisel tercihlerinize göre ayarlanmıştır.

Daha fazla bilgi için Yardım'da **\* Liste'**ye basın ve Görüntü tarzı konusuna bakın.

### TV ayarları

TV ayarları menüsünde tüm Görüntü, 3D, Ses ve Ambilight ayarlarını bulabilirsiniz. Menüdeki Genel ayarlar öğesinde Menü dili, Uyku zamanlayıcısı, Kapatma zamanlayıcısı, Evrensel erisim ve başka birçok ayar bir arada bulunmaktadır.

Yardım'da **b Liste'**ye basın ve aradığınız konuya veya ayara bakın.

### Kanal arama

Daha fazla bilgi için Yardım'da **baye Liste'ye basın ve Kanal,** güncelleme veya Kanal, yeniden kurulum konusuna bakın.

### Kanal ayarları

#### Lisanlar

Daha fazla bilgi için Yardım'da **bilgi Liste'**ye basın ve Ses dili veya Altyazılar konusuna bakın.

#### Evrensel erisim

TV'nin işitme ve görme engelli kullanıcılara göre ayarlanması hakkında daha fazla bilgi için Yardım'da **bilgi kurulan kazalan ve kurulan kazalan ve** Evrensel erisim konusuna bakın.

#### Kanal kurulumu

Yardım'da **b** Liste'ye basın ve Otomatik kanal güncelleme veya Kanal güncelleme mesajı konusuna bakın. Ayrıca, analog kanalların kurulumu hakkında bilgi için Manuel kurulum veya anten bağlantısını değiştirmek için DVB konusuna bakın.

#### Çocuk kilidi

Daha fazla bilgi için Yardım'da **bilgi Liste'ye basın ve Çocuk** kilidi konusuna bakın.

### Uydu arama

Daha fazla bilgi için Yardım'da **\* Liste**'ye basın ve Uydu, kurulum konusuna bakın.

### Uydu ayarları

#### Lisanlar

Daha fazla bilgi için Yardım'da **bilgi Liste'ye basın ve Ses dili** veya Altyazılar konusuna bakın.

#### Kanal kurulumu

Daha fazla bilgi için Yardım'da **\* Liste'**ye basın ve Uydu, otomatik kanal güncelleme, Uydu, kanal güncelleme mesajı veya Uydu, otomatik güncelleme seçenekleri konusuna bakın.

#### Çocuk kilidi

Daha fazla bilgi için Yardım'da **\* Liste**'ye basın ve Uydu, kanal kilidi konusuna bakın.

### Ağa bağlanın

Daha fazla bilgi için Yardım'da **\* Liste'**ye basın ve Ağ, kablosuz veya Ağ, kablolu konusuna bakın.

### Ağ ayarları

Daha fazla bilgi için Yardım'da **bilgi Liste'**ye basın ve Ağ, ayarlar konusuna bakın.

### Yazılımı güncelle

Daha fazla bilgi için Yardım'da **bilgi Liste'**ye basın ve Yazılım, Internet'ten güncelleme veya Yazılım, USB ile güncelleme konusuna bakın.

### Yazılım ayarları

Daha fazla bilgi için Yardım'da **bilgi Liste'ye basın ve Yazılım,** güncel sürüm konusuna bakın.

### Demo izleme

Ayarlar menüsündeki Demo izle özelliğiyle TV'nizin görüntü kalitesi özellikleri hakkında kısa tanıtım videoları izleyebilirsiniz.

#### Aktif kontrol

TV gelen görüntü kalitesini, görüntüdeki hareket seviyesini, daha parlak veya daha karanlık sahneleri ve odanızdaki ışık koşullarını izler. TV'niz bu değerlere göre en iyi performansı sağlayacak görüntü ayarlarını yapar.

### 2.9 Güvenlik ve bakım

### Güvenlik

#### Beni oku

TV'nizi kullanmadan önce tüm güvenlik talimatlarını okuyun ve anlayın. Talimatların hatalı uygulanmasından kaynaklanan hasarlarda garanti geçerli değildir.

#### Elektrik çarpması veya yangın riski!

• TV'yi kesinlikle yağmura veya suya maruz bırakmayın. TV'nin yanına vazo gibi içi sıvıyla dolu nesneler koymayın. TV'nin üzerine veya içine sıvı dökülmesi durumunda, TV'nin güç kablosunu prizden hemen çıkarın. TV'nizi tekrar kullanmadan önce TV'nizin kontrol edilmesi için Müşteri Destek Merkezi ile iletisim kurun.

• TV'yi, uzaktan kumandayı veya pilleri kesinlikle aşırı ısıya maruz bırakmayın. Bunları kesinlikle yanan mumların, açık alevlerin veya doğrudan güneş ışığı gibi diğer ısı kaynaklarının yanına yerleştirmeyin.

• TV'nin havalandırma deliklerinden veya diğer açıklıklarından içeri asla bir cisim sokmayın.

• Güç kablosunun üzerine kesinlikle ağır cisimler koymayın.

• Kablo fişini darbelere karşı koruyun. Sıkı durmayan fişler kıvılcım sıçramasına veya yangına neden olabilir. TV ekranını döndürürken güç kablosunun gerilmediğinden emin olun.

• TV'nin güç bağlantısını kesmek için, fişinin prizden çekilmesi gerekir. Gücü keserken, her zaman kabloyu değil fişi çekmeye dikkat edin. Fişe, güç kablosuna ve prize her zaman tam olarak erişebilmeniz gerekir.

#### Yaralanma veya TV'de hasar meydana gelme riski vardır!

• 25 kilo veya 55 lb'den daha ağır olan TV'leri kaldırmak ve taşımak için iki kişi gereklidir.

• TV'yi stand üzerine monte ediyorsanız, sadece birlikte verilen standı kullanın. Standı TV'ye sıkıca sabitleyin. TV'yi, stand ile birlikte ağırlığını kaldırabilecek düz bir yüzeye yerleştirin.

• Duvara monte ederken, duvar montaj tertibatının TV setinin ağırlığını güvenli bir şekilde taşıyabileceğinden emin olun. TP Vision Netherlands B.V., kaza, yaralanma veya hasara neden olacak şekilde yapılan uygunsuz duvar montajlarıyla ilgili hiçbir sorumluluk kabul etmemektedir.

• Bu ürünün bazı parçaları camdan üretilmiştir. Yaralanma ve hasara karşı dikkatli taşıyın.

#### TV'nin zarar görme riski vardır!

TV'yi prize bağlamadan önce, gerilim değerinin TV'nin arka kısmında belirtilen değerle aynı olduğundan emin olun. Gerilim değerleri birbirinden farklıysa, TV'yi kesinlikle prize bağlamayın.

#### Çocuklar için yaralanma riski!

TV'nin devrilerek çocukları yaralamasını önlemek için şu önlemleri uygulayın:

• TV'yi asla örtü veya çekilebilecek baska bir malzemeyle kaplı bir yüzeye yerleştirmeyin.

• TV'nin herhangi bir parçasının, yerleştirildiği yüzeyin

kenarlarından sarkmadığından emin olun.

• Mobilyayı ve TV'yi duvara sabitlemeden veya uygun bir destek düzeni oluşturmadan, TV'yi kesinlikle kitaplık gibi yüksek mobilyaların üzerine yerleştirmeyin.

• Çocuklara mobilyaların üzerine çıkarak TV'ye ulaşmaya çalışmanın tehlikelerini anlatın.

#### Pilleri yutma tehlikesi!

Uzaktan kumandada küçük çocuklar tarafından kolayca yutulabilecek hücre tipi piller kullanılıyor olabilir. Bu pilleri her zaman çocukların ulaşamayacağı yerlerde saklayın.

#### Asırı ısınma riski!

TV'yi hiçbir zaman etrafında yeterli boşluk olmayan bir alana kurmayın. Havalandırma için TV'nin çevresinde her zaman en az 10 cm boş alan bırakın. Perdelerin veya başka eşyaların TV'nin havalandırma deliklerini kapatmasına engel olun.

#### Simsekli fırtınalar

Şimşekli firtınalar öncesinde TV'nin güç ve anten bağlantılarını kesin. Şimşekli firtınalar sırasında, TV'nin herhangi bir bölümüne, güç kablosuna veya anten kablosuna kesinlikle dokunmayın.

#### İşitme duyusunun zarar görmesi riski!

Yüksek ses seviyelerinde veya uzun süre boyunca kulaklık kullanmaktan kaçının.

#### Düşük sıcaklıklar

TV'nin nakliyesi, 5 °C'den düşük sıcaklıklarda yapılmışsa, TV'nin ambalajını açın ve TV'yi prize takmadan önce TV'nin ortam sıcaklığına ulaşmasını bekleyin.

#### Simsekli fırtınalar

Şimşekli firtınalar öncesinde TV'nin güç ve anten bağlantılarını kesin. Simsekli firtınalar sırasında, TV'nin herhangi bir bölümüne, güç kablosuna veya anten kablosuna kesinlikle dokunmayın.

#### İsitme duyusunun zarar görmesi riski!

Yüksek ses seviyelerinde veya uzun süre boyunca kulaklık kullanmaktan kaçının.

#### Düsük sıcaklıklar

TV'nin nakliyesi, 5 °C'den düşük sıcaklıklarda yapılmışsa, TV'nin ambalajını açın ve TV'yi prize takmadan önce TV'nin ortam sıcaklığına ulasmasını bekleyin.

### Ekran bakımı

•Ekrana herhangi bir nesne ile dokunulmamasını, ekranın itilmemesini, sürtülmemesini ve çizilmemesini sağlayın.

• Temizlik öncesinde TV'nin fisini çıkarın.

• TV'yi ve kasasını yumusak ve nemli bir bezle nazikce silin. TV'nin arka tarafındaki Ambilight LED'lerine dokunmayın. TV'yi temizlemek için kesinlikle alkol, kimyasal maddeler veya ev temizlik ürünleri kullanmayın.

• Şekil bozukluğu oluşmasını veya renk solmasını engellemek için su damlacıklarını olabildiğince çabuk silin.

• Sabit görüntülerden mümkün olduğunca kaçının. Sabit görüntüler, ekranda uzun süre kalan görüntülerdir. Sabit görüntüler arasında ekran menüleri, siyah çubuklar, saat ekranları vb. bulunmaktadır. Hareketsiz görüntüler kullanmak zorundaysanız, ekranın zarar görmesini önlemek için ekran kontrastını ve parlaklığını azaltın.

### Sıcaklık ve nem

Nadir durumlarda, sıcaklık ve neme bağlı olarak, TV ön camının içerisinde küçük yoğunlaşmalar oluşabilir (bazı modellerde). Bunu önlemek için, TV'yi doğrudan güneş ışığına, ısıya veya neme maruz bırakmayın. Yoğunlaşma oluşursa, TV birkaç saatliğine çalıştırıldığı zaman kendiliğinden kaybolacaktır. Rutubet yoğunlaşması TV'ye zarar vermez ya da anzaya yol açmaz.

# 3 TV

### 3.1 Açma

### Açma ve kapatma

TV'yi açmadan önce TV'nin arkasındaki ana güç kablosunu taktığınızdan emin olun.

Kırmızı gösterge ışığı kapalıysa, TV'yi beklemeye almak için TV'nin arka tarafındaki sağ bölümde yer alan  $\theta$  tuşuna basın; kırmızı gösterge yanacaktır.

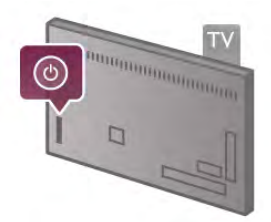

TV beklemedeyken, TV'yi açmak için uzaktan kumandadaki U tuşuna basın. Bunun yerine, TV'yi açmak için CH+, CH- ve  $\biguparrow$ tuşunu kullanabilirsiniz.

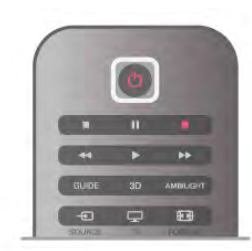

### Hızlı başlangıç

TV'yi normalden daha hızlı açmak için, TV'yi Hızlı başlatma moduna ayarlayabilirsiniz.

Daha fazla bilgi için Yardım'da **bilgi Liste'ye basın ve Hızlı** başlatma konusuna bakın.

#### Bekleme moduna geçme

TV'yi bekleme moduna almak için uzaktan kumandadaki  $\bigcirc$ tuşuna basın.

### Kapatma

TV'yi kapatmak için TV'nin arka sağ tarafındaki  $\bigcirc$  tuşuna basın. Kırmızı gösterge ışığı söner. TV hala ana şebekeye bağlıdır, ancak enerji tüketimi en alt düzeydedir. TV'yi tamamen kapatmak için güç fişini çekin.

Güç fişini çekerken her zaman fişi çekin, kabloyu çekmeyin. Güç fişi, güç kablosu ve elektrik prizin erişilebilir bir yerde bulunduğundan emin olun.

### Hızlı başlangıç

TV, Hızlı başlatma ile normalden daha hızlı başlatılır. Hızlı başlatma etkinleştirilmişse, TV'yi bekleme modundan actığınızda TV görüntüsü birkaç saniye içinde görünür.

TV günlük TV izleme alışkanlıklarınızı hatırlayabilir. Hızlı başlatma, TV'yi genellikle açtığınız saatten kısa bir süre önce otomatik olarak etkinleşerek TV'yi hızlı biçimde açmanızı sağlar. İsterseniz, gün içinde TV'nin hızla açılmaya hazır olacağı 3 sabit zaman dilimi de seçebilirsiniz.

TV'yi tekrar beklemeye aldığınızda Hızlı baslatma ayarlanan zaman diliminin sonuna kadar etkin kalır.

#### Aktivasyon

Hızlı başlatma aktivasyonunu ayarlamak üzere Ayarlar menüsünü açmak için  $\bigcap$  tusuna basıp  $\bigotimes$  Ayarlar'ı seçin ve OK tusuna basın.

 $TV$  ayarları > Genel ayarlar > Hızlı başlatma > Aktivasyon'u seçin. Otomatik veya Manuel ayarı seçebilirsiniz.

#### - Otomatik

Hızlı başlatmayı otomatik olarak etkinleştirmek için Otomatik'i secin. TV izleme alıskanlıklarınızı hatırlar ve bu zaman dilimlerinde Hızlı baslatmayı etkinlestirir. TV, Otomatik ayan ile 1'er saatlik 4 zaman dilimi ayarlayabilir.

#### - Manuel

Hızlı başlatmayı gün için 3 sabit zaman diliminde etkinleştirmek için Manuel'i seçin. Ömeğin, sabah, öğlen ve akşam birer zaman dilimi ayarlayabilirsiniz. Her zaman dilimi için zaman aralığını kendiniz belirleyebilirsiniz.

Hızlı başlatma Manuel olarak ayarlanırsa bir Bekleme gecikmesi de ayarlayabilirsiniz. Bekleme gecikmesi ile TV'yi beklemeye aldıktan sonra belirli bir süre boyunca Hızlı başlatmayı etkin tutacak biçimde ayarlayabilirsiniz. Gecikmeyi 15 dakikalık adımlarla 1 saate kadar ayarlayabilirsiniz.

### Özellikler

Hızlı başlatmayı etkinleştirmek için TV saatinin doğru çalışması gerekir.

Hızlı başlatma aktivasyonu 4 saatlik bir zaman dilimini aşamaz. Hızlı başlatma bekleme sırasındaki enerji tüketimini artırır.

### 37 Uzaktan kumanda

Üst

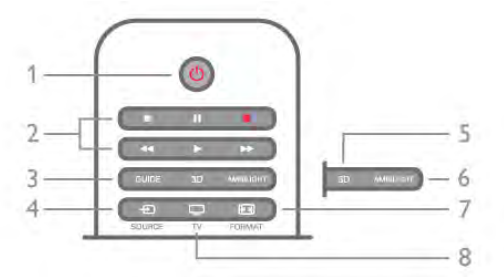

#### 1 -  $(\cdot)$  Bekleme

TV'yi açmak veya bekleme moduna geri almak için.

- 2 Oynatma ve kaydetme tuşları
- Oynat  $\blacktriangleright$ , oynatmak için
- Duraklat  $II$ , oynatmayı duraklatmak için
- Durdur , oynatmayı durdurmak için
- Geri al <</a> <</a>, geri almak için
- Hızlı İleri >>, hızlı ileri almak için
- Kaydet · kaydetmek için

#### 3 - GUIDE

TV rehberini açmak veya kapatmak için.

#### $4 - 1$  SOURCE

Bağlantılar listesini açmak veya kapatmak için.

#### 5 - 3D

3D menüsünü açmak veya kapatmak için.

#### 6 - AMBILIGHT

Ambilight'ı açmak veya kapatmak ve Ambilight'ı beklemeye almak için.

#### 7 - FFH FORMAT

Format menüsünü açmak veya kapatmak için.

#### 8 - TV

Kanal izlemeye geri dönmek için.

#### Orta

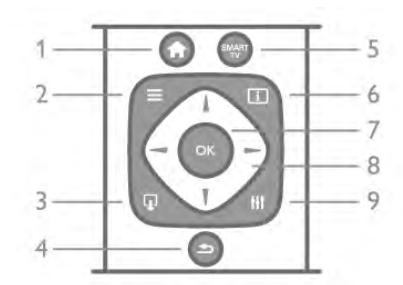

#### 1 - **ft** Ana Menü

Ana menüyü açmak veya kapatmak için.

### $2 - \equiv$  LIST

Kanal listesini veya fotoğraf, müzik ve film listenizi açmak veya kapatmak için.

#### $3 - \Box$  EXIT

Hbb TV gibi etkileşimli bir TV uygulamasından çıkmak için.

#### 4 - **b** Geri

En son sectiğiniz kanala geri gitmek için. Bir ayan değiştirmeden menüden çıkmak için. Önceki Smart TV Internet sayfasına geri gitmek için.

#### 5 - SMART TV

Smart TV başlangıç sayfasını açmak için.

#### $6 - 1$  INFO

Bilgileri açmak veya kapatmak için.

#### 7 - OK tusu

Bir seçimi onaylamak için.

### 8 - Ok tusları

Yukan, aşağı, sola veya sağa gitmek için. 8 - **III** OPTIONS Seçenekler menüsünü açmak veya kapatmak için.

#### Alttan

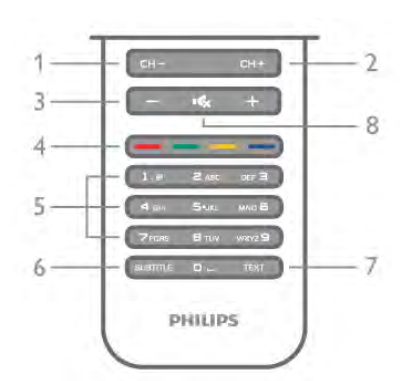

1 - CH-, Kanal - / Önceki sayfa

Kanal listesinde önceki kanala, Metinde önceki sayfaya veya diskte önceki bölüme geçmek için.

2 - CH+, Kanal + / Sonraki sayfa

Kanal listesinde sonraki kanala, Metinde sonraki sayfaya veya diskte sonraki bölüme geçmek için.

#### 3 - Ses seviyesi - ve +

Ses seviyesini ayarlamak için.

#### 4 - **\*\* \*\*\* Renkli** tuşlar

Seçenekleri doğrudan seçmek için. Mavi tuş seçilen öğe hakkında bilgi verir ve doğrudan Yardım bağlantısı sunar.

#### $5$  - Sayı tusları ve metin tus takımı

Bir TV kanalını doğrudan seçmek veya metin girmek için.

### 6 - SUBTITLE

Altyazıları açmak, kapatmak veya sessiz durumunda açmak için. 7 - TEXT

#### Metni açmak veya kapatmak için.

 $8 - m_x$ , Sessiz

Sesi kapatmak veya yeniden açmak için.

### Klavye

#### Genel Bilgiler

#### Qwerty ve Azerty

Qwerty / Azerty klavye hakkında genel bilgiler.\*

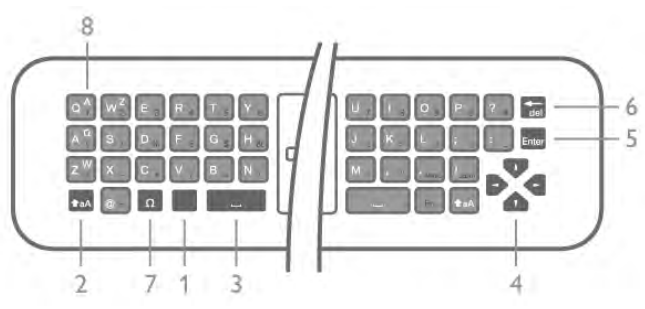

- 1 Fn tuşu Rakam ya da noktalama işareti girmek için.
- 2  $\triangle$ aA Shift Büyük harf yazmak için.
- $3 \Box$  Bo sluk tu su 4 - Oklar, navigasyon için.

5 - Enter - Girilen metni onaylamak için.

6 - Geri silme - Metin imlecinin önündeki karakteri siler.

 $7 - \Omega$  Özel karakter - Vurgulu harfleri veya simgeleri seçmek üzere ekran klavyesini açmak için.

8 - Azerty harfleri - Ayarlar menüsünde klavye düzeni Azerty olarak ayarlanmışsa kullanılabilir harfler.

\* Bölgenize ba"lı olarak uzaktan kumandanızda Qwerty / Azerty veya Qwerty / Kiril klavye bulunur.

### Qwerty ve Kiril

Qwerty / Kiril klavye hakkında genel bilgi.\*

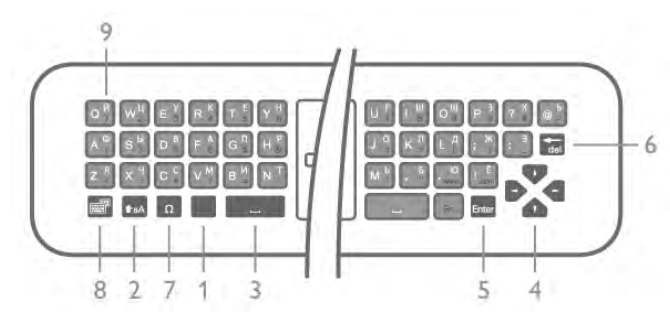

- 1 Fn tuşu Rakam ya da noktalama işareti girmek için.
- 2  $\triangle$  aA Shift Büyük harf yazmak için.
- $3 \Box$  Bosluk tusu
- 4 Oklar, navigasyon için.
- 5 Enter Girilen metni onaylamak için.
- 6 Geri silme Metin imlecinin önündeki karakteri siler.

 $7 - \Omega$  Özel karakter - Vurgulu harfleri veya simgeleri secmek üzere ekran klavyesini açmak için.

8 - **i Kiril klavye düğmesi** - Kiril klavyeye geçmek ya da Qwerty'ye geri dönmek için.

9 - Kiril harfleri - Kiril klavyeye geçildiğinde kullanılabilir olan harfler.

\* Bölgenize ba"lı olarak uzaktan kumandanızda Qwerty / Azerty veya Qwerty / Kiril klavye bulunur.

#### Yazı yazma

Uzaktan kumandanın arkasındaki klavye ile ekrandaki tüm metin alanlarına metin girebilirsiniz. Klavye tuslarını etkinlestirmek için klavyeyi yukan bakacak sekilde tutun. Uzaktan kumandayı iki elinizle tutun ve iki bas parmağınızla yazı yazın.

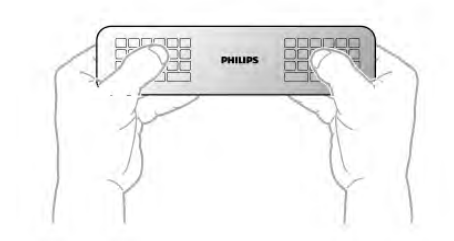

Metin girme Ekrandaki bir metin alanına metin girmek için metin alanını

seçin ve yazmaya baslayın. Metni onaylamak için Enter tuşuna basın.

#### Büyük harf ve küçük harf

Büyük harf girmek için harfi yazmadan önce  $\triangle$ aA (Shift) tuşuna basın.

Arka arkaya birden fazla büyük harf girmek için **taA** tuşuna basın ve yazı yazarken basılı tutun. Sürekli büyük harf girmek için taA tuşunu 2 saniye basılı tutarak klavyeyi büyük harf moduna geçirin.

Büyük harf modundan çıkmak için  $\triangle$ aA tuşuna yeniden basın. 20 saniye boyunca herhangi bir tuşa basılmazsa büyük harf modu otomatik kapanır. Ayrıca, Fn veya  $\Omega$  gibi değiştirici tuşlardan birine bastığınızda da büyük harf modundan çıkarsınız.

#### Rakamlar ve noktalama işaretleri

Bir rakam ya da noktalama işareti girmek için ihtiyacınız olan rakamı veya noktalama işaretini girmeden önce Fn tuşuna basın. Fn modunu büyük harf modunda olduğu gibi açıp kapatabilirsiniz.

#### **internet**

Fn tuşunu kullanarak www. veya .com girebilirsiniz.

#### Vurgulu harfler ve simgeler

Vurgulu harfler ve simgeler uzaktan kumanda klavyesinde bulunmamaktadır. Bu karakterleri girmek için ekran klavyesini açabilirsiniz.

Ekran klavyesini açmak için  $\Omega$  tusuna basın. Ekran klavyesinde ihtiyacınız olan karaktere gidebilirsiniz. Renkli tuslarla klavyenin düzenini değiştirin. Karakter girmek için OK tuşuna basın. Uzaktan kumanda klavyesindeki bir tusa bastığınızda ekran klavyesi kaybolur.

İsterseniz, uzaktan kumandanın ön tarafındaki SMS/metin tuş takımıyla da özel karakterleri girebilirsiniz.

#### Qwerty, Azerty ve Kiril klavye

Uzaktan kumanda klavyesinin standart düzeni Qwerty düzenidir.

#### Azerty klavye

Bölgenize bağlı olarak klavyeniz Azerty düzenine ayarlanabilir. Azerty karakterleri ilgili tuşların sağ üst köşesinde gösterilir. Klavye düzenini Azerty olarak ayarlamak için . . .

1 - $\hat{\mathbf{H}}$  tuşuna basın,  $\hat{\mathbf{X}}$  Ayarlar'ı seçin ve OK tuşuna basarak Ayarlar menüsünü açın.

2 -TV ayarları > Genel ayarlar > Uzaktan kumanda klavyesi'ni seçin.

3 - QWERTY veya AZERTY'yi seçin.

#### Kiril klavye

Bölgenize bağlı olarak uzaktan kumanda klavyesi Kiril karakterlerini gösterecek şekilde değiştirilebilir. Kiril karakterleri klavye tuslarının sağ üst kösesinde gösterilir. Kiril karakterleriyle yazmak için uzaktan kumandadaki  $\circledR$  tusuna basın.

Qwerty düzenine geri dönmek için  $\bigcirc$  tuşuna yeniden basın.

## **I**saretçi

### İşaretçi hakkında

Ekranda ok tuslarıyla gezinmek yerine isaretçiyi kullanabilirsiniz. Uzaktan kumandayı hareket ettirerek mavi bir ok şeklindeki isaretçiyi TV ekranında hareket ettirebilirsiniz. Bilgisayar ekranındaki işaretçiyi fareyle hareket ettirmekten farkı yoktur.

İşaretçiyi kullanarak TV'de Smart TV Uygulamaları\* ve Internet sayfaları arasında gezinebilirsiniz. Bazı Smart TV Uygulamaları işaretçi kullanımını desteklemiyor olabilir. İşaretçinin kullanılamadığı durumlarda, ekranda gezinmek için ok tuslarını kullanabilirsiniz.

İşaretçinin hızını ayarlayabilir veya işaretçiyi kullanmak istemiyorsanız kapatabilirsiniz.

\*Kademeli olarak daha fazla Smart TV Uygulaması i!aretçiyle birlikte kullanılacak şekilde sunulacaktır.

#### İsaretçiyi kullanma

Smart TV başlangıç sayfasını açtığınızda işaretçi TV ekranının ortasında görüntülenir.

Başparmağınızı OK tuşuna koyun (tuşa basmayın) ve uzaktan kumandayı bile#inizden hareket ettirin; kolunuzu hareket ettirmeniz gerekmez. Başparmağınızı OK tuşundan çekip işaretçiyi bulunduğu konumda bırakabilirsiniz. Başparmağınızı OK tusuna yeniden koyduğunuzda uzaktan kumandayı hareket ettirip isaretçiyi yeniden kontrol edebilirsiniz.

Gezinmek için bir ok tusuna bastığınızda isaretçi kaybolur. İşaretçiyi geri çağırmak için başparmağınızı OK tuşuna koyun ve uzaktan kumandayı hafifçe sallayın.

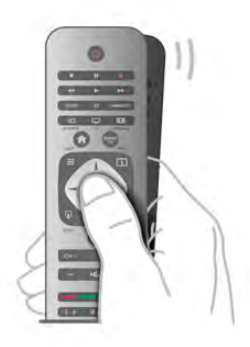

İşaretçiyi bir bağlantının üzerine getirdiğinizde. . .

- 1 İsaretçi yanar.
- 2 Bağlantıyı açmak için OK tuşuna basın.

Isaretçiyi bir metin alanının üzerine getirdiğinizde. . . Metin girmek için OK tuşuna basın.

#### Hız

İşaretçinin hızını, yani işaretçinin ekranda hareket etme hızını ayarlayabilirsiniz.

Hızı ayarlamak için . . .

1 - $\bigcap$  tuşuna basıp  $\bigotimes$  Ayarlar'ı seçin ve OK tuşuna basın.

2 -TV ayarları'nı seçin ve OK tusuna basın.

 $3$  -Genel ayarlar > İşaretçi ve fare hızı'nı seçin ve OK tuşuna basın.

4 - Hızı artırmak veya azaltmak için ▲ (Yukan) veya ▼ (Aşağı) ok tuslarına basın.

5 - Ayarladığınız hızı test etmek için  $\blacktriangleright$  (Sağ) ok tuşuna basın.

6 - Ayara geri dönmek için < (Sol) ok tuşuna basın. Ayarı yeniden ayarlayabilirsiniz.

7 - Ayan saklamak ve kapatmak için OK tuşuna basın.

#### Kapatma

Smart TV ve Intemet sayfalan arasında yalnızca ok tuşlarıyla gezinmek istiyorsanız, işaretçiyi kapatabilirsiniz.

İşaretçiyi kapatmak için . . .

- 1  $\bigcap$  tuşuna basıp  $\bigotimes$  Ayarlar'ı seçin ve OK tuşuna basın.
- 2 TV ayarları'nı seçin ve OK tuşuna basın.

 $3$  -Genel ayarlar  $>$  Uzaktan kumanda isaretçisi'ni seçin ve Kapalı'yı seçin.

4 - Gerekirse arka arkaya **b** tuşuna basarak menüyü kapatabilirsiniz.

### IR Sensörü

TV uzaktan kumandası komutlarını TV'ye göndermek için RF (radyo frekansı) kullanır. RF sayesinde uzaktan kumandayı TV'ye yöneltmeniz gerekmez.

Ancak, TV, komut göndermek için IR (kızılötesi) kullanan uzaktan kumandaların komutlarını da alabilir. Bu tip bir uzaktan kumanda kullanıyorsanız, uzaktan kumandayı mutlaka TV'nin ön tarafındaki kızılötesi sensörüne yöneltmeniz gerekir.

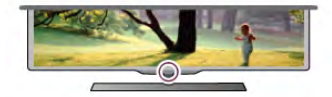

### Eslestirme

Bu uzaktan kumanda komutlarını TV'ye göndermek için radyo frekansı (RF) kullanır. Kızılötesi sinyaller kullanan uzaktan kumandaların aksine, bu uzaktan kumandayı TV'ye yöneltmeden komut gönderebilirsiniz.

Uzaktan kumandayı TV'ye yöneltmek gerekmediğinden arka taraftaki klavyeyi kullanmak veya başka bir odadan komut göndermek (ses seviyesini veya kanallan değiştirmek) son derece kolaydır. Ayrıca, TV uzaktan kumandanın pil gücü zayıfladığında sizi uyarabilir.

#### Uzaktan kumandayı eşleştirme

TV'nin uzaktan kumanda ile iletişim kurabilmesi için TV ve uzaktan kumandanın birbiriyle eşleştirilmesi gerekir. Uzaktan kumandayı eşleştirmenin ardından başka bir TV için kullanamazsınız.

llk TV kurulumuna başladığınızda, TV sizi OK tuşuna basmaya davet eder ve bu sekilde eslestirme islemi yapılmış olur. TV'yi kapattığınızda eşleştirme kaydedilir. Bu TV ile en fazla 5 adet uzaktan kumandayı eslestirebilirsiniz.

#### Yeniden eşleştirme

Bu TV ile başka bir kumandayı eşleştirebilirsiniz. Uzaktan kumanda eşleştirme yöntemi, başka bir TV ile önceden eşleştirilmiş olan bir uzaktan kumanda ile henüz eşleştirilmemiş olan bir uzaktan kumanda için farklıdır.

#### • Uzaktan kumanda başka bir TV ile eşleştirilmiş

Eşleştirmek için Uzaktan kumandayı Philips logosuna yakın (yaklaşık 10 cm) tutun ve **\* Kırmızı ve \* Mavi tuslara aynı** anda basın. Eşleştirmenin başarılı olduğunu bildiren bir mesaj görüntülenir.

#### • Uzaktan kumanda henüz eslestirilmemis

Eslestirmek için Uzaktan kumandayı Philips logosuna yakın (yaklasık 10 cm) tutun ve OK tusuna basın. Eslestirmenin başarılı olduğunu bildiren bir mesaj görüntülenir.

#### Yeniden eşleştirme için

Daha önce eşleştirilmemiş yeni bir TV'yi, önceden başka bir TV ile eşleştirilmiş bir uzaktan kumanda ile eşleştirmek için Uzaktan kumandayı Philips logosuna yakın (yaklaşık 10 cm) tutun ve **\* Kırmızı ve \* Mavi tuşlara aynı anda basın.** Eşleştirmenin başarılı olduğunu bildiren bir mesaj görüntülenir.

### Piller

Uzaktan kumandanın pil gücü zayıfladığında TV sizi uyaracaktır.

Pilleri değiştirmek için uzaktan kumandanın klavye tarafındaki pil yuvasını açın.

1 - Kürdan veya benzeri küçük, küt uçlu bir nesne kullanın ve kapağı açmak için küçük kare sekilli açma düğmesine bastırın.

- 2 Klipsi açmak için mavi klipsin yanındaki küçük kola bastırın.
- 3 Eski pilleri 2 adet AAA-LR03-1,5 V alkalin pil ile değiştirin.  $Pillenn + ve - uclannın doğru bicimde verlestiğinden emin olun.$
- 4 Yerine oturuncaya kadar mavi klipse bastırın.
- 5 Pil kapağını yerine koyup yerine oturuncaya kadar bastırın.

İşaretçiyi kalibre etmek için uzaktan kumandayı yaklaşık 15 saniyeliğine bırakın.

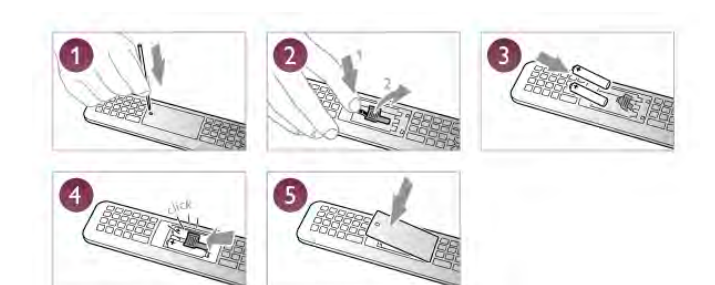

Uzaktan kumandayı uzun süre kullanmayacaksanız, pilleri çıkarın. Pilleri kullanım sonu talimatlarına uygun olarak atın. Daha fazla bilgi için Yardım'da **bilgi Liste'**ye basın ve Kullanım sonu konusuna bakın.

### Temizleme

Uzaktan kumandanız çizilmeye dayanıklı kaplamaya sahiptir.

Uzaktan kumandayı temizlemek için yumuşak ve nemli bir bez kullanın. Uzaktan kumandayı temizlemek için kesinlikle alkol, kimyasal maddeler veya ev temizlik ürünleri kullanmayın.

### 3.3 TV kanalları

### TV kanallarını izleme

#### Kanal değiştirme

TV kanallarını izlemek için  $\Box$  TV tuşuna basın. TV, en son izlediğiniz TV kanalına geçer.

Bunun yerine, Ana menüyü açmak için  $\bigoplus$  tuşuna basıp TV İzleme'yi seçin ve OK tuşuna basın.

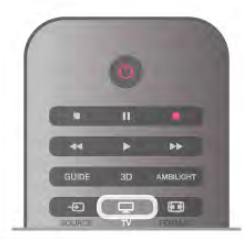

#### Kanal değistirme

Kanallan değiştirmek için CH+ veya CH- tuşuna basın. Kanal numarasını biliyorsanız, sayı tuşlarıyla numarayı yazın. Numarayı yazdıktan sonra OK tuşuna basarak kanala geçebilirsiniz. Önceden izlenen kanala geçmek için  $\blacktriangle$  tuşuna basın.

#### Kanal listesindeki bir kanala geçmek için

Bir TV kanalını izlerken  $\equiv$  LIST tuşuna basarak kanal listesini açın.

Sekmeler sırasından bir liste seçin.

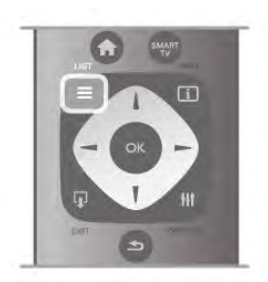

Bir kanal listesinde bir TV kanalı veya radyo istasyonuna gelin. TV kanalına geçmek veya radyo istasyonunu dinlemek için ilgili simge vurgulanmış olarak  $OK$  tuşuna basın.

Kanal listesinde kanalların yer aldığı birçok sayfa olabilir. Sonraki veya önceki sayfayı görüntülemek için CH- veya CH+ tuşuna basın.

Kanal listelerini kanalı değiştirmeden kapatmak için  $\equiv$  LIST tusuna tekrar basın.

#### Radyo kanalları

Dijital yayın varsa, kurulum sırasında dijital radyo istasyonları kurulur. Radyo kanallarına tıpkı TV kanallarında olduğu gibi geçebilirsiniz. Genellikle kanal 1001'den sonrasına bir Kablo (DVB-C) kanal kurulumu tarafından radyo istasyonları yerleştirilir.

#### Kanallardaki seçenekler

Bir kanalı izlerken, izlediğiniz kanal türüne (analog veya dijital) veya yaptığınız TV ayarlarına bağlı olarak bazı seçenekler kullanılabilir.

#### Seçenekleri açma

Bir kanalı izlerken **İII OPTIONS** tuşuna basıp menü çubuğunda **III Seçenekler** sekmesini seçin.

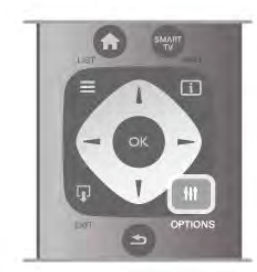

#### Evrensel erisim

Evrensel erişimi açarak işitme engelli veya görme engelli kişiler için bazı seçenekler ayarlayabilirsiniz.

Daha fazla bilgi için Yardım'da **bilgi karalımı** Liste'ye basın ve Evrensel erisim konusuna bakın.

#### Video seçimi

Dijital TV kanallan, aynı etkinliğe ait çoklu video sinyalleri (çok beslemeli yayınlar), farklı kamera görüş noktaları veya açıları ya da tek TV kanalında farklı programlar sunabilir. Bu türde TV kanalları varsa TV buna dair bir mesaj gösterir.

#### Altyazılar

#### Bu seçenekle Altyazılar açık veya Altyazılar kapalı'ya

geçebilirsiniz. Altyazıların yalnızca ses **K** tuşuyla kapatıldığında gösterilmesi için Sessizde açık'ı seçin.

#### Altyazı dili

Dijital yayınlarda tercih ettiğiniz dillerden biri varsa geçici olarak bu dildeki Altyazıları seçebilirsiniz.

Daha fazla bilgi için Yardım'da **bilgi Liste'ye basın ve Altyazılar** konusuna bakın.

#### Ses dilleri

Dijital yayınlarda tercih ettiğiniz dillerden biri varsa geçici olarak bu ses dilini seçebilirsiniz.

Daha fazla bilgi için Yardım'da **bilgi Liste'**ye basın ve Ses dilleri konusuna bakın.

#### Çift I-II

Ses sinyalinde iki ses dili ancak bir dil varsa (ya da ikisi de varsa), bu seçenek kullanılabilir.

#### Ortak arayüz

Ön ödemeli üst düzey CAM içeriği mevcutsa, bu seçenekle sağlayıcı ayarlarını ayarlayabilirsiniz.

#### Bu kanaldaki HbbTV

HbbTV sunan kanalların HbbTV sayfalarını engelleyebilirsiniz. Daha fazla bilgi için Yardım'da **bilgi Liste'ye basın ve HbbTV** konusuna bakın.

#### Durum

Kanal hakkındaki (analog veya dijital olup olmadığı) veya izlemekte olduğunuz bağlı cihaz hakkındaki teknik bilgileri görüntülemek için Durum'u seçin.

#### Kanal listeleri

#### Kanal listeleri

Kanal listelerinde, kurulu bütün TV ve radyo kanallarını bulabilirsiniz.

Kurulu tüm kanallan tutan Tümü kanal listesinin yanı sıra bir Favoriler listesi ayarlayabilir, kurulu Radyo istasyonlarını ayrı olarak görüntüleyebilir veya Yeni ile yeni eklenen kanalları kesfedebilirsiniz.

#### Kanal listesindeki bir kanala geçmek için

Bir TV kanalını izlerken  $\equiv$  LIST tuşuna basarak kanal listelerini açın.

Kanal listelerinden birini seçin.

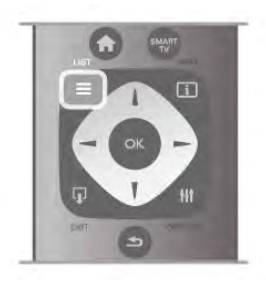

Bir kanal listesinde bir TV kanalı veya radyo istasyonuna gelin. Kanala geçmek veya radyo istasyonunu dinlemek için ilgili simge vurgulanmıs olarak OK tusuna basın.

Kanal listesinde kanalların yer aldığı birçok sayfa olabilir. Sonraki veya önceki sayfayı görüntülemek için CH- veya CH+ tuşuna basın.

Kanal listelerini kanalı değistirmeden kapatmak için  $\equiv$  LIST tuşuna tekrar basın.

#### Favori olarak isaretleme

Tümü kanal listesinde istediğiniz kanalı favori kanal olarak ekleyebilirsiniz.

Listede kanala gelin ve **TRAVORI olarak işaretle'**ye basın. Kanal, Favori kanal listesine eklenir.

#### Kanal listesi seçenekleri

Ekrandaki kanal listesine göre aşağıdaki seçenekleri seçmek için **III OPTIONS** tusuna basın:

- Dijital / Analog
- Ücretsiz / Şifreli
- Kilitle veya Kilidi Aç

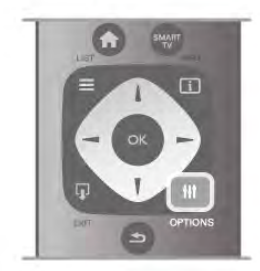

#### Kanal logoları

Bazı ülkelerde TV kanal logolarını gösterebilir. Bu logoların görünmesini istemiyorsanız kapatabilirsiniz.

Kanal logolarını kapatmak için . . .

1 - ft tuşuna basıp 泰 Ayarlar'ı seçin ve OK tuşuna basın. 2 -TV ayarları > Genel ayarları > Kanal logoları'nı seçin ve OK tusuna basın.

3 -Kapalı'yı seçin ve OK tuşuna basın.

 $4$  - Gerekirse arka arkaya  $\Rightarrow$  tusuna basarak menüyü kapatabilirsiniz.

#### Kanalları yeniden adlandırma

Kanal listesindeki kanalları yeniden adlandırabilirsiniz. 1 - Kanal listelerinden birinde (Tümü, Favoriler, Radyo veya Yeni) yeniden adlandırmak istediğiniz kanalı seçin. 2 - Yeniden adlandır'a basın. Metni uzaktan kumanda klavyesiyle girebilir veya ekran klavyesini açabilirsiniz.

#### Uzaktan kumanda klavyesiyle

Karakter silmek için imleci karakterin arkasına getirin ve # del tusuna basın.

Karakter girmek için klavyedeki karaktere basın.

İşleminiz bittiğinde Enter tuşuna basın ve Bitti'yi seçin. Enter tuşuna bir kez daha basarak yeniden adlandırma işlemini bitirin. Klavye kullanımı hakkında daha fazla bilgi için **\* LIST** tuşuna basın ve Uzaktan kumanda, klavye konusuna bakın.

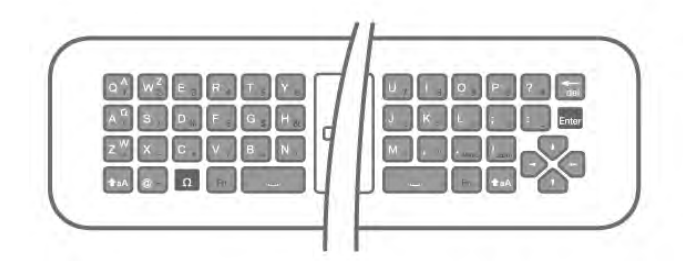

#### Ekran klavyesiyle.

Ekran klavyesini açmak için imleci ad metin alanına getirin ve OK tuşuna basın.

Imlecin önündeki karakteri silmek için **\* Geri silme** tuşuna basın.

Karakter gimek için ok tuşlarıyla karakteri seçin ve OK tuşuna basın.

Büyük harf modunu seçmek için **\* tuşuna basın.** 

Rakam veya özel karakter seçmek için **\* tuşuna basın.** 

İşleminiz bittiğinde  $\blacktriangle$  tuşuna basarak ekran klavyesini kapatın. Yeniden adlandırma işlemini bitirmek için Bitti'yi seçin ve OK tusuna basın.

#### Kanalları yeniden sıralama

Favori kanal listesindeki kanalları yeniden sıralayabilir/konumlandırabilirsiniz.

Daha fazla bilgi için Yardım'da **bile Liste'**ye basın ve Favori kanallar konusuna bakın.

#### Favori kanallar

Yalnızca izlemek istediğiniz kanallardan olusan bir favori listesi oluşturabilirsiniz. Favori kanal listesi seçili olduğunda, kanallar arasında geçiş yaparken yalnızca favori kanallarınızı görürsünüz.

#### Favori kanal listenizi oluşturma

1 - Bir TV kanalını izlerken  $\equiv$  LIST tuşuna basarak kanal listelerini açın.

2 -Favoriler'i seçin.

3 - Liste boșsa, TV șimdi kanal eklemek isteyip istemediğinizi sorar. OK tusuna basın.

4 - Ok tuşlarını kullanarak bir kanal seçin ve bu kanalı favori kanal yapmak için OK tuşuna basın. Favori listesindeki kanalların sırası kanalları eklediğiniz sıraya göre oluşur.

5 - Favori kanallan seçme işlemini bitirmek için **Bitti'ye** basın.

#### Favori ekleme veya çıkarma

Favori kanal listesine kanal eklemek veya listeden kanal çıkarmak için listeyi açıp **III OPTIONS** tuşuna basın, Favori ekle / kaldır'ı seçin ve OK tuşuna basın.

Kanal seçmek için ok tuşlarını kullanın ve bu kanalı favoriler listesine eklemek veya listeden çıkarmak için OK tuşuna basın.

#### Yeniden sıralama

Favori kanal listesindeki kanalları yeniden sıralayabilir/konumlandırabilirsiniz.

1 -Favoriler kanal listesinde yeniden konumlandırmak istediğiniz kanalı vurgulayın.

 $2 -$ Tası'ya basın.

3 - Ok tuşlarıyla kanalı istediğiniz yere yeniden konumlandırın. Bunun yerine, sayı tuslarıyla yeni konumu doğrudan da girebilirsiniz.

4 - Konumu onaylamak için OK tuşuna basın. Veya, yeniden konumlandırmayı iptal etmek için **isile basın.** Başka bir kanalı vurgulayarak aynı işlemleri uygulayabilirsiniz.

#### Diğer kanal listelerinde favori ekleme veya çıkarma

Kanalları ve radyo istasyonlarını Tümü, Radyo ve Yeni kanal listesinden favori olarak isaretleyebilirsiniz.

Bu listelerde favori listesine eklemek istediğiniz kanalı vurgulayın ve **Favori olarak isaretle'**ye basın. Kanal bir yıldız isareti

 $\bigstar$  ile isaretlenir ve favori kanal listesine eklenir.

Favori bir kanalın seçim işaretini kaldırmak için kanal listesinde kanalı vurgulayın ve **- Favori sç. işt. kaldır**'a basın. Kanal, Favori kanallar listesinden çıkarılır.

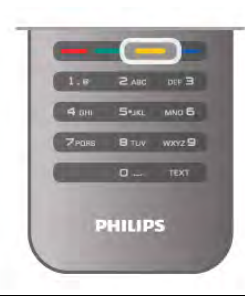

#### Çocuk kilidi

Çocukların bir kanal veya programı izlemesini engellemek için kanalları veya yaş sınırı olan programları kilitleyebilirsiniz.

#### Kanal kilitleme

Çocukların izlemesini engellemek için bir kanalı kilitleyebilirsiniz. Kilitli bir kanalı izlemek için Çocuk kilit kodunu girmeniz gerekir. Kanalı kilitlemek için TV kanalını izlerken Kanal listelerini açmak  $\overline{\text{icin}}$   $\equiv$  LIST tusuna basın. Herhangi bir listede kilitlemek istediğiniz kanalı seçin, **III OPTIONS** tuşuna basın ve Kanalı kilitle'yi seçin. Kanal listesinde kilitli kanal bir kilit simgesi  $\hat{\mathbf{n}}$  ile isaretlenir.

Kanalın kilidini açmak için kanal listesinde kilitli kanalı ve Kanal kilidini aç'ı seçin. Çocuk kilit kodunu girmeniz gerekir.

Bağlı cihazlardaki programları kilitleyemezsiniz.

#### Ebeveyn kontrolü

Bazı dijital yayıncılar, kendi programlarını yaşa göre sınırlandırmıştır. Yaş sının çocuğunuzun yaşı için girdiğiniz ayara eşit ya da ondan yüksekse program kilitlenir. Kilitlenmiş bir programı izlemek için çocuk kilidi kodunu

girmeniz gerekmektedir. Ebeveyn kontrolü tüm kanallar için ayarlanır.

#### Yas sınırlaması ayarlama

 $\bigcap$  tuşuna basıp  $\bigotimes$  Ayarlar'ı seçin ve OK tuşuna basın. Kanal ayarları > Çocuk kilidi > Ebeveyn kontrolü'nü seçin. Bir yaş sınırlaması seçmek için ilk olarak 4 basamaklı çocuk kilidi kodunuzu girmeniz gerekir. Bir çocuk kilidi kodu belirlenmemişse, kodu şimdi belirleyebilirsiniz. Kod girildiği zaman yaş sınırlamasını seçebilirsiniz. Yaş sınırı çocuğunuzun yaşı için girdiğiniz ayara eşit ya da bu ayardan yüksekse program kilitlenecektir. TV, program kilidinin kaldırılması için kodu soracaktır. Bazı operatörlerde TV yalnızca daha yüksek yaş sının olan programları kilitler.

#### Kod ayarlama veya değiştirme

Kod ayarlamak veya geçerli Çocuk kilidi kodunu değiştirmek için **f** tuşuna basın,  $\clubsuit$  Ayarlar'ı seçin ve OK tuşuna basın. Kanal ayarları > Çocuk kilidi > Kodu değiştir'i seçin. Geçerli kodu girin ve yeni kodu iki kez girin. Yeni kod belirlenmistir.

#### Kodunuzu mu unuttunuz?

Kilit açma kodunuzu unuttuysanız, ülkenizdeki Müşteri Destek Merkezini arayın. Telefon numarasını TV ile birlikte verilen belgelerde veya www.philips.com/support adresindeki web sitesinde bulabilirsiniz.

### Kanal kurulumu

#### Kanal güncelleme

#### Otomatik güncelleme

Dijital kanallar alıyorsanız TV'yi yeni kanallarla listeyi otomatik olarak güncelleyecek sekilde ayarlayabilirsiniz. Isterseniz, kendiniz de bir kanal güncellemesi başlatabilirsiniz.

#### Otomatik kanal güncelleme

TV, günde bir kez, sabah saat 6'da, kanalları günceller ve yeni kanalları kaydeder. Yeni kanallar hem Tümü kanal listesinde hem de Yeni kanallar listesinde kaydedilir. Boş kanallar silinir. Yeni kanallar bulunursa veya kanallar güncellenir ya da silinirse TV açıldığında bir mesaj gösterilir. Kanalları otomatik olarak güncelleyebilmesi için TV'nin bekleme modunda olması gerekir.

Açılıştaki mesajı kapatmak için  $\biguparrow$  tuşuna basıp  $\bigcirc$  Ayarlar'ı seçin ve OK tuşuna basın. Kanal ayarları'nı seçip OK tusuna basın. Kanal kurulumu > Kanal güncelleme mesajı > Kapalı'yı seçin.

Otomatik kanal güncellemeyi kapatmak için  $\bigoplus$  tuşuna basıp **S** Ayarlar'ı seçin ve OK tuşuna basın. Kanal ayarları'nı seçin ve OK tuşuna basın. Kanal kurulumu > Otomatik kanal güncelleme > Kapalı'yı seçin.

#### Güncellemeyi başlatma

Güncellemeyi kendiniz baslatmak için  $\bigcap$  tusuna basıp  $\bigotimes$ Ayarlar'ı seçin ve OK tusuna basın. Kanal arama'yı seçin ve OK tusuna basın. Kanalları güncelle'yi seçin ve ekrandaki talimatları uygulayın. Güncelleme birkaç dakika sürebilir.

Belirli ülkelerde Otomatik kanal güncelleme TV izlenirken veya TV'nin beklemede olduğu herhangi bir zamanda yapılır.

#### Yeni kanallar

Otomatik kanal güncellemesiyle eklenen yeni kanallar Yeni kanal listesinde kolayca bulunabilir. Aynı yeni kanallar Tümü veya Radyo kanal listesinde de kaydedilir.

Yeni kanallar, favori olarak işaretlemediğiniz veya herhangi bir ayarlama yapmadığınız sürece Yeni kanal listesinde tutulur.

Kanallan favori olarak isaretlemek için Yardım'da **baye Liste'ye** basın ve Favori kanallar konusuna bakın.

#### Kanalları yeniden kurma

Diğer TV ayarlarına dokunmadan kanal arayabilir ve yeniden kurabilirsiniz. Isterseniz, tam TV kurulumunu yeniden de yapabilirsiniz.

Bir çocuk kilidi kodu ayarlanmışsa, kanalları yeniden kurabilmek için önce bu kodu girmeniz gerekir.

#### Kanalları yeniden kurma

Yalnızca kanalları yeniden kurmak için . . .

1 -  $\bigcap$  tuşuna basıp  $\bigotimes$  Ayarlar'ı seçin ve OK tuşuna basın. 2 -Kanal arama > Kanalları yeniden kur'u seçin ve OK tuşuna basın.

3 -Anten (DVB-T) veya Kablo (DVB-C) seçimi yapın. Kanal araması birkaç dakika sürebilir. Ekrandaki talimatları uygulayın.

#### Tam kurulum

Tam TV kurulumunu yeniden yapmak için . . .

1 - **h** tuşuna basıp  $\boldsymbol{\ast}$  Ayarlar'ı seçin ve OK tuşuna basın. 2 -TV ayarları > Genel ayarlar > TV'yi yeniden kur'u seçin ve OK tuşuna basın. Kurulum birkaç dakika sürebilir. Ekrandaki talimatları uygulayın.

#### Fabrika ayarları

Fabrika ayarları, TV'yi orijinal görüntü, ses ve Ambilight ayarlarına döndürür

Orijinal Fabrika ayarlarına dönmek için . . .

1 - <sup>h</sup>tuşuna basıp  $\clubsuit$  Ayarlar'ı seçin ve OK tuşuna basın. 2 -TV ayarları > Genel ayarları > Fabrika ayarları'nı seçin ve OK tuşuna basın.

3 - Onaylamak için OK tuşuna basın.

4 - Gerekirse arka arkaya **b** tuşuna basarak menüyü kapatabilirsiniz.

#### Kanal listesi kopyalama

#### Giriş

Kanal listesi kopyalama, bayiler ve uzman kullanıcılar içindir. Kanal listesi kopyalama bazı ülkelerde yalnızca uydu kanallarını kopyalamak için kullanılabilir.

Kanal listesi kopyalama ile bir TV'ye kurulan kanalları aynı seriye ait baska bir Philips TV'ye kopyalayabilirsiniz. Kanal listesi kopyalama ile TV'ye önceden tanımlanmış bir kanal listesi yükleyerek zaman alan kanal arama isinden kurtulmus olursunuz. En az 1 GB kapasiteli bir USB flash sürücü kullanın.

#### Kosullar

• Her iki TV de aynı yılın ürün serisine ait olmalıdır.

• Her iki TV de aynı donanım tipinde olmalıdır. TV'nin

arkasında yer alan TV tipi plakasındaki donanım tipini kontrol edin. Genellikle Q . . . LA olarak belirtilir

• Her iki TV de uyumlu yazılım sürümlerine sahip olmalıdır.

#### Geçerli sürüm

TV yazılımının geçerli sürümünü Ayarlar > Yazılım ayarları altındaki Gecerli yazılım bilgileri'nden kontrol edebilirsiniz.

#### Kanal listesi kopyalama

#### Kanal listesi kopyalama

1 - Kanalları kurulan TV'yi açın. Bir USB bellek cihazı takın.  $2 - \bigoplus$  tuşuna basıp  $\bigoplus$  Ayarlar'ı seçin ve OK tuşuna basın. 3 -TV ayarları > Genel ayarlar > Kanal listesi kopyalama > USB'ye kopyala'yı seçin ve OK tuşuna basın. Kanal listesini bu TV'den kopyalamak için, kurulum esnasında girdiğiniz Çocuk kilidi kodunu girmeniz istenebilir.

4 -Kopyalama işlemi tamamlandığında USB bellek cihazını çıkarın.

Artık kopyalanan kanal listesini başka bir Philips TV'ye yükleyebilirsiniz.

#### Kanal listesi yükleme

#### Kopyalanan kanal listesini yükleme

TV'nizin önceden kurulmuş olup olmamasına bağlı olarak farklı bir kanal listesi yükleme yolu kullanmanız gerekir.

#### Henüz kurulum yapılmamış bir TV'ye

1 - Kurulumu başlatmak için güç fişini takın ve dil ile ülkeyi seçin. Kanal arama bölümünü atlayabilirsiniz. Kurulumu bitirin. 2 - Diğer TV'nin kanal listesini içeren USB bellek cihazını takın. 3 - Kanal listesi yüklemesini başlatmak için  $\bigoplus$  tuşuna basıp  $\bigotimes$ Ayarlar'ı seçin ve OK tuşuna basın.

4 -TV ayarları > Genel ayarlar > Kanal listesi kopyalama >

TV'ye kopyala'yı seçin ve OK tuşuna basın. Bu TV'nin Çocuk kilidi kodunu girmeniz istenebilir.

5 - TV, Kanal listesinin TV'ye basanyla kopyalanıp kopyalanmadığını bildirir. USB bellek cihazını çıkarın.

#### Kurulmuş olan bir TV'ye

1 - TV'nin ülke ayannı doğrulayın. (Bu ayan doğrulamak için **film** tuşuna basıp  $\clubsuit$  Ayarlar'ı seçin ve OK tuşuna basın. Kanal  $\text{arama} > \text{Kanal}$ ları yeniden kur'u seçin ve OK tuşuna basın. Kanal aramadan çıkmak için önce  $\blacktriangle$  ardından  $iptal$ 'e basın.) Ülke doğruysa, adım 2 ile devam edin. Ülke doğru değilse bir yeniden kurulum başlatmanız gerekir.

Yeniden kurulumu başlatmak için **fi** tuşuna basıp  $\bullet$  Ayarlar'ı seçin ve OK tuşuna basın. TV ayarları > Genel ayarlar > TV'yi yeniden kur > OK seçimi yapın. Doğru ülkeyi seçin ve Kanal aramayı atlayın. Kurulumu bitirin. Tamamlanınca adım 2'den devam edin.

2 - Diğer TV'nin kanal listesini içeren USB bellek cihazını takın.  $3$  - Kanal listesi yüklemesini başlatmak için  $\bigoplus$  tuşuna basıp  $\bigoplus$ Ayarlar'ı seçin ve OK tuşuna basın.

4 -TV ayarları > Genel ayarlar > Kanal listesi kopyalama > TV'ye kopyala'yı seçin ve OK tuşuna basın. Bu TV'nin Çocuk kilidi kodunu girmeniz istenebilir.

5 - TV, Kanal listesinin TV'ye başanyla kopyalanıp kopyalanmadığını bildirir. USB bellek cihazını çıkarın.

### DVB-T veya DVB-C

#### DVB-veya DVB-C alımı

Ülkenizde hem DVB-T hem de DVB-C alınabiliyorsa ve bu TV ülkenizdeki DVB-T ve DVB-C yayınını almaya hazırsa, kanal kurulumu sırasında birini veya diğerini seçmiş olmanız gereklidir.

Yeni bir kanal kurulumu baslatmak için DVB ayannı değistirmek istiyorsanız  $\bigoplus$  tuşuna basıp  $\bigotimes$  Ayarlar'ı seçin ve OK tuşuna basın.

Kanal ayarları'nı seçip OK tusuna basın.

Kanal kurulumu > Anten bağlantısı > Anten (DVB-T) veya Kablo (DVB-C) seçimi yapın ve OK tuşuna basın. İstediğiniz DVB ayarını seçin.

#### DVB-C kanal kurulumu

Tüm DVB-C ayarlan kullanım kolaylığı için otomatik olarak ayarlanır.

DVB-C sağlayıcınız size belirli DVB-C değerleri, ağ kimliği veya ağ frekansı verdiyse, TV kurulum sırasında sorduğunda bu değerleri girin.

Kurulum sırasında taramayı (tam veya hızlı tarama) ayarlamak veya Ayarlar menüsünde belirli bir simge hızı girmek gerekebilir. Bir Simge hızı ayarlamak için öncelikle Simge hızını Manuel olarak ayarlayın.

#### Kanal numarası çakışmaları

Bazı ülkelerde farklı TV kanalları (yayıncıları) aynı kanal numarasına sahip olabilir. TV kurulum sırasında kanal numarası çakışmaları listesini gösterir. Kanal numarasına bu TV kanallarından hangisini kurmak istediğinizi seçmeniz gerekir.

#### DVB-T + DVB-C

DVB-T anten girişi kullanabiliyorsanız ve DVB-C girişine de sahipseniz, TV'nizi hem DVB-T hem de DVB-C için ayarlayabilirsiniz. Sistemleri gerekli ayarlarla birbirinin ardına kurun.

Her sistem kurulduğunda, TV'de kurulu kanalları görüntüleyebilmek için TV'nin arkasındaki Anten bağlantısında anten giriş sinyalini değiştirmeniz ve TV'yi uygun sisteme ayarlamanız gerekir.

DVB-T veya DVB-C ayarı seçimi için yukarı bakın.

#### DVB ayarları

#### Simge oranı modu

Kablolu yayın sağlayıcınız TV kanallarının kurulumu için ilgili sembol hızı değerini vermezse, Sembol hızı mod ayarını Otomatik seçeneğinde bırakın.

Belirli bir sembol oranı değeri aldıysanız Manuel öğesini seçin. Ancak, aldığınız değer önceden tanımlanmış sembol hızları listesinde de bulunabilir. Değeri otomatik olarak kullanıp kullanamayacağınızı belirlemek için Önceden tanımlanmış sembol hızları listesini kontrol edin.

#### Önceden tanımlı sembol hızları

Sembol hızı moduOtomatik olarak ayarlandığında TV'niz, önceden tanımlanmıs sembol hızları arasından ülkenizdeki kablolu yayın sağlayıcıların en çok kullandığı 1 tanesini kullanacaktır.

#### Sembol hızı 1

Sembol hızı moduManuel olarak ayarlandığında kablolu yayın sağlayıcınızdan aldığınız sembol hızı değerini girebilirsiniz. Değeri gimek için sayı tuşlarını kullanın.

#### Sembol hızı 2

Sembol hızı moduManuel olarak ayarlandığında kablolu yayın sağlayıcınızdan aldığınız ikinci bir sembol hızı değerini girebilirsiniz. Değeri girmek için sayı tuşlarını kullanın.

#### Ağ frekansı modu

Kanal ararken Frekans tarama için Hızlı tarama yöntemini kullanmak istiyorsanız Otomatik ayannı kullanın. TV'niz, önceden tanımlanmış ağ frekansları (veya HC - Homing kanalları) arasından ülkenizdeki kablolu yayın sağlayıcıların en çok kullandığı 1 tanesini kullanacaktır.

Kanal aramak için belirli bir ağ frekansı değeri aldıysanız, Manuel ayarını kullanın.

#### Ağ frekansı

Ağ frekansı moduManuel olarak ayarlandığında kablolu yayın sağlayıcınızdan aldığınız ağ frekansı değerini buraya girebilirsiniz. Değeri girmek için sayı tuşlarını kullanın.

#### Frekans taraması

Kanal arama yöntemini seçin. Hızlı tarama yöntemini kullanarak ülkenizdeki kablolu yayın sağlayıcıların en çok kullandığı önceden tanımlanmış ayarları kullanabilirsiniz.

Bunu kullandığınızda hiçbir kanal kurulmuyorsa veya bazı kanallar eksikse genişletilmiş Tam tarama yöntemini kullanabilirsiniz. Bu yöntemde kanal arama ve kurma islemi daha uzun sürer.

#### Frekans adımı

TV, kanal arama islemini 8 MHz'lik adımlarla yapar. Bunun sonucunda hiçbir kanal kurulmuyorsa veya bazı kanallar eksikse 1 MHz'lik daha küçük adımlarla arama yapabilirsiniz. 1 MHz'lik adımlar kullanıldığında kanal arama ve kurma işlemi daha uzun sürer.

#### Dijital kanallar

Kablolu yayın sağlayıcınızın dijital kanal sağlamadığını biliyorsanız, dijital kanal arama işlemini atlayabilirsiniz. Kapalı öğesini seçin.

#### Analog kanallar

Kablolu yayın sağlayıcınızın analog kanal sağlamadığını biliyorsanız, analog kanal arama işlemini atlayabilirsiniz. Kapalı öğesini seçin.

#### Ücretsiz / Şifreli

Paralı TV servislerine üyeliğiniz ve CAM - Koşullu Erişim Modülü'nüz varsa Ücretsiz + şifreli öğesini seçin. Paralı TV kanallarına veya servislerine üyeliğiniz yoksa sadece Ücretsiz kanallar öğesini seçebilirsiniz.

Daha fazla bilgi için Yardım'da **bilgi Liste'ye basın ve CAM -**Kosullu Erisim Modülü konusuna bakın.

#### Alım kalitesi

Dijital kanalları alıyorsanız, bir kanalın kalitesini ve sinyal gücünü kontrol edebilirsiniz.

Kendi anteniniz varsa, antenin konumunu değiştirerek alımı iyileştirmeye çalışabilirsiniz.

Dijital bir kanalın alım kalitesini kontrol etmek için kanala geçin. f tuşuna basın,  $\ddot{\bullet}$  Ayarlar'ı seçin ve OK tuşuna basın. Kanal ayarları'nı seçip OK tuşuna basın. Kanal kurulumu > Dijital: alım testi'ni seçin ve OK tuşuna basın.

Bu kanalın dijital frekansı gösterilir. Alım kalitesi düşükse anteninizin konumunu değiştirebilirsiniz. Bu frekansın sinyal kalitesini yeniden kontrol etmek için Ara'yı seçin ve OK tuşuna basın.

Belirli bir dijital frekansı kendiniz girmek için uzaktan kumandanın sayı tuşlarını kullanın. Bunun yerine, frekansı seçip okları  $\triangle$  ve  $\triangleright$  ile sayı üzerine konumlandırabilir ve sayıyı  $\triangle$  ve  $\triangleright$ ile değiştirebilirsiniz. Frekansı kontrol etmek için Ara'yı seçip OK tusuna basın.

Kanallan almak için DVB-C kullanıyorsanız, Simge hızı modu ve Önceden tanımlanmış simge hızları görüntülenir. Simge hızı modu için, kablolu yayın sağlayıcınız size özel bir simge hızı değeri sağlamadığı sürece, Otomatik seçeneğini seçin. Simge hızı değerini sayı tuşlarını kullanarak girebilirsiniz.

#### Manuel kurulum

Analog TV kanalları, tek tek manuel olarak kurulabilir.

Analog kanalları manuel olarak kurmak için  $\bigoplus$  tuşuna basıp  $\bigotimes$ Ayarlar'ı seçin ve OK tuşuna basın.

Kanal ayarları'nı seçip OK tuşuna basın.

Kanal kurulumu > Analog: manuel kurulum'u seçin ve OK tuşuna basın.

#### 1 - Sistem

TV sistemini ayarlamak için Sistem'i seçin ve OK tuşuna basın. Ülkenizi veya dünya üzerindeki konumunuzu seçin.

#### 2 - Kanal bulma

Bir kanal bulmak için Kanal bul'u seçin ve OK tuşuna basın. Ara'yı seçin ve OK tuşuna basın. Ayrıca kendiniz de bir frekans girebilirsiniz. Alım kalitesi düşükse yeniden Ara'ya basın. Kanalı kaydetmek istiyorsanız Bitti'yi seçin ve OK tuşuna basın.

#### 3 - Ince avar

Bir kanala ince ayar yapmak için *İnce ayar'ı seçin ve OK* tuşuna basın. Kanalda  $\blacktriangle$  veya  $\nabla$  tuşlannı kullanarak ince ayar yapabilirsiniz.

Bulduğunuz kanalı kaydetmek istiyorsanız Bitti'yi seçin ve OK tusuna basın.

#### 4 - Kaydetme

Kanalı, geçerli kanal numarasına veya yeni bir kanal numarası olarak kaydedebilirsiniz.

Geçerli kanalda kaydet veya Yeni kanal olarak kaydet'i seçin.

Tüm analog TV kanallarını bulana kadar bu adımları tekrarlayabilirsiniz.

### Görüntü formatı

Görüntünün üst ve altında veya her iki yanında siyah çubuklar görünüyorsa, görüntü formatını ekrana sığacak bir görüntü formatına ayarlayabilirsiniz.

TV kanalını izlerken Görüntü formatı menüsünü açmak için FORMAT tusuna basın.

Listeden bir format seçin ve OK tuşuna basın.

#### Fotoğraf formatları

Ekrandaki görüntüye bağlı olarak aşağıdaki formatlar bulunmaktadır:

#### • Otomatik doldurma

Görüntüyü, ekranı dolduracak şekilde otomatik olarak büyütür. Görüntü bozulmasını en aza indirger, alt yazılar görünür kalır. PC girisi için uygun değildir. Bazı ekstrem görüntü formatlarında siyah çubuklar görünmeye devam edebilir.

#### • Otomatik yaklastırma

Ekranı bozulma olmadan mümkün olduğu kadar çok doldurmak için otomatik yaklastırma yapar. Siyah çubuklar görünebilir. PC girişi için uygun değildir.

#### • Süper yaklaştırma

4:3 yayınların kenarlarındaki siyah çubukları kaldırır. Görüntü, ekranı dolduracak sekilde ayarlanır.

#### • Sinema ekranı 16:9

Görüntüyü 16:9 formata göre ölçeklendirir.

#### • Geniş ekran

Görüntüyü 16:9 formata göre genişletir.

#### • Ölçeksiz

HD veya PC girişi için uzman modu. Pikseller karşılık gelen piksellerin üzerine birebir yerleştirerek görüntülenir. Bilgisayardan gelen görüntülerde siyah çubuklar görünebilir.

### Metin

#### Metin sayfaları

#### Metni Açma

TV kanallarını izlerken Metin özelliğini açmak için, TEXT tuşuna basın.

Metin özelliğini kapatmak için TEXT tuşuna tekrar basın.

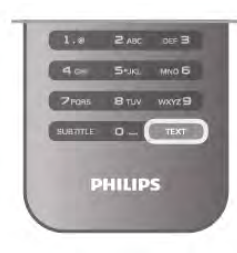

Metin sayfası seçme Bir sayfa seçmek için …

- Sayı tuşlanyla sayfa numarasını girin.
- $\cdot$   $\bullet$  veya  $\triangleright$  tusuna basın
- $\bullet\blacktriangle$  veya  $\blacktriangledown$  tusuna basın.

• Ekranın altındaki renk kodlu öğelerden birini seçmek için renkli tuslardan birine basın.

#### Metin alt sayfaları

Bir Metin sayfa numarası altında birden fazla alt sayfa olabilir. Alt sayfa numaraları, ana sayfa numarasının yanındaki çubukta gösterilir.

Bir alt sayfayı seçmek için < veya + tuşuna basın.

#### T.O.P. Metin sayfaları

Bazı yayıncılar T.O.P. Metin hizmeti sunar. Metin içinde T.O.P. Metin sayfalarını açmak için **III OPTIONS** tuşuna basın T.O.P. genel görünümü'nü seçin.

#### Favori sayfalar

TV açtığınız son 10 Metin sayfasını listeler. Favori Metin sayfaları sütunundan bu sayfaları kolayca yeniden açabilirsiniz.

1 - Metin'de ekranın sol üst köşesindeki yıldızı seçerek favori sayfalar sütununu görüntüleyin.

 $2 -$  Sayfa numarası seçmek için  $\blacktriangledown$  veya  $\blacktriangle$  tuşuna basın ve OK tuşuna basarak sayfayı açın.

Favori sayfaları sil seçeneğiyle listeyi silebilirsiniz.

#### Metinde arama yapma

Bir kelime seçerek Metin içinde bu kelimenin geçtiği tüm yerleri tarayabilirsiniz.

Bir Metin sayfası açın ve OK tusuna basın.

Ok tuşlarıyla bir sözcük veya sayı seçin.

Şimdi OK tuşuna yeniden basarak bu sözcük veya sayının yeniden görüldüğü noktaya hemen gidebilirsiniz.

Bir sonraki noktaya gitmek için OK tuşuna tekrar basın. Aramayı durdurmak için, seçili hiçbir şey kalmayana kadar  $\blacktriangle$ tuşuna basın.

#### Bağlı bir cihazdaki Metin

TV kanallarını alan bağlı cihazlardan bazıları Metin de sunabilir. Bağlı bir cihazdaki Metin özelliğini açmak için **n** tuşuna basıp  $c$ ihazı se $c$ in ve  $OK$  tusuna basın.

Cihazda bir kanalı izlerken **III OPTIONS** tuşuna basın, Cihaz tuşlarını göster öğesini seçin,  $\blacksquare$  tuşunu seçin ve OK tuşuna basın. Cihaz tuşlarını gizlemek için  $\blacktriangle$  tuşuna basın. Metin özelliğini kapatmak için **b** tuşuna tekrar basın.

#### Dijital Metin (yalnızca İngiltere)

Bazı dijital TV yayıncıları, kendi dijital TV kanallarında özel Dijital Metin veya etkileşimli TV sunmaktadır. Bu hizmet, seçmek ve gezinmek için sayı, renk ve ok tuşlarının kullanıldığı normal Metin icerir.

Dijital Metin özelliğini kapatmak için **b** tuşuna basın.

#### Metin seçenekleri

Metin'de asağıdakileri seçmek için **ili OPTIONS** tusuna basın:

- Sayfayı dondur
- Çift ekran
- T.O.P. genel görünümü
- Büyüt
- Göster
- Alt sayfalarda gezinme
- Favori sayfaları gizle
- Favori sayfaları sil
- Dil

#### Sayfayı dondurma

Alt sayfaların otomatik olarak değiştirilmesini durdurmak için **ili** OPTIONS tusuna basın ve Sayfayı dondur'u seçin.

#### Çift ekran / Tam ekran

TV kanalı ve Metin özelliğini birbirinin yanında göstermek için **III OPTIONS** tuşuna basın ve Çift ekran'ı seçin. Tam ekran görünümüne dönmek için Tam ekran'ı seçin.

#### T.O.P. genel görünümü

T.O.P. Metin'i açmak için **III OPTIONS** tuşuna basın ve T.O.P. genel görünümü'nü seçin.

#### **Büyüt**

Daha rahat okumak amacıyla Metin sayfasını büyütmek için **İll** OPTIONS tuşuna basın ve Büyüt'ü seçin. Sayfada aşağı kaymak için  $\blacktriangledown$  veya  $\blacktriangle$  tusuna basın.

#### Göster

Bir sayfadaki gizli bilgileri göstermek için **III OPTIONS** tuşuna basın ve Göster'i seçin.

#### Alt sayfalarda gezinme

Alt sayfa olan yerde bu alt sayfalar arasında gezinmek için  $\mathsf{H}$ OPTIONS tuşuna basın ve Alt sayfalarda gezinme'yi seçin.

#### Dil

Metin özelliğinin metni doğru şekilde görüntülemek için kullandığı karakter grubunu değiştirmek için **III OPTIONS** tuşuna basın ve Dil'i seçin.

#### Metin ayarları

#### Metin dili

Bazı dijital TV yayıncılarında birden fazla Metin dili vardır. Birinci ve ikinci Metin dilinizi ayarlamak için  $\bigoplus$  tuşuna basıp  $\bigoplus$ Ayarlar'ı seçin ve OK tuşuna basın. Kanal ayarları, Birinci veya İkinci Metin ve tercih ettiğiniz Metin

dillerini seçin.

#### Metin 2.5

Varsa, Metin 2.5 daha fazla sayıda renk ve daha iyi grafik sunar. Metin 2.5, standart fabrika ayarı olarak etkindir. Kapatmak için  $\bigcap$  tuşuna basıp  $\bigotimes$  Ayarlar'ı seçin ve OK tuşuna basın. TV ayarları > Tercihler > Metin 2.5'i seçin.

### Etkile simli TV

#### iTV nedir?

Etkile simli TV ile, bazı dijital yayıncılar, normal TV programlarını bilgi ya da eğlence sayfalarıyla birleştirirler. Bazı sayfalarda, bir programa yanıt veya oy verebilir, çevrimiçi alışveriş yapabilir veya bir isteğe bağlı video programı ödemesini yapabilirsiniz.

#### HbbTV, MHEG, . . .

Yayıncılar çeşitli etkileşimli TV sistemleri kullanırlar: Hbb TV (Karma Yayın Genis Bantlı TV) veya iTV (Etkilesimli TV -MHEG). Etkileşimli TV bazen Dijital Metin veya Kırmızı düğme olarak adlandırılır. Ancak her bir sistem birbirinden farklıdır. Daha fazla bilgi için yayıncıların Internet sitesini ziyaret edin.

#### Gerekenler

Etkileşimli TV, yalnızca dijital TV kanallarında mevcuttur. Etkileşimli TV'nin bütün avantajlarının keyfini çıkarmak için (Hbb TV, MHP veya iTV), TV'nizde yüksek hızlı (geniş bantlı) Internet bağlantısı olması gerekir.

#### **HbbTV**

Televizyon kanalında HbbTV sayfaları sunuluyorsa öncelikle sayfaları görüntüleyebilmek için televizyon ayarlarından HbbTV özelliğini açmanız gerekir.

1 - fușuna yeniden basın,  $\clubsuit$  Ayarlar'ı seçin ve OK tuşuna basın.

2 -TV yarları'nı ve Genel ayarlar > HbbTV öğesini seçin ve OK tusuna basın.

3 -Açık'ı seçin ve OK tuşuna basın.

4 - Gerekirse arka arkaya **b** tuşuna basarak menüyü kapatabilirsiniz.

Belirli bir kanaldan HbbTV sayfalarına erişimi engellemek istiyorsanız sadece bu kanal için HbbTV sayfalarını engelleyebilirsiniz.

1 - HbbTV sayfalarını engellemek istediğiniz kanalı açın. 2 - III SEÇENEKLER'i ve ardından Bu kanaldaki HbbTV öğesini

secerek OK tusuna basın.

3 -Kapalı'yı seçin ve OK tuşuna basın.

#### iTV sayfaları

#### iTV sayfalarını açma

Hbb TV veya iTV özelliği sunan kanalların pek çoğu, etkileşimli programlarını açabilmeniz için **\* (kırmızı)** tuşa ya da OK tusuna basmanızı gerektirir.

#### iTV sayfalarında gezinme

iTV sayfalan arasında gezinmek için ok ve renk tuşlarını, sayı tuşlarını ve **b** tuşunu kullanabilirsiniz. iTV sayfalarında video izlemek için  $\blacktriangleright$  (Oynat),  $\blacksquare$  (Duraklat) ve  $\blacksquare$  (Durdur) tuşlarını kullanabilirsiniz.

#### Dijital Metin (yalnızca İngiltere)

Dijital Metin özelliğini açmak için, TEXT tuşuna basın. Kapatmak için,  $\blacktriangle$  tuşuna basın.

#### iTV sayfalarını kapatma

Pek çok iTV sayfası, kapatmak için hangi tuşu kullanacağınız konusunda sizi bilgilendirir.

Bir iTV sayfasının kapanmasını sağlamak için, bir sonraki TV kanalına geçin ve geri dönün.

### 3.4 TV kılavuzu

### Gerekenler

TV rehberi ile kanallarınızın geçerli ve programlanmış TV programları listesini görüntüleyebilirsiniz. TV rehberi bilgilerinin (verilerinin) nereden geldiğine bağlı olarak, analog ve dijital kanallar veya yalnızca dijital kanallar gösterilir. Tüm kanallarda TV rehberi bilgileri bulunmaz.

TV, yüklenen kanalların TV rehberi bilgilerini alabilir (örn. TV İzleme ile izlediğiniz kanallar). TV, dijital alıcıdan görüntülenen kanalların TV rehberi bilgilerini alamaz.

### TV Rehberini Kullanma

#### TV Rehberini açın

#### TV rehberini açma

TV rehberini açmak için GUIDE tuşuna basın. Kapatmak için tekrar GUIDE tuşuna basın.

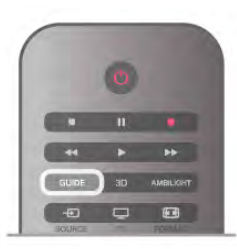

TV rehberini ilk açtığınızda, TV program bilgileri için tüm TV kanallarını tarar. Bu işlem birkaç dakika sürebilir. TV rehberi verileri TV'de kaydedilir.

#### Programa geçme

#### Programa geçme

TV rehberinden geçerli bir programa geçebilirsiniz. Program seçmek için ok tuşlarını kullanarak program adını vurgulayın.

O gün daha sonrası için planlanan programları görüntülemek için sağ tarafa geçin.

Programa (kanala) geçmek için programı seçin ve OK tuşuna basın.

#### Program ayrıntılarını görüntüleme

Seçilen programın ayrıntılarını görüntülemek için  $\Box$  INFO tuşuna basın.

#### Günü değiştirme

#### Günü değiştirme

TV rehberi sonraki günler için (en fazla 8 güne kadar) planlanan programları gösterebilir.

TV rehberi bilgileri yayıncıdan geliyorsa, CH+ tuşuna basarak sonraki günlerden birinin programlarını görebilirsiniz. Önceki güne geri dönmek için CH- tuşuna basın.

İsterseniz **III OPTIONS** tuşuna basıp Günü değiştir'i de seçebilirsiniz.

Plandaki günü seçmek için Önceki gün, Bugün veya Sonraki gün'ü seçin ve OK tuşuna basın.

TV rehberi bilgileri Internet'ten geliyorsa **\* Gün seç'**e basın.

#### Hatırlatıcı ayarlama

#### Hatırlatıcı ayarlama

Bir programın başladığını ekran mesajıyla size bildiren hatırlatıcılar ayarlayabilirsiniz.

Hatırlatıcı ayarlamak için plandan bir program seçin ve Hatırlatıcı ayarla renkli tuşuna basın. Program bir saat simgesi  $\Theta$  ile isaretlenir.

Hatırlatıcıyı iptal etmek için Hatırlatıcıyı sil renkli tuşuna basın. Ayarladığınız tüm hatırlatıcıların listesini görmek için Saatli hatırlatıcılar renkli tuşuna basın.

#### Türüne göre arama

#### Türüne göre arama

Bilgileri mevcutsa, planlanan programları filmler, spor programları vb. türüne göre arayabilirsiniz.

Programları türüne göre aramak için **İH OPTIONS** tuşuna basın ve Türüne göre ara'yı seçin.

Bir tür seçin ve OK tuşuna basın. Bulunan programların listesi görüntülenir.

### Kayıtlar

TV rehberinden bir TV programını hemen kaydedebilir veya kayıt programlayabilirsiniz. Kayıtları saklamak için TV'ye USB Sabit Sürücü bağlayın.

Kayıt hakkında daha fazla bilgi için **\* Liste'**ye basın ve Kayıt konusuna bakın.

### TV rehberi bilgilerini alma

TV rehberi bilgileri (veriler) yayıncı kuruluşlar veya Internet'ten alır. Bazı bölgeler ve bazı kanallarda, TV rehberi bilgileri mevcut olmayabilir. TV, yüklenen kanalların TV rehberi bilgilerini alabilir (öm. TV İzleme ile izlediğiniz kanallar). TV, dijital alıcıdan veya dekoderden görüntülenen kanalların TV rehberi bilgilerini alamaz.

TV Yayıncıdan olarak ayarlanmıs bilgilerle gelir.

TV rehberi bilgileri Internet'ten geliyorsa, TV rehberi dijital kanalların yanı sıra analog kanalları da listeleyebilir. TV rehberi menüsünde izlemekte olduğunuz kanalı küçük bir ekranda görüntüleyebilirsiniz.

#### TV rehberi bilgilerini ayarlama

TV Internet'e bağlıysa, TV'yi TV rehberi bilgilerini yayıncıdan alacak biçimde ayarlayabilirsiniz.

TV rehberi bilgilerini ayarlamak için  $\bigoplus$  tuşuna basıp  $\bigotimes$ Ayarlar'ı seçin ve OK tusuna basın.  $T\acute{V}$  ayarları > Genel ayarlar > TV rehberi'ni seçin. Yayıncıdan veya Internet'ten'i seçin.

#### Eksik kayıtlar

Kayıt listesinden bazı kayıtlar kaybolmuş görünüyorsa TV rehberi bilgileri (verileri) değişmiş olabilir. Yayıncıdan veya Internet'ten ayanyla kaydedilmiş kayıtlar, bu ayar değiştirildiğinde görünmez olur. TV Internet'ten ayanna otomatik geçmiş olabilir. Kayıtların kayıt listesinde gözükmesi için kayıt yapılırken seçili olan ayara geçin.

### 3.5 Cihazlara geçme

### Kaynak listesi

Bağlantılar listesinde (Kaynak menüsünde) TV'ye bağlı cihazları bulabilirsiniz.

Bu Kaynak menüsünden bir cihaza geçebilirsiniz.

#### Kaynak menüsü

Kaynak menüsü'nü açmak için **+ SOURCE** tuşuna basın. Bağlı bir cihaza geçmek için ok < (sol) veya  $\blacktriangleright$  (sağ) tuşlarıyla cihazı seçip **OK** tusuna basın.

Bazı cihazlar (HDMI-CEC cihazlan) için, doğrudan cihaz simgesi altındaki listeden bir etkinlik seçebilirsiniz.

Cihazı ve ardından bir etkinliği seçip OK tusuna basın. Kaynak menüsünü bir cihaza geçmeden kapatmak için  $\bigoplus$ tuşuna tekrar basın.

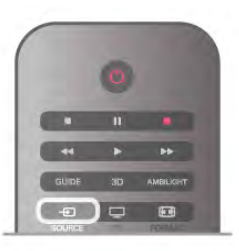

#### Otomatik algılama

TV'ye yeni bir cihaz bağladığınızda cihaz otomatik olarak algılanıp Kaynak menüsüne yerleştirilir. Cihaz bir simge (cihaz türü) ile gösterilir ve bir ada sahip olur. Cihaz türü cihazla doğru biçimde eşleşmezse, örneğin TV'de bu cihazın bir oynatıcı olduğu belirtilmesine rağmen, cihaz bir oynatıcı değilse, türü değiştirebilirsiniz.

Cihaz türünü değiştirmek için **\* Cihaz türü'**nü ve cihaza uygun bir türü seçtikten sonra OK tuşuna basın. Cihaz adı cihaza uygun değilse veya cihaza kendiniz bir ad vermek istiyorsanız **\* Yeniden adlandır'**ı seçin. Yeni bir ad girmek için uzaktan kumanda tuş takımını kullanın.

Uygun bir cihaz türü cihazı kullanmada size yardımcı olur. Cihaz türü görüntü ve ses tarzlarını, çözünürlük değerlerini, belirli ayarları veya Kaynak menüsü içindeki konumu belirler.

TV'ye yeni bir cihaz bağladığınızda, cihazın simgesi Kaynak menüsünün ön tarafına gelir.

TV cihazı otomatik olarak algılamazsa, cihazı bağlamak için kullandığınız bağlantıyı seçin ve Cihaz türü ve adını ayarlayın.

#### Orijinal ad ve simge

Cihaz simgesini orijinal ad ve tür simgesine geri yüklemek için **III OPTIONS** tuşuna basın, menü çubuğundaki Seçenekler sekmesini seçin ve Orijinal ad ve simge'yi seçip OK tuşuna basın.

#### Bağlantıları tarama

Tüm TV bağlantılarını yeniden tarayıp Kaynak menüsünü güncellemek için **III OPTIONS** tuşuna basın, menü çubuğundaki Seçenekler sekmesini seçin ve Bağlantıları tara'yı seçip OK tuşuna basın.

### Beklemeden

TV beklemedeyken TV uzaktan kumandasını kullanarak bağlı bir cihaza geçebilirsiniz.

#### **Oynatın**

Beklemeden hem disk oynatıcıyı hem de TV'yi açıp diski veya programı hemen oynatmaya başlamak için TV uzaktan  $kumandasında \rightarrow (oynat) tuşuna basın.$ 

Cihazın HDMI kablosu ile bağlanmış olması ve hem TV hem de cihazda HDMI CEC'nin açık olması gerekir.

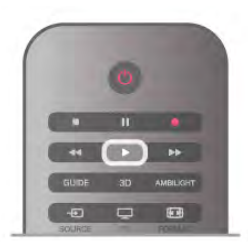

#### Ev Sinema Sistemi

CD veya radyo kanalı dinlemek için TV'yi beklemede bırakarak Ev Sinema Sisteminizi açabilirsiniz.

TV'yi beklemede bırakarak yalnızca HTS'yi açmak için TV uzaktan kumandasında **D** SOURCE tuşuna basın.

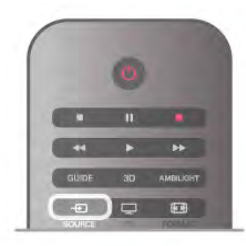

### EasyLink

EasyLink ile TV uzaktan kumandasını kullanarak bağlı cihazları çalıştırabilirsiniz. EasyLink, bağlı cihazlarla iletişim kurmak için HDMI CEC kullanır. Cihazların HDMI CEC'yi desteklemesi ve HDMI bağlantısı ile bağlanmış olması gerekir.

Daha fazla bilgi için Yardım'da **\* Liste'**ye basın ve EasyLink konusuna bakın.

### 3.6 Altyazılar ve diller

### Altyazılar

#### Altyazıları açma

Altyazı menüsünü açmak için SUBTITLE tuşuna basın. Altyazılan, Açık veya Kapalı olarak ayarlayabilirsiniz. Yayın programı sizin dilinizde, yani TV için ayarladığınız dilde değilse altyazılan göstermek için Otomatik'i seçin. Bu ayar n tuşu ile sesi kapattığınızda da altyazılan gösterir. Analog kanallarda altyazılar Metin içinden kullanılabilir.

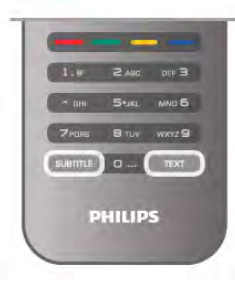

#### Analog kanallar için altyazılar

Analog kanallarda altyazıları her kanal için manuel olarak kullanılabilir hale getirmeniz gerekir.

- 1 Kanala geçin ve Metni açmak için Metin'i seçin.
- 2 Altyazılar için sayfa numarasını girin, genellikle 888.
- 3 Metni kapatmak için tekrar Metin'e basın.

Bu analog kanalı izlerken Altyazı menüsünde Açık'ı seçerseniz, varsa altyazılar gösterilir.

Kanalın analog ya da dijital olup olmadığını öğrenmek için kanala geçin ve Seçenekler menüsünde Durum sekmesini açın.

#### Dijital kanallar için altyazılar

Dijital kanallar için Metin'de altyazıları ayarlamaya gerek yoktur. Dijital kanallar bir program için birçok altyazı dili sunabilir. Tercih ettiğiniz birinci ve ikinci altyazı dilini ayarlayabilirsiniz. Bu dillerden birinde altyazılar varsa, TV bunları gösterir. Tercih ettiğiniz altyazı dillerinden hiçbiri yoksa olanlar arasından başka bir altyazı dili seçebilirsiniz.

Birinci ve ikinci altyazı dilini ayarlamak için . . .

1 - **f** tuşuna basıp Ayarlar'ı seçin ve OK tuşuna basın. 2 -Kanal ayarları'nı seçin, Diller > Birinci altyazı veya İkinci

altyazı'yı seçin ve OK tuşuna basın.

3 - Bir dil seçin ve OK tuşuna basın.

4 - Gerekirse arka arkaya **b** tuşuna basarak menüyü kapatabilirsiniz.

Tercih ettiğiniz altyazı dillerinden hiçbiri yoksa olanlar arasından başka bir dil seçmek için . . .

1 - H OPTIONS tuşuna basın

2 -Altyazı dili'ni ve geçici olarak istediğiniz dili seçip OK tuşuna basın.

### Ses dili

Dijital TV kanalları program sesini çeşitli konuşma dillerinde yayınlayabilir. Tercih ettiğiniz birinci ve ikinci ses dillerini ayarlayabilirsiniz. Bu dillerden birinde ses varsa, TV bu sese geçecektir.

Tercih etti"iniz ses dillerinden hiçbiri yoksa olanlar arasından baska bir ses dili secebilirsiniz.

Birinci ve ikinci ses dilini ayarlamak için . . .

1 - **h** tusuna basıp **Ayarlar'**ı seçin ve **OK** tusuna basın.

2 -Kanal ayarları'nı seçin, Diller > Birinci ses veya İkinci ses'i secin ve **OK** tusuna basın.

3 - Bir dil seçin ve OK tusuna basın.

4 - Gerekirse arka arkaya **b** tusuna basarak menüyü kapatabilirsiniz.

Tercih ettiğiniz ses dillerinden hiçbiri yoksa olanlar arasından başka bir ses dili seçmek için . . .

1 - HI OPTIONS tuşuna basın

2 -Ses dili'ni ve geçici olarak istediğiniz ses dilini seçip OK tusuna basın.

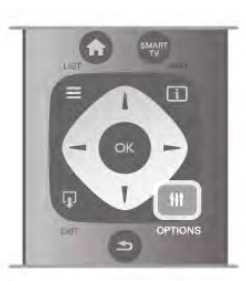

#### Orijinal dil

Dijital kanal programın veya filmin orijinal dilini barındırıyorsa, TV'yi otomatik olarak bu ses diline geçecek biçimde ayarlayabilirsiniz. Dublajlı filmi orijinal dilinde izlemek için (orijinal dil varsa), Orijinal dil seçeneğini Açık olarak ayarlayın.

Orijinal dil'i ayarlamak için. . .

- 1 **f** tuşuna basıp Ayarlar'ı seçin ve OK tuşuna basın.
- 2 -Kanal ayarları'nı seçin, Diller > Orijinal dil'i seçin ve OK tusuna basın.

3 -Açık veya Kapalı'yı seçin ve OK tuşuna basın.

4 - Gerekirse arka arkaya **b** tuşuna basarak menüyü kapatabilirsiniz.

#### I sitme ve görme engelliler için ses dilleri

Bazı dijital TV kanallan işitme veya görme engelliler için özel uyarlanmış ses ve altyazı yayınlamaktadır.

Daha fazla bilgi için Yardım'da **\* Liste'**ye basın ve Evrensel erişim konusuna bakın.

### Menü dili

TV menüleri ve mesajlarının dilini değiştirmek için . . .

- 1 **h** tuşuna basıp  $\clubsuit$  Ayarlar'ı seçin ve OK tuşuna basın. 2 -TV ayarları > Genel ayarları > Menü dili'ni seçin ve OK
- tusuna basın.
- 3 İstediğiniz dili seçin ve OK tuşuna basın.
- 4 Gerekirse arka arkaya **b** tuşuna basarak menüyü kapatabilirsiniz.

### 3.7 Zamanlayıcılar ve saat

### Uyku zamanlayıcısı

Uyku zamanlayıcısıyla, TV'yi önceden ayarlanmış bir sürenin ardından otomatik olarak bekleme moduna geçecek biçimde ayarlayabilirsiniz.

Uyku zamanlayıcısını ayarlamak için  $\bigoplus$  tuşuna basıp  $\bigotimes$ Ayarlar'ı seçin ve OK tuşuna basın.

TV ayarları > Genel ayarlar > Uyku zamanlayıcısı'nı seçin. Kaydırma çubuğu ile süreyi 180 dakikaya kadar 5'er dakika aralıklarla ayarlayabilirsiniz. 0 dakika olarak ayarlanırsa uyku zamanlayıcısı kapalı olur.

Geri sayım sırasında istediğiniz zaman TV'nizi kapatabilir veya süreyi sıfırlayabilirsiniz.

### Saat

TV rehberinde saati görmek için GUIDE tuşuna basın.

Bazı ülkelerde dijital yayınlar UTC - Koordineli Evrensel Saat bilgisi göndermez. Gün ışığından tasarruf amaçlı saat değişimi göz ardı edilebilir ve TV saati hatalı olarak gösterebilir.

TV saatini düzeltmek için  $\bigoplus$  tuşuna basıp  $\bigotimes$  Ayarlar'ı seçin ve OK tuşuna basın.

 $TV$  ayarları > Genel ayarlar > Saat ve Ülkeye bağlı'yı seçin. Gün ışığı tasarrufu ve uygun ayan seçin.

Saat ve tarihi manuel olarak ayarlamak için Manuel'i seçin. Ardından Saat veya Tarih'i seçin.

Smart TV, Kayıt özelliğini kullanarak program kaydederken, saati ve tarihi manuel olarak değiştirmemenizi öneririz.

### Kapatma zamanlayıcısı

4 saat boyunca TV'nin uzaktan kumandasındaki hiçbir tuşa basmazsanız veya TV 10 dakika boyunca giriş sinyali ya da uzaktan kumanda komutu almazsa, TV enerji tasarrufu yapmak için otomatik olarak kapanır.

TV'yi monitör olarak kullanıyorsanız veya TV izlemek için dijital bir alıcı kullanıyorsanız (Set Üstü Kutusu - STB) ve TV'nin uzaktan kumandasını kullanmıyorsanız, otomatik kapanma özelliğini devre dışı bırakmanız gerekir.

Devre dışı bırakmak için  $\bigcap$  tuşuna basıp  $\bigotimes$  Ayarlar'ı seçin ve OK tusuna basın.

TV ayarları > Genel ayarlar > Kapatma zamanlayıcısı'nı seçin ve kaydırma çubuğunu 0'a ayarlayın.

Çevre dostu TV ayarları hakkında daha fazla bilgi için Yardım'da **Example:** Liste'ye basın ve Enerji tasarrufu konusuna bakın.
## 3.8 Görüntü ayarları

## Görüntü tarzı

Görüntüyü kolayca ayarlamak için Görüntü tarzı ile önceden ayarlanmıs bir ayar secebilirsiniz.

1 - Bir TV kanalını izlerken **III OPTIONS** tuşuna basarak Seçenekler menüsünü açın

2 - Menü çubuğunda Fi Görüntü ve ses'i seçin ve Görüntü tarzını seçin.

3 - Bir tarz secin ve OK tusuna basın.

Ayrıca, Parlaklık veya Kontrast gibi seçilmiş belirli bir Görüntü tarzını ayarlayabilirsiniz. TV yaptığınız ayarları hatırlar.

#### Görüntü tarzı ayarlama

Görüntü tarzı ayarlamak için . . .

1 - Tarzı seçin ve OK tuşuna basın.

2 - tuşuna basıp  $\clubsuit$  Ayarlar'ı seçin ve OK tuşuna basın.

3 -TV ayarları'nı seçin ve ilgili ayara gidip ayarı yapın.

4 - Ayannızı kaydederek menüyü kapatmak için  $\blacktriangle$  tuşuna basın.

Orijinal Görüntü tarzı değerlerine dönmek için . . .

1 - $\bigcap$  tusuna basıp  $\bigotimes$  Ayarlar'ı seçin ve OK tusuna basın. 2 -TV ayarları > Görüntü > Görüntü tarzı'nı ve sıfırlamak istediğiniz tarzı seçin.

3 - Sıfırla'ya basın. Tarz sıfırlanır.

Ayrı görüntü ayarları yapmak için Yardım'da **bakat Liste'**ye basın ve Görüntü konusuna bakın.

Kullanılabilir Görüntü tarzları . . .

- Kişisel Hızlı görüntü ayarlarında ayarladığınız tercihler
- Canlı Güneş işiğinda izlemek için idealdir
- Doğal Doğal görüntü ayarları
- Film Film izlemek için idealdir
- Enerji tasarrufu Enerji verimliliği sağlayan ayarlar
- Standart Standart fabrika ayarları
- Fotoğraf Fotoğraf görüntülemek için idealdir

#### Canlı

TV'yi her açtığınızda Görüntü tarzı tekrar Canlı'ya dönüyorsa, TV konumu Mağaza olarak ayarlanmıştır. Bu, mağaza kullanımına yönelik bir ayardır.

TV'yi Ev kullanımına ayarlamak için . . .

1 - **h** tuşuna basıp  $\clubsuit$  Ayarlar'ı seçin ve OK tuşuna basın.

2 -TV ayarları > Genel ayarları > Konum'ı seçin ve OK

tusuna basın.

3 - Ev'i seçin ve OK tuşuna basın.

4 - Gerekirse arka arkaya **b** tuşuna basarak menüyü kapatabilirsiniz.

#### Arka ışık kontrastı

Arka ışık kontrastıyla görüntü kontrastınıayarlayabilirsiniz. 3D görüntü izliyorsanız bu ayar 3D arka ışık kontrastı'na dönüşür.

Kontrastı ayarlamak için . . .

1 - **f** tuşuna basıp  $\ddot{\bullet}$  Ayarlar'ı seçin ve OK tuşuna basın.

 $2$  -TV ayarları > Görüntü > Arka ışık kontrastı'nı seçin.

3 -▶ (sağ) tuşuna basın ve ▲ (yukan) veya ▼ (aşağı) tuşuyla değeri ayarlayın.

4 - Gerekirse arka arkaya **b** tuşuna basarak menüyü kapatabilirsiniz.

#### Renk

Renk ile görüntünün renk doygunluğunu ayarlayabilirsiniz.

Rengi ayarlamak için . . .

1 - $\biguparrow$  tuşuna basıp  $\bigcirc$  Ayarlar'ı seçin ve OK tuşuna basın.

2 -TV ayarları > Görüntü > Renk'i seçin.

3 -▶ (sağ) tuşuna basın ve ▲ (yukan) veya ▼ (aşağı) tuşuyla değeri ayarlayın.

4 - Gerekirse arka arkaya **b** tuşuna basarak menüyü kapatabilirsiniz.

#### Keskinlik

Keskinlik ile görüntünün ayrıntılarındaki keskinlik seviyesini ayarlayabilirsiniz.

Keskinliği ayarlamak için . . .

1 -  $\bigcap$  tusuna basıp  $\bigotimes$  Ayarlar'ı seçin ve OK tusuna basın.

2 -TV ayarları > Görüntü > Keskinlik'i seçin.

3 - $\blacktriangleright$  (sağ) tuşuna basın ve  $\blacktriangle$  (yukan) veya  $\nabla$  (aşağı) tuşuyla değeri ayarlayın.

4 - Gerekirse arka arkaya **b** tuşuna basarak menüyü kapatabilirsiniz.

#### Gürültü azaltma

Parazit azaltma ile görüntü parazitini filtreleyebilir ve seviyesini azaltabilirsiniz.

Parazit azaltmayı ayarlamak için . . .

- 1  $\bigcap$  tuşuna basıp  $\bigotimes$  Ayarlar'ı seçin ve OK tuşuna basın.
- 2 -TV ayarları > Görüntü > Parazit azaltma'yı seçin.

3 -> (sağ) tuşuna basın ve Maksimum, Orta, Minimum veya Kapalı'yı seçin.

4 - Gerekirse arka arkaya **b** tuşuna basarak menüyü kapatabilirsiniz.

#### MPEG parazit azaltma

MPEG parazit azaltma ile görüntüdeki dijital geçişleri yumuşatabilirsiniz. MPEG parazitleri görüntüde genellikle küçük bloklar veya titreyen kenarlar biçiminde görülür.

MPEG parazitlerini azaltmak için . . .

1 -  $\bigcap$  tusuna basıp  $\bigotimes$  Ayarlar'ı seçin ve OK tusuna basın.

2 -TV ayarları > Görüntü > MPEG parazit azaltma'yı secin.

3 - $\blacktriangleright$  (sağ) tusuna basın ve Maksimum, Orta, Minimum veya Kapalı'yı seçin.

4 - Gerekirse arka arkaya **b** tuşuna basarak menüyü kapatabilirsiniz.

#### Ultra Pixel HD

#### Mükemmel Doğal Hareket

Mükemmel Doğal Hareket ile TV'de izlediğiniz filmlerde görüntü titremesini görülür düzeyde azaltabilirsiniz. Mükemmel Doğal Hareket hareketleri akıcı kılar.

Hareket titremesini ayarlamak için . . .

1 - **f** tuşuna basıp  $\ddot{\bullet}$  Ayarlar'ı seçin ve OK tuşuna basın. 2 -TV ayarları > Görüntü > Ultra Pixel HD > Mükemmel Doğal Hareket'i seçin.

3 -> (sağ) tuşuna basın ve Maksimum, Orta, Minimum veya Kapalı'yı seçin.

4 - Gerekirse arka arkaya **b** tuşuna basarak menüyü kapatabilirsiniz.

#### Clear LCD

Clear LCD ile mükemmel bir hareket netliğine, daha iyi siyah seviyesine, titresimsiz yüksek kontrasta ve daha genis izleme açısına sahip olursunuz.

Açmak veya kapatmak için . . .

1 - **h** tusuna basıp  $\ddot{\mathbf{x}}$  Ayarlar'ı seçin ve OK tusuna basın. 2 -TV ayarları > Görüntü > Ultra Pixel HD > Clear LCD'yi seçin.

3 - $\blacktriangleright$  (sağ) tuşuna basın ve Açık veya Kapalı'yı seçin.

4 - Gerekirse arka arkaya **b** tuşuna basarak menüyü kapatabilirsiniz.

#### Ultra resolution (Ultra çözünürlük)

Ultra resolution (Ultra çözünürlük) ile kenarlar ve dış hatlarda mükemmel keskinlik sağlayabilirsiniz.

Açmak veya kapatmak için . . .

1 - **f** tuşuna basıp  $\bullet$  Ayarlar'ı seçin ve OK tuşuna basın. 2 -TV ayarları > Görüntü > Ultra Pixel HD > Ultra resolution'ı (Ultra çözünürlük) seçin.

3 - $\blacktriangleright$  (sağ) tuşuna basın ve Açık veya Kapalı'yı seçin. 4 - Gerekirse arka arkaya **b** tuşuna basarak menüyü kapatabilirsiniz.

#### Mükemmel kontrast

Mükemmel kontrast ile TV'nin görüntüdeki karanlık, orta ve aydınlık bölgelerdeki ayrıntıları otomatik zenginleştireceği seviyeyi ayarlayabilirsiniz.

Seviyeyi ayarlamak için . . .

1 - **h** tuşuna basıp  $\clubsuit$  Ayarlar'ı seçin ve OK tuşuna basın. 2 -TV ayarları > Görüntü > Ultra Pixel HD > Mükemmel kontrast'ı seçin.

3 - $\blacktriangleright$  (sağ) tuşuna basın ve Maksimum, Orta, Minimum veya Kapalı'yı seçin.

4 - Gerekirse arka arkaya **b** tuşuna basarak menüyü kapatabilirsiniz.

#### Dinamik arka ısık

Dinamik arka ışık ile ekran yoğunluğunun düşürülerek güç tüketiminin azaltılacağı seviyeyi ayarlayabilirsiniz. En iyi güç tüketimi veya en iyi parlaklık yoğunluğuna sahip görüntüler için bu ayarı seçin.

Seviyeyi ayarlamak için . . .

1 - **h** tuşuna basıp  $\clubsuit$  Ayarlar'ı seçin ve OK tuşuna basın. 2 -TV ayarları > Görüntü > Ultra Pixel HD > Dinamik arka ışık'ı seçin.

3 -> (sağ) tuşuna basın ve En iyi görüntü, En iyi güç, Standart veya Kapalı'yı seçin.

4 - Gerekirse arka arkaya **b** tuşuna basarak menüyü kapatabilirsiniz.

#### Renk geliştirme

Renk geliştirme ile renk yoğunluğunu ve parlak renklerde aynntıları geliştirebilirsiniz.

Seviyeyi ayarlamak için . . .

1 - <sup>tu jusuna basıp  $\ddot{\bullet}$  Ayarlar'ı seçin ve OK tuşuna basın.</sup> 2 -TV ayarları > Görüntü > Ultra Pixel HD > Renk geliştirme'yi seçin. 3 -> (sağ) tuşuna basın ve Maksimum, Orta, Minimum veya Kapalı'yı seçin. 4 - Gerekirse arka arkaya **b** tuşuna basarak menüyü kapatabilirsiniz.

#### Gelişmiş ayarlar

#### Isık sensörü

Işık sensörü, görüntü ve Ambilight ayarlarının odanın aydınlatma koşullarına göre otomatik ayarlanmasını sağlar. Işık sensörünü açabilir veya kapatabilirsiniz.

Açmak veya kapatmak için . . .

1 - **f** tuşuna basıp  $\bullet$  Ayarlar'ı seçin ve OK tuşuna basın.

 $2$  -TV ayarları > Görüntü > Gelismis > Isık sensörü'nü secin.

3 - $\blacktriangleright$  (sağ) tuşuna basın ve Açık veya Kapalı'yı seçin.

 $4$  - Gerekirse arka arkaya  $\triangle$  tuşuna basarak menüyü kapatabilirsiniz.

#### Gamma

Gama ile görüntü parlaklığı ve kontrastı için doğrusal olmayan bir ayar belirleyebilirsiniz. Gama ayarı uzman kullanıcılar içindir.

Seviyeyi ayarlamak için . . .

1 - **f** tuşuna basıp  $\clubsuit$  Ayarlar'ı seçin ve OK tuşuna basın.

 $2$  -TV ayarları > Görüntü > Gelişmiş > Gama'yı seçin.

3 -▶ (sağ) tuşuna basın ve ▲ (yukan) veya ▼ (aşağı) tuşuyla değeri ayarlayın.

4 - Gerekirse arka arkaya **b** tuşuna basarak menüyü kapatabilirsiniz.

#### Renk sıcaklığı

Renk sıcaklığı ile görüntüyü önceden ayarlanmış bir renk sıcaklığına ayarlayabilir veya Kişisel'i seçerek Kişisel renk sıcaklığı ile kendi sıcaklık ayannızı belirleyebilirsiniz. Renk sıcaklığı ve Kişisel renk sıcaklığı ayarları uzman kullanıcılar içindir.

Bir ön ayar seçmek için . . .

1 -  $\bigcap$  tuşuna basıp  $\bigotimes$  Ayarlar'ı seçin ve OK tuşuna basın.  $2$  -TV ayarları > Görüntü > Gelişmiş > Renk sıcaklığı'nı seçin. 3 - $\blacktriangleright$  (sağ) tuşuna basın ve Normal, Sıcak veya Serin'i seçin. Renk sıcaklığını kendiniz ayarlamak istiyorsanız Kişisel'i seçin.  $4$  - Gerekirse arka arkaya  $\Rightarrow$  tuşuna basarak menüyü kapatabilirsiniz.

#### Kişisel renk sıcaklığı

Kişisel renk sıcaklığı ile renk sıcaklığını kendiniz ayarlayabilirsiniz. Kişisel renk sıcaklığı ayarlamak için ilk olarak Renk sıcaklığı ayannda Kişisel'i seçerek Kişisel renk sıcaklığı menüsünü etkinleştirin. Kişisel renk sıcaklığı ayarı uzman kullanıcılar içindir.

Kisisel renk sıcaklığı ayarlamak için . . .

1 - **h** tuşuna basıp  $\clubsuit$  Ayarlar'ı seçin ve OK tuşuna basın.  $2$  -TV ayarları > Görüntü > Gelişmiş > Kişisel renk sıcaklığı'nı seçin.

3 - $\blacktriangleright$  (sağ) tuşuna basın.

4 - Ok tuşlarıyla bir ayar seçin. (WP beyaz noktası ve BL siyah seviyesidir.)

5 - Ayan onaylamak için OK tuşuna basın. Dilerseniz bu menüdeki ön ayarlardan birini seçebilirsiniz.

 $6$  - Gerekirse arka arkaya  $\blacktriangle$  tuşuna basarak menüyü kapatabilirsiniz.

#### Video kontrastı

Video kontrastı ile video kontrast aralığını azaltabilirsiniz. 3D görüntü izliyorsanız bu ayar 3D video kontrastı'na dönüşür. Video kontrastı ve 3D video kontrastı ayarları uzman kullanıcılar içindir.

Seviyeyi ayarlamak için . . .

1 - **h** tuşuna basıp  $\ddot{\mathbf{a}}$  Ayarlar'ı seçin ve OK tuşuna basın.  $2$  -TV ayarları > Görüntü > Gelismis > Video kontrastı'nı seçin.

3 -▶ (sağ) tuşuna basın ve ▲ (yukan) veya ▼ (aşağı) tuşuyla değeri ayarlayın.

4 - Gerekirse arka arkaya **b** tuşuna basarak menüyü kapatabilirsiniz.

#### Parlaklık

Parlaklık ile görüntü sinyalinin parlaklık seviyesini ayarlayabilirsiniz. Parlaklık ayarı uzman kullanıcılar içindir. Uzman olmayan kullanıcıların parlaklığı Arka ışık kontrastı ayarıyla belirlemesini öneririz.

Seviyeyi ayarlamak için . . .

1 - fuşuna basıp  $\clubsuit$  Ayarlar'ı seçin ve OK tuşuna basın. 2 -TV ayarları > Görüntü > Gelişmiş > Parlaklık'ı seçin. 3 -▶ (sağ) tuşuna basın ve ▲ (yukan) veya ▼ (aşağı) tuşuyla değeri ayarlayın.

4 - Gerekirse arka arkaya **b** tuşuna basarak menüyü kapatabilirsiniz.

#### HDMI siyah seviye algılaması

HDMI siyah seviye algılaması ile gelen HDMI sinyalinin siyah seviyesini otomatik ayarlayabilirsiniz. Manuel ayar için HDMI siyah seviye algılaması kapatılmalıdır. HDMI siyah seviye algılaması ayarı uzman kullanıcılar içindir. Bu ayar yalnızca bir HDMI kaynak seçildiğinde Görüntü menüsünde kullanılabilir. Açmak veya kapatmak için . . .

1 - **f** tuşuna basıp  $\clubsuit$  Ayarlar'ı seçin ve OK tuşuna basın. 2 - TV ayarları > Görüntü > Gelişmiş > HDMI siyah seviye algılaması'nı seçin.

3 - $\blacktriangleright$  (sağ) tuşuna basın ve Açık veya Kapalı'yı seçin. 4 - Gerekirse arka arkaya **b** tuşuna basarak menüyü kapatabilirsiniz.

#### Renk kontrolü

Bir ISF uzmanı Renk kontrolü'nü kullanarak TV'nin renk üretimini kalibre edebilir. Renk kontrolü bir ISF uzman ayarıdır.

#### Sadece RGB modu

Bir ISF uzmanı Sadece RGB modu'nu kullanarak ekranı sadece RGB renklere geçirebilir.

#### Oyun veya bilgisayar

TV'yi oyun oynamak veya bilgisayar monitörü olarak kullanmak için ideal görüntü ayarına geçirebilirsiniz. Oyun ve Bilgisayar ayarları farklıdır. Kaynak menüsünde cihazın türü doğru ayarlanmışsa (Oyun konsolu veya Bilgisayar), cihaza geçtiğinizde TV ideal ayara otomatik geçer. Ayarı manuel açarsanız, TV izlemeye veya bir başka bağlı cihaza geçtiğinizde ayan kapatmayı unutmayın.

Ayan manuel değiştirmek için . . .

 $1 - \bigoplus$  tuşuna basıp  $\bigotimes$  Ayarlar'ı seçin ve OK tuşuna basın. 2 -TV ayarları > Görüntü > Oyun veya bilgisayar'ı seçin. 3 -Oyun, Bilgisayar veya Kapalı'yı seçin. Kapalı ayarı, görüntü ayarlarını TV izleme ayarlarına döndürür.

 $4$  - Gerekirse arka arkaya  $\triangle$  tusuna basarak menüyü kapatabilirsiniz.

#### Format ve kenarlar

#### Görüntü formatı

Görüntü formatı hakkında daha fazla bilgi için **\* LIST** tusuna basın ve Görüntü formatı konusuna bakın.

#### Ekran kenarları

Ekran kenarları ile görüntüyü biraz büyüterek bozuk kenarları gizleyebilirsiniz.

Kenarları ayarlamak için . . .

1 - **h** tuşuna basıp  $\boldsymbol{\ast}$  Ayarlar'ı seçin ve OK tuşuna basın. 2 -TV ayarları > Görüntü > Format ve kenarlar > Ekran kenarları'nı seçin.

3 -▶ (sağ) tuşuna basın ve ▲ (yukan) veya ▼ (aşağı) tuşuyla değeri ayarlayın.

4 - Gerekirse arka arkaya **b** tuşuna basarak menüyü kapatabilirsiniz.

#### Görüntü kaydırma

Görüntü kaydırma ile görüntüyü ekranda biraz yukan veya aşağı kaydırabilirsiniz. Altyazıların sadece yarısı görünüyorsa, görüntüyü yukan kaydırarak tamamen görünmesini sağlayabilirsiniz.

Görüntüyü kaydırmak için . . .

1 - **h** tuşuna basıp  $\clubsuit$  Ayarlar'ı seçin ve OK tuşuna basın. 2 -TV ayarları > Görüntü > Format ve kenarlar > Görüntü kaydırma'yı seçin.

3 -▶ (sağ) tuşuna basın ve ▲ (yukan) veya ▼ (aşağı) tuşuyla değeri ayarlayın.

4 - Gerekirse arka arkaya **b** tuşuna basarak menüyü kapatabilirsiniz.

## Konum

TV bir mağazada bulunuyorsa, TV'yi mağaza içinde tanıtım afişi görüntüleyecek sekilde ayarlayabilirsiniz. Görüntü tarzı otomatik olarak Canlı ayarına geçer. Otomatik Kapatma zamanlayıcısı devre dısı olur.

TV'yi Mağaza konumuna ayarlamak için . . .

1 - **f** tuşuna basıp  $\clubsuit$  Ayarlar'ı seçin ve OK tuşuna basın. 2 -TV ayarları > Genel ayarları > Konum'ı seçin ve OK tusuna basın.

3 -Mağaza'yı seçin ve OK tuşuna basın.

4 - Gerekirse arka arkaya **b** tuşuna basarak menüyü kapatabilirsiniz.

## ISF Kalibrasyonu

ISF® Kalibrasyonu ile HD TV'nizden en iyi şekilde yararlanın. Bir ISF kalibrasyon uzmanından evinize gelerek TV'niz için en iyi görüntü ayarını yapmasını isteyebilirsiniz. Uzman Ambilight için ISF Kalibrasyonunu da ayarlayabilir.

Satıcınızdan TV'nizin ISF Kalibrasyonuyla ilgili bilgi alabilirsiniz.

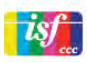

ISF Kalibrasyon uzmanı ISF ayarlarını 2 Akıllı görüntü tarzı olarak kaydeder ve kilitler. ISF Kalibrasyonu yapıldıktan sonra **III** OPTIONS tuşuna basın Görüntü tarzı'nı seçip OK tuşuna basın. TV'yi parlak ışıkta izleyecekseniz ISF Gündüz'ü karanlıkta izleyecekseniz ISF Gece'yi seçin.

ISF Kalibrasyonu, TV veya Blu-ray Disk oynatıcısı izleme gibi Ana menüdeki her etkinlik üzerinde yapılabilir.

Kalibrasyonun yararları . . .

• daha iyi görüntü netliği

- parlak ve koyu kısımlarda daha iyi ayrıntı görünümü
- daha derin ve koyu siyah tonları
- daha iyi renk kalitesi
- daha az enerji tüketimi

#### Uzman görüntü ayarları

TV'de ISF Kalibrasyonu yapılmadan ISF Gündüz veya ISF Gece seçilirse, bazı uzman görüntü ayarları kullanılabilir.  $\bigcap$  tuşuna basıp  $\clubsuit$  Ayarlar'ı seçin ve OK tuşuna basın. TV ayarları >  $G$ örüntü > ISF uzman ayarları'nı seçin ve OK tuşuna basın.

#### Görüntü tarzı ayarlarını sıfırlama

Görüntü tarzını orijinal değerlerine sıfırlamak için OPTIONS menüsünde sıfırlamak istediğiniz görüntü tarzını seçin. Ardından **f** tuşuna basıp  $\frac{1}{2}$ **Ayarlar'**ı seçin ve OK tuşuna basın. TV  $a$ yarları > Görüntü ve Sıfırla'yı seçin ve onaylamak için OK tuşuna basın.

3.9

## Ses ayarları

### Ses tarzı

Sesi kolayca ayarlamak için Ses tarzı ile önceden ayarlanmış bir ayar seçebilirsiniz.

Seçenekler menüsünü açmak için TV kanalını izlerken **III OPTIONS** tusuna basın ve Ses tarzı'nı seçin. Bir Ses tarzı seçin ve OK tuşuna basın.

#### Ses tarzları

Ses tarzlan ile konuşma (Haberler) veya film izleme için ideal ayarlara kolayca geçebilirsiniz.

Ayrıca, Bas veya Tiz gibi seçilmiş belirli bir Ses tarzını ayarlayabilirsiniz. TV yaptığınız ayarları hatırlar.

#### Ses tarzı ayarlama

Ses tarzı ayarlamak için . . .

- 1 Tarzı seçin ve OK tuşuna basın.
- $2 \bigoplus$  tuşuna basıp  $\bigotimes$  Ayarlar'ı seçin ve OK tuşuna basın.

3 -TV ayarları'nı seçin ve ilgili ayara gidip ayarı yapın.

4 - Ayannızı kaydederek menüyü kapatmak için  $\blacktriangle$  tuşuna basın.

Orijinal Ses tarzı değerlerine dönmek için . . .

1 - **h** tuşuna basıp  $\clubsuit$  Ayarlar'ı seçin ve OK tuşuna basın. 2 -TV ayarları > Ses > Ses tarzı'nı ve sıfırlamak istediğiniz tarzı seçin.

3 - Sıfırla'ya basın. Tarz sıfırlanır.

Ayn ses ayarlan yapmak için Yardım'da **\* Liste**'ye basın ve Ses konusuna bakın.

Farklı Ses tarzları şunlardır . . .

• Kisisel - Görüntü ve sesi kisisellestirme bölümünde yapmıs olduğunuz kişisel seçimleriniz

- Orijinal Fabrika standardı
- Haberler Konuşmalar için idealdir
- Film Film izlemek için idealdir
- Oyun Oyun oynamak için idealdir
- Müzik Müzik dinlemek için idealdir

## Ses ayarları

#### Bas

Bas ile sesteki düsük tonların seviyesini ayarlayabilirsiniz.

Seviyeyi ayarlamak için . . .

1 - $\biguparrow$  tuşuna basıp  $\bigcirc$  Ayarlar'ı seçin ve OK tuşuna basın.

2 -TV ayarları  $>$  Ses  $>$  Bas'ı seçin.

3 -▶ (sağ) tuşuna basın ve ▲ (yukan) veya ▼ (aşağı) tuşuyla değeri ayarlayın.

4 - Gerekirse arka arkaya **b** tuşuna basarak menüyü kapatabilirsiniz.

#### Tiz

Tiz ile sesteki yüksek tonların seviyesini ayarlayabilirsiniz.

Seviyeyi ayarlamak için . . .

- 1  $\bigcap$  tuşuna basıp  $\bigotimes$  Ayarlar'ı seçin ve OK tuşuna basın. 2 -TV ayarları > Ses > Tiz'i seçin.
- 3 -▶ (sağ) tuşuna basın ve ▲ (yukan) veya ▼ (aşağı) tuşuyla değeri ayarlayın.

4 - Gerekirse arka arkaya **b** tuşuna basarak menüyü kapatabilirsiniz.

#### Surround modu

Surround modu ile TV hoparlörlerinin ses efektini ayarlayabilirsiniz. 2D içerik izlemek için Incredible surround'u seçtiyseniz, 3D içerik izlemeye başladığınızda TV Incredible surround 3D'ye otomatik geçer. TV'nin otomatik geçiş yapmasını istemiyorsanız, Otomatik incredible surround 3D'yi Kapalı olarak ayarlayın.

Surround modunu ayarlamak için . . .

1 - ft tuşuna basıp **李 Ayarlar'ı** seçin ve OK tuşuna basın.

2 -TV ayarları > Ses > Surround modu'nu seçin.

3 -> (sağ) tuşuna basın ve Stereo, Incredible surround veya Incredible surround 3D'yi seçin.

4 - Gerekirse arka arkaya **b** tuşuna basarak menüyü kapatabilirsiniz.

#### Otomatik incredible surround 3D

Otomatik incredible surround 3D ile TV 3D izleme moduna geçtiğinde TV'nin Incredible surround 3D'ye otomatik geçmesini engelleyebilirsiniz.

Açmak veya kapatmak için . . .

1 -  $\bigcap$  tusuna basıp  $\bigotimes$  Ayarlar'ı seçin ve OK tusuna basın. 2 -TV ayarları > Ses > Otomatik incredible surround 3D'yi seçin.

3 - $\blacktriangleright$  (sağ) tuşuna basın ve Açık veya Kapalı'yı seçin.

4 - Gerekirse arka arkaya **b** tuşuna basarak menüyü kapatabilirsiniz.

#### Kulaklık ses seviyesi

Kulaklık ses seviyesi ile bağlı kulaklığın ses seviyesini ayrı ayarlayabilirsiniz.

Ses seviyesini ayarlamak için . . .

1 -**III OPTIONS** tusuna basın ve menü cubuğunda **in** Görüntü ve ses'i seçin.

2 -v (aşağı) tuşuna basın, Kulaklık ses seviyesi'ni seçin ve OK tusuna basın.

3 - (yukan) veya v (aşağı) tuşuna basarak ses seviyesini ayarlayın.

4 - Gerekirse arka arkaya **b** tuşuna basarak menüyü kapatabilirsiniz.

#### Mono/Stereo

Mono/Stereo ile sesi mono veya stereoya geçirebilirsiniz. Bu ayarı sadece analog kanal izlerken kullanabilirsiniz. Analog sinyalle birlikte gelen dijital stereo sinyalin kalitesi kötüyse sesi monoya geçirmek isteyebilirsiniz.

Sesi mono veya stereoya geçirmek için . . .

- 1  $\bigcap$  tuşuna basıp  $\bigotimes$  Ayarlar'ı seçin ve OK tuşuna basın.
- 2 -Kanal ayarları > Mono/Stereo'yu seçin.

3 -> (sağ) tuşuna basın ve Mono veya Stereo'yu seçin. 4 - Gerekirse arka arkaya **b** tuşuna basarak menüyü kapatabilirsiniz.

TV'nizde dahili uydu alıcısı varsa ve analog uydu kanalı izliyorsanız, Ayarlar menüsünde Uydu ayarları'nı seçin.

Gelismis ses ayarları

#### Oto. ses seviyelendirme

Oto. ses seviyelendirme TV'nizin ani ses seviyesi değişimlerini otomatik dengelemesini ayarlayabilirsiniz. Ani ses seviyesi değişimleri genellikle reklamlar başladığında veya kanal değiştirdiğinizde gerçekleşir.

Açmak veya kapatmak için . . .

1 -  $\bigcap$  tuşuna basıp  $\bigotimes$  Ayarlar'ı seçin ve OK tuşuna basın. 2 - TV ayarları  $>$  Ses  $>$  Gelismis  $>$  Oto. ses seviyelendirme'yi seçin.

3 - $\blacktriangleright$  (sağ) tuşuna basın ve Açık veya Kapalı'yı seçin. 4 - Gerekirse arka arkaya **b** tuşuna basarak menüyü kapatabilirsiniz.

#### TV hoparlörleri

TV sesini bağlı bir ses cihazına, ömeğin Ev Sinema Sistemine veya ses amplifikatörüne gönderebilirsiniz. TV hoparlörleri ile TV sesini nereden duymak ve nasıl kontrol etmek istediğinizi seçebilirsiniz.

Kapalı'yı seçerseniz TV hoparlörlerini kalıcı olarak kapatırsınız. Açık'ı seçerseniz TV hoparlörleri daima açık olur.

Bir ses cihazı HDMI CEC ile bağlandığında EasyLink ayarlarından birini kullanabilirsiniz.

EasyLink'i seçerseniz, TV sesi TV tarafından ses cihazına gönderilir. Ses cihazdan gelirken TV hoparlörleri TV tarafından kapatılır.

EasyLink oto. bsl.yi secerseniz, TV ses cihazını acar, TV sesini cihaza gönderir ve TV hoparlörlerini kapatır.

EasyLink veya EasyLink oto. bsl. seçiliyken Görüntü ve ses menüsünden TV hoparlörlerine veya cihaz hoparlörlerine geçebilirsiniz.

TV hoparlörlerini ayarlamak için . . .

1 - **h** tuşuna basıp  $\clubsuit$  Ayarlar'ı seçin ve OK tuşuna basın.  $2$  -TV ayarları > Ses > Gelişmiş > TV hoparlörleri'ni seçin. 3 -> (sağ) tuşuna basın ve Açık, Kapalı, EasyLink veya EasyLink oto. bşl.yi seçin.

4 - Gerekirse arka arkaya  $\blacktriangle$  tuşuna basarak menüyü kapatabilirsiniz.

Görüntü ve ses menüsünde hoparlörleri değiştirmek için . . . 1 - TV izlerken **III OPTIONS** tuşuna basın ve **li Görüntü ve** ses'i secin.

2 -Hoparlörler'i seçin ve TV veya Amplifikatör'ü (ses cihazı) seçin.

 $3$  - Gerekirse arka arkaya  $\blacktriangle$  tuşuna basarak menüyü kapatabilirsiniz.

#### Net ses

Net ses ile konuşma sesini iyileştirebilirsiniz. Bu ayar haber programları için idealdir. Konuşma iyileştirmeyi açabilir veya kapatabilirsiniz.

Açmak veya kapatmak için . . .

1 - **h** tuşuna basıp  $\clubsuit$  Ayarlar'ı seçin ve OK tuşuna basın.

 $2$  -TV ayarları > Ses > Gelişmiş > Net ses'i seçin.

3 - $\blacktriangleright$  (sağ) tuşuna basın ve Açık veya Kapalı'yı seçin.

4 - Gerekirse arka arkaya **b** tuşuna basarak menüyü kapatabilirsiniz.

#### Ses Cıkıs formatı

Ses Çıkış formatıyla TV'nin ses çıkış sinyalini Ev Sinema Sisteminizin ses isleme özelliklerine uyacak biçimde ayarlayabilirsiniz.

Daha fazla bilgi için **\* LIST** tuşuna basın ve Ses Çıkış formatı konusuna bakın.

#### Ses Çıkışı seviyelendirme

Ses Çıkışı seviyelendirme ayanyla, birinden diğerine geçerken, Ev Sinema Sisteminin ses seviyesini TV'nin sesiyle aynı düzeye getirebilirsiniz.

Daha fazla bilgi için **\* LIST** tuşuna basın ve Ses Çıkışı seviyelendirme konusuna bakın.

#### HDMI ARC

HDMI bağlantılarından herhangi birinde bir Ses Dönüs Kanalı'na (ARC) ihtiyacınız yoksa, ARC sinyalini kapatabilirsiniz. Daha fazla bilgi için **\* LIST** tuşuna basın ve HDMI ARC konusuna bakın.

#### Ses Çıkış gecikmesi

Ev Sinema Sisteminde bir Ses senkronizasyon gecikmesi ayarlarsanız, sesi görüntüyle senkronize etmek için TV'deki Ses Çıkış gecikmesini kapatmanız gerekir. Daha fazla bilgi için **\* LIST** tuşuna basın ve Ses Çıkış gecikmesi konusuna bakın.

#### Ses Çıkış dengesi

Ev Sinema Sisteminde gecikme ayarlayamazsanız, Ses Çıkış dengesi ile TV'de gecikme ayarlayabilirsiniz. Daha fazla bilgi için **\* LIST** tuşuna basın ve Ses Çıkış dengesi konusuna bakın.

## TV yerlestirme

Bu ayar ilk kurulumun parçası olarak TV standına veya Duvara montajlı'ya ayarlanır.

Daha sonra TV'nin yerleştirmesini değiştirirseniz, en iyi ses kalitesini elde etmek için bu ayan da uygun biçimde değistirin.

1 - **f** tuşuna basıp  $\clubsuit$  Ayarlar'ı seçin ve OK tuşuna basın.  $2$  -TV ayarları > Genel ayarları > TV yerleştirme'yi seçin ve OK tusuna basın.

3 -TV standına veya Duvara montajlı'yı seçin ve OK tuşuna basın.

4 - Gerekirse arka arkaya **b** tuşuna basarak menüyü kapatabilirsiniz.

## 3.10 Ambilight ayarları

## Ambilight özelliğini açma ve kapatma

Ambilight modu menüsünü açmak için uzaktan kumandadaki AMBILIGHT tusuna basın. Ambilight'ı Açık veya Kapalı konuma getirebilirsiniz. Alternatif olarak, Ambilight modunu Dinamik veya Statik arasından tercih ettiğiniz ayara getirebilirsiniz.

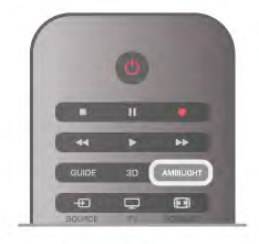

## Ambilight parlaklığı

Parlaklık ile Ambilight'ın parlaklık seviyesini ayarlayabilirsiniz.

Seviyeyi ayarlamak için . . .

- 1 - $\biguparrow$  tusuna basıp  $\bigcirc$  Ayarlar'ı seçin ve OK tusuna basın.
- 2 -TV ayarları > Ambilight > Parlaklık'ı seçin.

3 -▶ (sağ) tuşuna basın ve ▲ (yukan) veya ▼ (aşağı) tuşuyla değeri ayarlayın.

4 - Gerekirse arka arkaya **b** tuşuna basarak menüyü kapatabilirsiniz.

## Ambilight modu

Ambilight dinamik veya statik modda olabilir. Dinamik modda TV ekrandaki görüntünün renklerini takip eder. Ambilight'ın tepki verme hızını ayarlayabilirsiniz.

Statik modda Ambilight'ın rengi sabit kalır. Ambilight statik rengini kendiniz oluşturabilirsiniz. İlk önce tercih ettiğiniz Ambilight modunu seçin.

Ambilight modunu seçmek için . . .

- 1 **h** tuşuna basıp  $\ddot{\mathbf{\Sigma}}$  Ayarlar'ı seçin ve OK tuşuna basın.
- 2 -TV ayarları > Ambilight > Mod'u seçin.
- 3 -Dinamik, Statik veya Kapalı'yı seçin.

4 - Gerekirse arka arkaya  $\Rightarrow$  tusuna basarak menüyü kapatabilirsiniz.

## Dinamik hız

Dinamik ile Ambilight'ın ekrandaki görüntülere yanıt verme hızını ayarlayabilirsiniz. Hızı Durgun ile Dinamik arasında ayarlayın. Dinamik hızı ayarlamadan önce Ambilight modu Dinamik'e ayarlanmış olmalıdır.

Hızı ayarlamak için . . .

- 1 **h** tuşuna basıp  $\clubsuit$  Ayarlar'ı seçin ve OK tuşuna basın.
- 2 -TV ayarları > Ambilight > Dinamik'i seçin.
- 3 -▶ (sağ) tuşuna basın ve ▲ (yukan) veya ▼ (aşağı) tuşuyla değeri ayarlayın.

4 - Gerekirse arka arkaya **b** tuşuna basarak menüyü kapatabilirsiniz.

## Statik renk

Statik ile statik Ambilight rengini ayarlayabilirsiniz. Kendiniz bir renk oluşturabilir veya iki beyaz ışık ön ayarından birini secebilirsiniz. Statik renk olusturmadan önce Ambilight modu Statik'e ayarlanmış olmalıdır.

Bir renk oluşturmak için . . .

1 - **h** tuşuna basıp  $\ddot{\bullet}$  Ayarlar'ı seçin ve OK tuşuna basın. 2 -TV ayarları > Ambilight > Statik'i seçin ve OK tuşuna basın.

3 - Rengi ayarlamak için Palet'i seçin. Rengin yoğunluğunu ayarlamak için Doygunluk'u seçin. Okları kullanarak seçim yapın ve ayarlayın. Onaylamak için OK tuşuna basın.

4 - Önceden ayarlanmış renklerden birini seçmeyi tercih ediyorsanız, Sıcak beyaz veya Buz beyazı'nı seçin ve OK tuşuna basın.

5 -Kapat'ı seçin ve OK tusuna basın.

6 - Gerekirse arka arkaya  $\blacktriangle$  tuşuna basarak menüyü kapatabilirsiniz.

## ISF sıcak beyaz

ISF sıcak beyaz ile ISF uzmanından ISF görüntü kalibrasyonuna ek olarak statik Ambilight rengi kalibre etmesini isteyebilirsiniz. Ambilight modu menüsünde ISF sıcak beyaz seçili olmalıdır.

ISF sıcak beyaz modunu seçmek için . . .

- 1 - $\bigtriangleup$  tusuna basıp  $\bigotimes$  Ayarlar'ı seçin ve OK tusuna basın.
- 2 -TV ayarları > Ambilight > Mod'u seçin.
- 3 -ISF sıcak beyaz'ı seçin.

4 - Gerekirse arka arkaya  $\blacktriangle$  tusuna basarak menüyü kapatabilirsiniz.

Uzman artık Gelismis altından ISF sıcak beyaz ayarındaki statik rengi ayarlayabilir.

## Gelişmiş Ambilight ayarları

#### Duvar rengi

Duvar rengi ile renkli duvann Ambilight renkleri üzerindeki etkisini ortadan kaldırabilirsiniz. TV'nin arkasındaki duvarın rengini sectiğinizde TV Ambilight renklerini uyarlayarak olması gerektiği gibi görünmelerini sağlar.

Duvarın rengini seçmek için . . .

1 -  $\bigcap$  tuşuna basıp  $\bigotimes$  Ayarlar'ı seçin ve OK tuşuna basın. 2 - TV ayarları > Ambilight > Gelişmiş > Duvar rengi'ni seçin. 3 - TV'nin arkasındaki duvann rengindeki renk örneğini seçin ve OK tuşuna basın.

4 - Gerekirse arka arkaya **b** tuşuna basarak menüyü kapatabilirsiniz.

#### TV kapatma

TV kapatma ile Ambilight'ı TV'yi kapattığınızda hemen ya da yavaşça kapanacak biçimde ayarlayabilirsiniz. Yavaşça kapanma seçeneği size normal ışıkları açmanız için zaman tanır.

TV kapatma'yı seçmek için . . .

- 1 - $\bigcap$  tuşuna basıp  $\bigotimes$  Ayarlar'ı seçin ve OK tuşuna basın.
- 2 TV ayarları > Ambilight > Gelişmiş > TV kapatma'yı seçin.
- 3 -Karart veya Hemen kapat'ı seçin.

4 - Gerekirse arka arkaya **b** tuşuna basarak menüyü kapatabilirsiniz.

#### Oda aydınlatma tarzı

TV bekleme modundayken Ambilight'ı açabilir ve odanızda Oda aydınlatma efekti yaratabilirsiniz. Hızlı başlangıç etkinken Oda aydınlatma efekti kullanılamaz.

TV bekleme modundayken Ambilight özelliğini açmak için AMBILIGHT tusuna basın.

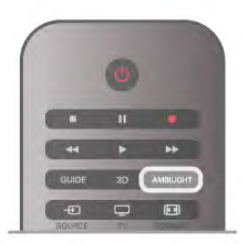

Oda aydınlatma renk düzenini değiştirmek için AMBILIGHT tusuna tekrar basın.

Oda aydınlatmayı kapatmak için AMBILIGHT tuşunu birkaç saniye boyunca basılı tutun.

Renk düzenini TV ayarları menüsünden de değiştirebilirsiniz. TV açıkken  $\bigoplus$  tuşuna basıp  $\bigotimes$  Ayarlar'ı seçin ve OK tuşuna basın

 $TV$  ayarları > Ambilight > Gelismis > Oda aydınlatma tarzı'nı seçin. Oda aydınlatmanın çalışmaya başlayacağı renk düzenini seçin.

## $\frac{1}{3.11}$ Evrensel erişim

### Açma

Evrensel erişim açıldığında TV işitme ve görme engelli kişilerin kullanımı için ayarlanır.

#### Açma

Kurulum esnasında Evrensel erişim özelliğini açmadıysanız, hala Ayarlar bölümünden açmanız mümkündür.

Evrensel erişimi açmak için  $\biguparrow$  tuşuna basıp  $\bigcirc$  Ayarlar'ı seçin ve OK tuşuna basın.

TV ayarları > Genel ayarlar > Evrensel erişim'i seçin. Açık'ı seçip OK tuşuna basın.

Ayarlar bölümünde Evrensel erişim açıkken, Seçenekler menüsüne Evrensel erişim seçeneği eklenir.

## I sitme engelliler

Bazı dijital TV kanallan, işitme engelliler için uyarlanmış özel ses ve altyazılar yayınlamaktadır. İşitme engelliler özelliği açıkken, TV varsa uyarlanmış ses ve altyazılara otomatik geçiş yapar. İşitme engelliler'e geçmeden önce Evrensel erişim'i açmış olmanız gerekir.

#### Açma

Isitme engelliler özelliğini açmak için **III OPTIONS** tusuna basıp Evrensel erisim'i seçin ve OK tusuna basın.

**İşitme engelli'yi ve Açık'ı seçin ve OK tuşuna basın.** 

İşitme engelliler için ses dili bulunup bulunmadığını doğrulamak için **III OPTIONS** tuşuna basın, Ses dili'ni seçin ve  $\mathbb{S}^5$  ile isaretlenmis bir ses dili arayın.

Seçenekler menüsünde Evrensel erişim yoksa, Ayarlardan Evrensel erişim'i açın.

Daha fazla bilgi için Yardım'da **bayek basın ve Evrensel** erisim konusuna bakın.

## Görme engelliler

#### Açma

Dijital TV kanalları ekranda olup bitenler hakkında özel bir sesli yorum yayınlayabilir. Görme engelliler sesini ve efektlerini açabilmek için ilk olarak Sesli açıklama özelliğini açmalısınız. Ayrıca, Sesli açıklama özelliğini açmadan önce Evrensel erişim'i açmalısınız.

#### Sesli açıklama

Sesli açıklama özelliğiyle bir anlatıcının yorumu normal sese eklenir.

Yorumu etkinlestirmek için (varsa) . .

1 -Evrensel erisim açıkken **III OPTIONS** tusuna basın ve menü çubuğundaki Seçenekler sekmesini açın.

2 -Sesli açıklama özelliğini seçin ve OK tuşuna basın.

3 -Acık'ı seçin ve OK tusuna basın.

Sesli yorumun mevcut olup olmadığını kontrol edebilirsiniz. Seçenekler menüsünde Ses dili'ni seçin ve  $\mathbf{F}$  ile işaretlenmiş bir ses dili olup olmadığına bakın.

#### Hoparlörler / Kulaklık

Sesli yorumu nereden duymak istediğinizi seçebilirsiniz. Yalnızca TV hoparlörleri, kulaklık veya her ikisi.

Hoparlörler / Kulaklık'ı ayarlamak için. . .

1 - $\bigcap$  tuşuna basıp  $\bigotimes$  Ayarlar'ı seçin ve OK tuşuna basın. 2 -Kanal ayarları > Diller > Sesli açıklama > Hoparlörler / Kulaklık'ı seçin ve OK tuşuna basın. 3 -Hoparlörler, Kulaklık veya Hoparlörler + kulaklık'ı seçin ve

OK tusuna basın. 4 - Gerekirse arka arkaya  $\blacktriangle$  tuşuna basarak menüyü

kapatabilirsiniz.

#### Birleştirilmiş ses

Isterseniz normal ses ile sesli yorumu birleştirebilirsiniz.

Sesi birleştirmek için . . .

1 -**HI OPTIONS** tuşuna basın ve menü çubuğundaki Seçenekler sekmesini seçin.

2 -Birlestirilmis ses'i seçin ve OK tusuna basın.

3 - Kaydırma çubuğunu ayarlamak için yukan ve aşağı okları kullanın.

4 - Onaylamak için OK tuşuna basın.

#### Ses efekti

Bazı sesli yorumlarda stereo veya giderek azalan ses gibi ses efektleri bulunabilir.

Ses efektlerini açmak için (varsa) . . .

1 - **f** tuşuna basıp  $\clubsuit$  Ayarlar'ı seçin ve OK tuşuna basın.

2 -Kanal ayarları > Diller > Sesli açıklama > Ses Efektleri'ni seçin ve  $\overrightarrow{OK}$  tuşuna basın.

3 -Açık veya Kapalı'yı seçin ve OK tuşuna basın. 4 - Gerekirse arka arkaya **b** tuşuna basarak menüyü kapatabilirsiniz.

#### Konusma

Sesli yorumda konuşulan kelimelerin altyazıları da bulunabilir.

Bu altyazılan açmak için (varsa) . . .

1 -  $\biguparrow$  tuşuna basıp  $\biguplus$  Ayarlar'ı seçin ve OK tuşuna basın. 2 -Kanal ayarları > Diller > Görme engelliler > Konuşma'yı seçin ve **ÓK** tuşuna basın.

3 -Açıklayıcı (ses) veya Altyazılar'ı seçin ve OK tuşuna basın. 4 - Gerekirse arka arkaya **b** tuşuna basarak menüyü kapatabilirsiniz.

## Tuş sesi

Tuş sesi, uzaktan kumanda üzerinde bir tuşa bastığınızda sesli bildirimde bulunur. Sesin seviyesi sabittir.

#### Açma

Tuş sesi'ni açmak için **III OPTIONS** tuşuna basıp Evrensel erişim'i seçin ve OK tuşuna basın. Tuş sesi ve Açık'ı seçin.

Seçenekler menüsünde Evrensel erişim yoksa, Ayarlar'dan Evrensel erisim'i açın. Daha fazla bilgi için Yardım'da **bilgi karalımı** Liste'ye basın ve Evrensel

erişim konusuna bakın.

## 4 Uydu kanalları

## 4.1 Uydu kanallarını izleme

Uydu kanallarını izlemek için  $\biguparrow$  tuşuna basıp Uydu'yu seçin ve OK tuşuna basın. TV, en son izlediğiniz uydu kanalına geçer.

#### Kanal değiştirme

Kanalları değiştirmek için CH+ veya CH- tuşuna basın. TV seçili kanal listesindeki bir sonraki kanalı açar. Kanal numarasını biliyorsanız, uzaktan kumandadaki rakam tuslarını kullanabilirsiniz. Önceki kanala geri dönmek için  $\blacktriangle$  tuşuna basın.

Ayrıca Uydu kanalı listesinden bir kanala doğrudan geçebilirsiniz.

## $42$ Uydu kanalı listesi

## Kanal listesi hakkında

Uydu kurulumu tamamlandığında tüm uydu kanalları kanal listesine eklenir. Listedeki tüm kanalları görüntüleyebilir veya listeyi filtreleyerek yalnızca favori kanalları ya da yalnızca radyo istasyonlarını görüntüleyebilirsiniz. Veya bir kanal

güncellemesinden sonra yeni eklenen kanalları yeni kanallar listesinde görebilirsiniz.

Herhangi bir listeden bir kanalı doğrudan açabilirsiniz. Kanal listesinde seçtiğiniz liste CH+ ve CH- tuşlanyla açacağınız kanalları belirler.

Yalnızca favori kanallar listesindeki kanalları yeniden sıralayabilirsiniz.

## Bir kanal listesi seçin

Kanal listesinde seçtiğiniz liste CH+ ve CH- tuşlarıyla açacağınız kanalları belirler.

Bir kanal listesi seçmek için . . .

1 - **f** tuşuna basıp Uyduyu seçin ve OK tuşuna basın.

 $2 - \equiv$  LIST tuşuna basarak kanal listesini açın. Liste açılır ve geçerli kanal seçili görünür.

3 - Yukan giderek Tümü'nü veya Favoriler, Radyo, TV ya da Yeni liste filtrelerinden birini seçin.

Radyo veya Yeni listeleri yalnızca radyo kanalları bulunduğunda ya da kanal güncellemesi ile yeni kanallar bulunduğunda gösterilir.

## Kanal listesinden kanal açmak

Kanal listesinden bir kanal açmak için . . .

1 - Kanal listesindeyken menü çubuğundaki  $\Box$  veya  $\&$ öğesini seçerek TV ya da Uydu kanal listesini seçin.

2 -Tümü, Favoriler, Radyo veya Yeni listelerinden birini seçin. 3 - Seçtiğiniz listeden bir kanal seçin ve OK tuşuna basın. TV seçtiğiniz kanalı açar.

## Kanal listesi seçenekleri

Geçerli kanalda kanal listesi seçeneklerini görüntülemek için . . . 1 - Tüm kanallar listesi açıkken bir kanal seçin ve **III OPTIONS** tuşuna basın.

2 - İstediğiniz seceneği seçin ve OK tusuna basın.

Uydu kanalları için mevcut seçenekler . . .

#### • Uydu

Kanal listesini sadece belirli bir uydunun kanallarını ya da tüm uyduların kanallarını gösterecek biçimde filtreleyin.

#### • Ücretsiz/Sifreli

Kanal listesini sadece ücretsiz kanalları, sadece şifreli kanalları ya da hem ücretsiz hem de şifreli kanalları gösterecek biçimde  $filterleyin.$  Sifreli kanallar  $\equiv$  tusuyla isaretlenir.

#### • Kilitle

Bir kanalı kilitleyebilirsiniz. İlk önce listeden bir kanal seçin, **İll** OPTIONS tuşuna basın ve Kilitle'yi seçin. 4 basamaklı çocuk kilidi kodunu girmeniz gerekir. Kilitli kanallar  $\bigoplus$  kilit isaretiyle isaretlenir.

#### • Kilidi aç

Kilitli bir kanalın kilidini açabilirsiniz. Listeden kilitli bir kanal seçin, **III OPTIONS** tusuna basın ve Kilidi aç'ı seçin. 4 basamaklı çocuk kilidi kodunu girmeniz gerekir.

## Kanal listesi kopyalama

Kanal listesi kopyalama özelliği bayiler ve uzman kullanıcılar içindir. Kanal listesi kopyalama ile bir TV'de kurulu olan kanalları aynı seriden bir başka Philips TV'ye kopyalayabilirsiniz. Kanal listesi kopyalama özelliği hem karasal kanallan hem de uydu kanallarını kopyalar.

Kanal listesi kopyalama özelliği hakkında daha fazla bilgi için **\*\*\*** LIST tuşuna basın ve Kanal listesi kopyalama konusuna bakın.

## 4.3 Favori uydu kanalları

## Favori kanallar

Kanallan favori kanallar olarak isaretleyebilirsiniz. Favori uydu kanallarınız uydu kanal listesinin Favoriler listesinde toplanır.

#### Favori kanalları izleme

İzlemek istediğiniz kanallar arasında kolayca geçiş yapmak için favori kanal listesi oluşturun. Kanalları sadece bu listede tercihinize göre yeniden sıralayabilirsiniz.

CH+ ve CH- ile sadece favori kanallarınız arasında geçiş yapmak için kanal listesinde Favoriler listesini seçin ve kanal listesini yeniden kapatın.

TV kanalları ve uydu kanalları için birer tane olmak üzere iki favori listesi bulunur.

### Favoriler listesini oluşturma

Favori kanallarınızdan oluşan bir liste oluşturmak için . . . 1 - Bir kanalı izlerken  $\equiv$  LIST tusuna basarak kanal listesini açın.

2 - Menü çubuğunda TV için  $\Box$  ve uydu kanalları için  $\&$ öğesini secin.

3 -Favoriler listesini seçin.

4 - TV hemen kanal eklemeye başlamanızı ister. OK tuşuna basın. Daha sonra yeniden sıralama islemiyle uğrasmamak için kanalları listede olmalarını istediğiniz sırada ekleyin.

5 - Favoriler listesine kanal eklemek için kanalı seçin ve OK tusuna basın. Ardından favori olarak eklemek için baska bir kanalı seçebilirsiniz.

6 - İslemi bitirmek için **bitti**'ye basın.

## Favori kanal ekleme veya kaldırma

Favoriler listenizi olusturduktan sonra teker teker kanal ekleyebilir veya kaldırabilirsiniz. Veya Favorileri ekle/kaldır menüsünü kullanarak tek seferde birden fazla kanalı kolayca ekleyebilir veya kaldırabilirsiniz.

#### Tek kanal ekleme veya kaldırma

Ekranda Tümü, Radyo veya Yeni kanal listesi varken bir kanalı seçin ve **\*\*** tuşuna basarak kanala favori işareti ekleyin ya da işareti kaldırın. Kanal Favori listesine eklenir ya da listeden kaldırılır.

#### Birden fazla kanal ekleme veya kaldırma

Favorileri ekle/kaldır menüsünü açmak için . . .

1 - Ekranda Favoriler listesi varken bir kanal seçin.

2 - III OPTIONS tusuna basın, Favorileri Ekle/kaldır'ı seçin ve OK tuşuna basın. Tüm kanalların bulunduğu bu listede bir kanal seçin ve OK tuşuna basarak kanala favori işareti ekleyin ya da işareti kaldırın. Renkli tuşları kullanmanız gerekmez. İşaretlemek veya işaretini kaldırmak için başka bir kanal seçin.

3 - İşlemi bitirmek için **Bitti'**ye basın. Kanallar Favoriler listesine eklenir ya da listeden kaldırılır.

## Favori kanalları yeniden sıralama

Sadece Favoriler listesindeki kanalları yeniden sıralayabilirsiniz.

Kanalları yeniden sıralamak için . . .

1 - Favoriler listesindeyken listede hareket ettirmek istediğiniz kanalı seçin.

2 - Taşı'ya basın.

3 - Ok tuşlanyla kanalı istediğiniz yere konumlandırın. Bunun yerine, sayı tuşlarıyla yeni konumu doğrudan da girebilirsiniz. 4 - Konumu onaylamak için OK tuşuna basın veya **bulu bili**tle basın. Hareket ettirmek için başka bir kanal seçebilirsiniz.

## 4.4 Uydu kanallarını kilitleme

## Kanal kilitleme

Çocukların bir kanalı izlemesini önlemek için o kanalı kilitleyebilirsiniz. Kilitli bir kanalı izlemek için 4 basamaklı Çocuk kilidi kodunu girmelisiniz.

Bir kanalı kilitlemek için . . .

 $1$  - Bir kanalı izlerken  $\equiv$  LIST tuşuna basarak kanal listesini açın.

2 - Herhangi bir kanal listesinde kilitlemek istediğiniz kanalı seçin, **III OPTIONS** tuşuna basın ve Kanalı kilitle'yi seçin. Kilitli kanallar kanal listesinde  $\bigoplus$  kilit isaretiyle isaretlenir.

Bir kanalın kilidini açmak için kanal listesinde kilitli bir kanal seçin ve Kanal kilidini aç seceneğini seçin. Çocuk kilidi kodunu girmeniz gerekir. Bağlı bir cihazdaki, örneğin bağlı bir dijital alıcıdaki programları kilitleyemezsiniz.

## Yaş sınırı kullanma

Çocukların yaşlarına uygun olmayan programları izlemelerini önlemek için yaş sının kullanabilirsiniz.

Bazı dijital yayıncıları programları için yaş sınırları belirler. Bir programın yaş sının çocuğunuz için belirlediğiniz yaş sınırına eşitse veya daha yüksekse o program kilitlenir. Bazı operatörlerde TV sadece daha yüksek sınırlı programları kilitler. Kilitlenmiş bir programı izlemek için 4 basamaklı Çocuk kilidi kodunu girmeniz gerekmektedir. Ebeveyn kontrolü tüm kanallar için ayarlanır.

#### Yaş belirlemek için . .

1 - $\biguparrow$  tuşuna basıp  $\bigcirc$  Ayarlar'ı seçin ve OK tuşuna basın. 2 -Uydu ayarları > Çocuk kilidi > Aile oranlaması'nı seçin ve OK tuşuna basın.

3 - 4 basamaklı Çocuk kilidi kodunu girin. Henüz bir kod belirlemediyseniz, Kod gir'i seçin ve OK tuşuna basın. 4 basamaklı bir Çocuk kilidi kodu girin ve onaylayın. Artık bir yaş sınırı belirleyebilirsiniz.

4 - Çocuğunuz için yaşı ayarlayın ve OK tuşuna basın.

5 - b tuşuna, gerekirse arka arkaya basarak menüyü kapatın.

Ebeveyn kontrolünü kapatmak için yaş ayan olarak Hiçbiri'ni seçin.

## Çocuk kilidi kodu

Çocuk kilidi kodunu ayarlayabilir veya değiştirebilirsiniz.

Kodu ayarlamak veya değiştirmek için . . .

 $1 - \bigwedge$  tuşuna basıp  $\bigotimes$  Ayarlar'ı seçin ve OK tuşuna basın. 2 -Uydu ayarları > Çocuk kilidi > Kod gir veya Kodu değiştir'i seçin ve OK tuşuna basın.

3 - Kod daha önceden ayarlanmışsa, geçerli Çocuk kilidi kodunu girin ve ardından yeni kodu iki kez girin. Yeni kod ayarlanır.

#### Çocuk kilidi kodunuzu mu unuttunuz?

Kodunuzu unuttuysanız, geçerli kodu geçersiz kılabilir ve yeni bir kod girebilirsiniz.

1 -  $\bigcap$  tusuna basıp  $\bigotimes$  Ayarlar'ı seçin ve OK tusuna basın.

2 - Uydu ayarları > Çocuk kilidi > Kodu değiştir'i seçin ve OK tusuna basın.

3 - Geçersiz kılma kodu olan 8888'i girin.

4 - Şimdi yeni bir Çocuk kilidi kodu girin ve kodu onaylamak için yeniden girin.

## 4.5 Uydu kurulumu

## Uydu kurulumu hakkında

Bu TV'de dahili uydu DVB-S/DVB-S2 alıcısı bulunmaktadır. Uydu canağınızdan gelen kabloyu doğrudan TV'ye bağlayabilirsiniz. Uydu çanak anteni bağlamaya uygun bir koaksiyel kablo kullanın. Kuruluma başlamadan önce uydu çanağınızın doğru ayarlandığından emin olun.

#### 4 uyduya kadar

Bu TV'de 4 uyduya (4 LNB) kadar kurulum yapabilirsiniz. Kurulumun başında kurmak istediğiniz tam uydu sayısını seçin. Bu islem kurulumu hızlandırır.

#### Unicable

Çanak anteni TV'ye bağlamak için Unicable sistemini kullanabilirsiniz. Kurulumun basında 1 veya 2 uydu için Unicable sistemiyle uydu kurup kurmayacağınızı seçin.

#### MDU - Toplu Konut Birimi

Bu TV'nin uydu alıcısı Astra uydularında ve Eutelsat uydusunda Digiturk için MDU'yu destekler. MDU Turksat için desteklenmez.

## Uydu kurulumu

Uydularınızı TV'yi ilk kez kurarken kurabilirsiniz. Uydu kurulumu TV kanalı kurulumundan sonra yapılır. Yalnızca uydu kanallarını izliyorsanız, TV kanalı kurulumunu geçebilirsiniz. Dilediğiniz zaman Ayarlar menüsünden yeni bir uydu kurulumunu başlatabilirsiniz.

Uydu kanallarını kurmak için . . .

- 1 **h** tuşuna basıp  $\clubsuit$  Ayarlar'ı seçin ve OK tuşuna basın.
- 2 Uydu arayın'ı seçin ve OK tuşuna basın.
- 3 Uyduları kur'u seçin ve OK tuşuna basın.

4 - TV geçerli kurulum ayannı gösterir. Geçerli ayar istediğiniz uydu kurulumuyla aynıysa, uyduları aramaya başlayabilirsiniz. Arama'yı seçin ve OK tuşuna basın. Adım 5'e geçin. Geçerli ayar istediğiniz ayar değilse Ayarlar'ı seçin ve OK tuşuna basın. Adım 4b'ye geçin.

4b - Ayarlar menüsünde kurmak istediğiniz uyduların tam sayısını seçin. Ya da Unicable kurulumu kullanıyorsanız, Unicable için kurmak istediğiniz uyduların sayısına göre 1 uydu için unicable veya 2 uydu için unicable'ı seçin. İstediğiniz ayan seçin ve OK tuşuna basın.

4c - Uyduların tam sayısını ayarladıysanız veya Unicable ayarlarını tamamladıysanız, Arama'yı seçin ve OK tusuna basın.

5 - TV çanak anteninizin yönünde bulunan uydulan arar. Bu işlem birkaç dakika sürebilir. Bir uydu bulunursa, uydunun adı ve sinyal gücü ekranda gösterilir.

6 - Bulunan uydulardan herhangi biri için kanal paketi bulunuyorsa, istediğiniz paketi seçebilirsiniz.

7 - Bulunan uydudaki kanallan kurmak için Kur'u seçin ve OK tuşuna basın. TV bulunan kanalların ve radyo istasyonlarının sayısını gösterir.

8 - Uydu ayarlarını, tüm uydu kanallarını ve uydu radyo istasyonlarını kaydetmek için Son'u seçin ve OK tuşuna basın.

## Kanal paketleri

#### Kanal paketleri hakkında

Uydular kanal paketleri sunabilir. Bu paketlerde ücretsiz kanallar (sifresiz yayın) bulunur ve ülkeye uygun bir sıralama sunulur. Bazı uydular abonelik paketleri sunar. Bu paketlerde ücretli kanallar bulunur.

Bir abonelik paketi seçerseniz TV Hızlı veya Tam kurulum arasından seçim yapmanızı isteyebilir. Sadece paketin kanallarını kurmak için Hızlı'yı, paketi ve diğer tüm mevcut kanallan kurmak için Tam'ı seçin. Abonelik paketleri için Hızlı kurulumu öneririz. Abonelik paketinizin parçası olmayan ek uydulara sahipseniz Tam kurulumu seçmenizi öneririz. Kurulan tüm kanallar Tümü kanal listesinde listelenir.

#### Kanal paketi güncelleme

Kanal paketi güncelle ile önceden uydu kanalı listesinde olan, ancak daha sonra kaybolan uydu kanallarını geri getirebilirsiniz. Kanallar uydu operatörü tarafından aktancıda yerleri değiştirildiği için kaybolur. TV, kanal paketinin en yeni sürümüyle güncellenmelidir.

Kanal paketinin en yeni sürümünü indirmek için . . . 1 -www.philips.com/support adresindeki Philips destek web sitesine gidin ve TV tipi numaranızı girin. 2 -Yazılımlar ve sürücüler'e tıklayın ve

satellite\_channel\_package.upg (veya .zip) dosyasını bulun. 3 - Dosyayı bilgisayarınıza yükleyin ve dosyayı bir USB flash sürücünün kök dizinine kopyalayın. Dosyayı herhangi bir klasöre

kopyalamayın (gerekiyorsa, ilk önce dosyayı açın). 4 - USB flash sürücüyü TV'ye takın, **n** tuşuna basın,  $\bullet$ 

Ayarlar'ı seçin ve OK tuşuna basın.

5 -Uydu ayarları > Kanal kurulumu > Kanal paketini güncelle'yi seçin ve OK tuşuna basın.

6 - TV dosyayı kopyalar ve kanal güncellemesini hemen başlatmak isteyip istemediğinizi sorar. Evet'i seçin ve OK tuşuna basın. Bu işlem birkaç dakika sürebilir. Kanal güncellemesini ertelemek istiyorsanız, Ayarlar > Uydu arayın > Kanalları güncelle'den kanal güncellemesini daha sonra gerçekleştirebilirsiniz.

7 - Kanal güncellemesi tamamlandıktan sonra eksik kanallar uydu kanal listesindeki eski yerlerine geri dönerler.

## Unicable kurulumu

#### Unicable Sistemi

Canak anteni TV'ye bağlamak için Unicable sistemi kullanabilirsiniz.

Unicable sistemi tek bir kablo kullanarak uydu çanağını sistemindeki tüm uydu alıcılarına bağlar. Unicable genelde apartmanlarda kullanılır. Unicable sistemi kullanıyorsanız TV kurulum sırasında bir kullanıcı bandı numarası ve ilgili frekansı atamanızı ister. Bu TV'ye Unicable'la 1 veya 2 uydu kurabilirsiniz.

Unicable kurulumundan sonra bazı kanalların eksik olduğunu fark ederseniz, Unicable sisteminde es zamanlı olarak baska bir kurulum gerçeklesmiş olabilir. Eksik kanalları yüklemek için tekrar sistem kurulumu gerceklestirin.

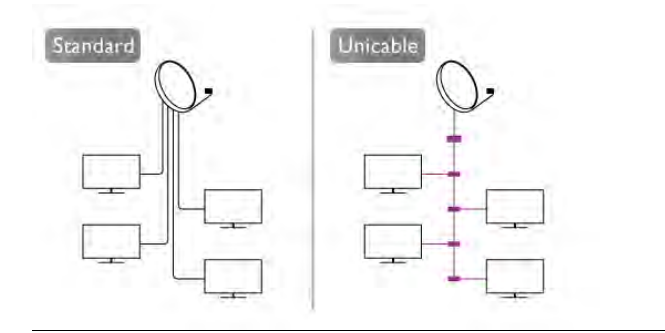

#### Kullanıcı bandı numarası

Unicable sistemde bağlı her uydu alıcısına bir numara verilmelidir (ör. 0, 1, 2 veya 3 vs.). Kullanılabilir kullanıcı bantlarını ve numaralarını Unicable kontrol ünitesinde bulabilirsiniz. Kullanıcı bandı kimi zaman UB şeklinde kısaltılır. Unicable kontrol üniteleri 4 veya 8 kullanıcı bandı sunar. Ayarlarda Unicable'ı seçerseniz, TV dahili uydu alıcısı için benzersiz bir kullanıcı bandı numarası atamanızı ister. Unicable sisteminde iki uydu alıcısı aynı kullanıcı bandı numarasına sahip olamaz.

#### Kullanıcı bandı frekansı

Dahili uydu alıcısı benzersiz kullanıcı bandı numarasının yanı sıra seçilen kullanıcı bandı numarasının frekansına ihtiyaç duyar. Bu frekanslar çoğu zaman Unicable kontrol ünitesinde kullanıcı bandı numarasının yanında gösterilir.

## Uydu ekleme

Geçerli uydu kurulumunuza ilave bir uydu ekleyebilirsiniz. Bu işlem kurulmuş olan uyduları ve kanallarını değiştirmez. Ancak, bazı uydu operatörleri uydu eklemeye izin vermemektedir.

Ek uydu ekstra uydu kabul edilmelidir; bu uydu ana uydu aboneliğiniz veya kanal paketini kullandığınız ana uydu değildir. Genellikle, kurulu 3 uydunuz varken 4. uyduyu eklersiniz. Kurulu 4 uydunuz varsa, yeni bir uydu eklemeden önce kurulu uydulardan birini kaldırmanız gerekir.

#### Ayarlar

Sadece 1 veya 2 kurulu uydunuz varsa, geçerli kurulum ayarlarınız ekstra uydu eklemenize izin vermeyebilir. Kurulum ayarlarını değiştirmeniz gerekiyorsa, uydu kurulumunu baştan yapmanız gerekir. Ayar değişikliği gerekiyorsa Uydu ekle'yi kullanamazsınız.

Uydu eklemek için . . .

1 - $\bigcap$  tuşuna basıp  $\bigotimes$  Ayarlar'ı seçin ve OK tuşuna basın. 2 - Uydu arayın'ı seçin ve OK tusuna basın.

3 - Uydu ekle'yi seçin ve OK tuşuna basın. Geçerli uydular görüntülenir.

4 -Ekle'yi seçin ve OK tuşuna basın. TV yeni uyduları arar. 5 - TV bir veya daha fazla uydu bulduysa, Kur'u seçin ve OK tuşuna basın. TV bulunan uydulardaki kanalları kurar. 6 - Kanalları ve radyo istasyonlarını kaydetmek için Son'u seçin ve OK tuşuna basın.

## Uydu kaldırma

Geçerli uydu kurulumunuzdan bir veya daha fazla uyduyu kaldırabilirsiniz. Bu işlem hem uyduyu hem de kanalları kaldırır. Ancak, bazı uydu operatörleri uydunun kaldırılmasına izin vermemektedir.

Uydu kaldırmak için . . .

1-**f** tuşuna basıp  $\clubsuit$  Ayarlar'ı seçin ve OK tuşuna basın.

2 - Uydu arayın'ı seçin ve OK tuşuna basın.

3 - Uydu kaldır'ı seçin ve OK tuşuna basın. Geçerli uydular görüntülenir.

4 - Ok tuşlarını kullanarak kaldırmak istediğiniz uyduyu seçin.

5 - Kaldınlacak uyduyu işaretlemek için OK tuşuna basın. İşareti kaldırmak için OK tusuna yeniden basın.

6 -Kaldır'ı seçin, OK tuşuna basın ve işlemi onaylayın. Uydular kaldırılır.

7 -Çıkış'ı seçin ve OK tuşuna basarak Uydu kaldır'ı kapatın.

### Kanalları yeniden sıralama ve yeniden adlandırma

Uydu kanallarını yeniden sıralayabilir ve yeniden adlandırabilirsiniz.

#### Yeniden sıralama

Sadece Favoriler listesindeki kanalları yeniden sıralayabilirsiniz. Uydu kanallarını yeniden sıralama hakkında daha fazla bilgi için **Example 15 LIST** tuşuna basın ve Uydu, kanalları yeniden sıralama konusuna bakın.

#### Kanalları yeniden adlandırma

Kanal listesindeki kanalları yeniden adlandırabilirsiniz. 1 - Kanal listelerinden birinde (Tümü, Favoriler, Radyo veya Yeni) yeniden adlandırmak istediğiniz kanalı seçin. 2 - Yeniden adlandır'a basın. Metni uzaktan kumanda klavyesiyle girebilir veya ekran klavyesini açabilirsiniz.

#### Uzaktan kumanda klavyesiyle

Karakter silmek için imleci karakterin arkasına getirin ve # del tusuna basın.

Karakter girmek için klavyedeki karaktere basın.

İşleminiz bittiğinde Enter tuşuna basın ve Bitti'yi seçin. Enter tuşuna bir kez daha basarak yeniden adlandırma işlemini bitirin. Klavye kullanımı hakkında daha fazla bilgi için **baya LIST** tuşuna basın ve Uzaktan kumanda, klavye konusuna bakın.

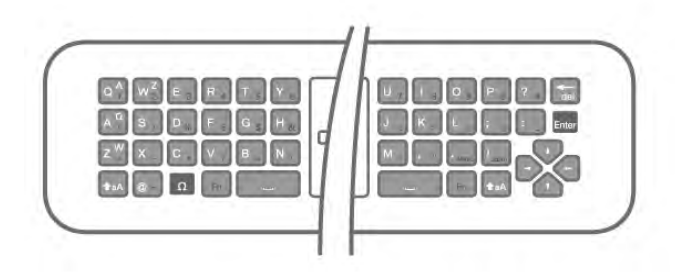

#### Ekran klavyesiyle.

Ekran klavyesini açmak için imleci ad metin alanına getirin ve OK tuşuna basın.

Imlecin önündeki karakteri silmek için **\* Geri silme** tusuna basın.

Karakter gimek için ok tuşlarıyla karakteri seçin ve OK tuşuna basın.

Büyük harf modunu seçmek için **\*\* tuşuna basın.** 

Rakam veya özel karakter seçmek için **\* tuşuna basın.** 

İşleminiz bittiğinde  $\blacktriangle$  tuşuna basarak ekran klavyesini kapatın. Yeniden adlandırma işlemini bitirmek için Bitti'yi seçin ve OK tuşuna basın.

## Uydu kanallarını güncelleme

Her gün saat 04:00'da TV uydu kanallarını otomatik günceller. Kanal güncelleme işlemi yeni kanalları arar ve bunları kanal listesine ekler. Artık bulunmayan kanallar kaldırılır ve bir sağlayıcı kanal paketini yeniden sıraladıysa TV'nin kanal listesi güncellenir.Uydu kanallarının otomatik güncellenebilmesi için TV bekleme modunda olmalıdır. Alternatif olarak, kanal güncellemesini dilediğiniz zaman siz de gerçekleştirebilirsiniz. Kanal güncellemesinde bulunan yeni kanallar N harfiyle isaretlenir ve Yeni kanal listesinde toplanır. Yeni kanallar Tümü kanal listesine de eklenir. Yeni kanallar siz bu kanalları acmadıkca ya da favori olarak isaretlemedikce Yeni kanal listesinde kalır.

#### Otomatik kanal güncellemeyi kapatma

Kanalların güncellenmemesi için gece olduğunda TV'yi tamamen kapatabilirsiniz. Alternatif olarak, Ayarlar menüsünde otomatik güncellemeyi kapatabilirsiniz.

1 - **f** tuşuna basıp  $\ddot{\mathbf{\LARGE}}$  Ayarlar'ı seçin ve OK tuşuna basın. 2 -Uydu ayarları > Kanal kurulumu > Otomatik kanal güncelleme'yi seçin ve Kapalı'yı seçin.

#### Belirli bir uydu için güncellemeyi kapatma

1 - **h** tuşuna basıp  $\boldsymbol{\ddot{\ast}}$  Ayarlar'ı seçin ve OK tuşuna basın. 2 -Uydu ayarları > Kanal kurulumu > Otomatik güncelleme seçeneği'ni seçin.

3 - Ok tuşlarıyla güncellemek istemediğiniz uyduyu seçin. OK tuşuna basarak uydunun işaretini kaldırın.

4 -Bitti'yi seçin ve OK tuşuna basarak menüyü kapatın.

TV isaretlediğiniz uydunun kanallarını güncellemez.

#### Güncellemeyi elle başlatma

- 1 <sup>h</sup>tuşuna basıp  $\clubsuit$  Ayarlar'ı seçin ve OK tuşuna basın.
- 2 Uydu arayın'ı seçin ve OK tuşuna basın.
- 3 -Kanalları güncelle'yi seçin ve OK tuşuna basın.

4 - Hangi uyduların güncelleme için seçildiğini kontrol etmek istiyorsanız, Ayarlar'ı seçin ve OK tuşuna basın.

5 - Ok tuşlanyla uydulan güncelleme için işaretleyin veya

işaretlerini kaldırın. Bitti'yi seçin ve OK tuşuna basın.

6 -Güncelle'yi seçin ve OK tuşuna basın. Güncelleme işlemi birkaç dakika sürebilir.

7 -Son'u seçin ve OK tuşuna basın.

## Ekstralar

#### Kanal kurulum ekstraları

Sonraki bölümlerde ayrıntılı bilgi edineceğiniz konular . . .

- Program dili ve altyazı dili tercihleri
- İşitme ve görme engelliler için evrensel erişim ayarları
- Elle kurulum uydu aktancı kurulumu

#### Tercih edilen diller ve altyazılar

Uydu kanalları farklı ses dilleri, altyazı dilleri veya Metin dilleri sunabilir. Kanalda veya Metin sayfalarında tercih ettiğiniz diller bulunuyorsa, TV'yi tercih ettiğiniz dile, altyazı diline veya Metin diline otomatik geçecek biçimde ayarlayabilirsiniz.

Tercih ettiğiniz dili ayarlamak için . . .

- 1 fuşuna basıp  $\clubsuit$  Ayarlar'ı seçin ve OK tuşuna basın.
- 2 Uydu ayarları'nı seçin ve OK tusuna basın.
- 3 -Diller'i seçin ve OK tuşuna basın. İstediğiniz ayan seçin.
- 4 Gerekirse arka arkaya **b** tuşuna basarak menüyü kapatabilirsiniz.

#### İşitme engelliler

Bazı dijital TV kanallan, işitme engelliler için uyarlanmış özel ses ve altyazılar yayınlamaktadır. İşitme engelliler özelliği açıkken, TV varsa uyarlanmış ses ve altyazılara otomatik geçiş yapar. İşitme engelliler'e geçmeden önce Evrensel erişim'i açmış olmanız gerekir.

#### Açma

**İsitme engelliler özelliğini açmak için #10PTIONS tusuna basıp** Evrensel erisim'i seçin ve OK tusuna basın. **İşitme engelli'yi ve Açık'ı seçin ve OK tuşuna basın.** 

İşitme engelliler için ses dili bulunup bulunmadığını doğrulamak için **III OPTIONS** tuşuna basın, Ses dili'ni seçin ve  $\mathbb{S}^p$  ile isaretlenmis bir ses dili arayın.

Seçenekler menüsünde Evrensel erişim yoksa, Ayarlardan Evrensel erisim'i açın.

Daha fazla bilgi için Yardım'da **bilgi Liste'**ye basın ve Evrensel erişim konusuna bakın.

#### Sesli açıklama

#### Açma

Dijital TV kanalları ekranda olup bitenler hakkında özel bir sesli yorum yayınlayabilir. Sesli açıklama'nın sesini ve efektlerini açabilmek için ilk olarak Sesli açıklama özelliğini açmalısınız. Ayrıca, Sesli açıklama özelliğini açmadan önce Evrensel erişim'i açmalısınız.

#### Sesli açıklama

Sesli açıklama özelliğiyle bir anlatıcının yorumu normal sese eklenir.

Yorumu etkinleştirmek için (varsa) . . .

1 -Evrensel erişim açıkken *ii* OPTIONS tuşuna basın ve menü çubuğundaki Seçenekler sekmesini açın.

2 -Sesli açıklama özelliğini seçin ve OK tuşuna basın.

3 -Açık'ı seçin ve OK tuşuna basın.

Sesli yorumun mevcut olup olmadığını kontrol edebilirsiniz. Seçenekler menüsünde Ses dili'ni seçin ve  $\mathbf{F}$  ile işaretlenmiş bir ses dili olup olmadığına bakın.

#### Hoparlörler / Kulaklık

Sesli yorumu nereden duymak istediğinizi seçebilirsiniz. Yalnızca TV hoparlörleri, kulaklık veya her ikisi arasından seçim yapabilirsiniz.

Hoparlörler / Kulaklık'ı ayarlamak için...

1 - $\bigcap$  tusuna basıp  $\bigotimes$  Ayarlar'ı seçin ve OK tusuna basın. 2 -Uydu ayarları > Diller > Sesli açıklama > Hoparlörler /

Kulaklık'ı seçin ve OK tusuna basın.

3 -Hoparlörler, Kulaklık veya Hoparlörler + kulaklık'ı seçin ve OK tusuna basın.

4 - Gerekirse arka arkaya **b** tusuna basarak menüyü kapatabilirsiniz.

#### Birlestirilmis ses

Isterseniz normal ses ile sesli yorumu birleştirebilirsiniz. Sesi birleştirmek için . . .

1 -**III OPTIONS** tusuna basın ve menü cubuğundaki

Secenekler sekmesini seçin.

2 - Evrensel erisim  $>$  Karısık ses'i seçin ve OK tusuna basın. 3 - Kaydırma çubuğunu ayarlamak için yukan ve aşağı okları kullanın.

4 - Onaylamak için OK tuşuna basın.

#### Ses efekti

Bazı sesli yorumlarda stereo veya giderek azalan ses gibi ses efektleri bulunabilir.

Ses efektlerini açmak için (varsa) . . .

1 - **h** tuşuna basıp  $\clubsuit$  Ayarlar'ı seçin ve OK tuşuna basın. 2 -Uydu ayarları > Diller > Sesli açıklama > Ses Efektleri'ni secin ve  $\overrightarrow{OK}$  tusuna basın.

3 -Acık veya Kapalı'yı seçin ve OK tusuna basın.

4 - Gerekirse arka arkaya **b** tuşuna basarak menüyü kapatabilirsiniz.

#### Konusma

Sesli yorumda konuşulan kelimelerin altyazıları da bulunabilir. Bu altyazılan açmak için (varsa) . . .

1 - **f** tuşuna basıp  $\ddot{\bullet}$  Ayarlar'ı seçin ve OK tuşuna basın. 2 - Uydu ayarları > Diller > Görme engelliler > Konuşma'yı secin ve  $OK$  tusuna basın.

3 -Acıklayıcı (ses) veya Altyazılar'ı seçin ve OK tusuna basın.  $4$  - Gerekirse arka arkaya  $\triangle$  tuşuna basarak menüyü kapatabilirsiniz.

#### Manuel kurulum

Manuel kurulum özelliği uzman kullanıcılar içindir. Manuel kurulum ile bir uydu aktancısındaki yeni kanallan hızla ekleyebilirsiniz. Bu işlem için aktancının frekansını ve polarizasyonunu bilmeniz gerekir. TV aktarıcıdaki tüm kanalları .<br>kurar. Aktancı önceden kurulmuşsa, aktancının tüm kanalları (eski ve yeni kanallar) Tümü kanal listesinin sonuna taşınır. Uyduların sayısını değiştirmeniz gerekiyorsa Manuel kurulum özelliğini kullanamazsınız. Bunun için Uyduları kur seçeneği ile tam kurulum gerçekleştirmeniz gerekir.

#### Aktarıcı kurmak için . . .

- 1 - $\biguparrow$  tuşuna basıp  $\bigcirc$  Ayarlar'ı seçin ve OK tuşuna basın.
- 2 Uydu ayarları'nı seçin ve OK tuşuna basın.
- 3 -Kanal kurulumu'nu seçin ve OK tuşuna basın.
- 4 -Elle kurulum'u seçin ve OK tuşuna basın.

5 - 1'den fazla uydu kuruluysa, kanal eklemek istediğiniz uyduyu/LNB'yi seçin.

6 - İhtiyacınız olan Polarizasyon'u ayarlayın. Simge oranı modu'nu El ile olarak ayarladıysanız, simge oranını Simge oranı'na elle girebilirsiniz. Frekans'ı girin ve aktancıyı aramaya başlayın.

7 - Bir aktarıcı bulunursa, yeni aktarıcıyı seçili LNB'ye kaydetmek için Kaydet'i seçin ve OK tusuna basın.

8 -Çıkış'ı seçerek manuel kurulumdan çıkın.

## Sorun giderme

#### TV istediğim uyduları bulamıyor veya TV aynı uyduyu iki kez kuruyor

• Kurulumun başında Ayarlar'da uydu sayısının doğru ayarlandığından emin olun. TV'yi Bir, İki veya 3/4 uydu arayacak biçimde ayarlayabilirsiniz.

#### İki başlı LNB ikinci bir uydu bulamıyor

• TV bir uyduyu buluyor ancak ikinci uyduyu bulamıyorsa, çanağı birkaç derece çevirin. Çanağı ilk uydunun sinyalini en iyi aldığı konuma getirin. Ekranda ilk uydunun sinyal gücü göstergesini kontrol edin. İlk uydunun sinyal gücü en yüksek düzeydeyken ikinci uyduyu bulmak için Tekrar ara'yı seçin.

• Ayarların İki uydu'ya ayarlandığından emin olun.

#### Kurulum ayarlarını değiştirmek sorunumu çözmedi

• Tüm ayarlar, uydular ve kanallar sadece kurulumun sonunda, islemi bitirdiğinizde kaydedilir.

#### Tüm uydu kanalları kayboldu.

• Unicable sistemi kullanıyorsanız, Unicable ayarlarında uydu alıcısına benzersiz bir kullanıcı bandı numarası atadığınızdan emin olun. Aynı kullanıcı bandı numarası bir başka uydu alıcısı tarafından kullanılıyor olabilir.

#### Bazı uydu kanalları kanal listesinden kayboldu.

Bazı kanallar kaybolduysa veya yerleri değiştiyse, yayıncı bu kanalların aktarıcı konumunu değiştirmiş olabilir. Kanal listesinde kanal konumlarını geri yüklemek için kanal paketini güncellemeyi deneyebilirsiniz.

#### Bir uyduyu kaldıramıyorum

• Abonelik paketleri uydunun kaldırılmasına izin vermez. Uyduyu kaldırmak için baştan kurulum yapmalı ve başka bir paket seçmelisiniz.

#### Alış kalitesi bazen kötüleşiyor

• Uydu çanak anteninin sağlam bir şekilde takılıp takılmadığını kontrol edin. Güçlü bir rüzgar, çanağı hareket ettirebilir. • Kar ve yağmur, sinyal alım kalitesini olumsuz etkileyebilir.

## 5  $\mathbf{3}$

## 5.1 Gerekenler

Bu bir Easy 3D TV'dir.

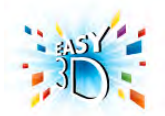

3D izleme için gerekenler:

• 3D program yayınlayan bir TV kanalını açın

• Smart TV ile bir çevrimici video mağazasından 3D film kiralayın

• bir 3D Blu-ray Disc Oynatıcı, USB cihazı veya bilgisayardan 3D film izleyin.

USB bağlantısından fotoğrafları Ultra HD çözünürlükte 3D olarak görüntüleyebilirsiniz.

HDMI 5 bağlantısıyla bağlanan bir cihazdaki doğal Ultra HD videoları 3D olarak izleyemezsiniz.

Ekstra gözlük edinmek için Philips Passive 3D gözlükleri PTA417 veya PTA426 (ayn olarak satılır) siparis edin. Diğer 3D gözlükler desteklenmeyebilir.

## 5.2 Passive 3D gözlüğünüz

## Gözlükleri kullanma

Ekranda 3D program görüntülendiğinde, programı 3D olarak izlemek için 3D gözlükleri takmanız yeterlidir.

#### Önerilen izleme yüksekliği

Pasif 3D izlerken en iyi görüntü kalitesi için gözleriniz ekranın ortasıyla aynı seviyede olmalıdır.

## 3D gözlük bakımı

• Lensleri çizmeden temizlemek için yumuşak bir bez (mikro fiber veya pamuk) kullanın.

• Alkol, çözücü, yüzey aktif madde veya cila, benzen, tiner, sivrisinek uzaklaştırıcı veya kayganlaştırıcı içeren temizleme kimyasalları kullanmayın. Bu kimyasalların kullanılması, renk bozulmasına veya çatlamaya neden olabilir.

• 3D gözlükleri doğrudan güneş ışığına, ısıya, ateşe veya suya maruz bırakmayın. Aksi halde, ürün arızalanabilir veya yangın çıkabilir.

• 3D gözlüğün lenslerini düşürmeyin, bükmeyin veya zorlamayın.

## 5.3 3D izleme

#### 3D'ye geçme

Bir 3D sinyali ilk kez algılandığında, gelecekte 3D'yi nasıl başlatmak istediğinizi ayarlayabilirsiniz.

3D'ye otomatik olarak geçmek için Otomatik seçeneğini isaretleyin.

Geçmeden önce uyarı almak için Bilgilendir'i seçin. Hiçbir zaman 3D'ye geçmek istemiyorsanız, 3D Yok seçeneğini işaretleyin.

Bu tercihi Ayarlar menüsü > TV ayarları >  $3D > 3D'$ ye geç'ten değiştirebilirsiniz.

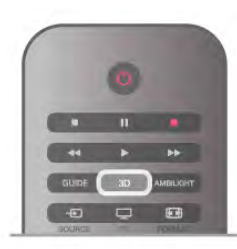

#### 3D'yi baslatma

TV, 3D'ye geçtiğinde veya 3D kullanılabileceğine ilişkin bir bilgi verildiğinde, 3D gözlüğü takın.

TV 3D sinyalini algılayamazsa (3D sinyal etiketi yoksa), 3D programı ekranda çift görüntü olarak görüntülenir. 3D'ye geçmek için, 3D'ye basın ve çift görüntü konumuna göre Yan yana veya Üst / alt'ı seçin.

#### 3D'yi durdurma

3D izlemeyi durdurmak için **III OPTIONS** tusuna basın, 3D derinlik ve Kapalı'yı seçin.

Başka bir kanala veya bağlı cihaza geçtiğinizde 3D'den 2D'ye geçilir.

#### 2D - 3D dönüştürme

Herhangi bir 2D programı 3D olarak izlemek üzere dönüştürebilirsiniz.

Bir 2D programı 3D'ye dönüştürmek için 3D'ye basın 2D - 3D dönüştürme'yi seçin ve onaylamak için OK tuşuna basın. 2D - 3D dönüştürmeyi durdurmak için 3D'ye basın, 2D'yi seçin ve OK tuşuna basın veya Ana menüde başka bir etkinliğe geçin. Dönüştürme TV kanalları arasında dolaşırken durmaz.

2D - 3D dönüştürmede daha güçlü veya daha zayıf bir 3D efekti için 3D derinliğini değiştirebilirsiniz.

3D derinliğini değiştirmek için **III OPTIONS** tuşuna basın ve 3D derinlik'i seçin. Kapalı (3D yok), Daha az (daha az 3D derinliği), Normal (optimum 3D kalitesi) veya Daha fazla'yı (daha fazla 3D derinliği) seçin.

## 5.4 Optimum 3D izleme

En iyi 3D görüntüleme deneyimi için şunları yapmanızı öneririz: • TV ile aranızda, TV ekran yüksekliğinin en az 3 katı mesafe olmalıdır, ancak bu mesafe 6 metreyi geçmemelidir.

• 3D deneyimini olumsuz etkileyebileceğinden floresan aydınlatmadan (TL aydınlatma veya düşük frekansta çalışan bazı enerji tasarruflu ampuller gibi) ve doğrudan güneş ışığından kaçının.

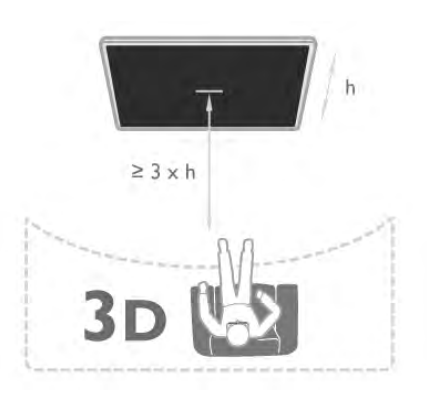

## 5.5 Sağlık uyarısı

• Altı yasından küçük çocukların 3D izlemesi önerilmez.

• Sizde veya ailenizde epilepsi veya ışığa duyarlı nöbet gibi rahatsızlıklar varsa, yanıp sönen ısık kaynaklarına, hızlı görüntü değişimlerine veya 3D görüntülere maruz kalmadan önce tıbbi bir uzmana danısın.

• Herhangi bir rahatsızlık hissederseniz, 3D izlemeyi bırakın ve belirtiler ortadan kalkana kadar potansiyel olarak tehlikeli bir etkinliğe (örneğin, araba kullanmak) başlamayın. Belirtiler devam ederse, öncelikle bir tıbbi uzmana danışmadan 3D izlemeye devam etmeyin.

• Baş dönmesi, baş ağrısı veya yönelim bozukluğu gibi rahatsızlıklardan kaçınmak için uzun süre 3D izlememenizi öneririz.

• 3D gözlüğünü, 3D TV izleme dışında herhangi bir amaçla kullanmayın.

• Normalde gözlük takıyor veya lens kullanıyorsanız, 3D gözlükleri bu gözlükler veya lenslerle beraber kullanın.

• Çocukların gözlüğün küçük parçalarını veya pillerini yutmasını önlemek için gözlükleri çocukların erişemeyeceği bir yerde saklayın.

• Ebeveynler, 3D izleme sırasında çocuklarının yanında bulunmalı ve yukarıda belirtilen rahatsızlıklardan birini yaşamadıklarından emin olmalıdır. 3D izleme, görsel sistemleri tam olarak gelişmemiş olduğundan 6 yaş altındaki çocuklara önerilmez.

• Göz enfeksiyonu veya temasla bulasan diğer hastalıklar (örn. göz nezlesi, saç biti, vb.) söz konusu olduğunda 3D gözlükleri kullanmaktan kaçının. Enfeksiyon tamamen ortadan kalkmadan 3D gözlükleri kullanmaya başlamayın.

## 6 Smart TV

## 6.1 Ana menü

TV ile yapabileceğiniz tüm etkinlikleri Ana menüden başlatabilirsiniz.

Ana menüyü açarak TV veya Ev Sinema Sisteminizde bir disk izlemeye başlayabilirsiniz. Ayrıca, Ana menüde Internet'te gezinmek için Smart TV'yi açabilir, Skype'ı başlatabilir veya TV'yi kullanma hakkında bilgiye ihtiyacınız varsa Yardım'ı açabilirsiniz.

#### Ana menüyü açma

Ana menüyü açmak için  $\biguparrow$  tuşuna basın.

Ok tuşlarını kullanarak bir etkinlik seçin ve OK tuşuna basarak etkinliği başlatın.

Ana menüyü geçerli etkinliği değiştirmeden kapatmak için  $\blacktriangle$ tusuna basın.

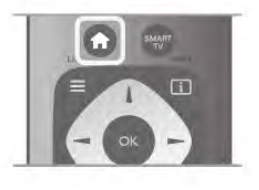

#### - TV

TV kanallarını izlemek için TV'yi seçin ve OK tuşuna basın.

#### - Uydu

Uydu kanallarını izlemek için (yalnızca dahili uydu aygıtı olan TV'ler için) Uydu'yu seçin ve OK tuşuna basın.

#### - Smart TV

Smart TV giriş sayfasını açmak için Smart TV'yi seçin ve OK tuşuna basın.

#### - Kaynak

Kaynak'ı ve simgenin altındaki listeden bağlı bir cihazı seçin. Seçilen cihaza geçmek için OK tuşuna basın.

#### - TV rehberi

Kanallarınızın geçerli ve planlanmış TV programları listesini açmak için TV rehberi'ni seçin ve OK tuşuna basın.

#### - Kayıtlar

Kayıtlarınızın listesini açmak için Kayıtlar'ı seçin ve OK tuşuna basın.

#### - Skype

Ücretsiz görüntülü arama yapmak için Skype'ı seçin.

#### - Ayarlar

Kanal ayarlamak veya tüm TV ayarlarını düzenlemek için Ayarlar'ı seçin.

#### - Yardım

Ekran Yardımını açmak için Yardım'ı seçin ve OK tusuna basın. Konuları alfabetik sıralı olarak bulabilirsiniz.

## 6.2 Smart TV Uygulamaları

### Gerekenler

Smart TV Uygulamalarının keyfini çıkarmak için, TV'yi yüksek hızda (geniş bantlı) Internet bağlantısı olan bir yönlendiriciye bağlamanız gerekir. Internet'e bağlı olan bir ev ağı kullanabilirsiniz. Bilgisayara gerek yoktur. Daha fazla bilgi için Yardım'da **\* Liste**'ye basın ve Ağ konusuna bakın.

#### İ<sub>DUCU</sub>

Bir Internet sayfasına daha kolay metin girmek veya sayfada daha kolay gezinmek için TV'ye USB klavye ve USB fare bağlayabilirsiniz.

Daha fazla bilgi için Yardım'da **\* Liste**'ye basın ve USB klavye veya USB fare konusuna bakın.

## Yapılandırma

Smart TV'yi ilk açtığınızda bağlantınızı yapılandırmanız gerekir. Devam etmeden önce sartları ve kosulları okuyup kabul etmeniz gerekir. Smart TV'den çıkmak için **b** tuşuna basın.

#### Kayıt olun

Club Philips'e kayıt yaptırın. Kayıt yaptır'ı seçin ve OK tuşuna basın. E-posta adresinizi girip Devam et'i seçin ve OK tuşuna basın. E-posta adresini onaylayın.

#### Ebeveyn kontrolü

Yetişkin 18+ olarak sınıflanan uygulamalan kilitlemek için Etkinleştir'i seçerek Smart TV ebeveyn kontrolünü açın ve OK tusuna basın. İstediğiniz kilit açma PIN kodunu girin. PIN kodunuzu onaylayın. Yetişkin 18+ olarak sınıflanan

uygulamalar kilitlenir.

Kilitlenmiş bir uygulamayı açmak için, uygulamayı seçin ve OK tusuna basın. TV 4 basamaklı kodu girmenizi isteyecektir.

#### Yeniden yapılandırma

Smart TV bağlantınızı yeniden yapılandırmak için TV'nin Internet belleğini silin. Internet belleğini silmek için **f** tuşuna basıp  $\bullet$  Ayarlar'ı seçin ve OK tuşuna basın.

Ağ ayarları > Internet belleğini sil'i seçin ve OK tuşuna basın.

## Smart TV başlangıç sayfası

Smart TV başlangıç sayfası Internet'e bağlantınızdır. Çevrimiçi filmler kiralayabilir, gazeteleri okuyabilir, video izleyebilir, müzik dinleyebilir, çevrimiçi alışveriş yapabilir, sosyal ağ sayfanızı (Facebook, Twitter, . . .) açabilir veya Çevrimiçi TV ile TV programlarını sizin için en uygun zamanda izleyebilirsiniz. Bunun için Uygulamaları, yani TV için düzenleniş Internet sitelerini açmanız yeterlidir. Internet'e bağlı TV'niz ile Smart TV'yi açabilirsiniz.

#### Smart TV'yi açma

Smart TV baslangıç sayfasını açmak için **Smart TV'**ye basın. Ya da, **h** tusuna basıp **Smart TV'yi secin ve OK** tusuna basın.

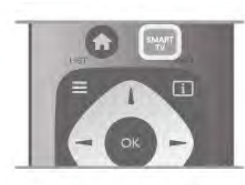

TV Internet'e bağlanır ve Smart TV başlangıç sayfasını açar. Bu işlem birkaç saniye sürebilir.

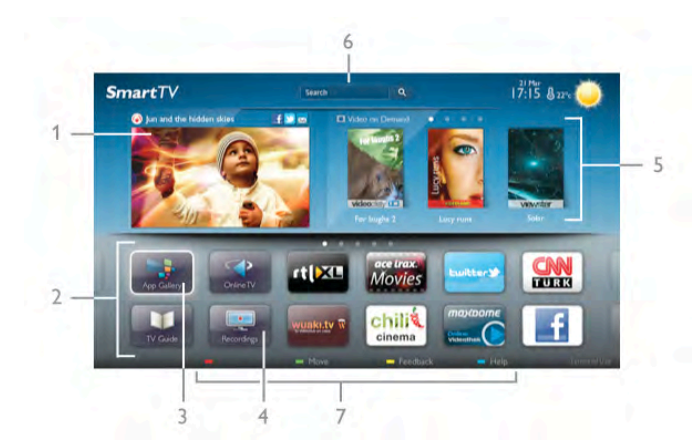

- 1 Şimdi TV'nizde
- 2 Uygulamalarınız
- 3 Uygulama galerisi
- 4 Internet
- 5 Önerilen Uygulamalar
- 6 Arama
- 7 Renkli kontrol tuşları

#### Uygulamalarınız

Uygulamalan Smart TV baslangıç sayfasından başlatırsınız. Başlangıç sayfasında henüz hiçbir Uygulama yoksa, Uygulama galerisinden Uygulama ekleyebilirsiniz.

Uygulamalarınızın listesinin uzunluğu birçok sayfaya yayılabilir. Önceki veya sonraki sayfaya gitmek için ok tuşlarını kullanın. İsterseniz CH+ (Sonraki sayfa) veya CH- (Önceki sayfa) tuşlarını da kullanabilirsiniz.

#### Uygulama galerisi

Uygulama galerisinde mevcut tüm Uygulamaları bulabilirsiniz.

#### *internet*

Internet Uygulaması TV'nizde World Wide Web'i açar.

TV'nizde tüm Internet web sitelerini açabilirsiniz, ancak bunları çoğu TV ekranı için düzenlenmemiştir.

- TV'nizde bazı eklentiler (ömeğin sayfalan veya videolan görüntülemek için kullanılanlar) mevcut değildir. - Internet sayfaları bir seferde tek sayfa ve tam ekran olacak biçimde gösterilir.

#### Önerilen Uygulamalar

Philips bu pencerede ülkeniz ve Çevrimiçi TV için bir dizi önerilen Uygulama veya Video mağazalarından derlenmiş bir kiralık filmler seçkisi sunar. Bunları Önerilen Uygulamalar penceresinden seçip açabilirsiniz.

#### Arama

Arama özelliği ile Uygulama galerisinde ilgili Uygulamaları arayabilirsiniz.

Metin alanına anahtar kelime girmek için  $\mathbf{Q}'$ yi seçin ve  $\mathbf{OK}$ tuşuna basarak aramayı başlatın. Arama için ad, başlık, tür ve açıklama anahtar kelimeleri girebilirsiniz.

İsterseniz, metin alanını boş bırakıp çeşitli kategorilerde en yaygın aramaları/anahtar kelimeleri arayabilirsiniz. Bulunan anahtar kelimeler listesinde bir anahtar kelime seçip OK tuşuna basarak bu anahtar kelimeyle ilgili öğeleri arayabilirsiniz.

Smart TV başlangıç sayfasındaki Uygulamalar listesinde yapabilecekleriniz . . .

#### Uygulama kaldırma

Uygulamayı Smart TV başlangıç sayfasından kaldırmak için Uygulama simgesini seçin ve **\* Kaldır**'a basın.

#### Uygulama taşıma

Uygulamanın listedeki konumunu değiştirmek için Uygulama simgesini seçin, **Taşı'**ya basın ve ok tuşlannı kullanarak Uygulamanın yeni konumunu belirleyin. Yeni konumu onaylamak için OK tuşuna basın.

#### Uygulama kilitleme

Uygulamayı kilitlemek için Uygulama simgesini seçin ve **\*\*\*** Kilitle'ye basın.

Uygulamayı kilitlerken, Smart TV yapılandırmasında Ebeveyn kontrolü için ayarladığınız 4 basamaklı PIN kodunu gimeniz gerekir. Listede, kilitli Uygulamalar kilit simgesi **n** ile işaretlenir Uygulamanın kilidini açmak için Uygulama simgesini seçin ve Kilidi aç'a basın. Kilidi açmak için 4 basamaklı PIN kodunu girmeniz gerekir.

#### Uygulama hakkında yorum

Uygulamayı seçip **\* Yorum'**a basın ve 'beğenme' veya 'beğenmeme' düğmesine basarak bize bir öneri veya görüş gönderin. Uygulamadaki hataları da bildirebilirsiniz.

#### Smart TV'yi kapatma

Smart TV başlangıç sayfasını kapatmak için  $\biguparrow$ tuşuna basın ve başka bir etkinlik seçin.

TP Vision Netherlands B.V., içerik servisi sağlayıcıları tarafından sağlanan içerikler ve içeriğin kalitesiyle ilgili hiçbir sorumluluğu kabul etmemektedir.

## Uygulamaları kullanma

Uygulamayı başlatmak için öncelikle Uygulamayı Smart TV başlangıç sayfasındaki Uygulamalar listenize eklemeniz gerekir. Uygulama galerisinden Uygulamaları listenize ekleyebilirsiniz.

#### Uygulama galerisi

Uygulama galerisinde kullanılabilir tüm Uygulamaları bulabilirsiniz. Uygulama galerisi Uygulamaları ülkelere göre listeler halinde gösterir.

Uygulama galerisini açmak için Smart TV başlangıç sayfasındaki Uygulama galerisi simgesini seçip OK tuşuna basın.

Uygulama galerisinde, ok tuşlarını kullanarak sayfadaki öğeleri seçebilirsiniz.

Kategoriye göre sıralanmış Uygulamaları görüntülemek için **\*\*** Tüm Uygulamalar'a basın, bir kategori seçin ve OK tuşuna basın.

Başka bir ülkenin Uygulamalarını görüntülemek için  $\Box$  Ülke'ye basın, bir ülke seçin ve OK tuşuna basın.

Uygulamayı kilitlemek için Uygulama simgesini seçin ve **\*\*\*** Kilitle'ye basın.

Uygulamayı kilitlerken, Smart TV yapılandırmasında Ebeveyn kontrolü için ayarladığınız 4 basamaklı PIN kodunu girmeniz gerekir. Listede, kilitli Uygulamalar kilit simgesi **n** ile işaretlenir Uygulamanın kilidini açmak için Uygulama simgesini seçin ve Kilidi aç'a basın. Kilidi açmak için 4 basamaklı PIN kodunu girmeniz gerekir.

Smart TV başlangıç sayfasına dönmek için  $\equiv$  LIST veya  $\triangle$ tusuna basın.

#### Listenize Uygulama ekleme

Uygulama galerisinde Uygulama simgesini seçin ve OK tuşuna basın.

Ekle'yi seçin ve OK tuşuna basın.

İsterseniz, Ekle ve taşı'yı seçerek Uygulamayı ekleyebilir ve hemen listede istediğiniz konuma yerleştirebilirsiniz.

#### Uygulamayı başlatma

Uygulamayı başlatmak için **f** tuşuna basın ve Smart TV'yi seçin.

Başlangıç sayfasında Uygulama simgesini seçin ve OK tuşuna basın.

Uygulamada 1 adım veya sayfa geri gitmek için  $\blacktriangle$  tuşuna basın.

#### Uygulama sayfasını yeniden yükleme

Uygulama sayfası düzgün biçimde yüklenmezse, sayfayı yeniden yüklemek için **III OPTIONS** tuşuna basın ve Yeniden yükle'yi seçin.

#### Büyütme

Uygulama sayfasını yaklaştırabilirsiniz.

Sayfayı yaklaştırmak için ili OPTIONS tuşuna basın ve Sayfayı yaklaştır'ı seçin.

.<br>Yaklaştırma seviyesini ayarlamak için kaydırma çubuğunu kullanın.

Kaydırma çubuğunu sıfırlayarak normal görünüme dönün.

#### Güvenlik bilgilerini görüntüleme

Uygulama sayfasının güvenlik seviyesini kontrol edebilirsiniz. Uygulama sayfasında *III OPTIONS* tuşuna basın ve Güvenlik bilgileri'ni seçin. Sayfa yüklenirken ekranın altında yüklenen animasyonun yanında bir kilit simgesi ¬ gösteriliyorsa, aktarım güvenlidir.

#### Uygulamayı kapatma

Uygulamayı kapatmak ve Smart TV başlangıç sayfasına dönmek için Smart TV tuşuna basın.

## Video kiralama Uygulamaları

Smart TV'deki video mağazası Uygulamalarıyla, bir çevrimiçi video kiralama mağazasından en sevdiğiniz filmi kiralayabilirsiniz. Kredi kartınızla güvenli biçimde ödeme yapabilirsiniz.

#### Film kiralama

1 - Uygulama listenizde bir Video mağazası Uygulaması açın veya Smart TV başlangıç sayfasındaki önerilen videolardan birini seçin.

2 - Bir film seçin.

3 - Çevrimiçi ödemeyi yapın.

4 - Videoyu yükleyin.

5 - İzlemeye baslayın.  $\blacktriangleright$  (Oynat) ve **II** (Duraklat) tuslarını kullanabilirsiniz.

Çoğu Video mağazası bir oturum açma hesabı oluşturmanızı ister.

#### Video akısı

Bu TV ile video akışı formatında gönderilen kiralık filmleri izleyebilirsiniz. Filmi izlemeye hemen başlayabilirsiniz. Kiralık video mağazası video akısı kullanıyorsa, videonun belirli bir bölümünü arabelle"e kaydetmek için USB Sabit Sürücü kullanmanız gerekebilir. Video akısı ile gönderilen kiralık filmi duraklatabilir veya yeniden baslatabilirsiniz. Bağlı bir USB Sabit Sürücünüz varsa, sadece film yükleme hizmeti sunan video mağazalarından kiralık filmler yüklemeniz de mümkündür. Yüklenen kiralık filmi duraklatabilir veya yeniden başlatabilirsiniz.

Kiralık filmlerin kiralama süresi hakkında bilgi için video mağazasına başvurun.

#### Internet trafiği

Cok sayıda video akısı veya yüklemesi aylık Internet trafiği limitinizin aşılmasına neden olabilir.

## Çevrimiçi TV

Smart TV başlangıç sayfasındaki\* Çevrimiçi TV Uygulaması ile kaçırdığınız TV programlarını izleyebilir veya programları size en uygun zamanda izleyebilirsiniz.

#### Çevrimiçi TV'yi açma

Çevrimiçi TV Uygulamasını açmak için **n** tuşuna basın ve Smart TV'yi seçin.

Başlangıç sayfasında <>>
Cevrimiçi TV simgesini seçin ve OK tuşuna basın.

Sayfada bir program seçin OK tuşuna basarak izlemeye başlayın.  $\triangleright$  (Oynat) ve  $\blacksquare$  (Duraklat) tuşlarını kullanabilirsiniz.

#### Yayıncıya göre liste

Yayıncı tarafından sunulan Çevrimiçi TV programlarını görüntülemek için **\* Tüm yayıncılar'**a basın. Bir yayıncı seçin ve  $OK$  tuşuna basın.

\* Her bölgede bulunmayabilir.

## 6.3 Videolar, fotoğraflar veya müzik

## USB veya Ağ bilgisayarıyla

#### Gerekenler

Bağlı bir USB flash sürücü USB Sabit Sürücüdeki fotoğraf, müzik ve video dosyalarını görüntüleyebilir veya oynatabilirsiniz. Ev ağınızda bir bilgisayar varsa, bilgisayardaki dosyalarınızı TV'de görüntüleyebilir veya oynatabilirsiniz.

#### USB cihazından

TV açıkken USB bağlantılarından birine bir USB flash sürücü veya USB Sabit Sürücü takın. TV cihazı algılar ve dosyalarınızı listeler.

Liste otomatik olarak görünmezse, SOURCE tuşuna basıp USB'ye gözat seçeneğini işaretleyin ve OK tuşuna basın.

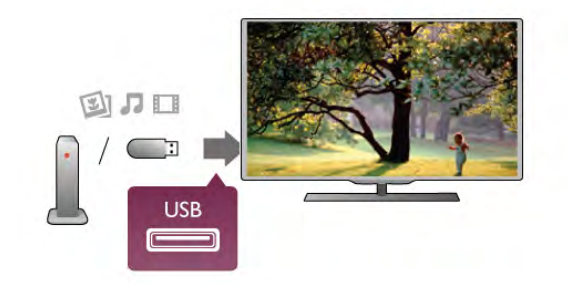

#### Uyarı

Bağlı bir USB Sabit Sürücü ile bir programı duraklatmaya veya kaydetmeye çalışırsanız, TV, USB Sabit Sürücüyü formatlamanızı ister. Bu formatlama işlemi USB Sabit Sürücüdeki tüm dosyaları siler.

#### Bilgisayardan

TV ve bilgisayar aynı ağa bağlıysa, TV'nizden bilgisayannızdaki dosyaları bulup oynatabilirsiniz.

TV ile dosya paylaşabilmek için bilgisayannızda Twonky™ gibi bir ortam sunucusu yazılımının kurulu olması gerekir. TV dosyaları ve klasörleri bilgisayarınızdaki düzeniyle gösterir. Bilgisayannızdaki dosyalara gözatmak için SOURCE tuşuna basıp Ağa gözat seçeneğini işaretleyin ve OK tuşuna basın.

#### Menü çubuğu ve sıralama

Bir USB cihazı bağlı olduğunda, TV dosyalan türüne göre sıralar. Menü çubuğuna gidin ve aradığınız dosya türünü seçin. Bilgisayardaki dosyalara gözatarken, bunları ancak bilgisayarda düzenlenmiş halleriyle görebilirsiniz.

#### Menü cubuğu

Menü çubuğuna gidin ve izlemek veya oynatmak istediğiniz dosya türünü seçin.

**D** Fotoğraflar, **J** Müzik veya **III** Videolar'ı seçin, İsterseniz, Klasörler görünümünü açıp bir dosyayı bulmak için klasörlere gözatabilirsiniz.

#### Sıralama

Fotoğraflarınıza tarihe, aya, yıla veya alfabetik olarak ada göre gözatmak için · Sırala'ya basın. Müzik dosyalarınıza albüme, sanatçıya, türe veya alfabetik olarak ada göre gözatmak için **\* Sırala'**ya basın. Videolar alfabetik olarak sıralanır.

#### Fotoğrafları görüntüleme

Fotoğraflan görüntülemek için menü çubuğunda  $\Box$ Fotoğraflar'ı seçin, bir fotoğraf küçük resmi seçin ve OK tuşuna basın.

Aynı klasörde çok sayıda fotoğraf varsa, klasördeki tüm fotoğrafların bir slayt gösterisini başlatmak için bir fotoğraf seçin ve **\* Slayt gösterisi'ne basın.** 

Önceki veya sonraki fotoğrafa geçmek için CH+ veya CHtusuna basın.

Slayt gösterisini veya fotoğrafi kapatmak için  $\equiv$  LIST veya  $\blacksquare$ (Durdur) tuşuna basın.

Slayt gösterisi ile birlikte müzik çalabilirsiniz.

Müziği başlattıktan sonra slayt gösterisini başlatın.

1 - Bir şarkı veya şarkılar klasörü seçin ve OK tuşuna basın.

 $2 - \equiv$  LIST tuşuna basın ve  $\bar{Q}$  Fotoğraflar'ı seçin.

3 - Bir fotoğraf veya fotoğraflar klasörü seçin ve **\* Slayt** gösterisi'ne basın.

#### Bilgi

Fotoğraf hakkındaki bilgileri (boyut, oluşturulma tarihi, dosya yolu vb.) görüntülemek için bir fotoğraf seçip **i INFO** tuşuna basın.

Bilgileri gizlemek için tekrar basın.

#### Seçenekler

- **III OPTIONS** tuşuna basın.
- Karıştır
- Fotoğraflarınızı rastgele gösterir.
- Tekrar
- Slayt gösterisini sürekli olarak oynatır.
- Slayt gösterisi hızı
- Slayt gösterisinin hızını ayarlar.
- Slayt gösterisi geçişi

Fotoğraf geçişlerinin tarzını ayarlar.

USB'ye gözat veya Ağa gözat'ı kapatmak için  $\bigoplus$  tuşuna basın ve başka bir etkinlik seçin.

#### Müzik çalma

Müzik çalmak için menü çubuğunda **J Müzik'**i seçin, bir şarkı secin ve OK tusuna basın.

Aynı klasörde daha fazla sarkı varsa, bu klasördeki tüm sarkıları çalmak için **\* Tümünü çal**'a basın.

Önceki veya sonraki şarkıya geçmek için CH+ veya CH- tuşuna basın.

Müziği duraklatmak için OK tuşuna basın. Devam etmek için OK tuşuna tekrar basın.

Şarkıda 10 saniyelik ileri veya 10 saniyelik geri atlama için ▶ veya < tuşuna basın.

Basa almak veya hızlı ileri almak için  $\blacktriangleleft$  veya  $\blacktriangleright$  tusuna basın. Hızı artırmak için tuslara arka arkaya basın - 2x, 4x, 8x, 16x, 32x.

Müzik çalmayı durdurmak için ■ (Durdur) tusuna basın.

#### Bilgi

Sarkı bilgilerini (baslık, sanatçı, süre vb.) görüntülemek için  $\frac{1}{2}$ sarkıyı seçin ve  $\boxed{1}$  INFO tuşuna basın. Bilgileri gizlemek için tekrar basın.

#### Seçenekler

**III OPTIONS** tuşuna basın.

- Karıstır

Müzik dosyalarınızı rastgele çalar.

- Tekrar

Şarkıyı bir kez veya sürekli olarak çalar.

#### Ekran kapalı

Yalnızca müzik dinliyorsanız, enerji tasarrufu için TV ekranını kapatabilirsiniz.

Ekranı kapatmak için **III OPTIONS** tuşuna basın, menü çubuğunda  $\mathscr I$  Eko ayarları'nı seçin, Ekran kapalı'yı seçin ve OK tuşuna basın. Ekranı yeniden açmak için uzaktan kumandadaki herhangi bir tuşa basın.

USB'ye gözat veya Ağa gözat'ı kapatmak için  $\bigoplus$  tuşuna basın ve baska bir etkinlik seçin.

#### Video oynatma

Video oynatmak için menü çubuğunda **II Videolar'**ı seçin, bir video seçin ve  $OK$  tusuna basın.

Aynı klasörde daha fazla video varsa, bu klasördeki tüm videoları oynatmak için **\* Tümünü oynat'**a basın.

Önceki veya sonraki videoya geçmek için CH+ veya CHtuşuna basın.

Videoyu duraklatmak için OK tuşuna basın. Devam etmek için OK tusuna tekrar basın.

Videoda 10 saniyelik ileri veya geri atlama için > veya < tuşuna basın.

Başa almak veya hızlı ileri almak için << veya > tuşuna basın. Hızı artırmak için tuşlara arka arkaya basın - 2x, 4x, 8x, 16x, 32x.

Video oynatmayı durdurmak için  $\blacksquare$  (Durdur) tuşuna basın.

#### Bilgi

Videodaki bilgileri (film karesi konumu, süre, baslık, tarih vb.) görüntülemek için videoyu seçin ve  $\Box$  INFO tuşuna basın. Bilgileri gizlemek için tekrar basın.

#### Seçenekler

**III OPTIONS** tuşuna basın.

#### - Altyazılar

Altyazı varsa, altyazılar için Açık, Kapalı veya Sessizde açık seçimi yapabilirsiniz

#### - Karıstır

Videolarınızı rastgele oynatır.

#### - Tekrar

Videoyu bir kez veya sürekli oynatır.

- DivX® VOD

DivX kaydını açar.

USB'ye gözat veya Ağa gözat'ı kapatmak için  $\bigoplus$  tuşuna basın ve baska bir etkinlik seçin.

#### DivX® VOD

Bu TV, DivX Certified® sertifikalıdır ve yüksek kaliteli DivX Video-On-Demand videolarını oynatır.

Video mağazasından veya bilgisayannızdan DivX VOD videolarını oynatmak için önce TV'de DivX VOD'yi etkinlestimeniz gerekir. TV'nin DivX VOD aktivasyonu ücretsizdir.

#### Kayıt olun

Kiralık bir DivX videosunu oynatmaya başladığınızda TV aktivasyonu henüz yapılmamışsa, bu TV'nin aktivasyonu için DivX kayıt kodu TV'de gösterilir.

Kayıt yaptırmak için şu adımları uygulayın.

1 - TV 8 veya 10 basamaklı kayıt kodunu gösterdiğinde, kodu yazın ve bilgisayarınızda http://vod.divx.com adresine gidin

2 - DivX oynatıcı yazılımını yükleyip bilgisayarınıza kurun.

3 - DivX oynatıcı yazılımını baslatın ve bir DivX Hesabı

oluşturun (VOD > DivX Hesabı Oluştur . . .)

4 - DivX oynatıcıda TV kayıt kodu ile TV'nin kaydını yaptırın (VOD > DivX Sertifikalı Cihaz Kaydet . . .)

 $\overline{5}$  - İstendiğinde kayıt videosunun yükleyip kaydedin.

6 - Kayıt videosunu TV'ye aktann. USB flash sürücü veya ağ bağlantınızı kullanabilirsiniz.

7 - Kayıt videosunu TV'nizde oynatın. Böylece kayıt ve TV'nizin DivX aktivasyonu tamamlanır.

Detaylı yardım için DivX web sitesine bakın.

#### Kayıt silme

TV'nin kaydını silebilir ve DivX VOD oynatma aktivasyonunu iptal edebilirsiniz.

Kaydı silmek için SOURCE tuşuna basıp USB'ye gözat seçeneğini işaretleyin ve OK tuşuna basın.

**III** OPTIONS tuşuna basın, DivX® VOD'yi seçin ve OK tusuna basın.

DivX®, DivX Certified® ve ilgili logolar, Rovi Corporation'ın veya bağlı kuruluşlarının ticari markalandır ve lisansla kullanılır.

DIVX VİDEO HAKKINDA: DivX®, DivX, LLC tarafından oluşturulan ve Rovi Corporation'a bağlı bir dijital video formatıdır.

Bu, DivX video oynatan DivX Certified® bir cihazdır. Daha fazla bilgi ve dosyalarınızı DivX videolarına dönüştürmekte kullanacağınız yazılım araçları için divx.com adresini ziyaret edin.

DIVX VIDEO-ON-DEMAND HAKKINDA: Bu DivX Certified® cihaz satın alınan DivX Video-on-Demand (VOD) filmlerini oynatmak için kaydettirilmelidir. Kayıt kodunuzu öğrenmek için cihaz kurulum menüsünde DivX VOD bölümünü bulun. Kayıt işlemini nasıl tamamlayacağınızla ilgili daha fazla bilgi için vod.divx.com adresini ziyaret edin.

#### Wi-Fi Miracast nedir?

TV'niz bir Wi-Fi Certified Miracast™ cihazdır. Miracast™ ile akıllı telefonunuzun, tabletinizin veya bilgisayarınızın ekranını TV'nizin ekranında kablosuz izleyebilir ve paylaşabilirsiniz. Video akışı gerçekleştirebilir (ses ve video), fotoğrafları veya cihazın ekranındaki tüm içeriği paylaşabilirsiniz. Cihazınızı ev ağınıza bağlamanız gerekmez. Hem TV hem de cihaz Wi-Fi Certified Miracast™ cihaz olmalı ve Miracast açık olmalıdır.

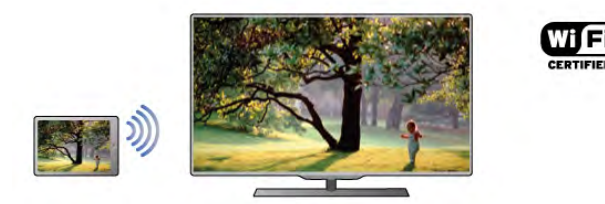

Wi-Fi Certified Miracast™ hakkında daha fazla bilgi için www.wifi.org adresini ziyaret edin

Wi-Fi®, Wi-Fi CERTIFIED logosu ve Wi-Fi logosu Wi-Fi Alliance'ın tescilli ticari markalandır. Wi-Fi CERTIFIED Miracast™ ve Miracast™ Wi-Fi Alliance'ın ticari markalandır.

#### Miracast özelliğini açma

TV'nizin Miracast ayarı varsayılan olarak Açık'tır ve bir cihazın ekranını Miracast ile göstermeye hazırdır.

#### Miracast'i kapatma

TV'nin diğer cihazlardan ekran paylaşma istekleri almasını istemiyorsanız, TV'de Miracast'i kapatabilirsiniz.

1 - **h** tuşuna basıp  $\clubsuit$  Ayarlar'ı seçin ve OK tuşuna basın. 2 -Ağ ayarları > Wi-Fi Miracast > Kapalı'yı seçin ve OK tusuna basın.

3 - Gerekirse arka arkaya  $\blacktriangle$  tuşuna basarak menüyü kapatabilirsiniz.

#### TV'de ekran paylaşma

Akıllı telefonunuzun, tabletinizin veya bilgisayarınızın ekranını TV'de paylaşmak için . . .

1 - TV'yi açın.

2 - Cihazda Wi-Fi Miracast, Wi-Fi Direct™, Intel®Wireless Display\* veya benzeri bir uygulamayı açın ve diğer Miracast cihazlarını taramaya başlayın.

3 - Bulunan cihazlar listesinde TV'yi seçin ve bağlanın.

4 - TV'de TV'ye bağlanma isteğini kabul edin. Cihaz TV'ye PIN kodu gimenizi isteyebilir; uzaktan kumandadaki rakam tuşlarıyla rakamları girin. Alternatif olarak, TV cihaza PIN kodu girmenizi isteyebilir. Bağlandığınızda TV cihazın ekranını görüntüler.

5 - TV'de izlemek istediğiniz videolan, fotoğrafları veya dosyaları cihazda seçin.

\* Miracast WiDi 3.5 ve üstü tarafından desteklenir.

#### Ekran paylaşmayı durdurma

#### Cihazdan

Miracast'i başlatmak için kullandığınız uygulamadan bağlantıyı kesebilir ve cihazın ekranının TV'de izlenmesini durdurabilirsiniz. Bu durumda TV seçilmiş son programa geri döner.

#### TV'den

Cihazın ekranının TV'de izlenmesini durdurmak istiyorsanız . . .

- TV yayını izlemek için TV tuşuna basın
- TV'de başka bir işlem başlatmak için  $\biguparrow\hspace{-0.1cm} \biguparrow$  tuşuna basın
- Kaynak menüsünü açmak ve bir bağlı cihaz seçmek için  $\bigoplus$
- SOURCE tuşuna basın.

#### Cihaz engelleme

Bir cihazdan ilk kez bağlantı isteği aldığınızda cihazı engelleyebilirsiniz. Bu istek ve bu cihazdan gelen sonraki tüm istekler yok sayılır.

Bir cihazı engellemek için istek penceresinde Engelle . . .yi seçin ve OK tuşuna basın.

#### Tüm cihazların engellemesini kaldırma

Önceden bağlanmış ve engellenmiş tüm cihazlar Wi-Fi Miracast bağlantı listesine kaydedilir. Bu listeyi silerseniz, engellenen tüm cihazların engellemesi kaldırılır.

Engellenmiş tüm cihazların engellemesini kaldırmak için . . . 1 - <sup>t</sup>uşuna basıp  $\clubsuit$  Ayarlar'ı seçin ve OK tuşuna basın. 2 -Ağ ayarları > Wi-Fi Miracast bağlantıları'nı seçin ve OK tusuna basın.

3 - Listeyi silmek için Tümünü sil'i seçin ve OK tuşuna basın. 4 - Gerekirse arka arkaya **b** tuşuna basarak menüyü kapatabilirsiniz.

#### Önceden bağlanmış bir cihazı engelleme

Önceden bağlanmış bir cihazı engellemek istiyorsanız, ilk önce Wi-Fi Miracast bağlantıları listesini silmeniz gerekir. Bu listeyi silerseniz, her cihazın bağlantı isteğini yeniden onaylamanız ya da engellemeniz gerekir.

#### Ekran gecikmesi

Miracast ile ekran paylaşırken normal gecikme süresi yaklaşık 1 saniyedir. İşlemci gücü daha az olan eski bir cihaz/bilgisayar kullanıyorsanız gecikme daha uzun olabilir.

#### Özellikler

• Bu TV'nin Miracast özelliği HDCP protokolüne tabidir ve cihaz tarafından gönderilen kopya korumalı özel içeriği görüntüleyemez.

• Desteklenen maksimum video çözünürlüğü 720p'dir.

## Çoklu oda nedir?

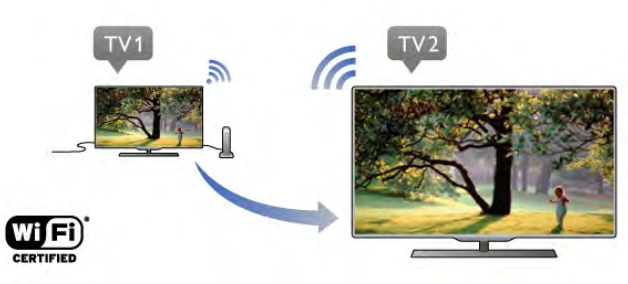

Çoklu oda özelliğiyle başka bir Philips TV'deki dijital TV kanallarını bu TV'ye gönderebilir ve bu TV'den yayınlayabilirsiniz. Dijital TV kanallarını ve bir akıllı kart aboneliğiyle alınan kanalları başka bir TV'den yayınlayabilirsiniz. Başka bir TV'de izlediğiniz dijital kanalı bu TV'de izleyebilirsiniz. TV'nin bağlandığı odada anten bağlantınız yoksa başka bir TV'nin sunduğu dijital kanalları izlemek için Çoklu oda özelliğini kullanabilirsiniz.

Her iki TV'nin tip numarası sekiz ile bitiyorsa (ekran boyutu) öm.PFLxxx8, bu TV bekleme durumundayken diğer TV'yi acabilirsiniz. Ayrıca, diğer TV ile gerçeklestirilen kayıtlar ve bağlı HDD'de saklanan içerikler bu TV'de izlenebilir.

Bir TV kanalının Çoklu oda ile yayınlanması görüntü çözünürlüğünü HD'den SD'ye düşürür. Radyo kanallarını yayınlayamazsınız (sadece ses).

## Gerekenler

TV kanallarını baska bir Philips TV'den yayınlamak ve izlemek için, diğer TV'nin TV kanal kaynağı olarak hizmet vermesi gerekir. Her iki TV, kablosuz ev ağınıza bağlı olmalıdır. Bu TV'yi ev ağınıza bağlamak için Yardım menüsünün Kurulum bölümünde Ağ kısmını okuyun.

Diğer Philips TV'nin model numarası yedi ile bitiyorsa, öm. (ekran boyutu) PFLxxx7 ve en yeni yazılıma sahipse, hiç bir işlem uygulamanız gerekmez.

TV yazılımını güncellemek için diğer TV'de Yazılım güncelleme bölümünde Yardım kısmını okuyun.

#### Bekleme modundan baslama

Her iki TV'nin tip numarası, örn. (ekran boyutu) sekiz ile bitiyorsa PFLxxx8, bekleme durumundaki diğer TV'yi bu TV ile açabilirsiniz. Diğer TV'de Wi-Fi ile açma ayarının açık durumda olduğundan emin olun.

Wi-Fi ile açma'yı açık duruma getirmek için  $\bigoplus$  tuşuna basın, **S** Kurulum'u seçin ve OK tuşuna basın. Ağ ayarları > Wi-Fi ile açma'yı seçin Açık ayannı belirleyin ve OK tuşuna basın.

Kosullar her iki TV'de karşılandığında, Çoklu oda özelliğini kullanabilirsiniz.

## Çoklu oda'yı kullanma

#### İlk kez kullanırken

Çoklu oda'yı ilk kez kullanırken, her iki TV'yi açın. Bu TV, diğer TV ile bağlantı kurduğunda diğer TV bekleme modunda olsa bile A! arama menüsünde görüntülenir.

#### TV kanalı yayını yapma

Çoklu oda ile, geçerli TV kanalını izleyebilir veya diğer TV'nin kanal listesindeki bir kanalı açabilirsiniz. Listeden kanal seçerseniz, diğer TV'de seçmiş olduğunuz kanalı görüntüler. Diğer TV'de kanal kurulumu gerçekleştirilmiş bir yerleşil uydu alıcı veya kayıtların\* bulunduğu bir Sabit Disk Sürücüsü (HDD) varsa, ayrıca bu içerikleri de TV'de izleyebilirsiniz. TV kayıt yaparken, Pause TV modunda veya Skype kullanırken kanal değistiremezsiniz.

TV kanalını izlemek ve diğer TV'de yayınlamak için . . .

1 - Diğer TV'nin bekleme\* modunda veya açık olduğundan emin olun.

2 - Bu TV'de, **D** SOURCE tuşuna basın, Ağa gözat'ı seçin ve OK tusuna basın.

3 - TV, ev ağınıza henüz bağlı değilse, ağ kurulumu otomatik olarak başlar. TV, ağınıza zaten bağlıysa, 4. adıma geçin.

4 -Ağa gözat menüsünde, diğer TV'nin adını seçin ve OK tuşuna basın. Evinizde birden fazla TV varsa, diğer TV'nin adını değiştirmeniz faydalı olacaktır. Bu işlemi diğer TV'de gerceklestirebilirsiniz.

 $\bar{\bm{5}}$  - Diğer TV'de istediğiniz öğeyi seçin . . .

• diğer TV'nin gecerli kanalını izlemek için, Gecerli kanal'ı seçin ve OK tusuna basın.

- diğer TV'nin kanal listesini açmak için, TV izleme'yi seçin ve
- $\blacktriangleright$  (Sağ) tuşuna basın.
- · diğer TV'nin uydu kanal listesini açmak için, Uydu izleme'yi seçin ve ▶ (Sağ) tuşuna basın.

• diğer TV'deki kayıtlar\* listesini kanal listesini açmak için, Kayıt izleme'yi seçin ve > (Sağ) tuşuna basın.

•CH+ ve CH- tuşlanyla kanal değiştirebilirsiniz. Diğer TV kayıt yaparken, Pause TV modundayken veya Skype kullanırken kanal değistiremezsiniz.

\* Diğer TV'yi bekleme modundan açmak veya bağlı HDD cihazındaki kayıtları izlemek için, her iki TV'nin tip numarası sekiz ile bitmelidir, öm. (ekran boyutu) PFLxxx8.

#### TV adı

TV adını değiştirmek için,  $\bigoplus$  > Kurulum > Ağ ayarları > TV ağı adı'na basın.

## 6.5 Pause TV

Bir TV yayınını duraklatabilir ve daha sonra kaldığınız yerden izlemeye devam edebilirsiniz. Sadece dijital TV kanalları duraklatılabilir. Yayını ön belleğe almak için bir USB Sabit Sürücü bağlamanız gerekir. Bir yayını maksimum 90 dakika aralığında duraklatabilirsiniz.

Daha fazla bilgi için Yardım'da **bilgi Liste'**ye basın ve USB Sabit Sürücü, kurulum konusuna bakın.

#### Bir yayını duraklatın veya izlemeye devam edin

Yayını duraklatmak için,  $\blacksquare$  (Duraklat) tuşuna basın. Ekranda kısa bir süre için bir ilerleme çubuğu görüntülenir.

llerleme çubuğunu yeniden görüntülemek için,  $\blacksquare$  (Duraklat) tuşuna tekrar basın.

İzlemeye devam etmek için  $\blacktriangleright$  (Oynat) tuşuna basın. Ekrandaki simge duraklatılmış bir yayını izlediğinizi gösterir.

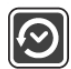

#### TV yayınına geri dönme

TV yayınına geri dönmek için ■ (Durdur) tuşuna basın.

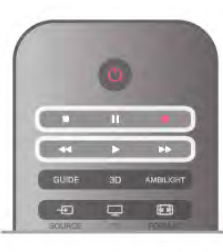

Dijital bir kanala geçtiğiniz anda USB Sabit Sürücü yayını ön belleğe almaya baslar. Baska bir dijital kanala geçtiğinizde, yeni kanalın yayını ön belleğe alınır ve önceki kanalın yayını ön bellekten silinir. Bağlı bir cihaza (Blu-ray Disk oynatıcı veya dijital alıcı) geçtiğinizde USB Sabit Sürücü ön belleğe alma işlemini durdurur ve yayın silinir. Ayrıca, TV'yi bekleme konumuna aldığınızda da yayın silinir.

USB Sabit Sürücü üzerinde bir programı kaydederken, yayını duraklatamazsınız.

#### Anında tekrar oynatma

Dijital bir TV kanalından yayın izlerken, yayını kolayca anında tekrar oynatabilirsiniz.

Yayınının son 10 saniyesini tekrar oynatmak için, II (Duraklat) tuşuna ve  $\triangleleft$  (Sol) tuşuna basın.

◆ tuşuna arka arkaya basarak ön bellekteki yayının veya maksimum sürenin başlangıcına gelebilirsiniz.

#### llerleme çubuğu

Ekranda ilerleme çubuğu çıktığında, duraklatılan yayını izlemeye başlamak istediğiniz noktayı seçmek için << (Geri) veya > (İleri) tuşuna basın. Hızlarını değiştirmek için bu tuşlara arka arkaya basın.

#### Özellikler

• TV Duraklatma ve Kaydetme modunda oynatma sırasında görme engelliler için Sesli Anlatım (yorum) özelliği kullanılamaz. • Bir kanalın dijital (DVB) altyazılarını ön belleğe alabilirsiniz. Metin servislerinden gelen altyazıları ön belleğe alamazsınız. Dijital (DVB) altyazı olup olmadığını kontrol etmek için TV kanalını açın, **III OPTIONS** tuşuna basın, menü çubuğundan E Secenekler'i seçin ve Altyazı listesini açmak için Altyazı dili'ni seçin. Sadece önünde bir DVB simgesi olan altyazı dilini ön belleğe alabilirsiniz.

## 6.6 Kayıt

### Program kaydetme

#### Gerekenler

Bir TV programı kaydetmek için şunlar gereklidir. . .

- bu TV'de formatlanmış bağlı bir USB Sabit Sürücü
- bu TV'de kurulmuş dijital TV kanalları (TV İzleme ile izlediğiniz kanallar)

• yerleşik TV rehberi kanal bilgilerini alma (yayıncıdan veya Internet'ten)

USB Sabit Sürücü kurmak için Yardım'da **bileri Liste'**ye basın ve USB Sabit Sürücü, kurulum konusuna başvurun.

#### Şimdi kaydet

İzlediğiniz programı kaydetmek için uzaktan kumandada · (Kaydet) tuşuna basın.

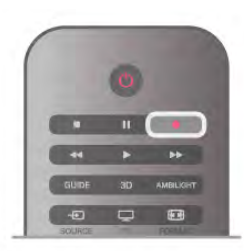

TV rehberi bilgilerini Internet'ten alıyorsanız, kaydı onaylamadan önce bitiş saatini açılır pencerede ayarlayabilirsiniz. TV rehberi bilgilerini yayıncıdan alıyorsanız, kayıt hemen başlar. Kaydın bitiş saatini kayıtlar listesinde ayarlayabilirsiniz. Kaydetmeyi durdurmak için ■ (Durdur) tuşuna basın.

#### Kayıt programlama

Bugün ya da bugünden birkaç gün sonrası için (maksimum 8 gün sonrası için) yayınlanacak bir programın kaydını programlayabilirsiniz.

1 - Kayıt programlamak için Rehber'e basın.

TV rehberi sayfasında kaydetmek istediğiniz kanalı ve programı seçin.

Listeden kanala geçmek için kanal numarasını girebilirsiniz. Kanalın programlan arasında gezinmek için ▶ (Sağ) veya ◀ (Sol) tusuna basın.

Listenin tarihini değiştirmek için **İH OPTIONS** tuşuna basın ve Gün seç'i seçin. Listede istediğiniz günü seçin ve OK tuşuna basın. TV rehberi Internet'ten geliyorsa, sayfanın üstündeki tarihi seçip OK tuşuna basabilirsiniz.

2 - Program vurgulandığında **\*Kaydet'**e veya **ili OPTIONS** tuşuna basın ve **Kaydet'**i seçin. TV programın sonuna bir zaman arabelleği ekler. İsterseniz ekstra arabellek ekleyebilirsiniz.

3 -Programla'yı seçin ve OK tuşuna basın. Program için kayıt zamanı belirlenir. Birbiriyle çakışan kayıtlar belirlendiği zaman otomatik olarak bir uyarı görüntülenecektir. Evde olmadığınızda yayınlanacak bir programı kaydetmeyi planlıyorsanız, TV'yi bekleme modunda ve USB Sabit Sürücüyü

#### Kayıt listesi

açık bırakmayı unutmayın.

Kayıtların ve programlanmış kayıtların listesini görmek için  $\biguparrow$ tuşuna basın, **D. Kayıtlar'**ı seçin ve OK tuşuna basın.

Bu listede, izlemek için bir kayıt seçebilir, kayıtlı programları kaldırabilir, devam eden kaydın bitiş saatini ayarlayabilir veya boş disk alanını kontrol edebilirsiniz. Yine bu listede, TV rehberi Intemet'ten geliyorsa, bir programa bağlı olmayan zamanlı bir kayıt olarak başlangıç ve bitiş saatini sizin ayarladığınız bir kayıt programlayabilirsiniz. Zamanlı bir kayıt ayarlamak için sayfanın üstündeki Kayıt programla'yı seçin ve OK tuşuna basın. Kanalı, tarihi ve zaman aralığını ayarlayın. Kaydı onaylamak için Programla'yı seçin ve OK tuşuna basın.

#### Programlanan bir kaydı kaldırma

Programlanan bir kaydı kaldırmak için listede sonraki kaydı seçin ve  $\overline{OK}$  tuşuna basın. İsterseniz, programlı kaydı seçip  $\overline{III}$ OPTIONS tuşuna basarak Kaydı iptal et'i seçebilirsiniz.

#### Özellikler

• Bir programı kaydederken, daha önceden kaydedilmiş bir programı izleyebilirsiniz.

- Kayıt sırasında, TV kanallarını değiştiremezsiniz.
- Kayıt sırasında, canlı TV yayınını duraklatamazsınız.

• Kayıt için saat ayarının güvenilir olması gerekir. TV saatini manuel olarak değiştirirseniz, kayıtlar başarısız olabilir.

• Görme engelliler için Sesli Anlatım (yorum) kaydedilemez. • Kanalın dijital (DVB) altyazılarını kaydedebilirsiniz. Metin

servislerinden gelen ön altyazıları kaydedemezsiniz. Dijital (DVB) altyazı olup olmadığını kontrol etmek için TV kanalını açın,  $\mathbf{H}$  OPTIONS tusuna basın, menü çubu $\check{\mathbf{z}}$ undan  $\equiv$ Secenekler'i seçin ve Altyazı listesini açmak için Altyazı dili'ni seçin. Sadece önünde bir DVB simgesi olan altyazı dilini kaydedebilirsiniz.

## Bir kaydı izleme

Kaydı izlemek için  $\bigoplus$  tuşuna basıp  $\bigoplus$  Kayıtlar'ı seçin ve OK tusuna basın.

Listede, kaydetmeyi seçin ▶ (Oynat) tuşuna basarak oynatmayı başlatın.

Uzaktan kumandadaki ▶ (İleri), ◀ (Geri), Ⅱ (Duraklat) veya ■ (Durdur) tuslarını kullanabilirsiniz.

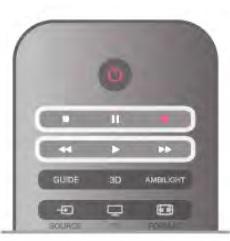

#### Süresi dolmuş kayıt

Yayıncılar bir kaydın izlenebileceği gün sayısını sınırlandırabilir. Listedeki bir kaydın süresinin dolmasına kaç gün olduğu görüntülenebilir.

#### Başarısız kayıt

Programlanan kayıt yayıncı tarafından engellenirse veya yayın kesintiye uğrarsa, kayıt **Basarısız** olarak isaretlenir.

#### Bir kaydı silme

Yapılan bir kaydı silmek için listede kaydı seçin, **İII OPTIONS** tuşuna basın ve Kaydı sil'i seçin.

Daha fazla bilgi için Yardım'da **\* Liste'**ye basın ve Program kaydetme konusuna bakın.

## 6.7 MyRemote Uygulaması

## MyRemote Uygulaması Hakkında

#### Bu Uygulama neler yapabilir

MyRemote Uygulaması ve bu TV, sunları sunar . . .

• Kontrol - akıllı telefonunuz veya tabletinizi TV uzaktan kumandası olarak kullanın

• SimplyShare - akıllı telefonunuz veya tabletinizden fotoğraf, müzik ve video paylasın

- TV rehberi- TV programına başvurun ve istediğiniz TV kanalına geçiş yapın
- MyRemote kayıt- akıllı telefonunuz veya tabletinizle TV rehberinde bir kayıt programlayın

• Wi-Fi smart screen - TV kanalını akıllı telefonunuz veya tabletinizde izleyin

MyRemote Uygulaması v4.x, iPhone, iPad ve Android™ için bulunur. MyRemote Uygulaması islevleri mobil cihazın sürümüne ve işletim sistemine göre farklılık gösterebilir.

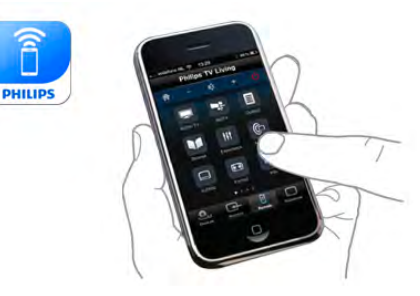

Ücretsizdir

MyRemote Uygulamasını ücretsiz indirebilirsiniz. Wi-Fi smart screen islevlerini eklemek için, küçük bir ücret uygulanabilir.

#### Lisanlar

MyRemote Uygulaması şu dil seçenekleriyle sunulmaktadır: Ingilizce, Almanca, Fransızca, İtalyanca, İspanyolca, Portekizce, Felemenkçe ve Rusça.

Mobil cihazınız bu dillerden birine ayarlı değilse, MyRemote Uygulamasını İngilizce olarak kullanabilirsiniz.

MyRemote Uygulaması sürekli geliştirilmektedir. Gelecekte aşamalı olarak yayınlanacak sürümlerde yeni fonksiyonlar bulunacaktır. Uygulama mağazalarında MyRemote Uygulaması güncellemelerini düzenli olarak kontrol edin.

Apple, iPhone ve iPad, Apple Inc. sirketinin, ABD ve diğer ülkelerdeki tescilli ticari markalandır. Android, Google Inc. sirketinin ticari markasıdır. Google Play, Google Inc. şirketinin ticari markasıdır.

#### Uygulamayı diğer Philips TV'lerde kullanma

#### MyRemote Uygulamasının diğer TV'lerde kullanılması

MyRemote Uygulamasını 2009 ve sonrasında üretilen Philips TV modellerinde kullanabilirsiniz.

TV'niz 2009 modelse TV yazılımını güncellemeniz ve JointSpace özelliğini etkinleştirmeniz gerekir. TV'niz 2010 modelse sadece TV'deki JointSpace özelliğini etkinleştirmeniz yeterlidir. 2011 ve daha yeni TV modelleri, MyRemote Uygulamasını kullanmaya hazırdır.

TV'nizin üretim yılını öğrenmek için TV tip numarasına (Örne#in xxPFLxxx4) bakın. Son basamak '4' ise TV'niz 2009 modeldir. Son basamak '5' ise TV'niz 2010 modeldir. Son basamak '6' ise 2011, '7' ise 2012 ve '8' ise 2013 modeldir.

## Ağınız

ev ağı

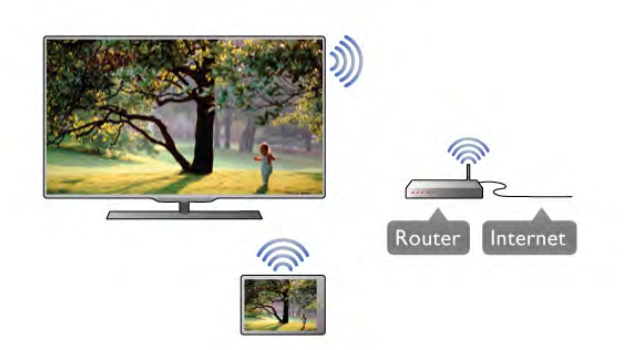

#### ev ağı

MyRemote Uygulamasının kullanılabilmesi için TV'nizin, akıllı telefonunuzun, tabletinizin ve bilgisayannızın ev ağınıza bağlı olması gerekir.

TV'yi ev ağınıza bağlamak için. . .

1 - Henüz bağlı değilse, ağ yönlendiricinizi Internet'e bağlayın (geniş bant Internet bağlantısı gerekir).

2 - TV'yi ağ yönlendiricinize bağlayın. Bunu kablosuz veya kablolu olarak yapabilirsiniz. Daha fazla bilgi için Yardım'da **basan Liste**'ye basın ve Ağ,

kablosuz veya Ağ, kablolu konusuna bakın.

Ortam sunucusu yazılımı

#### Ortam sunucusu yazılımı

Bilgisayannızda bulunan fotoğraf, müzik ve video dosyalarını TV'de görüntülemek, dinlemek ve izlemek için bilgisayarınıza ortam sunucusu yazılımı yüklemeniz gerekir. Söz konusu ortam sunucusu yazılımını, dosyalan ev ağınızda paylaşacak şekilde yapılandırın.

TV'yle uyumlu ortam sunucusu yazılımlarının listesi için Yardım'da **b** Liste'ye basın ve Ortam sunucuları, desteklenen konusuna başvurun.

#### Dijital Ortam İşleyici - DMR

#### Dijital Ortam İşleyici - DMR

Ortam dosyalarınızı TV'nizde oynatamıyorsanız, Dijital Ortam Işleyici'nin açık olduğundan emin olun. Fabrika ayarı olarak DMR, açıktır.

- DMR'nin Açık olup olmadığını kontrol etmek için . . .
- 1 **h** tuşuna basın,  $\bullet$  Ayarlar'ı seçin ve OK tuşuna basın.
- 2 -Ağ ayarları'nı seçin ve OK tuşuna basın.
- 3 -Dijital Ortam İşleyici DMR'yi seçin ve OK tuşuna basın.
- 4 -Açık'ı seçin ve  $OK$  tuşuna basın.
- $5 -$  tuşuna, gerekirse arka arkaya basarak menüyü kapatın.

#### TV ağı adı

#### TV ağı adı

Ev ağınızda birden fazla TV varsa, Ağ ayarları'ndan bu TV'yi yeniden adlandırabilirsiniz.

- TV'nizi yeniden adlandırmak için . . .
- 1 **f**usuna basın,  $\clubsuit$  Ayarlar'ı seçin ve OK tuşuna basın.
- 2 -Ağ ayarları'nı seçin ve OK tusuna basın.

3 - Geçerli adı görmek için TV ağ adı'nı seçin ve OK tuşuna basın. TV ağ adını değiştirmek için uzaktan kumandanın klavyesini kullanabilirsiniz.

4 - İsleminiz bittiğinde Bitti'yi seçin ve OK tusuna basın.

5 - $\triangle$  tuşuna, gerekirse arka arkaya basarak menüyü kapatın.

#### Wi-Fi - WoWLAN ile aç

TV bekleme modunda olduğunda bu TV'yi akıllı telefon veya tabletinizden açabilirsiniz. Wi-Fi (WoWLAN) ile aç öğesi için Açık seçeneği belirlenmelidir.

Bu ayarı açmak için. . .

- 1 **h** tuşuna basın,  $\clubsuit$  Ayarlar'ı seçin ve OK tuşuna basın.
- 2 -Ağ Ayarları > Wi-Fi (WoWLAN) ile aç'ı seçin.
- 3 -Açık'ı seçin ve OK tusuna basın.

4 - Gerekirse arka arkaya **b** tuşuna basarak menüyü kapatabilirsiniz.

## Uygulamayı yükleme

MyRemote Uygulamasını akıllı telefonunuza veya tabletinize yüklemek için bu sayfadaki QR kodlarını kullanabilirsiniz. Size gereken işletim sistemini (veya cihaz türünü) seçin ve QR kod okuyucunuzu kullanarak doğrudan yükleme sayfasına erişin.

#### Apple iPhone

Uygulamayı iPhone cihazınıza yüklemek için Apple App Store'a gidin ve Philips MyRemote uygulamasını arayın.

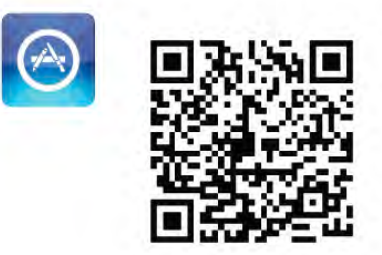

#### Apple iPad

Uygulamayı iPad cihazınıza yüklemek için Apple App Store'a gidin ve Philips MyRemote HD uygulamasını arayın.

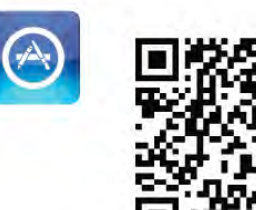

#### Google play

Uygulamayı Android cihazınıza yüklemek için Google play'e gidin ve Philips MyRemote Uygulamasını arayın.

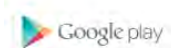

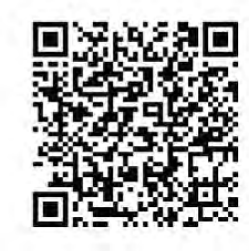

## Uygulama menüsü

MyRemote Uygulama menüsü ile MyRemote Uygulamasının farklı fonksiyonlarını çalıştırabilirsiniz. Bir fonksiyonu açmak için dokunmanız yeterlidir.

Uygulama menüsü seçeneğine geri dönmek için sayfanın üst kısmındaki Uygulama menüsü düğmesine dokunun.

Araç ipuçları  $\bigoplus$ 

Uygulamanın kullandığı özel düğmeleri öğrenmek için,  $\bigoplus$ simgesine dokunun. Kullanılabilen düğmelerin üzerinde araç ipuçları görüntülenir.

Araç ipuçlarını kapatmak için ekranda herhangi bir yere dokunun.

#### Cihaz seçin

MyRemote Uygulaması menüsünde, tüm Uygulama işlevlerini kullanmak istediğiniz cihaz olarak ömeğin bu TV gibi bir cihaz seçebilirsiniz. Uygulama menüsünün sağ üst kösesinde bulunan Cihaz seç düğmesine dokunun.

MyRemote uygulamasının diğer Philips ürünlerinizle uyumlu olup olmadığını kontrol etmek için ürününüzün www.philips.com/support adresindeki çevrimiçi destek sayfasını ziyaret edin. Ayrıca, Philips ürününüzde en güncel yazılımın kurulduğundan emin olun.

## Uygulama fonksiyonları

#### SimplyShare

SimplyShare fonksiyonunu kullanarak ev ağınıza bağlı bir cihazdan ağdaki başka bir cihaza fotoğraf, müzik veya video gibi ortam dosyalarını gönderebilirsiniz.\*

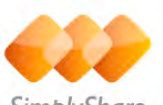

SimplyShare

MyRemote uygulamasında SimplyShare fonksiyonunu açmak için MyRemote Uygulama menüsü seçeneğindeki SimplyShare düğmesine dokunun.

#### Ortam dosyasını göndereceğiniz kaynak cihazı seçin

1 - Ağınızdaki kullanılabilir cihazların listesini açmak için üst kısımdaki beyaz çubuğa dokunun. 2 - Listeden bir cihaza dokunun.

## Ortam dosyasının oynatılacağı cihazı seçin

1 - Ağınızdaki kullanılabilir cihazların listesini açmak için alt kısımdaki beyaz çubuğa dokunun. 2 - Listeden bir cihaza dokunun.

#### Bir ortam dosyası seçin

Dosya gönderen bazı cihazlar, bunları ortam dosyasının türüne göre gönderme seçeneği sunar. Bu durumda Müzik, Video veya Fotoğraf olmak üzere aradığınız ortam dosyasının türünü seçin. 1 - Aradığınız ortam dosyası türüne dokunun.

2 - Listeden, seçtiğiniz cihazda çalmak/oynatmak/görüntülemek için bir şarkıya, videoya veya fotoğrafa dokunun.

#### Uyumlu ortam formatları

TV'nizde çok çeşitli ortam dosyalarını oynatabilirsiniz.

TV'nizle uyumlu dosya formatlarının listesi için Yardım'da Liste'ye basın ve Çalma/Oynatma formatları konusuna bakın. \* MyRemote uygulamasının belirli bir Philips ürünüyle uyumlu olup olmadığını kontrol etmek için ürününüzün www.philips.com/support adresindeki çevrimiçi destek sayfasını ziyaret edin. Ayrıca, Philips ürününüzde en güncel yazılımın kurulduğundan emin olun.

#### TV kılavuzu

#### Gerekenler

TV rehberini akıllı telefon veya tablette görüntülemek için . . . • kanal ve program bilgilerini TV'de görüntüleyen bir TV

- rehberi bulunmalıdır
- TV rehberi bilgileri Internet'ten alınmalıdır
- TV rehberi akıllı telefon veya tablet ile bağlantılı olmalıdır

TV rehberi hakkında daha fazla bilgi için, **basala List** tuşuna basın ve TV rehberi konusuna başvurun.

#### MyRemote kayıt

akıllı telefonunuz veya tabletinizle TV rehberinde bir kayıt programlamak için

- USB Sabit Sürücüyü TV'nize bağlayın ve formatlayın
- MyRemote kayıt ayannın açık olduğundan emin olun

• MyRemote kayıt işlevini kullanmadan önce, TV'yi bekleme moduna geçirmeli ve tekrar açmalısınız

USB Sabit Sürücü bağlama hakkında daha fazla bilgi için, **\* List** tuşuna basın ve USB Sabit Sürücü konusuna danışın.

#### Kurulum

TV rehberini akıllı telefon veya tablette açmak için, TV rehberi mobil cihazınız ile bağlantılı olmalıdır.

Ayrıca, ilk olarak TV rehberinin Internet'ten güncellenip güncellenmediğini kontrol edin.

- 1 **h** tuşuna basın,  $\bullet$  Ayarlar'ı seçin ve OK tuşuna basın.
- 2 Sırasıyla TV ayarları > Genel ayarlar > TV rehberi öğesini seçin.
- 3 -Internet'ten öğesini seçin ve OK tuşuna basın.

4 - Gerekirse arka arkaya **b** tusuna basarak menüyü kapatabilirsiniz.

#### TV ile bağlantı kurma

Akıllı telefon veya tabletinizin TV rehberi ile bağlantı kurmasını sağlamak için. . .

1 - Uzaktan kumandanın GUIDE tuşuna basarak TV'deki TV rehberini açın.

2 - Algılanan mobil cihazların listesini açmak için <a> (sarı) tusuna basın.

3 - Bağlantı kodunu görüntülemek için Bir mobil cihazla bağlantı kur'u seçin ve OK tusuna basın.

4 - Mobil cihazınızda MyRemote Uygulamasını başlatın ve ana menüdeki Ayarlar düğmesine dokunun.

- 5 -TV rehberi öğesine dokunun.
- 6 Bağlantı kodunu girin.

#### MyRemote kayıt ayarları

Bir kayıt programlamak için bu ayann açık olduğundan emin olun.

1 -  $\bigcap$  tusuna basın,  $\bigotimes$  Ayarlar'ı seçin ve OK tusuna basın. 2 -Ağ ayarları > MyRemote kayıt'ı seçin.

3 -Acık'ı seçin ve OK tusuna basın. 4 - Gerekirse arka arkaya **b** tuşuna basarak menüyü kapatabilirsiniz.

#### TV rehberini Kullanma

TV rehberi işleviyle, TV rehberinizi akıllı telefon veya tabletinizden kontrol edebilirsiniz. TV programına başvurabilir ve program bilgilerini okuyabilirsiniz. TV'nin seçilen kanalı doğrudan açması için program başlığına dokunabilirsiniz. TV'nizde bir USB Sabit Sürücü kuruluysa, TV'nizdeki kayıtları akıllı telefon veya tabletinizden programlayabilirsiniz.

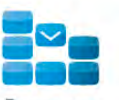

TV rehberi fonksiyonunu açmak için MyRemote Uygulama menüsü seçeneğindeki TV rehberi düğmesine dokunun. TV rehberi düğmesine ilk kez dokunduğunuzda, henüz bağlantı kurulmamışsa tablet ile TV arasında bağlantı kurulması istenir.

#### Kayıt programlama

MyRemote App uygulamasıyla TV rehberinde bir kayıt programlayabilirsiniz.

Kayıt hakkında daha fazla bilgi için **\* Liste**'ye basın ve Kayıt konusuna bakın.

#### Kontrol

MyRemote Uygulaması menüsündeki Kontrol işlevini kullanarak akıllı telefonunuzu veya tabletinizi, TV'niz için eksiksiz bir uzaktan kumandaya dönüştürebilirsiniz.

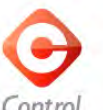

Kontrol edilecek TV'yi (veya Philips Blu-ray Disc oynatıcısını veya Ev Sinema Sistemini) seçmek için Kontrol düğmesine dokunun.

Uzaktan kumandasını görüntülemek için cihaz simgesine dokunun.

#### Wi-Fi Smart Screen

#### Gerekenler

Wi-Fi Smart Screen işleviyle TV'nizdeki bir dijital TV kanalını akıllı telefonunuzda veya tabletinizde izleyebilirsiniz. Android işletim sistemi kullanıyorsanız yalnızca ücretsiz TV kanallarını izleyebilirsiniz.

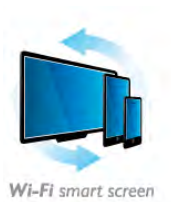

#### Gerekenler

TV'nizi akıllı telefon veya tabletinizde izlemek için . . .

- TV'nizde dijital TV kanallan kurmalısınız (TV İzleme ile izlediğiniz kanallar)
- 

• TV açık olmalıdır

• Ev ağınız güvenli olmalıdır. Ağınızın güvenli olması için WEP, WPA, WPA2 kullanın veya kurulumunu WPS ile yapın. •Wi-Fi Smart Screen fonksiyonunu açık olmalıdır. Bunun için  $\bigoplus$  (ana menü) > Ayarlar > Ağ ayarları > Wi-Fi Smart Screen secimini yapın.

#### Wi-Fi smart screen satın alma

#### Nasıl satın alınır

Fonksiyonu açmak için Uygulama menüsü seçeneğinden Wi-Fi Smart Screen düğmesine dokunun. Bu fonksiyonu daha önce satın almadıysanız çevrimiçi satın almanız istenecektir. Satın alındıktan sonra Wi-Fi Smart Screen otomatik olarak açılarak TV izlemeye baslamanızı sağlar.

#### Ebeveyn kontrolü

Bazı dijital yayıncılar, programlarında yas sınırlaması uygularlar. Yas sının çocuğunuzun yası için girdiğiniz ayara esit veya daha yüksekse program kilitlenir. Kilidi açarak programı izlemek için bir PIN kodu gerekir.

Ebeveyn kontrolü fonksiyonuna geçmek için Uygulama menüsü seçeneğinden Ayarlar düğmesine dokunun. Ebeveyn kontrolü fonksiyonunu açın, PIN kodunuzu ayarlayın ve bir yas sınırı belirleyin. MyRemote Uygulamasındaki ebeveyn kontrolü, akıllı telefonunuzda veya tabletinizde TV izlemek için ayarlanır (TV'niz için geçerli değildir).

PIN kodunuzu unutursanız Uygulama mağazasından MyRemote Uygulamasını tekrar yüklemeniz gerekir. Wi-Fi Smart Screen satın alma sayfasından ürünü ücretsiz alabilirsiniz.

#### Bir TV kanalı izleme

Wi-Fi Smart Screen fonksiyonu ile bir TV kanalını izlemek için Uygulama menüsü seceneğinden Wi-Fi Smart Screen düğmesine dokunun. Wi-Fi Smart Screen o an TV'de olan kanalı gösterir. TV'de bağlı bir cihaza geçilmişse TV'yi tekrar TV **İzleme** veya Uydu yayını izleme moduna (yerleşik uydu alıcısı varsa) getirmeniz gerekir.

#### TV kanallarını değiştirme

TV kanallarını değiştirmek için akıllı telefonunuzun veya tabletinizin dokunmatik ekranında parmağınızı kaydınn. Önceki kanalı izlemek için sağa, sonraki kanalı izlemek için sola kaydırın. Kanal sıralaması TV kanal listesini takip eder.

TV kanallarını aramak ve bulunan kanala geçmek için Kanal çubuğu'nu kullanabilirsiniz.

#### TV Duraklatma ve Kaydetme

Bir TV yayınını duraklattığınızda veya bağladığınız bir USB Sabit Sürücüye kaydetmeye başladığınızda Wi-Fi Smart Screen fonksiyonu devre dışı kalır.

Ses TV kanalından mono ses gelir.

#### Altyazılar

Wi-Fi Smart Screen fonksiyonu altyazıları desteklemez.

#### Kanal çubuğu

TV kanal listesinin üst veya alt kısmındaki kanallara geçmek için Kanal cubuğu'nu kullanabilirsiniz.

Dokunmatik ekranın ortasına bir kez dokunarak Kanal çubuğu'nu açabilirsiniz. Ekranın alt kısmında Kanal çubuğu, üst kısmında Araç çubuğu görüntülenir. Kanal çubuğunda parmaklarınızı kaydırarak TV kanallarını arayabilirsiniz.

Bir TV kanalına geçmek için kanal simgesine bir kez dokunun. Kanal çubuğunu ve Araç çubuğunu kapatmak için ekranın ortasına tekrar dokunun.

#### Araç çubuğu

Wi-Fi Smart Screen arac cubuğunda görüntü formatını belirleyebilir, TV veya Uydu kanal listesini (TV'de varsa) seçebilir, araç ipuçlarını açabilir veya TV'yi beklemeye alabilirsiniz.

Araç çubuğunu açmak için dokunmatik ekranın ortasına bir kez dokunun. Araç çubuğu, ekranın üst kısmında Kanal çubuğuyla birlikte görüntülenir.

Araç çubuğunu ve Kanal çubuğunu kapatmak için ekranın ortasına tekrar dokunun.

#### Uygulama menüsü düğmesi

MyRemote Uygulama menüsü seçeneğine geri dönmek için Uygulama menüsü düğmesine dokunun.

#### Ölçekleme

Görüntüyü ekrana sığdırma veya tam ekran izleme seçenekleri arasında geçis yapmak için Ölçekleme düğmesine dokunun.

#### TV veya Uydu

TV'nizde yerleşik uydu alıcısı varsa TV İzleme veya Uydu yayını izleme öğelerine ait kanal listesini secebilirsiniz. Düğme, seçilmiş olan geçerli kanal listesini gösterir.

Geçerli kanal listesini değiştirmek için düğmeye dokunun ve istediğiniz kanal listesini seçmek için TV veya Uydu'ya dokunun. Yerleşik uydu alıcısı yoksa, seçim düğmesi bulunmaz.

# 7 Skype

## 7.1 Skype nedir?

Skype™ ile TV'nizden ücretsiz olarak görüntülü arama yapabilirsiniz. Dünyanın herhangi bir yerindeki arkadaşlarınızı arayabilir ve görebilirsiniz. Arkadaşlarınızı TV'nizin büyük ekranında izlerken onlarla konusabilirsiniz.

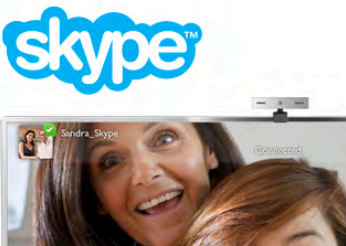

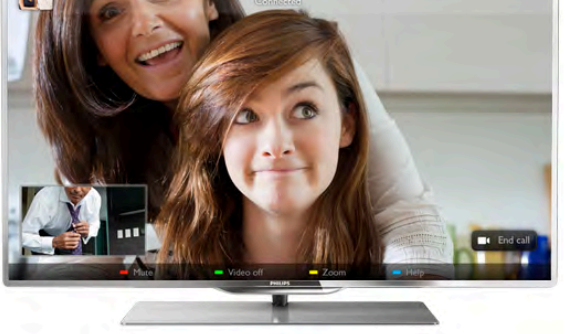

Skype ile görüntülü arama yapabilmeniz için ayrı olarak satılan, dahili mikrofonlu Philips PTA317 TV kamerası ve iyi bir Internet bağlantısı gerekir.

Skype'ı ayarlayabilmeniz için TV'nin Internet'e bağlı olması gerekir. TV'nizi kablosuz veya kablolu olarak bağlayabilirsiniz. TV'yi ev ağınıza veya Intemet'e bağlamak için Yardım'da  $\blacksquare$ Liste'ye basın ve Ağ, kablosuz konusuna bakın.

#### Skype hesabı

Skype'ı kullanmak için kendiniz veya aileniz için bir Skype hesabı oluşturmanız gerekir. Yeni bir Skype hesabını TV'de veya bilgisayannızda oluşturabilirsiniz.

#### Skype Kredisi veya Skype Abonelikleri

Skype ile küçük bir ücret karşılığında sabit veya cep telefonu aramaları da yapabilirsiniz. Bilgisayarınızı kullanarak www.skype.com adresinden Skype Kredisi satın alabilir veya bir Skype aboneliği alabilirsiniz.

## $\overline{72}$ Skype'ı başlatma

## Kamerayı kurma

TV kamera kablosunu TV'deki USB bağlantılarından birine bağlayın.

Küçük sabitleme parçasını aşağıdaki şekilde gösterildiği gibi bükün ve kamerayı TV'nin üstüne yerleştirin.

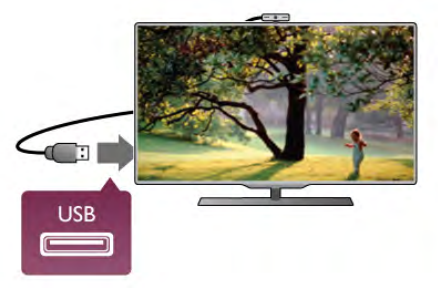

Kamerayı genellikle oturduğunuz yere doğru bakacak biçimde ayarlayın. Skype ayarlarında kamerayı test edebilir, görüş açısını kontrol edebilir veya yaklaştırma seviyesini ayarlayabilirsiniz.

Kamerayı istediğiniz yere yerleştirebilirsiniz, ancak TV'nin hoparlörlerinden uzak bir yere yerleştirmeniz önerilir.

TV kamerası bağlı değilse, Skype çalışmaz.

## Oturum açma - Yeni hesap

TV Intemet'e bağlıysa ve TV kamerası takılı veya dahiliyse TV'nizde Skype'ı baslatabilirsiniz.

Skype oturum açma sayfasını açmak için  $\bigcap$  tuşuna basıp Ana menüyü açın, Skype'ı seçin ve OK tuşuna basın. Skype Adınızı ve Parolanızı girin, Oturum aç'ı seçin ve OK tuşuna basın. Skype menüsü ekranda açılır.

#### Skype adınızı veya parolanızı mı unuttunuz?

Geçici Skype parolasını almak için bilgisayarda Skype'ı başlatın.

#### Yeni bir hesap oluşturma

Henüz bir Skype Adınız ve Parolanız yoksa, TV'deki oturum acma sayfasında yeni hesap olusturabilirsiniz.

1 - Oturum açma sayfasında Yeni hesap'ı seçin ve OK tuşuna basın.

- 2 Yeni hesabınızı oluşturun.
- Tam ad
- Tam adınızı girin.
- Skype adı

Skype adınız olarak bir ad girin. Skype Adınızı, diğer Skype kullanıcılarının kişiler listesinde gösterilir. Skype Adı büyük veya küçük bir harfle başlamalıdır. 6 - 32 karakter uzunluğunda olmalıdır ve sayı içerebilir. Skype Adı boşluk içeremez.

#### - Parola

Parolanızı girin. Parolanız 6 - 20 karakter uzunluğunda olmalı ve en az bir harf ile bir sayı içermelidir. Ticari marka, madde imi veya euro işareti gibi özel karakterler içeremez. Skype parolası boşluk içeremez.

#### - E-posta

E-posta adresinizi girin.

3 - Skype Kullanım Koşulları'nı okuyun ve kabul edin.

4 - Yeni hesabınız kabul edilirse, oturum açabilirsiniz.

Bilgisayannızda Skype profilinizi düzenleyebilir veya tamamlayabilirsiniz. Bilgisayannızda Skype'ı başlatın, Skype Adınız ve Parolanız ile oturum açın ve Skype profilinizi açın. Profil resminizi değiştirebilir, durum mesajı ekleyebilir veya gizlilik ayarlarını değiştirebilirsiniz.

## Acil aramalar yapılamaz

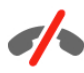

Acil aramalar yapılamaz - Skype, telefonunuzun yerine geçemez ve acil aramalar için kullanılamaz.

## 7.3 Kişiler

## Kişiler sayfası

<sup>2</sup> Kisiler sayfasında Skype kisilerinizin listesini bulabilirsiniz. Kişiler Skype Adlan ile gösterilir. Bu sayfada kişileri ekleyebilir, engelleyebilir veya silebilirsiniz. Kişi bilgilerini veya bu kisiyle yaptığınız görüşmelerin geçmişini görüntüleyebilirsiniz.

#### Kisi bilgileri

Kişinin bilgilerini görüntülemek için kişiyi seçin ve  $\Box$  INFO tusuna basın.

#### Kisi geçmişi

Bir kişiyle yaptığınız görüşmelerin geçmişini görüntülemek için  $\blacksquare$  Kisi geçmisi'ne basın.

Bu TV'de baska bir Skype hesabıyla oturum açtığınızda, hesabınızdaki tüm kişilerin geçmişi silinir.

#### Çevrimiçi durumu

Bir kişinin çevrimiçi olup olmadığını öğrenmek için o kişinin Skype Adının yanındaki çevrimiçi durum simgesine bakın. Diğer kullanıcılar gibi sizin çevrimiçi durumunuzda diğerlerinin kişiler sayfasında gösterilir. Ancak, diğer kullanıcılar gibi siz de çevrimiçi durumunuzu değiştirebilirsiniz.

1 - Kisiler sayfasında **III OPTIONS** tusuna basın ve Cevrimici durumu'nu secin.

2 - Listede bir durum secin ve OK tusuna basın.

TV'yi her açtığınızda durumunuz Çevrimiçi olarak güncellenir.

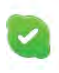

- Çevrimiçi

Bu durum, Skype'ta oturum açtığınızda görünen genel ayardır. Kişileriniz çevrimiçi olduğunuzu ve sizinle iletişim kurabileceklerini görebilir.

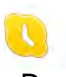

- Dıs.

Kişileriniz oturum açtığınızı ancak TV izlemiyor olabileceğinizi görebilirler. Kişileriniz yine de sizi aramaya çalışabilir.

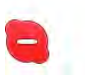

#### - Rahatsız etmeyin

Kisileriniz çevrimiçi olduğunuzu, ancak rahatsız edilmek istemediğinizi görebilir. Sizi arayabilirler ve bu durumda sesli uyarı alırsınız.

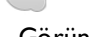

 $\overline{\mathscr{S}}$ 

#### - Görünmez

Tüm kişilere çevrimdışı görünürsünüz, ancak Skype'ı her zamanki gibi kullanmaya devam edebilirsiniz. Skype'ı gelen aramalarla rahatsız edilmeden kullanabilirsiniz.

 $\times$ 

#### - Çevrimdışı

Skype'ta oturum açmadığınızda otomatik olarak gösterilir. Isterseniz durumunuzu kendiniz de çevrimdışı olarak ayarlayabilirsiniz.

#### Sabit telefonlar ve cep telefonları

Kişiler listenize sabit telefon veya cep telefonu numarası ekleyebilirsiniz. Böyle bir kişi şu simgeyle işaretlenir.

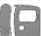

## Kisi ekleme

Arkadaşlarınızın Skype Adı veya e-postasını biliyorsanız, onları kolayca kişi listenize ekleyebilirsiniz. Skype adı veya e-postalarını bilmiyorsanız, onları adlarına göre aramayı da deneyebilirsiniz.

1 - Menü çubuğunda  $\bullet$  Kişiler sayfasını seçin. Menü çubuğuna gecmek için  $\equiv$  LIST veya  $\Rightarrow$  tusuna basabilirsiniz. 2 - Kişi ekle'ye basın.

3 - Metin alanına bir Skype adı, e-posta adresi veya ad girin. Metin gimek için uzaktan kumandadaki tuş takımını kullanın. 4 - Ara'yı seçin ve OK tuşuna basın.

5 - Skype aramanızla eşleşen kullanıcılan bulur. Seçtiğiniz kişinin aradığınız kişi olup olmadığını **i INFO** tuşuna basıp kişi bilgilerine bakarak öğrenebilirsiniz.

6 - Bu aradığınız kişiyse Ekle'yi seçin ve OK tuşuna basın.

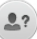

Yeni eklediğiniz kişinin adının kişi listenize eklenebilmesi için kişinin isteğinizi kabul etmesi gerekir. Kişi isteğinizi kabul edene kadar, yeni kişi çevrimdışı görünür.

#### Kişi isteği kabul etme

Diğer Skype kullanıcılan kişi listelerinde yer almanız için sizi davet edebilir. Kabul veya reddedebileceğiniz istekler hakkında bilgilendirilirsiniz.

## Kişi engelleme

Herhangi bir Skype kullanıcısının sizi çevrimiçi olarak bulmaması için kullanıcıyı engelleyebilirsiniz. Engellenen kişi sizinle Skype üzerinden iletisim kuramaz. Engellenen kişi bu durumdan haberdar edilmez, engellenen kişinin kişi listesinde her zaman cevrimdısı görünürsünüz.

\* Kişiler sayfasında bir kişi seçin ve \* Kişiyi engelle'ye basın.

İstediğiniz zaman bir kişinin engellemesini kaldırabilirsiniz. Engellemeyi kaldırmak için listede kisiyi seçin ve **Engelle.** kaldır'a basın.

Engelli kisi, kisiler listesinde su simgeyle gösterilir.

Engellenen kişilerin listesini görüntülemek için **İİİ OPTIONS** tuşuna basın ve Engellenen kişiler'i seçin.

Listedeki bir kisinin engellemesini kaldırmak için kisiyi seçin ve OK tuşuna basın.

## 7.4 Skype'ta arama

## Görüntülü ve sesli arama

#### Görüntülü arama yapma

Görüntülü arama ile arkadaşlarınızı ücretsiz olarak arayabilir ve onları TV ekranında görebilirsiniz.

#### Görüntülü arama yapma

\* Kişiler sayfasında, aramak istediğiniz kişiyi seçin ve  $\blacksquare$ Görüntülü arama düğmesini seçip OK tuşuna basın.

Aradığınız kişinin bağlı kamerası varsa ve kişi aramayı kabul ederse, kişiyi TV'de tam ekran olarak görebilirsiniz. TV kamerası açıkken mavi gösterge LED'i yanar. TV'nizdeki küçük ekranda aradığınız kişinin ne gördüğünü kontrol edebilirsiniz.

Arama yaparken mikrofonunuzu sessize almak için **\* Sessiz'**e basın.

Kameranızı kapatmak için **\* Kamera kapalı'**ya basın. Kamera görüntüsünü yaklaştırıp çerçevelemek için  $\blacksquare$ Yaklaştırma'ya basın. Artık **\* Uzaklaştır** veya **\* Yaklaştır'a** basabilirsiniz. Kamerayı çerçevelemek için ok tuslarını kullanabilirsiniz. Yaklastırma ve cerceveleme istediğiniz gibi olduğunda **\* Yaklaştırmayı sabitle'**ye basın.

Aramayı sonlandırmak için Cağrıyı sonlan. düğmesini seçin ve OK tuşuna basın.

#### Sesli arama yapma

Skype aramasını kamera kapalı halde görüntüsüz olarak da yapabilirsiniz.

Görüntüsüz arama yapmak için kişiyi seçin ve @ Sesli arama düğmesini seçerek OK tuşuna basın.

Arama yaparken mikrofonunuzu sessize almak için **\* Sessiz'**e basın.

Sesli aramayı sonlandırmak için Çağrıyı sonlan. düğmesini seçin ve OK tuşuna basın.

Sesli aramadayken isterseniz Görüntülü aramaya geçebilirsiniz. Görüntülü aramaya geçmek için **\* Kamera açık**'a basın.

Bir kişi sizi birden fazla katılımcılı bir sesli aramaya ekleyebilir. Kendiniz ilave katılımcı ekleyemezsiniz.

### Sabit telefonları ve cep telefonlarını arama

Skype ile sabit telefonlan ve cep telefonlannı da arayabilirsiniz. Telefonları arayabilmek için bilgisayarınızda Skype'tan Skype Kredisi satın almanız gerekir. Skype Kredisi satın alabilir veya bir Skype aboneliğine abone olabilirsiniz.

#### Telefon arama

1 - Menü çubuğunda **in Telefon ara'**yı seçin. Menü  $c$ ubuğuna geçmek için  $\equiv$  LIST tusuna basabilirsiniz. 2 - Uzaktan kumanda tuslanyla telefon numarasını girin veya sayıları ekrandaki arama tuslarından seçin.

+ (artı) girmek için • + tuşuna basın.

\* (yıldız) girmek için **\*** tuşuna basın.

# (kare) girmek için **\* #** tuşuna basın.

Bir basamak silmek için **Geri silme'ye basın.** 

3 - Numaranın tamamını girdikten sonra, Ara düğmesini seçip OK tuşuna basarak aramayı başlatın.

Arama yaparken mikrofonunuzu sessize almak için **\* Sessiz'**e basın.

Telefon aramasını sonlandırmak için Çağrıyı sonlan. düğmesini seçin ve OK tuşuna basın.

#### Son aranan telefonlar listesi

Daha önce Skype'tan bazı telefonları aradıysanız, sayfanın sol tarafındaki listeden bir telefon numarası seçebilirsiniz. Seçilen telefon numarasını silmek için **\* Numarayı sil**'e basın.

Bu telefon numarasını kişiler listenize eklemek için **\* Kişilere** ekle'ye basın.

Tüm telefon numaralarını silmek için **Tümünü sil'**e basın.

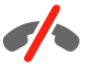

Acil aramalar yapılamaz - Skype, telefonunuzun yerine geçemez ve acil aramalar için kullanılamaz.

## Arama alma

Skype'ta oturum açıp TV izlerken gelen aramalar hakkında bir ekran mesajıyla bilgilendirilirsiniz. Bildirim de kimin aradığı belirtilir ve aramayı kabul veya reddedebilirsiniz.

Aramayı kabul etmek için bildirimdeki Yanıtla düğmesini seçin ve OK tusuna basın.

Reddetmek için Reddet düğmesini seçin ve OK tuşuna basın.

Yeni kisi istekleri de hemen gösterilir.

#### Kiralık filmler ve Pause TV sırasında Skype

Bir yayıncı veya video mağazasından kiralık film izlerken veya Pause TV kullanırken, bir Skype aramasını kabul etmek filmi veya duraklatılan programı kesintiye uğratır.

Kiralık filmi izlemeye devam etmek için tekrar video mağazasına veya yayın servisine gitmeniz gerekir. Bazı video mağazaları ve servisleri filmi tekrar başlatmanıza izin vermez. Pause TV program kaydı silinir.

#### Kayıt sırasında Skype

Bağlı bir USB Sabit Sürücüde program kaydederken, TV gelen arama ve aramanın kimden geldiği konusunda sizi bilgilendirir. TV kayıt sırasında Skype aramasının kabul edilmesini engeller. Kayıt bittikten sonra  $\Theta$  Son sayfasından aramayı kolayca yanıtlayabilirsiniz.

#### Kisi bildirimleri

Normal aramaları yanı sıra, kişileriniz çevrimiçi veya çevrimdışı olduklarında da bilgilendirilebilirsiniz. Bu kişi bildirimlerini  $\clubsuit$ Ayarlar sayfasından kapatabilirsiniz.

### Son aramalar

 $\Theta$  **Son** sayfasında son Skype etkinliklerinizi görüntüleyebilirsiniz.

En son Skype etkinliği ilk sırada gösterilir. Kişiyi, etkinlik türünü (görüntülü arama veya Telefon araması) ve gerçekleşme zamanını gösterir.

Kisiler sayfasındaki gibi, seçilen bir kisiyle Görüntülü arama, Sesli arama veya Telefon araması yapabilirsiniz.

#### Gecmis

Skype etkinliklerinizin bu geçmiş listesinde ne kadar süreyle tutulacağı listenizdeki kişi sayısına ve Skype'ı kullanma yoğunluğunuza göre farklılık gösterir.

Ayrıca, bu TV'de başka bir Skype hesabı ile oturum açarsanız, son geçmiş temizlenir.

## Sesli posta

Biri sizi Skype'tan ararsa ve aramayı yanıtlayamazsanız, arayan kişi Skype hesabınıza bir sesli posta bırakabilir.

Kişinin sesli postasına mesaj bırakmak için bilgisayannızda Skype sesli postayı kurmanız gerekir.

Kendiniz için sesli posta kurmadıysanız, ancak arayan kişi sesli posta kurduysa, arayan kişi size sesli posta bırakabilir.

e Sesli posta sayfasında, sizin için bırakılan sesli postaları dinleyebilirsiniz. Menü çubuğunda sesli posta simgesinin yanında bir numara görünüyorsa, yeni bir sesli posta mesajınız  $vardir - \nightharpoonup 1$ .

#### Sesli posta dinleme

Sesli postayı dinlemek için menü çubuğunda sesli posta simgesini  $\bullet$  secin, listede yeni sesli postayı seçin ve  $\mathsf{OK}$ tuşuna basın. Yeni sesli postayı istediğiniz sayıda dinleyebilirsiniz. Ancak, es Sesli posta sayfasından aynıldığınızda, dinlenen tüm sesli postalar listeden silinir.

Kişiler sayfasındaki gibi, seçilen bir kişiyle Görüntülü arama, Sesli arama veya Telefon araması yapabilirsiniz.

## 7.5 Skype Kredisi

Skype'ta, Skype Kredisi satın alabilir veya bir Skype aboneliği alabilirsiniz. Skype Kredisi veya Skype aboneliği ile TV'nizden sabit telefonları veya cep telefonlarını arayabilirsiniz.

#### Skype Kredisi satın alma

Skype Kredisi satın almak veya bir Skype aboneliği almak için bilgisayarınızda Skype oturumu açın. Satın aldığınız Skype Kredisini TV'nizde Skype oturumu açtığınızda kullanabilirsiniz.

Kredi miktarı veya abonelik bilgileri telefon araması yapabileceğiniz tüm sayfalarda gösterilir.

#### Skype Kredisi düşük

Krediniz telefon araması yapmak için çok düşükse bilgilendirilirsiniz.

## 7.6 Skype ayarları

### Otomatik oturum açma

Skype'ı TV'yi açtığınızda otomatik olarak oturum açacak biçimde ayarlayabilirsiniz. Skype Adınızı ve parolanızı girmeniz gerekmez.

Menü çubuğuna gidin ve  $\clubsuit$  Ayarlar'ı seçerek Ayarlar sayfasını açın.

Otomatik oturum aç'ı seçin ve onaylamak veya onayı iptal etmek için OK tuşuna basın.

## Kişi bildirimleri

TV izlerken kişilerinizin çevrimiçi durum bildirimlerini alabilir veya engelleyebilirsiniz.

Menü çubuğuna gidin ve  $\clubsuit$  Ayarlar'ı seçerek Ayarlar sayfasını açın.

Kisi bildirimleri'ni seçin ve onaylamak veya onayı iptal etmek için OK tuşuna basın.

## Çevrimiçi durumu

Kendi çevrimiçi durumunuzu değiştirebilirsiniz.

Menü çubuğuna gidin ve  $\clubsuit$  Ayarlar'ı seçerek Ayarlar sayfasını açın.

Çevrimiçi durumu'nu seçin ve siz çevrimiçiyken arkadaşlarınızın görmesini istediğiniz çevrimiçi durumunu seçerek OK tuşuna basın.

## Zil sesi seviyesi

Skype zil sesi seviyesini ayarlayabilirsiniz.

Menü cubuğuna gidin ve  $\clubsuit$  Ayarlar'ı secerek Ayarlar sayfasını açın.

Zil sesi sevivesi'ni seçin ve yukan veya asağı ok tuslanyla seviyeyi ayarlayın.

## Kamerayı test etme

Skype kamera mikrofonunuzun çalışıp çalışmadığını test edebilirsiniz. Ayrıca, kameranızın görüntüsünü tam olarak kişilerin görmesini istediğiniz gibi yaklaştırıp çerçeveleyebilirsiniz.

Menü çubuğuna gidin ve  $\clubsuit$  Ayarlar'ı seçerek Ayarlar sayfasını açın.

Kamerayı test et'i seçin. Konuştuğunuz sırada kamera görüntüsünün ekrana gelmesi ve mikrofonun ses seviyesinin konuştuğunuzu göstermesi gerekir.

#### Görüntüyü yaklaştırma ve çerçeveleme

- 1 Zoom tuşuna basın.
- 2 Uzaklaştır veya Yaklaştır'a basın.
- 3 Görüntü yaklaştırıldığında, kamera çerçevesini yukan, aşağı, sola veya sağa kaydırarak görüntüyü tam olarak çerçeveleyebilirsiniz. Kaydırma için uzaktan kumandadaki ok tuşlarını kullanın.
- 4 Bittiğinde **\* Yaklaştırmayı sabitle'**ye basın.

Mikrofonun ses seviyesi otomatik olarak ayarlanır.

## Parola değiştirme

Gecerli Skype parolanızı değistirip yeni bir parola girebilirsiniz.

1 - Menü çubuğuna gidin ve  $\clubsuit$  Ayarlar'ı seçerek Ayarlar sayfasını açın.

- 2 -Parola değiştir'i seçin.
- 3 Parolanızı girmek için Geçerli parola metin alanını seçin.
- 4 Yeni bir parola girmek için Yeni parola metin alanını seçin.

5 - Yeni bir parolayı tekrar girmek için Yeni parolayı tekrarla metin alanını seçin.

6 - Yeni parolayı onaya göndermek için OK tuşuna basın.

## 7.7 Oturumu kapatma

Menü çubuğuna gidin ve  $\clubsuit$  Ayarlar'ı seçerek Ayarlar sayfasını açın.

TV'nizde Skype'tan çıkmak için Oturumu kapat'ı seçin.

## 7.8 Kullanım Koşulları

Skype Kullanım Koşullan'nı www.skype.com/go/tou adresinden okuyabilirsiniz.

Ayrıca www.skype.com/privacy adresinden Gizlilik Bildirimi'ni okuyabilirsiniz.
### 8 Oyunlar

### $Q<sub>1</sub>$ Oyun oynama

TV'ye bağlı bir oyun konsolu ile TV'de oyun oynayabilirsiniz.

### Oyun baslatma

Oyun konsolunu açın ve  $\bigcap$  tuşuna basın, oyun konsolunuz için ayarladığınız simgeyi seçin (örneğin Oyun veya Oynatıcı) ve OK tuşuna basarak oyunu görüntüleyin.

#### İdeal oyun ayarı

Hız ve netlik gerektiren oyunlarda, oyuna başlamadan önce TV'yi ideal Oyun ayanna getirin.

Oyun konsolunuz Kaynak menüsünde (bağlantılar listesi) Oyun türü cihaz olarak eklenmişse, TV ideal Oyun ayanna otomatik olarak ayarlanır.

Oyun konsolunuzun türü Oynatıcı olarak ayarlandıysa ve çoğu zaman disk oynatıcı olarak kullanılıyorsa, cihaz türünü Oynatıcı olarak bırakın.

TV'yi ideal ayara manuel ayarlamak için . . .

1 -  $\bigcap$  tusuna basıp  $\bigotimes$  Ayarlar'ı seçin ve OK tusuna basın. 2 -TV ayarları > Görüntü > Oyun veya bilgisayar'ı seçin ve OK tuşuna basın.

3 -Oyun'u seçin ve OK tuşuna basın.

4 - Gerekirse, menüyü kapatmak için **b** tuşuna tekrar tekrar basın. Oyun oynamayı bıraktığınızda Oyun veya bilgisayar ayarını tekrar Kapalı'ya getirmeyi unutmayın.

TV'ye oyun konsolu bağlamak için Yardım'da **bakat Liste**'ye basın ve Oyun konsolu, bağlama konusuna bakın.

### 8.2 İki oyunculu oyunlar

### İki oyunculu oyun nedir

Bölünmüş ekranlı çok oyunculu oyun oynuyorsanız TV'yi her ekranı tam ekran olarak gösterecek biçimde ayarlayabilirsiniz. Her oyuncu yalnızca kendi bölümünü tam ekran olarak görür. TV her iki ekranı göstermek için 3D teknolojisi kullanır. İki farklı tam ekran görüntü için her oyuncunun bir 3D gözlüğe sahip olması gerekir.

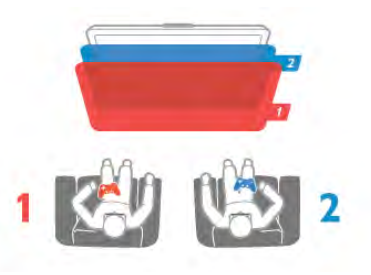

#### Gerekenler

Bu TV'de iki oyunculu oyun oynayabilmek için 2 passive 3D gözlüğün -Philips PTA436 (ayrı olarak satılır)- yer aldığı iki oyunculu set gerekir.

Oyun konsolunun da HDMI ile bağlanmış olması gerekir.

### lki kisilik oyun oynama

İki oyunculu oyun başlatmak için . . .

1 -<sup>D</sup> Kaynak'a basın, oyun konsolunu seçin ve OK tuşuna basın.

2 - Oyun konsolunda oyunu baslatın ve çok oyunculu ya da iki oyunculu modu seçin. Bölünmüş ekran görüntüleme modunu seçin.

3 - TV'de **III OPTIONS** tusuna basın, n Görüntü ve ses'i seçin, İki oyunculu oyun'u seçin ve OK\* tusuna basın. 4 - Bölünmüş ekranda oynanacak oyunun ekranda

görüntüleneceği formatı (Yan yana veya Üst / Alt) seçin ve OK tuşuna basın. TV, 2 ekranı da tam ekran olarak görüntüler. 2 farklı ekranı izlemek için, her bir oyuncu gözlüklerden birini takar: oyuncu 1 ya da oyuncu 2.

#### Bölünmüş ekran görünümüne giriş ve çıkış

İki oyunculu bölünmüş ekran görünümünde, oyun menüsüne ya da oyun skorlarına bakmak için bölünmüş ekrandan birleşik görünüme geçebilir ya da dönebilirsiniz. Görünümler arasında geçiş yapmak için, TV'nin uzaktan kumandasındaki OK tusuna basın.

#### lki oyunculu oyunu durdurma

 $\overline{\mathbb{R}}$ i oyunculu bölünmüş ekran görünümünü durdurmak için,  $\bigcap$ tuşuna basın ve başka bir etkinlik seçin.

\* Menüde iki oyunculu oyun yoksa, kumandada 3D'ye basın ve 2D'yi seçip OK tuşuna basın.

### 9 TV Özellikleri

### 9.1 **Cevresel**

### Enerji tasarrufu

Enerji tasarrufu TV ayarlarını çevre dostu hale getirir.

TV kanallarını izlerken Eko ayarlarını açmak için, **\* tuşuna** basın. Etkin ayarlar  $\boxed{\blacksquare}$  ile işaretlenir. Kapatmak için tekrar **\* t**uşuna basın.

### Enerji tasarrufu

Bu Akıllı görüntü ayarı, Ambilight ile birlikte görüntüyü en yüksek enerji tasarrufu yapacak şekilde ayarlar. Bu işlevi açmak için Eko ayarları'nda Enerji tasarrufu'nu seçin ve OK tuşuna basın.

Enerji tasarrufunu kapatmak için, başka bir Akıllı görüntü ayan seçin.

### Ekran kapalı

Yalnızca müzik dinliyorsanız, enerji tasarrufu yapmak için TV ekranını kapatabilirsiniz. Ekran kapalı'yı seçin ve OK tuşuna basın. Ekranı yeniden açmak için uzaktan kumanda üzerindeki herhangi bir tuşa basın.

### Işık sensörü

Enerji tasarruf etme amaçlı dahili ortam ışığı sensörü, etrafındaki ışık karardığında TV ekranının parlaklığını azaltır. Dahili ışık sensörü otomatik olarak Ambilight ile birlikte görüntü ayarlarını odanın ışık koşullarına göre ayarlar. Bu işlevi açmak için Işık sensörü'nü seçin ve OK tuşuna basın. Kapatmak için tekrar OK tusuna basın.

#### Kapatma zamanlayıcısı

4 saat boyunca TV'nin uzaktan kumandasındaki hiçbir tuşa basmazsanız veya TV 10 dakika boyunca giriş sinyali almazsa, TV enerji tasarrufu yapmak için otomatik olarak kapanır. Kapatma zamanlayıcısı'nı seçin.

TV'yi monitör olarak kullanıyorsanız veya TV izlemek için dijital bir alıcı kullanıyorsanız (Set Üstü Kutusu - STB) ve TV'nin uzaktan kumandasını kullanmıyorsanız, otomatik kapanma özelliğini devre dışı bırakın.

TV'nizde bu eko ayarlarına ek olarak güç tüketimiyle ilgili çevre dostu ayarlar da vardır.

#### Bekleme sırasında düşük güç tüketimi

Sınıfının lideri ve son derece gelişmiş devreler TV'nin güç tüketimini, sabit bekleme işlevselliğinde herhangi bir kayıp olmadan son derece düşük bir seviyeye indirir.

#### Güç yönetimi

Bu TV'nin gelişmiş güç yönetimi özelliği, enerjinin en verimli sekilde kullanılmasını sağlar. Kisisel TV ayarlarının, ekrandaki görüntülerin parlaklık seviyesinin ve ortamdaki ısık kosullarının güc tüketimini nasıl etkilediğini kendiniz görebilirsiniz.

Göreceli güç tüketimini kontrol etmek için  $\bigoplus$  > Ayarlar > Demo izle > Aktif kontrol seçimi yapın ve OK tuşuna basın. ligili değerleri kontrol etmek için bir Akıllı ayar seçin.

### Avrupa enerji etiketi

Avrupa Enerji Etiketi, bu ürünün enerji verimliliği sınıfı hakkında bilgi verir. Bu ürünün enerji verimliliği sınıfı ne kadar yeşilse, tükettiği enerji o kadar düşük demektir. Etiket üzerinde; enerji verimliliği sınıfi, bu ürünün kullanım halindeki ortalama güç tüketimi ve 1 yıl için ortalama enerji

tüketimini bulabilirsiniz. Ayrıca bu ürünün ülkenizdeki güç tüketimi değerlerini Philips'in web sitesinde de bulabilirsiniz: www.philips.com/TV

### Kullanım sonu

### Eski ürünün ve pillerin atılması

Ürününüz, geri dönüşüme tabi tutulabilen ve yeniden kullanılabilen, yüksek kalitede malzeme ve parçalardan tasarlanmıs ve üretilmiştir.

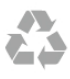

Bu çarpı işaretli tekerlekli çöp arabası işaretli etiketin bir ürüne yapıştırılması, söz konusu ürünün 2002/96/EC sayılı Avrupa Yönergesi kapsamında olduğu anlamına gelir.

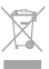

Lütfen, elektrikli ve elektronik ürünlerin toplanması ile ilgili bulunduğunuz yerdeki sistem hakkında bilgi edinin.

Lütfen, yerel kurallara uygun hareket edin ve eskiyen ürünlerinizi, normal evsel atıklarınızla birlikte atmayın. Eskiyen ürününüzün atık işlemlerinin doğru biçimde gerçekleştirilmesi, çevre ve insan sağlığı üzerinde olumsuz etkilere yol açılmasını önlemeye yardımcı olacaktır.

Ürününüz, 2006/66/EC sayılı Avrupa Yönergesi kapsamında olan ve normal evsel atıklarla birlikte atılmayan piller içerir.

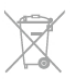

Pillerin doğru şekilde atılması, çevre ve insan sağlığı için ortaya çıkabilecek olumsuz etkilerin engellenmesine yardım edeceğinden, pillerin ayrı olarak toplanması konusundaki yerel kanunlar hakkında bilgi edinin.

### $\overline{92}$ Güç

Ürün özellikleri, önceden bildirim yapılmaksızın değiştirilebilir. Bu ürüne ait diğer özellik ayrıntıları için www.philips.com/support adresini ziyaret edin.

#### Güç

- Şebeke gücü: AC 220-240 V +/- %10
- Ortam sıcaklığı: 5 °C 35 °C
- Bekleme sırasında güç tüketimi: < 0,1 W

• Enerji tasarrufu özellikleri: Işık sensörü, Eko modu, Görüntü kapatma (radyo için), Otomatik kapatma zamanlayıcısı, Eko ayarları menüsü.

Ürün tanıtım levhasında belirtilen güç oranı bu ürün için normal ev kullanımı koşullarında (IEC 62087 Ed.2) belirtilen güç tüketimidir. Parantez içinde gösterilen maksimum güç oranı elektrik güvenliği içindir (IEC 60065 Ed. 7.2).

### 9.3 Alım

- Anten girisi: 75 ohm koaksiyel (IEC75)
- Alıcı bantları: Hyperband, S-Channel, UHF, VHF
- DVB: DVB-T (karasal, anten) COFDM 2K/8K, DVB-T2: sadece
- '. . . T/12' tür TV'ler için, DVB-C (kablo) QAM
- Analog video oynatma: NTSC, SECAM, PAL
- Dijital video oynatma: MPEG2 SD/HD (ISO/IEC 13818-2), MPEG4 SD/HD (ISO/IEC 14496-10)
- Dijital ses çalma (ISO/IEC 13818-3)
- Uyumlu ülkelerin listesi için TV tip plakasına bakın
- Uydu anteni girişi: 75 ohm F tipi
- Giriş frekansı aralığı: 950 2150 MHz
- Giriş seviyesi aralığı: 25 65 dBm
- DVB-S/S2 QPSK, simge hızı 2 45 M simgeleri, SCPC ve **MCPC**
- Desteklenen uydular: Astra 19,2°E, Astra 23,5°E, Astra 28,2°E, Hotbird 13,0°E, TürkSat 42,0°E, Eutelsat 7°W, Thor 1°W
- Astra HD+ desteği
- LNB: DiSEqC 1.0, 1 4 LNB destekli, Polarite seçimi 14/18 V, Bant seçimi 22 kHz, Seçici arama modu, LNB akım

maksimum 300 mA

• Uyumlu ülkelerin listesi için TV tip plakasına bakın

### 9.4 Ekran

### Tip

- Çapraz ekran boyutu:
- 65PFL9708: 165 cm / 65 inç
- 84PFL9708: 213 cm / 84 inç
- Panel çözünürlüğü: 3840x2160p
- 3D: Easy 3D, İki oyunculu Tam Ekran oyun oynama, Premium 3D Derinlik, Premium 2D - 3D dönüştürme

### Giris cözünürlükleri

#### Video formatları

Çözünürlük — Yenileme hızı

- 480i 60 Hz
- 480p 60 Hz
- 576i 50 Hz
- 576p 50 Hz
- 720p 50 Hz, 60 Hz
- 1080i 50 Hz, 60 Hz
- 1080p 24 Hz, 25 Hz, 30 Hz • 1080p - 50 Hz, 60 Hz
- 2160p 24 Hz, 25 Hz, 30 Hz (yalnızca HDMI 5 bağlantısında)

#### Bilgisayar formatları

Çözünürlükler (diğerleri arasında)

- $640 \times 480p 60 Hz$
- $800 \times 600p 60$  Hz
- $1024 \times 768p 60$  Hz
- $1280 \times 768p 60$  Hz
- $1360 \times 765p 60$  Hz
- $1360 \times 768p 60$  Hz
- $1280 \times 1024p 60$  Hz
- $1920 \times 1080p 60$  Hz
- 3840 x 2160p 24 Hz, 25 Hz, 30 Hz (yalnızca HDMI 5 bağlantısında)

### 9.5 Ses

#### HD Stereo 3D wOOx

• Çıkış gücü (RMS): %30THD'de 27 W (84PFL9708S : 90W) • Ses geliştirme: Ses Düzeni Ayarlayıcı, Dinamik Bas Geliştirme, Net Ses, Incredible Surround, Incredible Surround 3D, Pure Bass

### 9.6 Multimedya

#### Bağlantılar

- USB 2.0
- Ethernet LAN RJ-45
- Wi-Fi 802.11b/g/n (dahili)

#### Desteklenen USB dosya sistemleri

• FAT 16, FAT 32, NTFS

#### Çalma/oynatma formatları

• Tasıyıcılar: 3GP, AVCHD, AVI, DivX®, MPEG-PS, MPEG-TS, MPEG-4, Matroska (MKV), Quicktime (MOV, M4V, M4A), Windows Media (ASF/WMV/WMA)

- Video Kodekleri: DivX®, MPEG-1, MPEG-2, MPEG-4 Bölüm
- 2, MPEG-4 Bölüm 10 AVC (H264), VC-1, WMV9

• Ses Kodekleri: AAC, HE-AAC (v1/v2), AMR-NB, Dolby Digital, Dolby Digital Plus, DTS 2.0 + Digital Out™, MPEG-1/2/2.5 Katman I/II/III (MP3 dahil), WMA (v2 - v9.2), WMA Pro  $(v9/v10)$ 

• Altyazılar:

– Formatlar: SAMI, SubRip (SRT), SubViewer (SUB), MicroDVD (TXT), mplayer2 (TXT), TMPlayer (TXT), DivX® altyazılar

– Karakter kodlamalan: UTF-8, Orta Avrupa ve Doğu Avrupa (Windows-1250), Kiril alfabesi (Windows-1251), Yunanca (Windows-1253), Türkçe (Windows-1254), Orta Avrupa (Windows-1252)

- Görüntü Kodekleri: JPEG
- Sınırlamalar:

– Bir ortam dosyası için desteklenen maksimum toplam bit hızı, 30 Mbps'dir.

– Bir ortam dosyası için desteklenen maksimum video bit hızı, 20 Mbps'dir.

– MPEG-4 AVC (H.264), L4.1'de Yüksek Profil'e kadar desteklenmektedir.

– VC-1, L3'te Gelişmiş Profil'e kadar desteklenmektedir.

#### Wi-Fi Sertifikalı Miracast™

Bu TV WiDi 4.x cihazları destekler.

### DivX®

Daha fazla bilgi için Yardım'da **\* Liste**'ye basın ve DivX® VOD konusuna bakın.

#### Desteklenen ortam sunucusu yazılımı (DMS)

- PC Microsoft Windows XP, Vista veya Windows 7 – Tüm DLNA sertifikalı® ortam sunucusu yazılımlarını kullanabilirsiniz.
- Microsoft Windows Media Player
- Mac OS X
- Tüm DLNA sertifikalı® ortam sunucusu yazılımlarını kullanabilirsiniz.
- Mobil cihazlar
- Philips MyRemote iOS, Android

- Birlikte çalışabilirlik ve performans, kullanılan mobil cihazın ve yazılımın sunduğu olanaklara bağlı olarak farklılık gösterebilir.

### ESD kuralları

Bu cihaz ESD için performans kriteri A gerekliliklerini karşılamaktadır. Cihaz, elektrostatik yük boşalımı nedeniyle dosya paylaşımı modunda kurtarılamazsa, kullanıcının müdahale etmesi gerekir.

### 97 Bağlantı

#### TV Arka

- 3x ARC'li HDMI giriși (3D)
- Ses Ginși (DVI HDMI) (3,5 mm stereo mini jak)
- SCART (adaptör dahildir): Ses Sol/Sağ, CVBS girişi, RGB
- YPbPr: Y Pb Pr (adaptör dahildir), Ses Sol/Sağ (3,5 mm stereo mini jak)
- Ses Çıkışı Sol/Sağ ekranla senkronize (optik, Toslink)
- $\bullet$  Ağ LAN (R|45)

### TV Yan

- $\cdot$  1x ARC'li HDMI giriși (3D)
- 1x HDMI, Ultra HD, 4K'yi destekler
- 3x USB 2.0
- Ortak arayüz yuvası (CI+/CAM)
- Kulaklık (3,5 mm stereo mini jak)

### 9.8 Boyutlar ve ağırlıklar

### 65PFL9708

Genislik 1467 mm - Yükseklik 846 mm - Derinlik 59 mm -Ağırlık ±38 kg . . . TV standıyla - Yükseklik 925 mm - Derinlik 281 mm - Ağırlık ±40 kg

### 84PFL9708

Genislik 1918 mm - Yükseklik 1114 mm - Derinlik 77 mm -Ağırlık ±68 kg . . . TV standıyla - Yükseklik 1190 mm - Derinlik 413 mm - Ağırlık ±77 kg

UMv 3104 327 0092.2 - 130828

### 10 TV Yazılımı

### $10.1$ Yazılım sürümü

Geçerli TV yazılımı sürümünü görüntülemek için  $\bigcap$  tuşuna basıp  $\clubsuit$  Ayarlar'ı seçin ve OK tuşuna basın. Yazılım ayarları'nı seçip OK tuşuna basın. Geçerli yazılım bilgileri'ni seçip Sürüm: . . . numarasını görebilirsiniz.

### 10.2 Yazılım güncelleme

### Internet'ten yazılım güncelleme

TV Internet'e bağlıysa, TP Vision'dan TV yazılımının güncellenmesi yönünde bir mesaj alabilirsiniz. Yüksek hızlı (genis bantlı) bir Internet bağlantınız olmalıdır.

Bu mesajı alırsanız, güncellemeyi gerceklestirmenizi öneririz. Güncelle'yi seçin. Ekrandaki talimatları uygulayın.

Kendiniz de yeni sürüm olup olmadığına bakabilirsiniz. Güncelleme aramak için  $\bigcap$  tusuna basıp  $\bigotimes$  Ayarlar'ı seçin ve OK tusuna basın.

Yazılımı güncelle'yi seçin ve OK tuşuna basın. Ekrandaki talimatları uygulayın.

Güncelleme tamamlandığında, TV otomatik olarak kapanır ve tekrar açılır. TV'yi açmak için Güç düğmesini  $\bigcirc$  kullanmayın, açıklanan şekilde açılmasını bekleyin.

### USB'den yazılım güncelleme

TV yazılımının güncellenmesi gerekebilir. Yüksek hızlı Internet bağlantısı olan bir bilgisayar ve yazılımı TV'ye yüklemek için bir USB bellek cihazınız olmalıdır. 256 MB boş alanı olan bir USB bellek cihazı kullanın. Yazma korumasının kapalı olduğundan emin olun.

#### 1 - TV güncellemesini başlatma

Yazılım güncellemesini başlatmak için  $\bigcap$  tuşuna basıp  $\bigcirc$ Ayarlar'ı seçin ve OK tuşuna basın. Yazılımı güncelle  $>$  USB'yi seçin ve OK tuşuna basın.

#### 2 - TV'yi tanıma

USB belleği TV'nin USB bağlantılarından birine takın, **Başlat'**ı seçin ve OK tuşuna basın. USB bellek cihazına bir tanıma dosyası yazılır.

#### 3 - TV yazılımını yükleme

USB belleği bilgisayannıza takın. USB bellek cihazı üzerinde update.htm adlı dosyayı bulun ve çift tıklayın. ID gönder'i tıklayın. Yeni yazılım varsa, .zip dosyasını yükleyin. Yükleme işleminden sonra bu sıkıştırılmış olan dosyayı açın ve autorun.upg adlı dosyayı USB bellek cihazına kopyalayın. Bu dosyayı bir klasörün içine yerleştirmeyin.

#### 4 - TV yazılımını güncelleme

USB belle"i TV'ye geri takın. Güncelleme otomatik olarak başlayacaktır. TV kendini 10 saniyeliğine kapatır ve yeniden açılır. Lütfen bekleyin.

#### Aşağıdakilere dikkat edin. . .

- uzaktan kumandayı kullanmayın
- USB bellek cihazını TV'den ayırmayın

Güncelleme sırasında elektrik kesintisi olursa, USB bellek cihazını TV'den asla çıkarmayın. Elektrik geri geldiğinde, güncelleme islemi devam eder.

Güncellemenin sonunda ekranda Operation succesful (Işlem başanlı) mesajı gösterilir. USB bellek cihazını çıkarın ve uzaktan kumandadaki  $\bigcirc$  tuşuna basın.

#### A şağıdakilere dikkat edin. . .

- $\dot{O}$  tuşuna iki kez basmayın
- TV üzerindeki  $\bigcirc$  düğmesini kullanmayın
- TV (10 saniyeliğine) kapanır ve tekrar açılır. Lütfen bekleyin.

TV yazılımı güncellenmiştir. TV'yi yeniden kullanabilirsiniz.

TV yazılımının yanlışlıkla güncellenmesini engellemek için, autorun.upg adlı dosyayı USB bellek cihazından silin.

### 10.3 Açık kaynaklı yazılım

Bu televizyonda açık kaynaklı yazılım bulunmaktadır. TP Vision Netherlands B.V., ilgili lisanslar uyarınca bir teklifte bulunulan bu üründe kullanılan telif hakkı korumalı açık kaynaklı yazılım paketlerine ait kaynak kodunun eksiksiz bir kopyasını, istek üzerine sunmayı teklif etmektedir.

Bu teklif, elinde bu bilgi bulunan herkes için ürünün satın alma tarihinden itibaren üç yıl süreyle geçerlidir. Kaynak kodu almak için lütfen . . . adresiyle İngilizce dilinde iletişime geçin.

#### Intellectual Property Dept.

TP Vision Netherlands B.V. P.O. Box 80077 5600 KA Eindhoven Hollanda

10.4 Açık kaynak lisansı

### 11 Destek

### 11.1 Kayıt olun

TV'nizi kaydettirin ve tam destek (yüklemeler dahil), yeni ürünlerle ilgili bilgilere ayrıcalıklı erişim, özel teklifler ve indirimler, ödüller kazanma şansı ve hatta yeni sürümlerle ilgili özel anketlere katılma dahil olmak üzere pek çok avantajdan faydalanın.

www.philips.com/welcome adresini ziyaret edin

### 11.2

## Yardım ve arama özelliğini kullanma

Bu TV'de ekran yardımı sunulmaktadır.

Aradığınız bilgiyi konular listesinden bulabilir veya Yardımı kitap gibi bölüm bölüm okuyabilirsiniz.

#### Yardımı açma

Ana menüyü açmak için  $\bigcap$  tuşuna basın. ? Yardım'ı seçin ve OK tuşuna basın.

Konuların alfabetik bir listesini görmek için menü çubuğunda  $\equiv$ Liste sekmesini seçin.

Yardımı kitap gibi okumak için menü çubuğunda **D** Kitap'ı seçin.

Yardım talimatlarını yerine getirmeden önce Yardımı kapatın. Yardımı kapatmak için  $\Rightarrow$  veya  $\biguparrow$  tuşuna basın.

Çoğu ayarda ve menü seçeneğinde, seçilen ayar veya seçenek hakkında bilgi almak için **\* tuşunu (mavi tuş) kullanabilirsiniz.** Ayar veya seçenek hakkında bilgi varsa, Yardımda ilgili sayfayı açmak için · tuşuna (mavi tuş) tekrar basabilirsiniz.

Metin gibi bazı etkinlikler için renkli tuşların bazı özel fonksiyonları vardır ve bu tuşlar Yardımı açamaz.

#### Tablet, akıllı telefon veya bilgisayarınızda TV Yardımı

TV Yardımını PDF formatında yükleyerek akıllı telefon, tablet veya bilgisayarınızda okuyabilirsiniz. Arka arkaya gelen talimatlar dizisini daha kolay gerçekleştirmek için ilgili Yardım sayfasını bilgisayarınızdan yazdırabilirsiniz. Yardımı (kullanıcı kılavuzunu) yüklemek için www.philips.com/support adresini ziyaret edin.

### 11.3 Online yardım

Philips TV ile ilgili herhangi bir sorunu çözmek için çevrimiçi destek hizmetimize başvurabilirsiniz. Dilinizi seçebilir ve ürün model numarasını girebilirsiniz.

www.philips.com/support adresini ziyaret edin.

Destek sayfasında ülkenizde bize ulaşabileceğiniz telefon numarasını ve ayrıca sık sorulan soruların (SSS) yanıtlarını bulabilirsiniz. Bazı ülkelerde temsilcilerimizle sohbet etme ve sorularınızı doğrudan ya da e-posta yoluyla yöneltme seçeneği de sunulmaktadır

Yeni TV yazılımını veya kılavuzunu bilgisayarınızda okumak için yükleyebilirsiniz.

### 11.4 Müşteri desteği

Destek için ülkenizdeki Müşteri Destek Merkezi'ni arayabilirsiniz. Telefon numarası TV ile birlikte verilen basılı belgelerde bulunmaktadır.

İsterseniz, www.philips.com/support adresindeki web sitemize basvurabilirsiniz.

#### TV model numarası ve seri numarası

TV ürün model numarası ve seri numarasını vermeniz istenebilir. Bu numaraları ambalaj etiketinde veya TV'nin arkasında veya alt kısmındaki tip etiketinde bulabilirsiniz.

### 12 Telif hakları ve lisanslar

### 12.1 HDMI

### HƏMI

### **HDMI®**

HDMI, HDMI High-Definition Multimedia Interface terimleri ve HDMI Logosu Amerika Birleşik Devletleri'nde ve diğer ülkelerde HDMI Licensing LLC'ye ait ticari veya tescilli ticari markalardır.

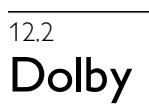

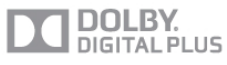

### Dolby®

Dolby Laboratories lisansı altında üretilmiştir. Dolby ve çift D sembolü, Dolby Laboratories'in ticari markalandır.

### 12.3 DTS 2.0 + Digital Out™

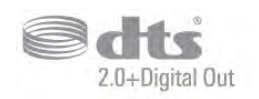

### DTS 2.0 + Digital Out™

Bu ürün, 5,956,674; 5,974,380; 6,487,535 ABD Patent numaralarına sahip lisansla ve diğer ABD ve dünya çapında verilen ve beklemede olan patentlerle üretilmistir. DTS, Sembol ve DTS ile sembol birlikte tescilli ticari markalardır ve DTS 2.0+Digital Out, DTS, Inc. şirketinin ticari markasıdır. © DTS, Inc. Ürün yazılımı birlikte gelir. Tüm Hakları Saklıdır.

### 12.4 Skype

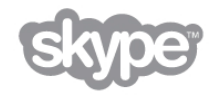

Skype™ Skype Limited veya bağlı firmalarına ait bir ticari markadır.

12.5

## DLNA Sertifikalı®

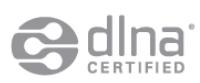

© 2013 Digital Living Network Alliance. Tüm hakları saklıdır. © 2013 DLNA. Tüm hakları saklıdır.

### 12.6 DivX Sertifikalı®

# HD

DIVX VIDEO HAKKINDA: DivX®, DivX, LLC ve bir Rovi Corporation istiraki tarafından gelistirilen bir dijital video formatıdır. Bu, DivX video oynatan DivX Certified® bir cihazdır. Daha fazla bilgi ve dosyalannızı DivX videoya dönüştürmek için kullanılan yazılım araçları için divx.com adresini ziyaret edin. DIVX VIDEO-ON-DEMAND HAKKINDA: Bu DivX Certified® cihazın, satın alınan DivX Video-on-Demand (VOD) filmlerini oynatabilmesi için kaydedilmesi gerekir. Kayıt kodunuzu öğrenmek için cihaz kurulum menüsünde DivX VOD bölümünü bulun. Kayıt işlemini nasıl tamamlayacağınızla ilgili daha fazla bilgi için vod.divx.com adresine gidin.

### 12.7 Microsoft

### Windows Media

Windows Media, Microsoft Corporation'ın Amerika Birleşik Devletleri'nde ve/veya diğer ülkelerdeki tescilli ticari markası veya ticari markasıdır.

### Microsoft PlayReady

İçerik sahipleri fikri mülkiyetlerini korumak için içerik telif hakkı dahil olmak üzere Microsoft PlayReady™ içerik erişim teknolojisini kullanmaktadır.

Bu cihaz PlayReady korumalı içeriğe ve/veya WMDRM korumalı içenğe enşmek için PlayReady teknolojisi kullanır. Cihaz içerik kullanımıyla ilgili sınırlamaları düzgün biçimde uygulayamazsa, içerik sahipleri Microsoft'un PlayReady korumalı içeriği kullanma özelliğini kaldırmasını zorunlu tutabilir. Kaldırma işleminin korumasız içeriği veya diğer içerik erişim teknolojilerince korunan içeriği etkilememesi gerekir. İçerik sahipleri içeriklerine erişebilmek için PlayReady teknolojisini yükseltmenizi zorunlu tutabilir. Yükseltmeyi reddederseniz, yükseltme gerektiren içeriğe erişemeyebilirsiniz.

### 12.8 Wi-Fi Alliance

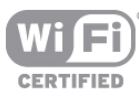

Wi-Fi®, Wi-Fi CERTIFIED logosu ve Wi-Fi logosu Wi-Fi Alliance'ın tescilli ticari markalandır. Wi-Fi CERTIFIED Miracast™ ve Miracast™ Wi-Fi Alliance'ın ticari markalarıdır.

### 12.9 MHEG yazılımı

MHEG yazılımı ("Yazılım") telif hakkı Bu televizyona ("bu ürün") dahil edilmiştir ve S&T CLIENT SYSTEMS LIMITED ("Sahip") şirketinin sahip olduğu etkileşimli televizyon özelliklerini kullanmanıza olanak sağlamak için birlikte verilir. Yazılımı bu ürünle birlikte kullanabilirsiniz.

### 12.10 Diğer ticari markalar

Diğer tüm tescilli veya tescilsiz ticari markalar ilgili sahiplerinin mülkiyetindedir.

## Dizin

### 3

3D gözlük, kullanma 53 3D gözlük, türü 53 3D, 2D - 3D 53 3D, gözlü !ü temizleme 53 3D, optimum izleme 53 3D, sağlık uyansı 54

### A

Aktif kontrol 19 Altyazılar 35 Altyazılar, kayıt 63 Altyazılar, TV'yi duraklatın 62 Alım kalitesi<sup>31</sup> Ambilight, açma ve kapatma 42 Ambilight, dinamik hız 43 Ambilight, duvar rengi 43 Ambilight, ISF 43 Ambilight, mod 43 Ambilight, parlaklık 42 Ambilight, statik renk 43 Ambilight, TV kapatma 43 Ambilight, TV yerleşimi 6 Amplifikatör 42 Ana menü 55 Anten bağlantısı 6 Anten bağlantısı, ipuçları 9 Avrupa Enerji Etiketi 74 Açık kaynaklı yazılım 77 Açık ve kapalı 21 Ağ frekansı 30 Ağ frekansı modu 30 Ağ, ayarlar 8 Ağ, DHCP 8 Ağ, kablolu 8 Ağ, kablosuz 7 Ağ, parola 7 Ağ, Statik IP 8

### B

Bas 41 Bağlantı kılavuzu 9 Bağlantılar, liste 34 Bekleme 21 Bekleme gecikmesi 21 Birleştirilmiş ses 44

### C

CAM - Koşullu Erişim Modülü 11 CAM, kurulum 12 CI+ 11 Cihaz simgesi 34 Clear LCD 38

### $\overline{D}$

Dijital Metin 32 Dil, menüler 36 Dinamik arka ışık 38 DivX® VOD 59 DMR - Dijital Ortam İşleyici 9 Durum 26

#### Dizin 81

Duvara montaj, VESA 6 DVB 29 DVB, ayarlar 30 DVI, bağlama 9

### E

EasyLink 10 EasyLink, ayarlar 11 EasyLink, bağlantılar 9 Ebeveyn kontrolü 28 Eko ayarları 74 Ekran bakımı 20 Ekran kenarları 39 Ekran, kapatma 59 Enerji tasarrufu 74 ESD 76 Etkileşimli TV 32 Ev Sinema Sistemi, ses seviyesi ayarlama 14 Ev Sinema Sistemi, çok kanallı 13 Evrensel erişim 44

### F

Fabrika ayarları 29 Fare, bağlama 16 Fare, hız 16 Fotoğraf makinesi, bağlama 16 Fotoğraflar, slayt gösterisi 58 Frekans adımı 30 Frekans taraması 30

### G

Gamma 38 Geçerli yazılım sürümü 77 Görüntü kaydırma 40 Görüntü tarzı 37 Gürültü azaltma 37 Güvenlik talimatları 19 Güç girişi 6 Güç tüketimi 74

### H

Hatırlatıcı, program 34 HbbTV 33 HDCP, kopya koruması 9 HDMI ARC 9 HDMI bağlantısı, ipuçları 9 Hoparlörler/Kulaklık 44 Hızlı başlangıç 21 Hızlı görüntü ayarları 18

### I

Intemet belleği, silme 9 Internet Uygulaması 56 ISF® Kalibrasyonu 40 Işık sensörü 74

### K

Kablosuz kurulum 7 Kanal güncelleme mesajı 28 Kanal kilidi 28 Kanal listeleri 26 Kanal listesi kopyalama 29 Kanal listesi kopyası, kopyalama 29 Kanal listesi kopyası, yükleme 29 Kanal listesi, Yeni 28 Kanal paketi, güncelleme 48 Kanal paketleri 48

Kanal, değiştirme 25 i Kanal, favori 27 Kanal, logolar 27 Kanal, yeniden adlandırma 27 Kanal, yeniden sıralama 27 Kanallar, güncelleme 28 Kanallar, yeniden kurma 29 Kapanma zamanlayıcısı 36 Kapatma zamanlayıcısı 74 Kaynak menüsü 34 Kayıt, hemen kaydetme 62 Kayıt, ihtiyacınız olan bileşenler 62 Kayıt, kayıt programlama 62 Kayıt, kayıtların listesi 63 Kayıtlar, liste 63 Kayıtlar, TV rehberi verileri 34 Keskinlik 37 Kiralık filmler 57 Kişisel renk sıcaklığı 39 Klavye, bağlama 15 Kontrast 37 Konuşma 45 Kulaklık ses seviyesi 41 Kulaklıklar, bağlama 18 Kullanım sonu 74 Kızılötesi sensörü 24

### M

Manuel kurulum 31 Mağaza konumu 40 Metin 31 Metin, ayarlar 32 Metin, dondurma 32 Metin, seçenekler 32 Metin, T.O.P. genel görünümü 32 Metin, çift ekran 32 MHEG 33 Miracast, ekran paylaşma 60 Miracast, engelleme/engellemeyi kaldırma 60 Miracast, paylaşımı durdurma 60 Miracast<sup>™</sup> 60 Mono/Stereo 41 MPEG parazit azaltma 37 MyRemote App, kayıt 66 MyRemote Uygulaması, ağ 64 MyRemote Uygulaması, JointSpace 64 MyRemote Uygulaması, Kontrol 66 MyRemote Uygulaması, menü 65 MyRemote Uygulaması, SimplyShare 65 MyRemote Uygulaması, TV rehberi 66 MyRemote Uygulaması, Wi-Fi Smart Screen 66 MyRemote Uygulaması, yükleme 65 Mükemmel Doğal Hareket 38 Mükemmel kontrast 38 Müzik dosyaları, çalma 58

### O

Oda aydınlatma 43 Orijinal dil 36 Ortak Arayüz yuvası 12 Ortam sunucuları, desteklenen 76 Ortam sunucusu yazılımı 8 Oto. ses seviyelendirme 41 Otomatik altyazı kaydırma 11 Otomatik incredible surround 3D 41 Otomatik kanal güncelleme 28 Oyun konsolu, A/V LR bağlama 14

Oyun konsolu, Ultra HD bağlama 14 Oyun veya bilgisayar 39 Oyun veya bilgisayar, bilgisayar 18 Oyun veya bilgisayar, oyun 73 Oyun, iki oyunculu 73 Oyun, iki oyunculu oyun başlatma 73 Oyun, oynama 73

### P

Parlaklık 39 Pixel Plus bağlantısı 11 Program listesi 33

### R

Radyo kanalı 26 Renk 37 Renk geliştirme 38 Renk sıcaklığı 39

### S

Saat 36 SCART bağlantısı, ipuçları 10 Sembol hızı 30 Ses dili 36 Ses efekti 44 Ses tarzı 40 Ses ve görüntü senkronizasyonu 13 Ses ve görüntüyü senkronize etme 13 Ses Çıkış - Optik 10 Sesli yorum 44 Seçenekler, kanaldaki 26 Simge oranı modu 30 Siyah çubuklar 31 Skype 68 Skype, arama alma 70 Skype, bildirimler 71 Skype, etkinlik 71 Skype, geçmiş 71 Skype, görüntülü arama 70 Skype, kamera test etme 72 Skype, kişi engelleme 70 Skype, kişiler 69 Skype, Kredi 71 Skype, otomatik oturum açma 71 Skype, oturum açma 68 Skype, oturumu kapatma 72 Skype, parola değiştirme 72 i Skype, sesli arama 70 Skype, sesli posta 71 Skype, sessiz 70 Skype, telefonları arama 70 Skype, yeni hesap 68 Skype, zil sesi 72 Skype, çevrimiçi durumu 69 Smart TV, başlangıç sayfası 56 Smart TV, kayıt yaptırma 55 Smart TV, PIN kodu 55 Surround ses 41 Süper çözünürlük 38

### T

Tiz 41 Tuş sesi 45 TV ağı adı 9 TV hoparlörleri 41 TV kılavuzu 33 TV rehberi, bilgiler 34 TV saati 36 TV yerleştirme 42 TV İzleme 25 TV'yi yeniden kurma 29

#### U

Ultra HD 3 Ultra HD, bağlantı 10 USB fare 16 USB flash sürücü, bağlama 16 USB klavye 15 USB Sabit Sürücü, bilgi 15 USB Sabit Sürücü, kurulum 15 Uydu, bağlantı 7 Uydu, ekleme 49 Uydu, favori kanallar 46 Uydu, kaldırma 49 Uydu, kanal güncelleme 50 Uydu, kanal listesi 46 Uydu, kanallar 46 Uydu, kanalları kilitleme 47 Uydu, kanalları yeniden adlandırma 49 Uydu, kanalları yeniden sıralama 47 Uydu, kurulum 48 Uydu, Toplu Konut Birimi 48 Uydu, Unicable 49 Uydu, yaş sının 47 Uygulama, arama 56 Uygulama, galeri 57 Uygulama, kilitleme 56 Uygulama, yorum 56 Uygulama, önerilen 56 Uzaktan kumanda, Azerty 23 Uzaktan kumanda, Büyük harf 23 Uzaktan kumanda, eşleştirme 24 Uzaktan kumanda, işaretçi 24 Uzaktan kumanda, Kiril 23 Uzaktan kumanda, klavye 23 Uzaktan kumanda, piller 25 Uzaktan kumanda, Tuşlar 22 Uzaktan kumanda, vurgular ve simgeler 23

#### V

Video akışı 57 Video dosyaları, oynatma 59 Video kontrastı 39 Video mağazası 57 Video seçimi 26

#### W

Wi-Fi ile aç 64 Wi-Fi Smart Screen, araç çubuğu 67 Wi-Fi Smart Screen, kanal çubuğu 67 Wi-Fi Smart Screen, TV izleme 67 WPS - Wi-Fi Korumalı Kurulum 7 WPS, PIN kodu 8 WWW. 56

### Y

Yardım, kullanma 78 Yardım, tablette 78 Yazılım, Internet'ten güncelleme 77 Yazılım, USB ile güncelleme 77 YPbPr bağlantısı, ipuçları 10

### Ç

Çalma/oynatma formatları 75

Çevrimiçi destek 78 Çevrimiçi TV 57 Çocuk kilidi kodu 28 Çoklu oda, kurulum 61 Çoklu oda, nasıl 61 Çoklu oda, ne 61

### Ö

Önceden tanımlı sembol hızları 30

!İsteğe Bağlı Televizyon 57 İzleme mesafesi 6 İsaretçi, hakkında 24 İşaretçi, hız 24 İşaretçi, kapatma 24 İsaretçi, kullanım 24 İşitme engelliler 44, 50

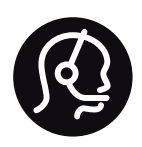

## Contact information

Argentina 0800 444 7749 Buenos Aires 0810 444 7782

België / Belgique  $070$   $700$   $035$   $(0.15)$ 

Bosna i Hercegovina 033 941 251 (Lokalni poziv)

**Brazil** 0800 701 0245 Sao Paulo 2938 0245

**Бълария** 02 4916 273 (Национален номер)

Česká republika 228880895 (Místní tarif)

Danmark 3525 8314

Deutschland 0180 501 04 69 (0,14€/Min.)

Ελλάδα 2111983028 (Εθνική κλήση)

España 902 88 10 83 (0,10 $\in$  + 0,08 $\in$ /min.)

 $F<sub>st</sub>onia$ 6683061 (Kohalikud kõned)

France 01 57 32 40 50 (local)

Hrvatska 01 777 66 01 (Lokalni poziv)

**Italia** 0245 28 70 14 (chiamata nazionale)

Ireland 0818 210 140 (national call)

Northern Ireland 0844 338 04 88 (5p/min BT landline)

Казакстан 8 10 800 2000 00 04 (free)

l atvia 6616 3263 (Vietējais tarifs)

Lithuania 8 5 214 0293 (Vietinais tarifais)

Luxembourg / Luxemburg 2487 1100 (Nationale Ruf / appel national)

Magyarország 06 1 700 8151 (Belföldi hívás)

Nederland 0900 202 08 71 (0,10€/min.)

Norge 22 97 19 14

Österreich 0820 40 11 33 (0,145€/Min.)

Polska 22 397 15 04 (Połączenie lokalne)

Portugal 707 78 02 25 (0,12€/min. - Móvel  $0,30 \in \text{/min.}$ 

Romānä 031 6300042 (Tarif local)

Россия 8-800-22 00004 (бесплатно)

Suisse / Schweiz / Svizzera 0848 000 291 (0,081 CHF/Min.)

Србија 011 321 6840 (Lokalni poziv)

Slovakia 2 332 154 93 (Vnútroštátny hovor)

Slovenija 1 888 83 12 (Lokalni klic)

Suomi 09 88 62 50 40

Sverige 08 5792 9096 (lokalsamtal)

ประเทศไทย (Thailand) 02 652 7650

Türkiye 444 8445

United Kingdom 0844 338 04 88 (5p/min BT landline)

Україна 0-800-500-480 (безкоштовно)

www.philips.com/support

Non-contractual images / Images non contractuelles / Außervertragliche Bilder

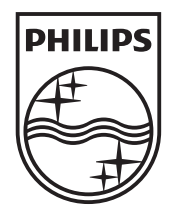

Specifications are subject to change without notice. Philips and the Philips' shield emblem are registered trademarks of Koninklijke Philips N.V. and are used under license from Koninklijke Philips N.V. All registered and unregistered trademarks are property of their respective owners. 2013 © TP Vision Netherlands B.V. All rights reserved.

www.philips.com